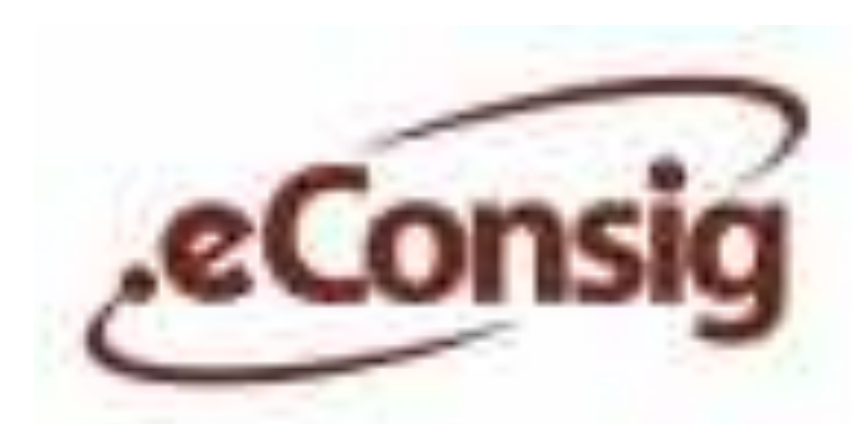

## **Sistema Digital de Consignações**

# **MANUAL DO USUÁRIO DA CONSIGNATÁRIA**

**Versão 2.40.0**

**ZETRASOFT LTDA**

Rua Pernambuco, 1.077 - 7º e 9º andares - Funcionários Belo Horizonte - MG - 30130-151 www.zetrasoft.com.br Tel.: (31) 3194-7700

ZetraSoft © 2003 - 2014 Todos os direitos de reprodução são reservados. Todas as informações são protegidas por direitos de propriedade intelectual detido pela ZetraSoft Ltda. Nenhuma destas informações pode ser reproduzida, modificada, armazenada, redifundida, traduzida, explorada comercialmente ou reutilizada sem o consentimento prévio por escrito da mesma.

Uso exclusivo para treinamento **Consignatárias** 

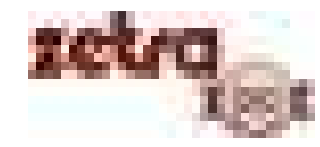

# **SUMÁRIO**

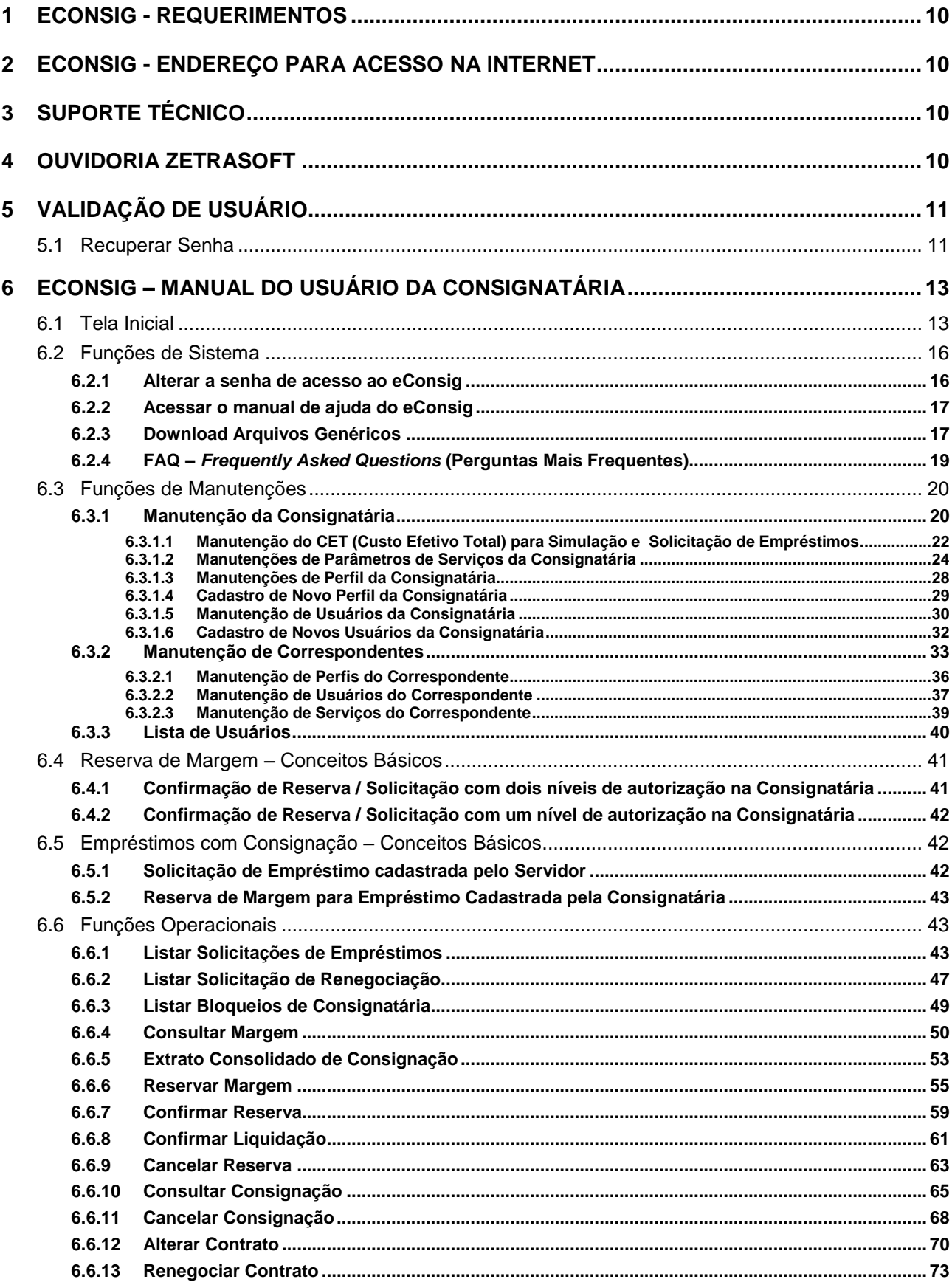

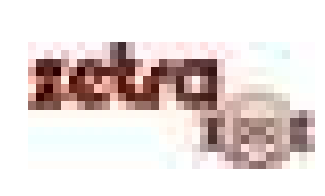

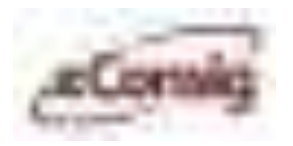

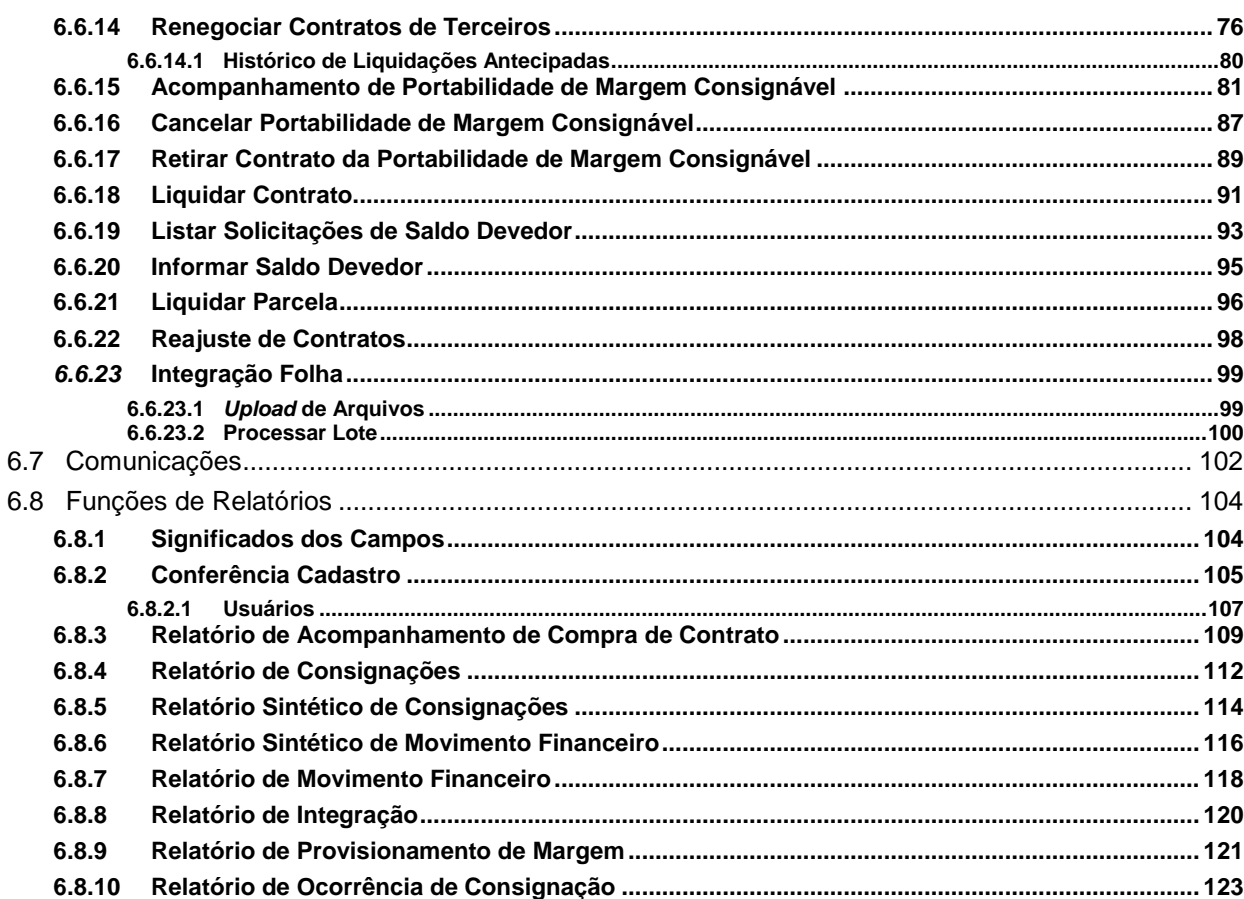

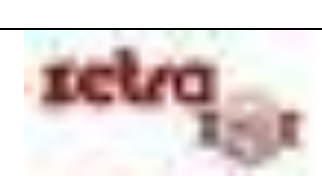

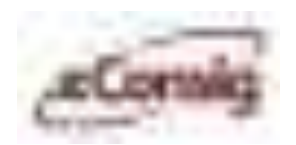

# **ÍNDICE DE FIGURAS**

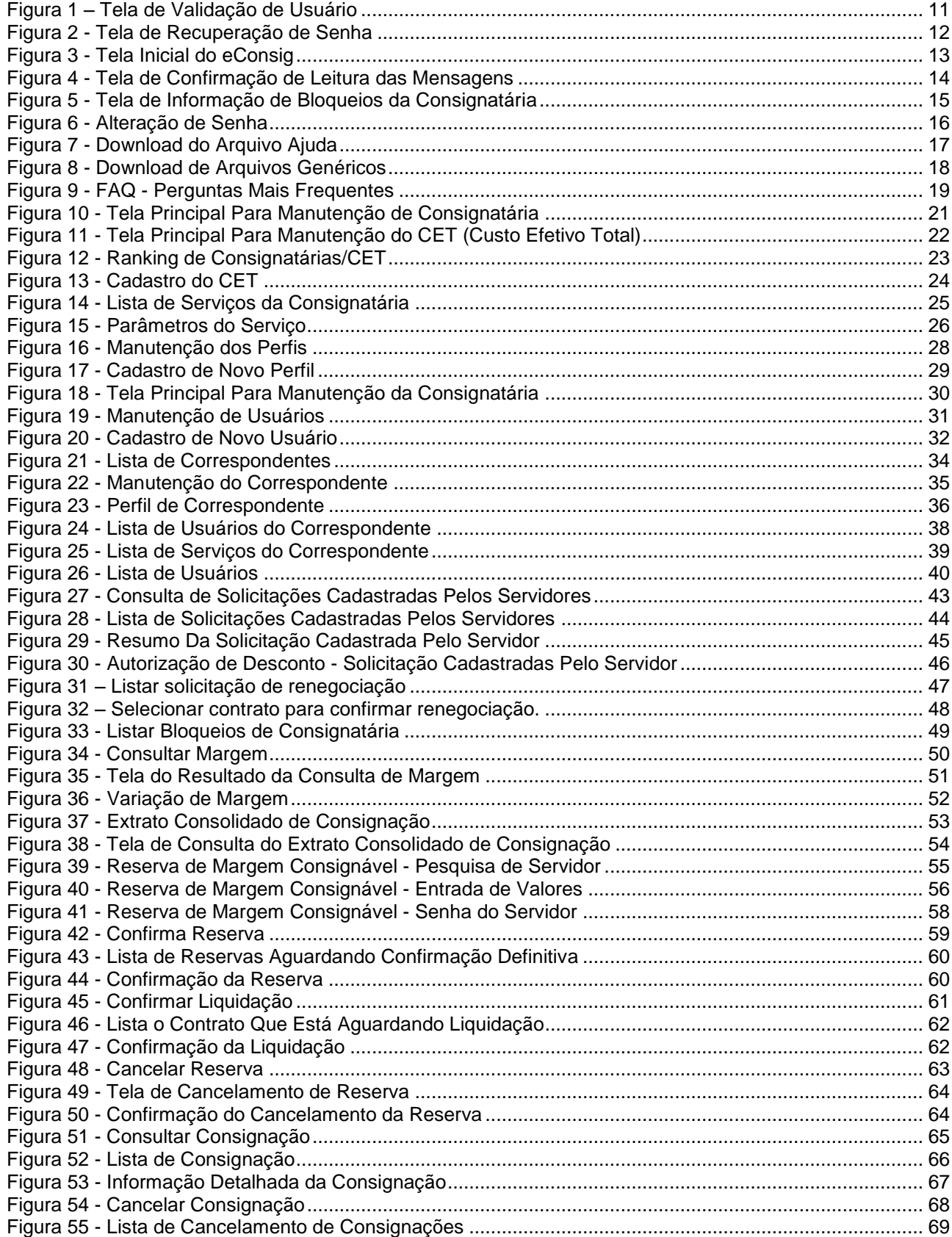

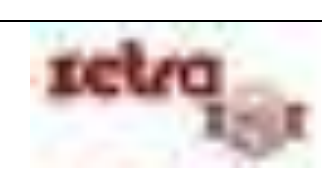

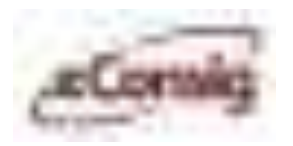

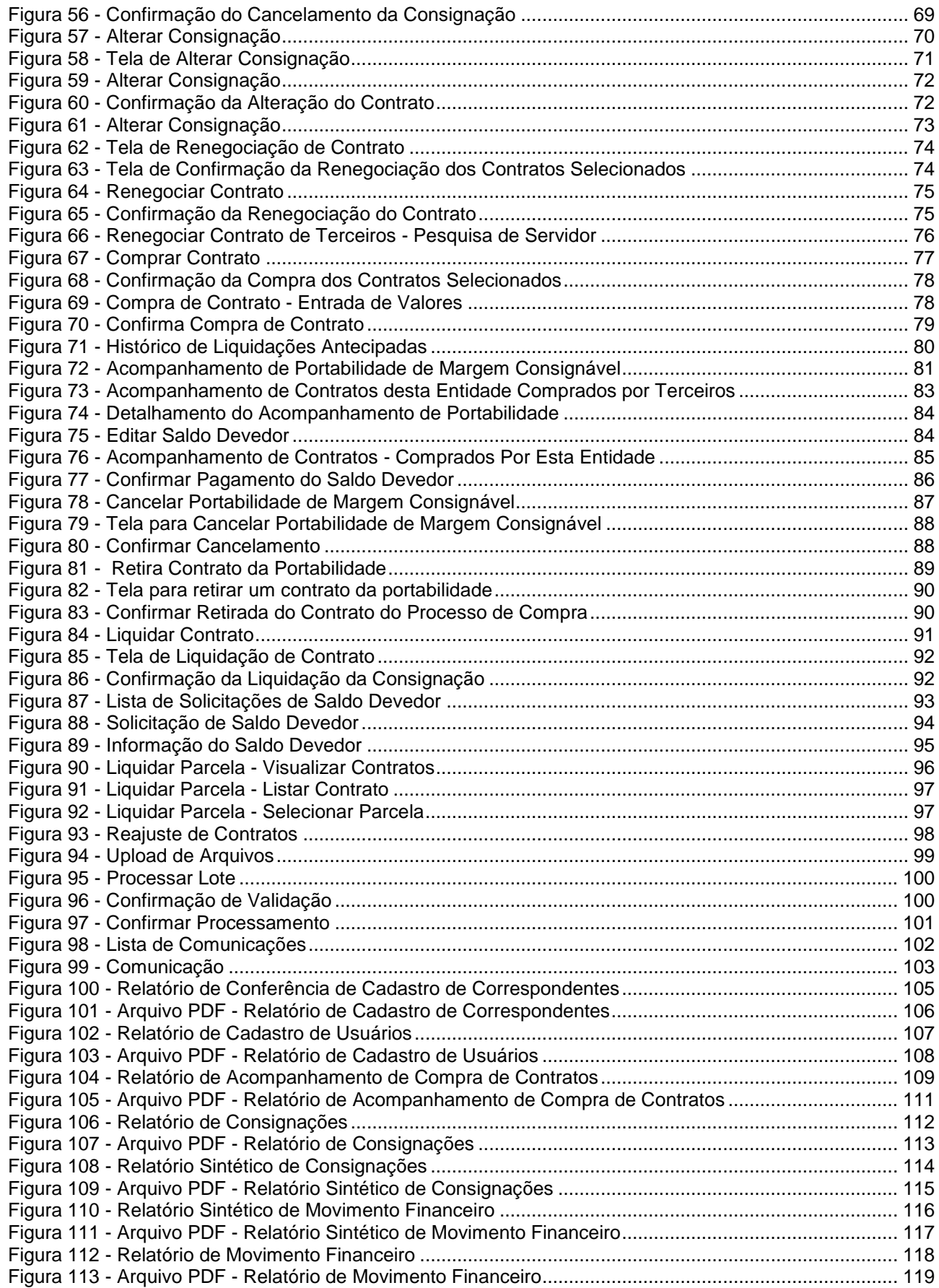

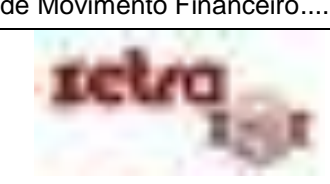

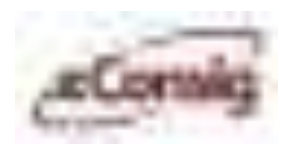

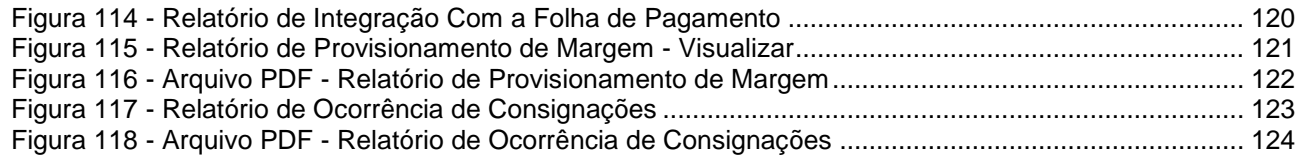

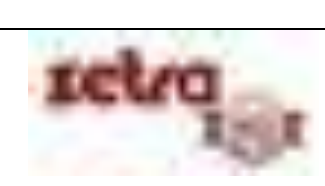

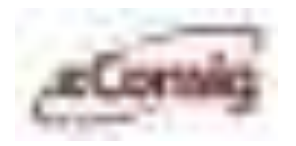

# **REFERÊNCIA DE ÍCONES E BOTÕES**

- ✔∈ **Confirmar Consignação**
- X€. **Cancelar Consignação**
	- x. **Cancelar Consignação e Reserva**
	- ٩ò **Listar Perfil de Usuário**
	- ů **Manutenção de Usuários**
- **B Cadastro de Novo Usuário**
- o **Download de Arquivos**
- Ø **Editar Registro**
- πÎ **Excluir Dados**
- 暨 **Impressão da Autorização de Desconto**
- Ъ **Indicação de Algumas Funções Disponíveis**
- Ъ **Indicação de Função Disponível ou Desbloqueada**
- **Indicação de Função Indisponível ou Bloqueada**
- **Informar o Pagamento do Saldo Devedor**
- **Informar o Saldo Devedor**
- 蚁 **Rejeitar Pagamento do Saldo Devedor**
- \$7 **Solicitar Recálculo do Saldo Devedor**
- ₹ **Liquidar Contrato**

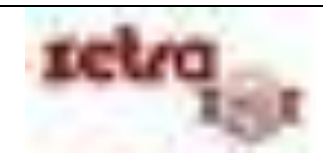

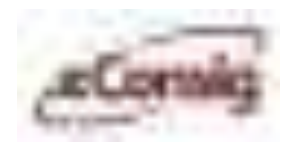

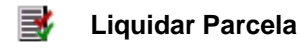

**Manutenção de Serviços** ◇

**Reiniciar Senha do Usuário**

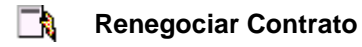

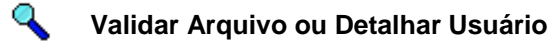

ĞЪ **Anexar arquivo na consignação**

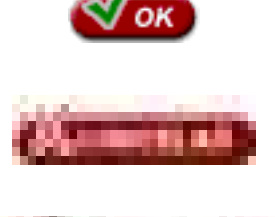

**Cancelar a operação atual, voltando à tela anterior**

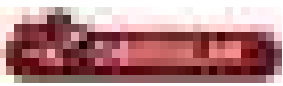

**Cancelar as alterações no registro**

**Aplicar o filtro especificado**

**Concluir a reserva**

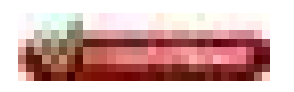

**Confirmar operação**

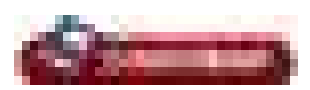

**Confirmar transferência de arquivo**

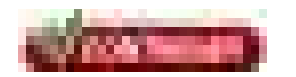

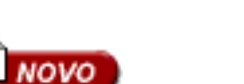

**Criar novo registro**

**Continuar na próxima tela**

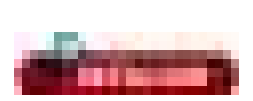

**Detalha as informações**

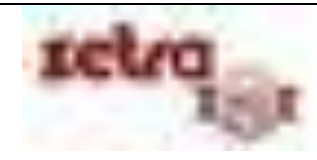

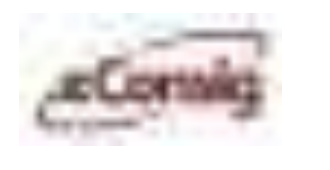

Sistema Digital de Consignações Descrição Funciona **Manual do Usuário Consignatári** 

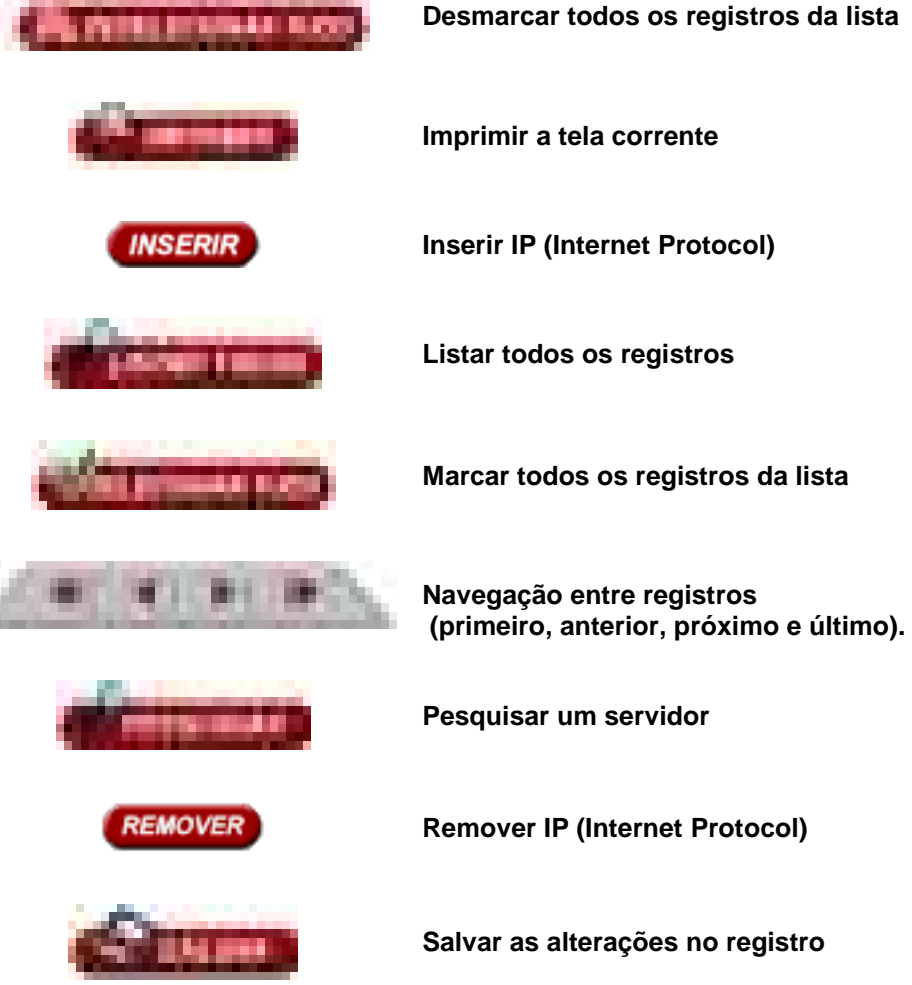

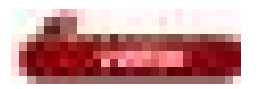

**Pesquisar um servidor**

**Remover IP (Internet Protocol)**

**Salvar as alterações no registro**

**Voltar à tela anterior**

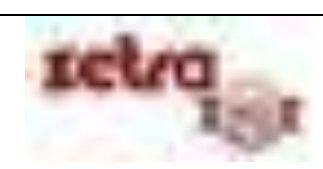

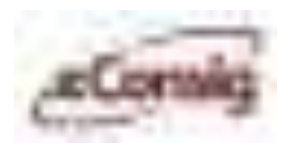

## **1 eConsig - Requerimentos**

O sistema **eConsig** é compatível com os seguintes navegadores:

- Internet Explorer 5.5 ou superior;
- Netscape 4.6 ou superior;
- Mozilla 1.7.x ou superior.

### **2 eConsig - Endereço para acesso na Internet**

Endereço na internet para acesso ao sistema: **https://www.econsig.com.br/localidade**.

## **3 Suporte Técnico**

Belo Horizonte/MG: (031) 3194-7700 São Paulo/SP: (011) 5181-6923 O e-mail do suporte está disponível na tela inicial de cada **eConsig**.

## **4 Ouvidoria ZetraSoft**

Endereço de e-mail para reclamações, sugestões e elogios: **[ouvidoria@zetrasoft.com.br](mailto:ouvidoria@zetrasoft.com.br)**

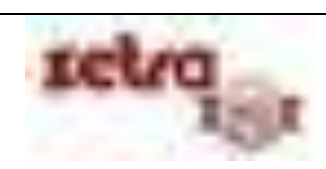

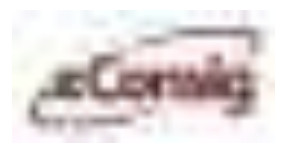

# **5 Validação de Usuário**

Para acessar o sistema **eConsig** o usuário da consignatária deverá digitar seu usuário, a senha de uso pessoal e intransferível e o código de acesso.

A autenticação para acessar o sistema poderá ser feita em dois passos.

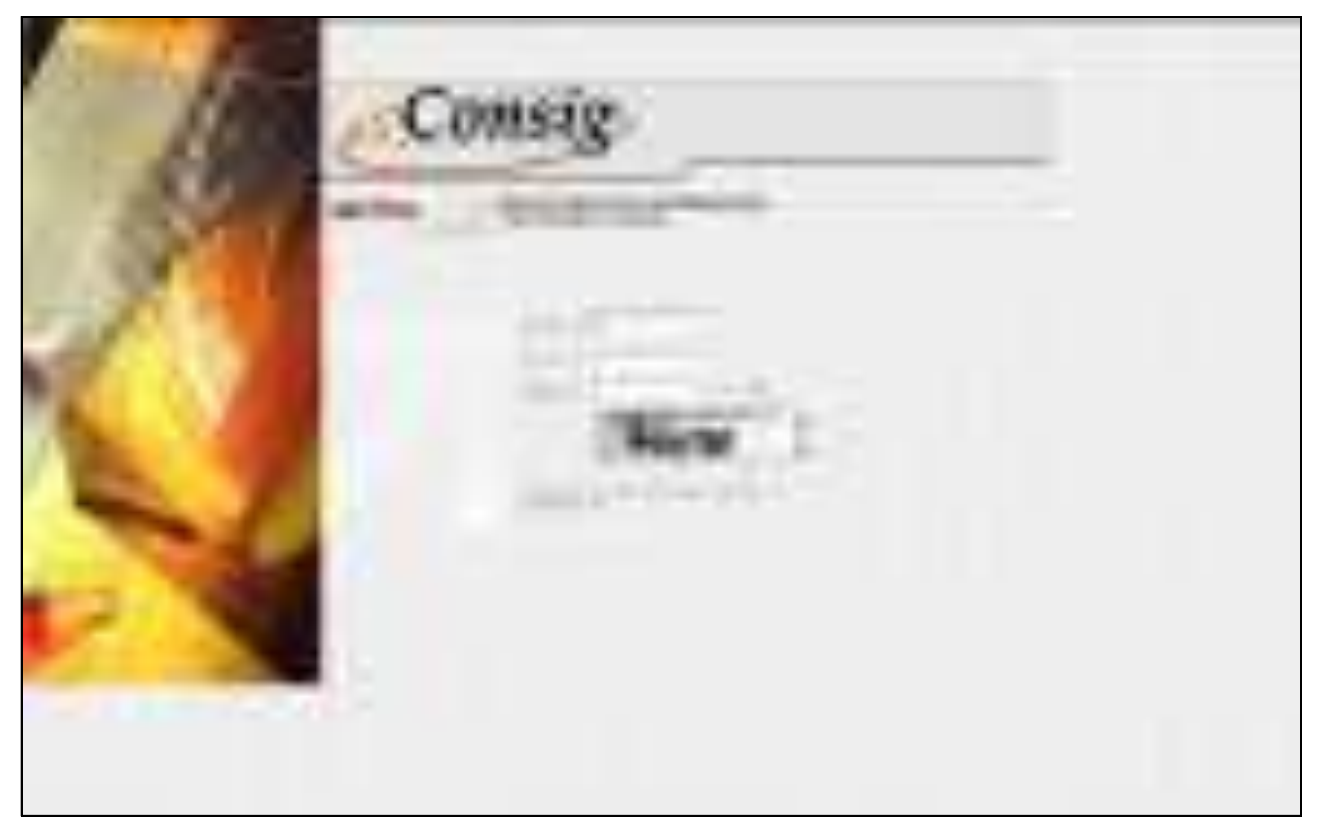

**Figura 1 – Tela de Validação de Usuário** 

### <span id="page-10-0"></span>**5.1 Recuperar Senha**

O sistema **eConsig** permite a recuperação da sua senha através da página de login, para este procedimento clique sobre a inscrição **'Esqueceu sua senha? Clique aqui para recuperá-la.',** localizada logo abaixo dos campos de login.

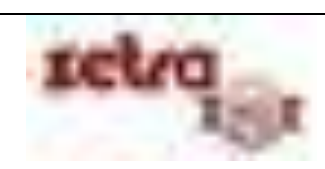

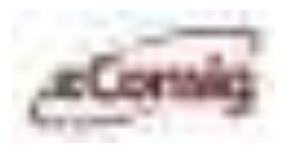

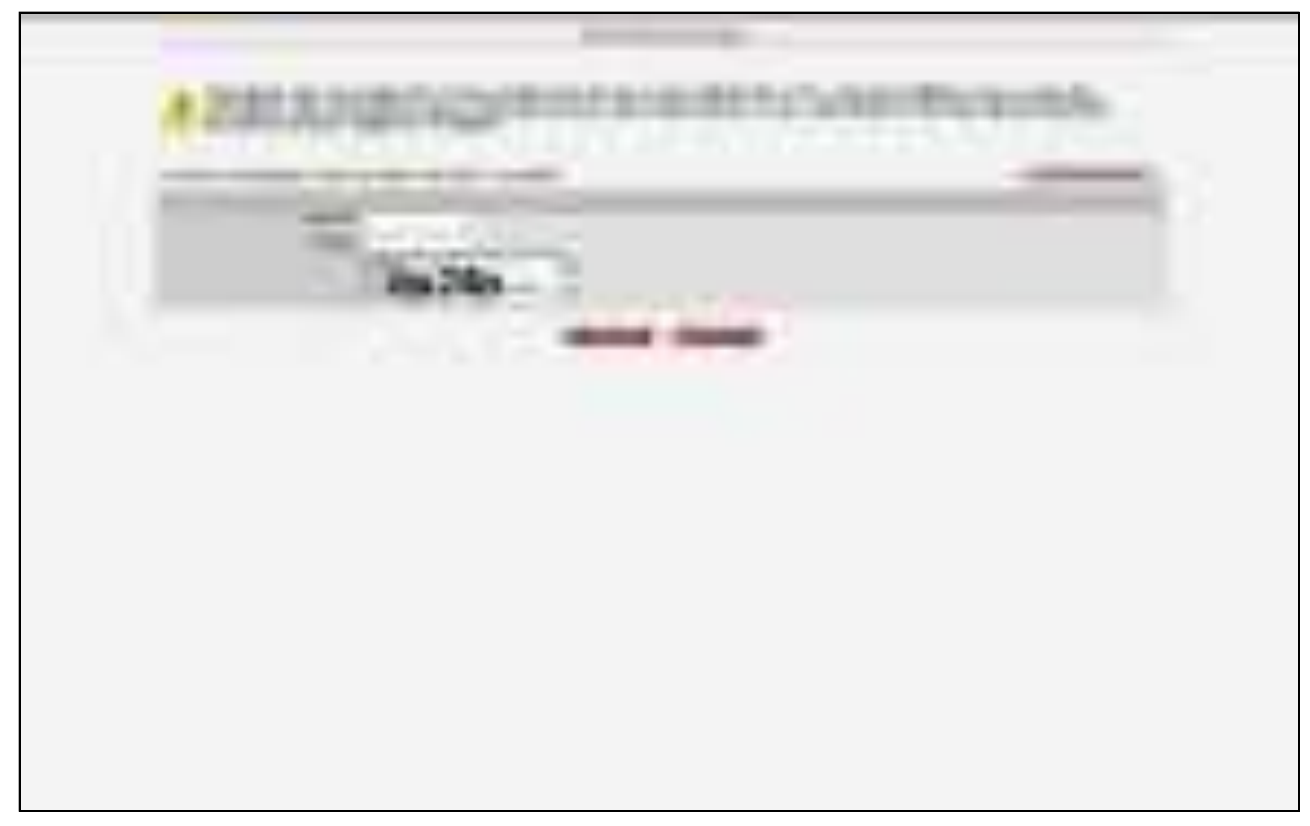

**Figura 2 - Tela de Recuperação de Senha** 

<span id="page-11-0"></span>Na tela de recuperação de senhas, informe o seu usuário e preencha o campo código com o código captcha fornecido pelo sistema.

**IMPORTANTE:** Para gerar uma nova senha de acesso, você precisa ter um e-mail cadastrado. Este e-mail será utilizado para o envio das instruções para a redefinição de sua senha de acesso.

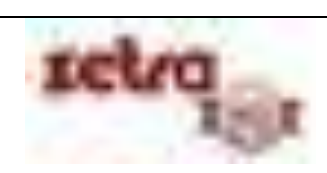

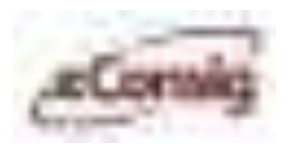

## **6 eConsig – Manual do Usuário da Consignatária**

Os menus são autoexplicativos, pois executam o que está descrito neles. Caso tenha alguma dúvida sobre a página que esteja aberta, clique no ícone [,](javascript:%20void(null);) que se encontra na parte superior da página do lado direito.

### **6.1 Tela Inicial**

O **eConsig** permite que o **Gestor** utilize esta tela, para disponibilizar mensagens de interesse dos usuários das consignatárias.

Estas mensagens também estarão disponíveis através do menu **'Página Inicial'**, na barra de menus.

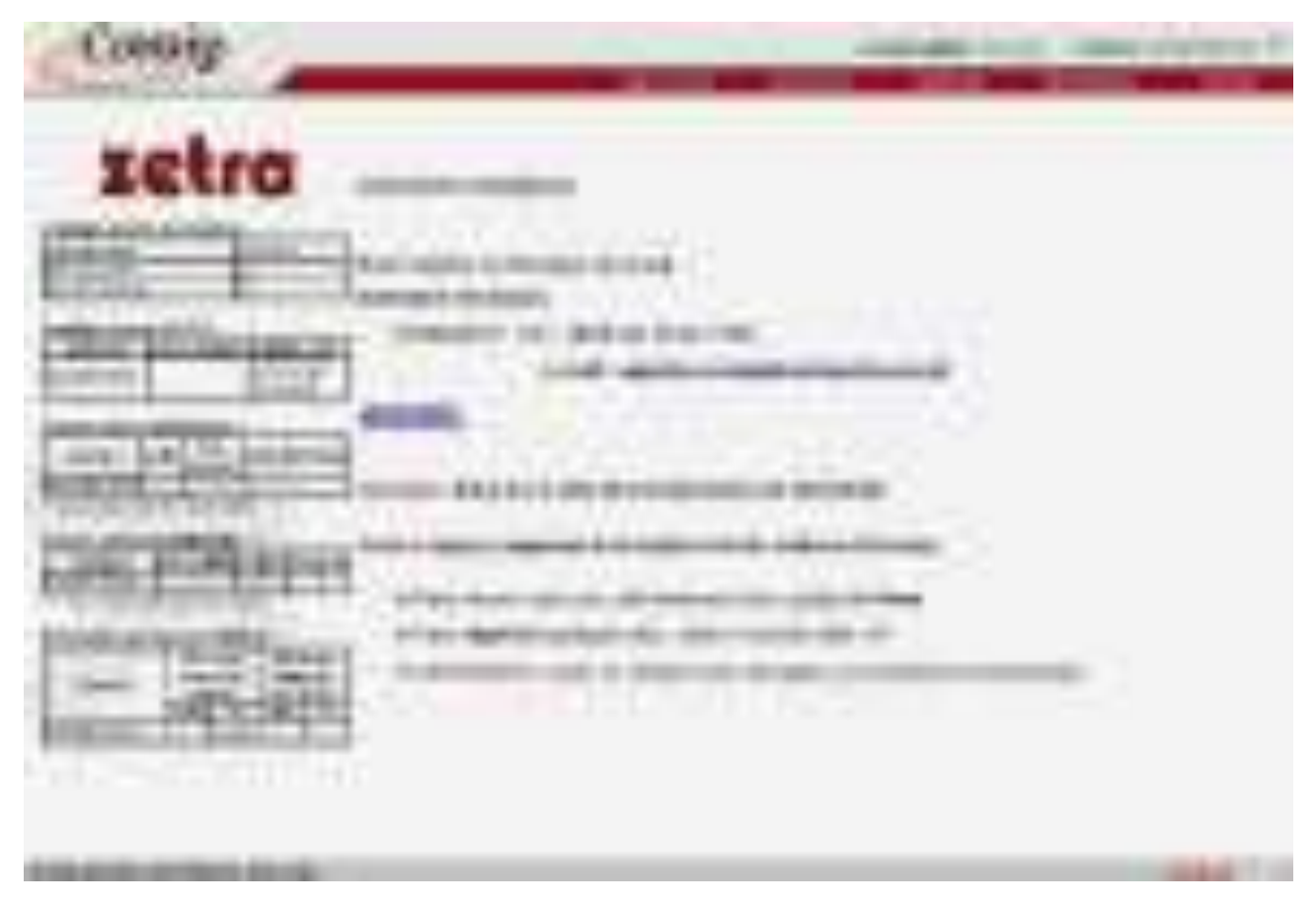

<span id="page-12-0"></span>**Figura 3 - Tela Inicial do eConsig** 

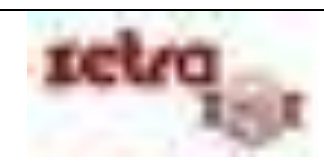

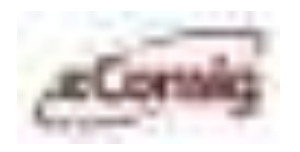

Sempre que é disponibilizada uma nova mensagem, quando o usuário da consignatária acessa, ele deve confirmar a leitura da mensagem.

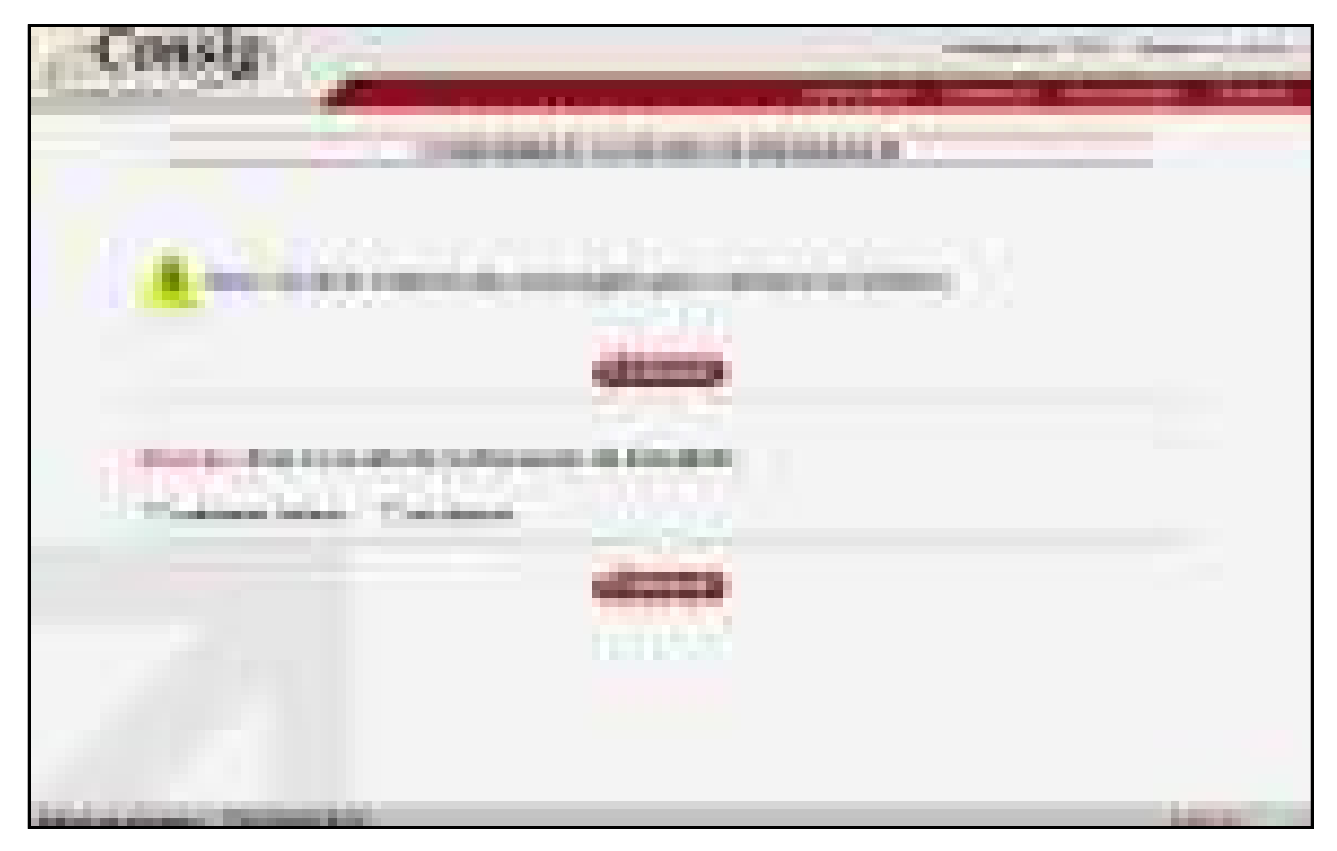

**Figura 4 - Tela de Confirmação de Leitura das Mensagens** 

<span id="page-13-0"></span>Sempre que a consignatária estiver bloqueada irá aparecer no canto superior esquerdo da tela uma informação, conforme a figura abaixo.

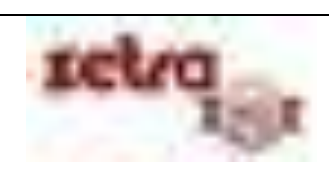

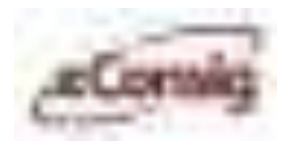

| ъ.<br>.<br>m m                                                                                                    |                                                                                                    | <b>The Common</b><br><u>an membe</u> | u |
|----------------------------------------------------------------------------------------------------|----------------------------------------------------------------------------------------------------|--------------------------------------|---|
| ш                                                                                                    | ш<br><b>III</b><br><b>The Contract</b><br>a sa san<br>and the con-<br>--<br>__                           | a ma<br>÷.<br><b>COLOR</b>           |   |
| m                                                                                                    | --<br><b>STATE</b><br>.<br>.<br>a sa sa san<br><u> Tanzania de Ca</u>                                    |                                      |   |
| man i<br><br>▄<br>- 11<br><b>The Contract of Contract of Contract of Contract of Contract of Contract of Contract of Contract of Contract o</b><br>m |                                                                                                    | ш                                    |   |
|                                                                                                    | ш<br><b>COMMERCIAL</b><br>--<br><b>STATISTICS</b><br>m an<br>u.<br><b>The Contract</b><br>,,,,,,,<br>TH. | ш                                    |   |
| <b>School College</b>                                                                                                    | <b>Construction Property</b>                                                                             | - 1                                  |   |

**Figura 5 - Tela de Informação de Bloqueios da Consignatária** 

<span id="page-14-0"></span>Aoclicar no ícone **a página será redirecionada para o item 6.3.1. Manutenção da Consignatária**, onde consta o motivo do bloqueio.

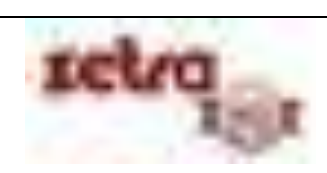

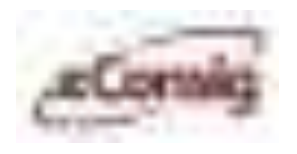

### **6.2 Funções de Sistema**

#### **6.2.1 Alterar a senha de acesso ao eConsig**

Esta opção permite que um usuário altere sua senha de acesso ao **eConsig**.

Para acessar esta opção, utilize o menu **>>Sistema >>Alterar Senha.** Informe a **Senha Atual**, a **Nova Senha** desejada e **Confirma Nova Senha,** conforme indicado na figura abaixo**.**

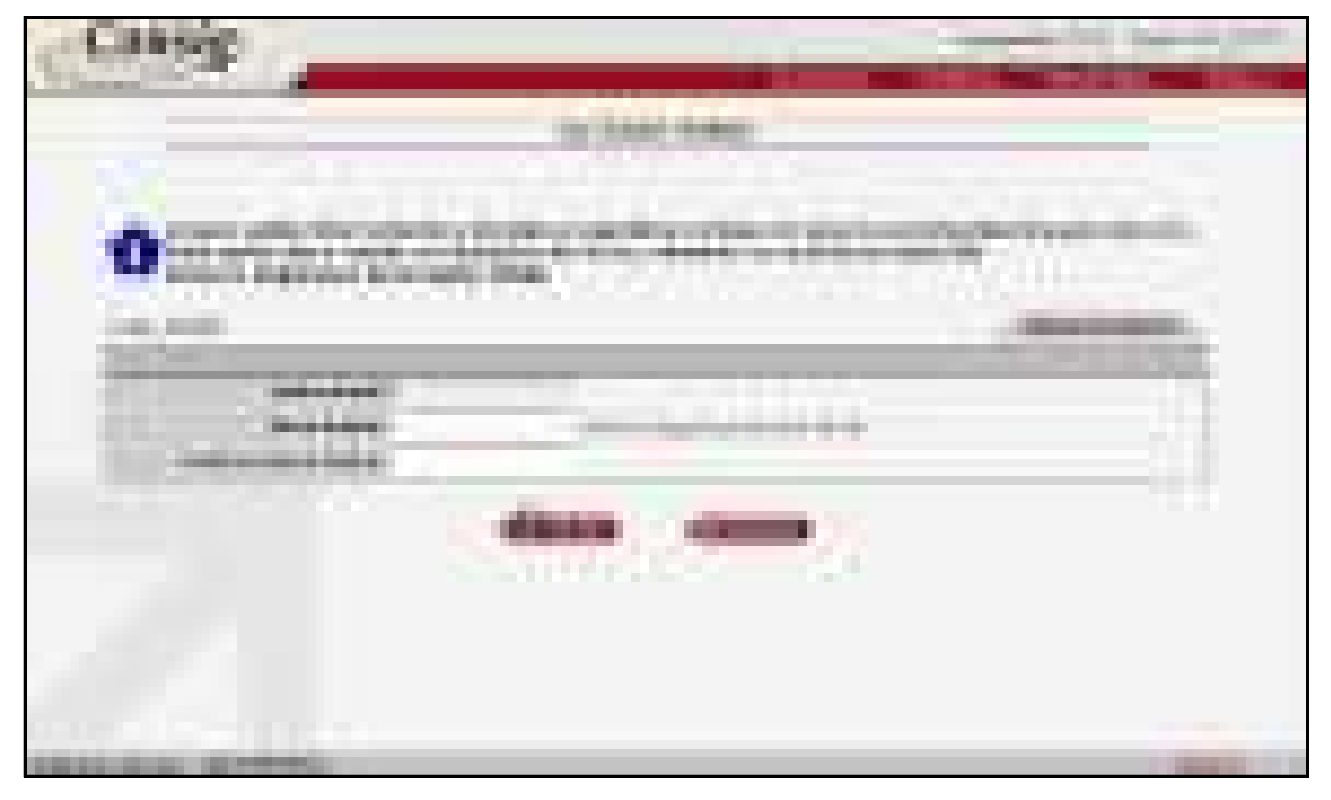

**Figura 6 - Alteração de Senha** 

<span id="page-15-0"></span>A nova senha a ser digitada deverá ter no mínimo 06 caracteres e no máximo 08 caracteres.

**IMPORTANTE:** Para alterar a senha será necessário atender a requisitos de segurança, determinados pelo sistema. Para que o sistema aceite a senha digitada, a senha deverá estar no mínimo no nível **Médio**. O nível de segurança será demonstrado no campo **'Nível de Segurança da Nova Senha'**, existente defronte o campo da **'Nova Senha'**.

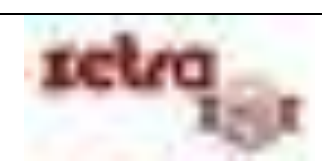

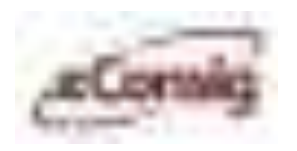

#### **6.2.2 Acessar o manual de ajuda do eConsig**

O arquivo de ajuda do **eConsig** um amplo acesso de todas as informações necessárias para que o usuário possa usar todas as potencialidades do sistema.

Para acessar esta opção, utilize o menu **>>Sistema >>Ajuda.**

O Arquivo de Ajuda é fornecido da seguinte maneira: **ajuda\_csa.pdf**

<span id="page-16-0"></span>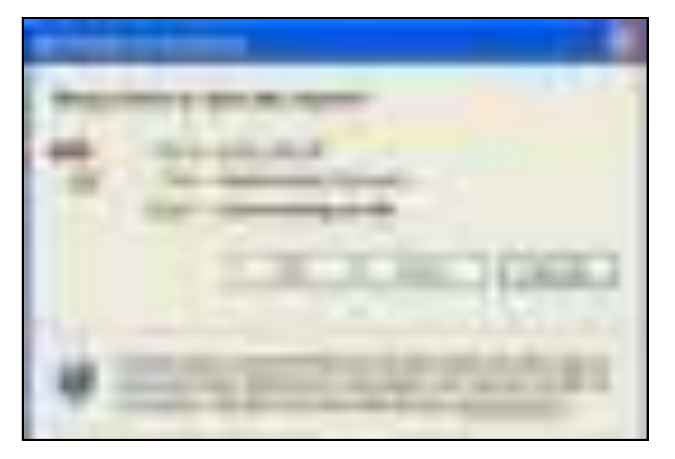

**Figura 7 - Download do Arquivo Ajuda** 

O formato utilizado é PDF.

#### **6.2.3 Download Arquivos Genéricos**

Esta opção permite que um usuário faça download de arquivos genéricos que o **Gestor** disponibiliza no Sistema.

Os seguintes tipos de documentos podem ser disponibilizados pelo **Gestor** para as consignatárias:

- Comunicados;
- Minutas de convênios;
- Relação de documentos necessários para convênios; entre outros.

Para acessar esta opção, utilize o menu **>>Sistema >>Download Genérico**.

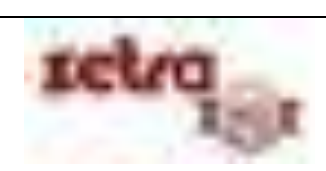

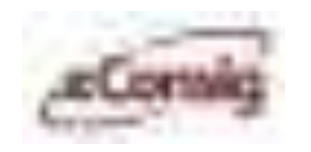

Clique sobre o ícone do arquivo desejado para salvar ou visualizar o documento.

<span id="page-17-0"></span>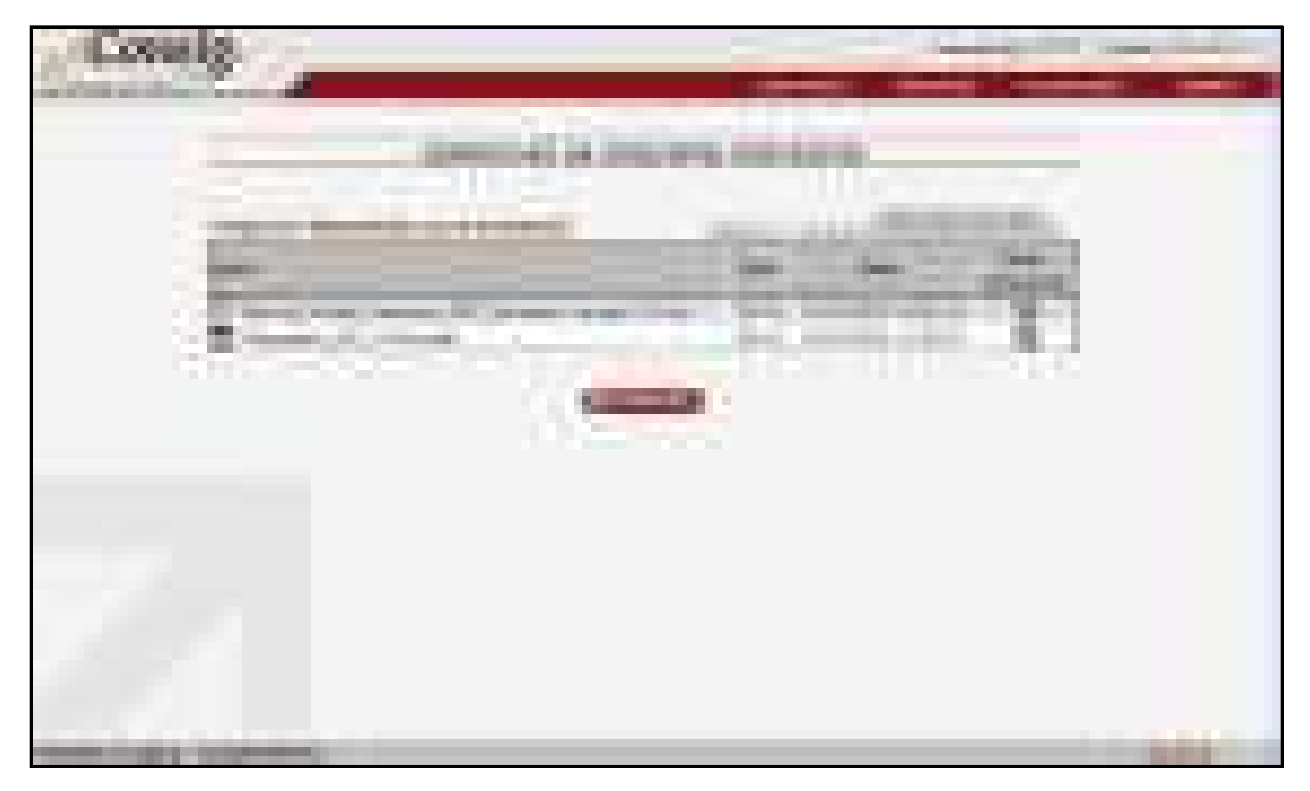

**Figura 8 - Download de Arquivos Genéricos** 

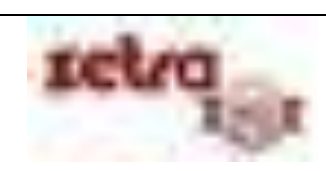

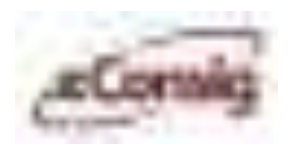

#### **6.2.4 FAQ – Frequently Asked Questions (Perguntas Mais Frequentes)**

Para facilitar o entendimento das funções mais utilizadas no sistema foi criado o FAQ, para servir de consulta às dúvidas mais frequentes.

Para acessar essa opção, utilize o menu **>>Sistema >> FAQ.** 

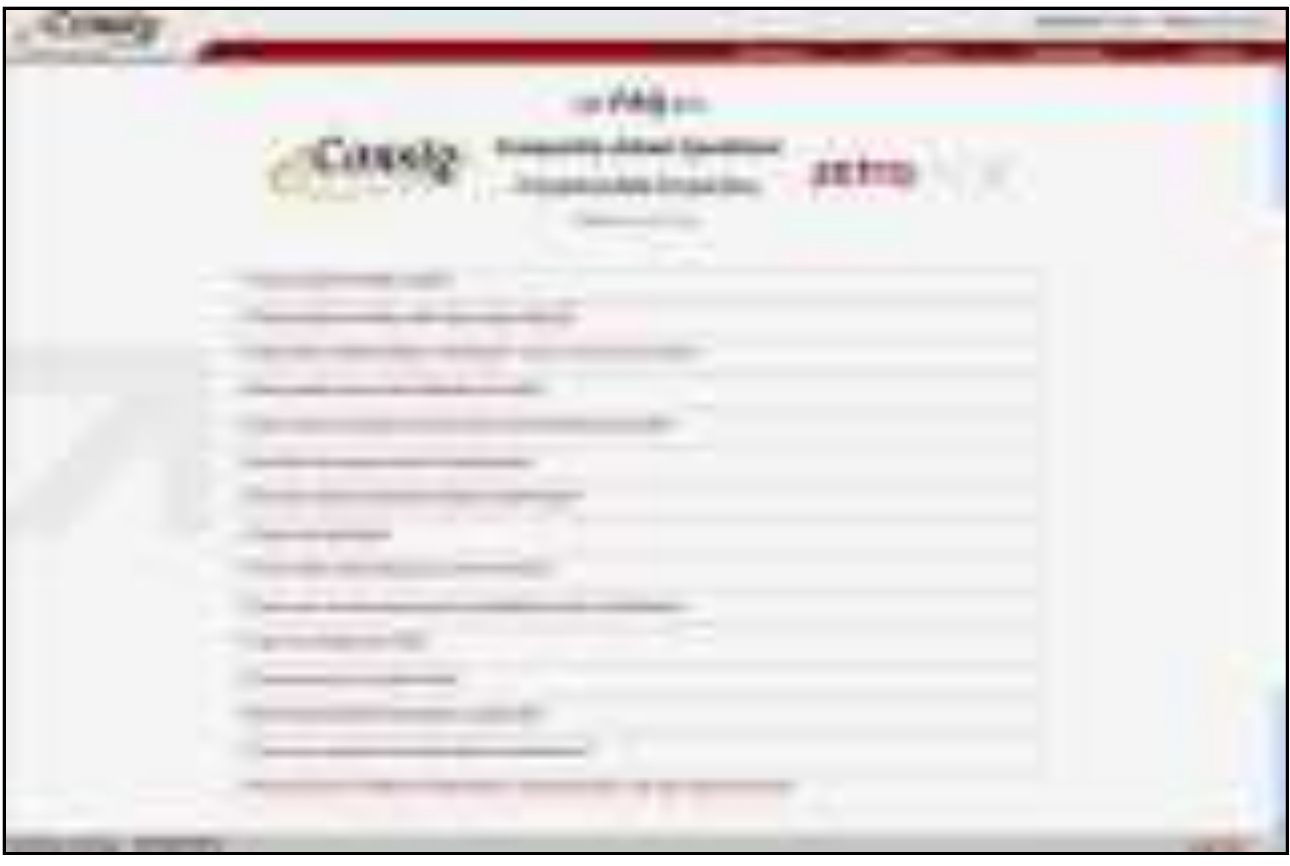

<span id="page-18-0"></span>**Figura 9 - FAQ - Perguntas Mais Frequentes** 

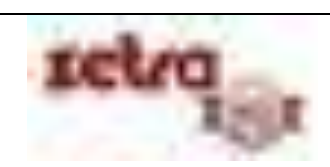

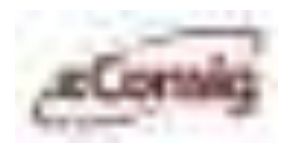

### **6.3 Funções de Manutenções**

#### **6.3.1 Manutenção da Consignatária**

A tela de acesso inicial para manutenção das consignatárias permitirá ao usuário fazer todas as inclusões e também alterações dos perfis e também dos usuários abaixo década perfil que utilizarão o sistema.

Para acessar esta opção, utilize o menu **>>Manutenções >>Consignatária.** 

Através desta opção pode-se limitar o acesso de todos os usuários vinculados a consignatária, através do IP ou do endereço de acesso.

Os ícones da parte superior possuem as respectivas funções, da esquerda para a direita:

- $\bullet$  Indicativo de situação da consignatária;
- Edição do CET (Custo Efetivo Total);
- Parâmetros dos serviços disponíveis;
- Perfil de usuário;
- Manutenção de usuário;
- Cadastro de novo usuário.

No final da tela, encontra-se o histórico referente aos bloqueios e desbloqueios efetuados pelo **Gestor** em relação à consignatária. Inclusive o motivo que originou tal atitude por parte do **Gestor**.

**IMPORTANTE:** O campo **'E-mail para notificação da expiração'** é utilizado para cadastrar um e-mail que será utilizado especificamente para receber a notificação de encerramento cadastral e contratual da consignatária. Os campos **'Data expiração cadastral'** e **'Data de expiração contratual'** devem estar configurados para que a notificação por e-mail ocorra.

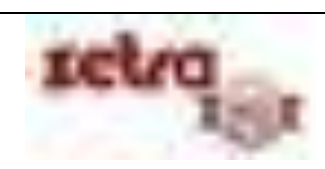

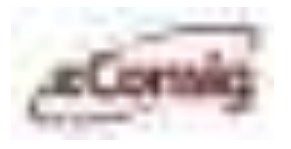

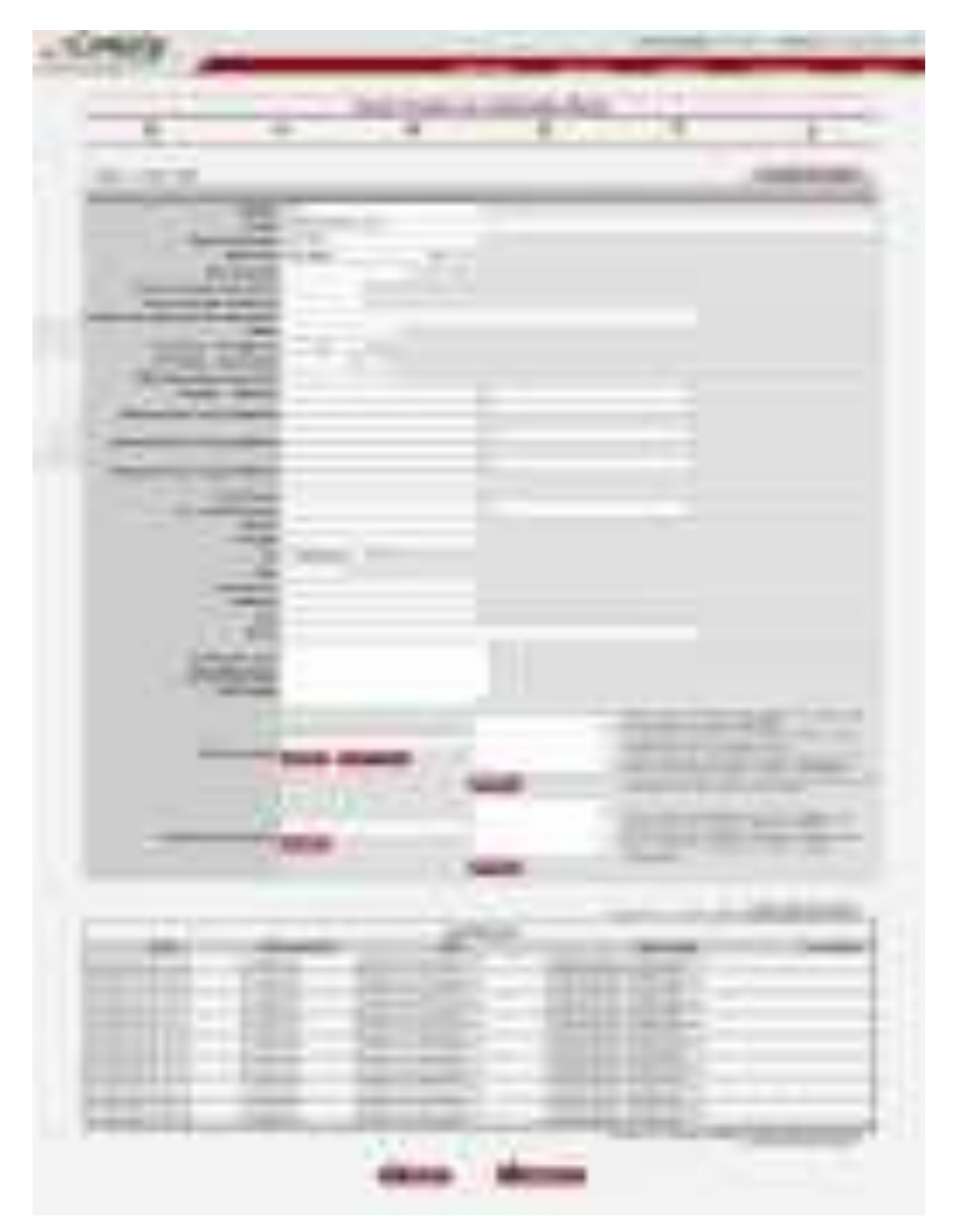

**Figura 10 - Tela Principal Para Manutenção de Consignatária** 

<span id="page-20-0"></span>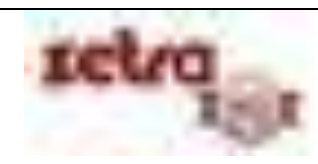

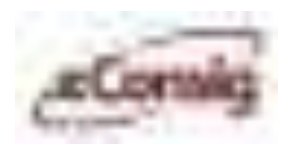

### **6.3.1.1 Manutenção do CET (Custo Efetivo Total) para Simulação e Solicitação de Empréstimos**

Para fazer uso do sistema, cada banco deverá cadastrar o CET máximo para cada parcela que será usada para fazer as simulações das operações.

Para acessar esta opção, utilize o menu >>Manutenções >>Consignatária e clique no ícone <sup>6</sup><sup>42</sup> -**'Manutenção do CET'**, conforme **Figura 9 – Tela Principal para Manutenção de Consignatária.**

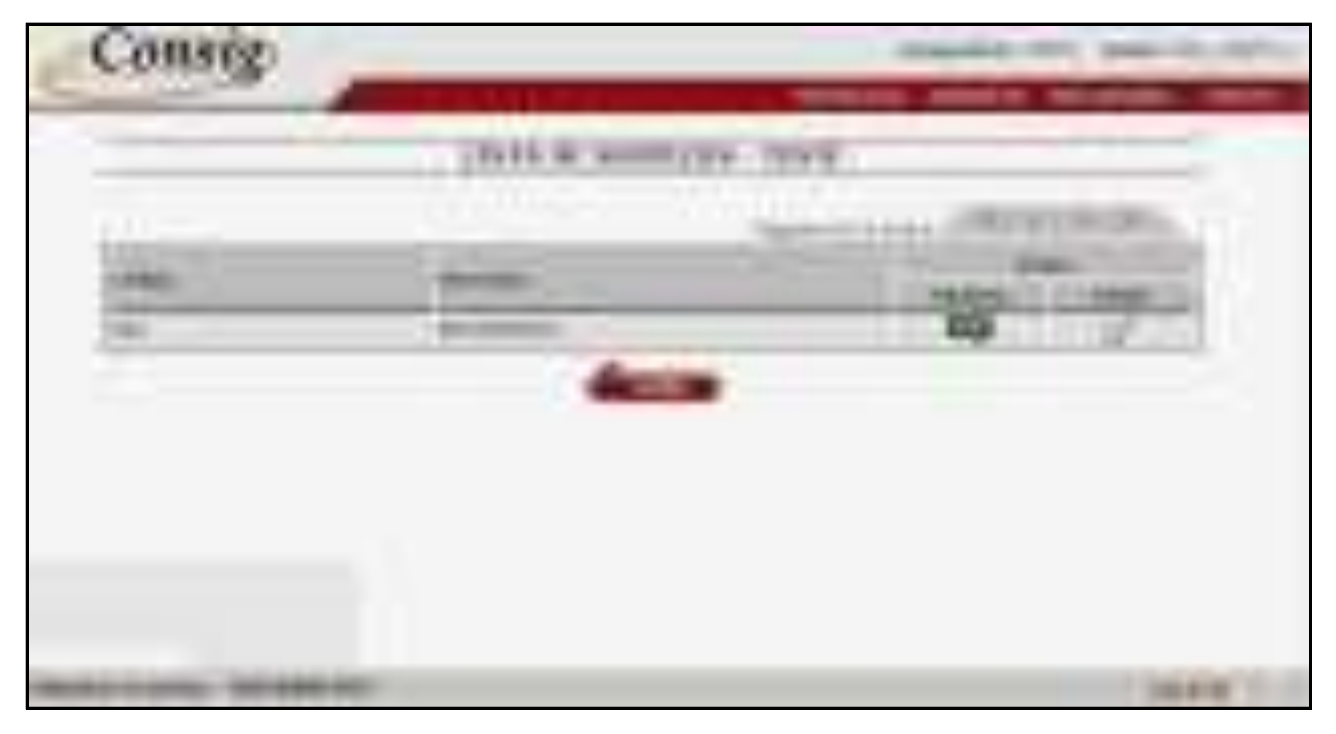

**Figura 11 - Tela Principal Para Manutenção do CET (Custo Efetivo Total)** 

<span id="page-21-0"></span>Para as consignatárias que operam com Empréstimos**,** será apresentada uma lista com o (s) serviço (s) para os quais há necessidade de se cadastrar os valores do CET para a simulação de empréstimos, a tela permite o acesso às seguintes funções:

- Ranking das consignatárias;
	-
- Editar CET.

Para mais detalhes sobre Empréstimos, veja o item **6.5 Empréstimos Com Consignação – Conceitos Básicos**.

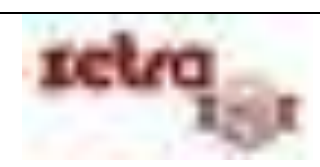

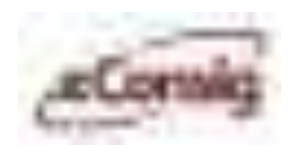

**Para visualizar o ranking das consignatárias, clique no ícone <b>Figure - 'Ranking'**. Serão listados os CET cadastrados de todas as consignatárias.

| m<br><b>Box 1980 Statement Control</b> | ε<br><b>START OF</b><br>◆<br><b>The Common Service</b><br>and a<br><b>COLOR</b><br>m.<br>التاريخ                                                                                                | m                                    | <u>an</u><br><b>ALLEN COMPANY</b> |
|----------------------------------------|----------------------------------------------------------------------------------------------------|--------------------------------------|-----------------------------------|
|                                        | <b>The Contract</b>                                                                                                    | <b>CONTRACTOR</b><br><b>BUILDING</b> |                                   |
|                                        | g)<br>ä.<br>۰<br>--<br>. .<br>. .<br>. .<br>⊕                                                                                                    | . .<br>.<br><b>THE R. P.</b><br>a.   |                                   |
|                                        |                                                                                                    |                                      |                                   |
| ÷                                      | n an                                                                                                    |                                      | Æ<br><b>CONTRACTOR</b><br>الاكار  |
| <b>College College College</b>         | m<br><b>The Contract of the Contract of the Contract of the Contract of the Contract of the Contract of the Contract o</b><br><b>The Color</b><br><b>COLOR</b><br><b>Contract Contract</b><br>m | i.                                   | . .                               |

**Figura 12 - Ranking de Consignatárias/CET**

<span id="page-22-0"></span>Para editar o CET da consignatária, clique no ícone – **'Editar'**, conforme indicado na **Figura 10 – Tela Principal para Manutenção do CET (Custo Efetivo Total)**.

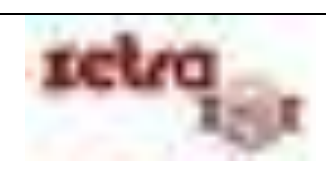

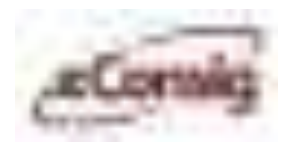

| _______________<br>_______                                                                              | Links and Auto<br>______<br>. .<br>. .<br><b><i>Communication</i></b><br>--<br>-------<br><b>CONTRACTOR</b><br>. .<br>m<br>. .<br>٠                                                                                              |                                                                                                    |
|----------------------------------------------------------------------------------------------------|----------------------------------------------------------------------------------------------------|----------------------------------------------------------------------------------------------------|
| and the company<br><b>Contract</b><br>Ð<br>m<br>п<br><b>STATISTICS</b><br>m<br><b>Contract Contract</b> | a.<br>m.<br>m<br><b>ILLES</b><br><b>HELL</b><br><br><b>STERN</b><br><br>m<br>m<br><b>CONTRACTOR</b><br><b>STAR</b><br>m.<br><b>The Contract of the Contract of the Contract</b><br><b>The Co</b><br>原<br>.<br><b>TER</b><br>- 33 | m<br><b>CONTRACTOR</b><br>g.<br><b>Carlos</b><br>g.<br>$-100$<br>×<br>an an<br>U.<br><b>The College</b> |

**Figura 13 - Cadastro do CET** 

<span id="page-23-0"></span>Para efetuar o cadastro informe os valores desejados para cada prazo disponível, e acione o botão **'Salvar'**.

**IMPORTANTE:** O sistema permite que se modifique mais de uma vez no dia o valor das taxas. Somente a última modificação salva será considerada e esta entrará em vigor após a zero hora do dia seguinte às modificações (default do sistema) ou do prazo estipulado pelo **Gestor**.

É permitida realizar a carga do **CET** a partir de um arquivo, contendo o prazo e valor separados por ponto e vírgula, linha por linha.

#### **6.3.1.2 Manutenções de Parâmetros de Serviços da Consignatária**

Esta opção permite a manutenção dos parâmetros de serviços da Consignatária no **eConsig**, seus prazos e limitações.

Para acessar esta opção, utilize o menu **>>Manutenções >>Consignatária** e clique no ícone – **'Manutenção de Parâmetros de Serviço'** conforme indicado na **Figura 9 – Tela Principal para Manutenção de Consignatária.**

Serão listados todos os serviços que a consignatária trabalha, conforme indicado na **Figura 13 – Lista de Serviços da Consignatária.**

Para editar os parâmetros do serviço, clique no ícone – **'Editar'** do serviço desejado**.** 

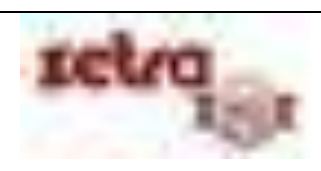

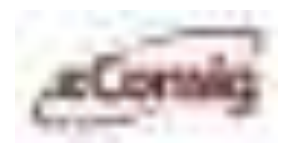

<span id="page-24-0"></span>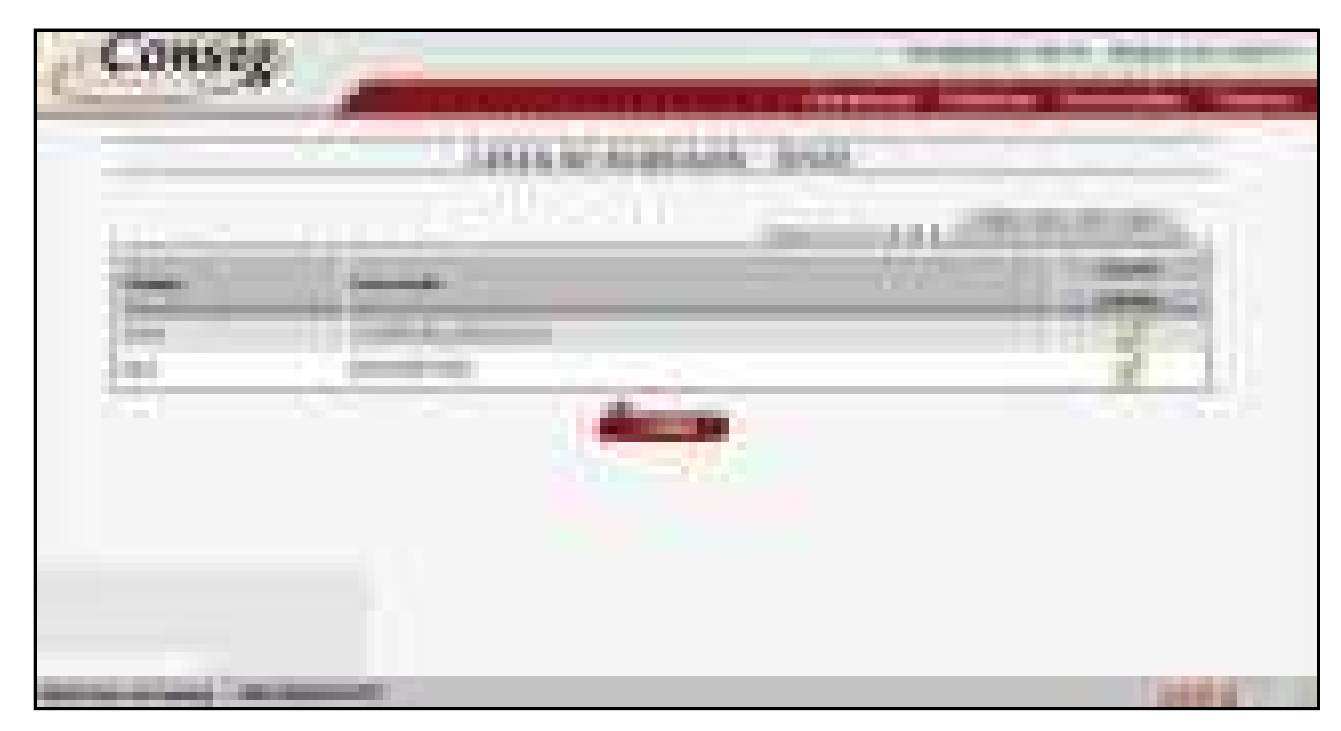

**Figura 14 - Lista de Serviços da Consignatária**

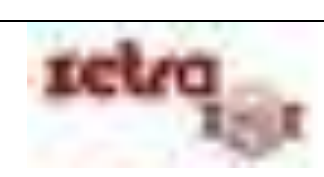

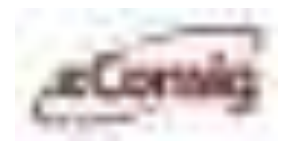

| u<br><b>CONTRACTOR</b>                                                                                                    |                   |
|----------------------------------------------------------------------------------------------------|-------------------|
| <b>SHIPPERS INC.</b>                                                                                                    |                   |
| <b>COMPANY</b>                                                                                                    |                   |
| -------<br><b>COMPANY</b><br><b>STATE</b><br>. .<br>m<br><b>STATISTICS</b><br>m.<br><b>COLOR</b><br><b>COMPANY</b><br>П<br><b>CONTRACTOR</b><br><b>STATISTICS</b><br>.                                                                                                    |                   |
| m<br><b>Sidney</b><br>а<br>m<br><b>COLOR</b><br>m<br>.<br>_____<br>m<br>m<br>                                                                                                    |                   |
| m.<br>Ħ<br>.<br><b>The Contract of the Contract of the Contract of the Contract of the Contract of the Contract of the Contract of the Contract of the Contract of The Contract of The Contract of The Contract of The Contract of The Contract </b><br>- 50.40<br><b>Contract</b><br>m<br><b>DOM:</b><br>m.<br>. .<br><br>ш<br>٠<br>т |                   |
| <b>Contract Contract Contract</b><br><b>The Second Contract</b>                                                                                                    | <b>STATISTICS</b> |

**Figura 15 - Parâmetros do Serviço** 

<span id="page-25-0"></span>Informações Necessárias para a **Manutenção dos Parâmetros da Consignatária**:

- **Carência Mínima (meses):** Quantidade mínima de meses que o contrato começará a ser descontado.
- **Carência Máxima (meses):** Quantidade máxima de meses que o contrato começará a ser descontado.
- **Reimplantação Automática:** Sim / Não. Utilizado para permitir ou não a renovação automática do contrato.
- **Preservar Parcela Não Descontada Na Reimplantação:** Sim / Não. Utilizado para permitir ou não a preservação da(s) parcela(s) não descontada(s) na renovação automática do contrato.

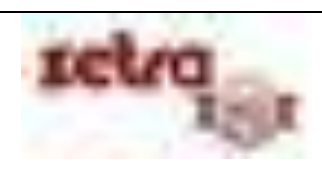

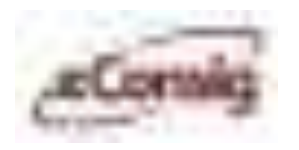

- **Permite fazer contrato com prazo maior ao contrato do servidor:** Sim / Não. Utilizado para permitir que seja feito uma reserva de margem com prazo maior que o prazo limite do servidor.
- **Código do banco para depósito do saldo devedor de contratos comprados:** Código do banco para depósito do saldo devedor do contrato comprado.
- **Código da agência para depósito do saldo devedor de contratos comprados:** Código da agência para depósito do saldo devedor do contrato comprado.
- **Código da conta para depósito do saldo devedor de contratos comprados:** Código da conta para depósito do saldo devedor do contrato comprado.
- **Nome do favorecido para depósito do saldo devedor de contratos comprados:** Nome do favorecido para depósito do saldo devedor do contrato comprado.
- **CNPJ para depósito do saldo devedor de contratos comprados:** CNPJ para depósito do saldo devedor do contrato comprado.
- **Destinatários dos e-mails de aviso de solicitação de saldo e do controle de compra:** Apenas a consignatária / Apenas os correspondentes / Ambos. Utilizado para permitir que seja enviado e-mail para os correspondentes informando sobre contratos que estão em processo de compra.
- **E-mail para aviso de compra por terceiros de qualquer um dos meus contratos:** E-mail para que seja enviada uma mensagem automática de aviso de compra de contrato.
- **E-mail para aviso de pagamento de saldo devedor de qualquer um dos meus contratos comprados por terceiros:**

E-mail para que seja enviada uma mensagem automática de aviso de pagamento do saldo devedor na compra de contrato de terceiros.

- **E-mail para aviso de cadastro de saldo devedor de um contrato comprado por mim:** E-mail para que seja enviada uma mensagem automática de aviso do cadastro do saldo devedor na compra de contrato pela consignatária.
- **E-mail para aviso de liquidação de um contrato comprado por mim:** E-mail para que seja enviada uma mensagem automática de aviso da liquidação do contrato na compra pela consignatária.
- **E***–***mail Para Aviso De Solicitação De Saldo Devedor Feita Pelo Servidor:** Endereço de e*–*mail para onde será enviado um aviso de solicitação para o fornecimento do saldo devedor feita pelo Servidor.

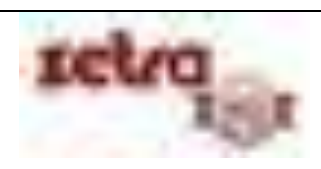

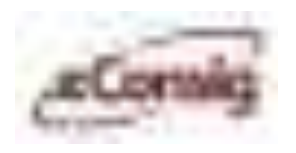

#### **6.3.1.3 Manutenções de Perfil da Consignatária**

Esta opção permite a manutenção e o cadastro de novos perfis da Consignatária no **eConsig**, além de definir os grupos de acesso no sistema.

Para acessar esta opção, utilize o menu **>>Manutenções >>Consignatária** e clique no ícone – **'Manutenção de Perfil'**, conforme indicado na **Figura 9 – Tela Principal Para Manutenção de Consignatária.**

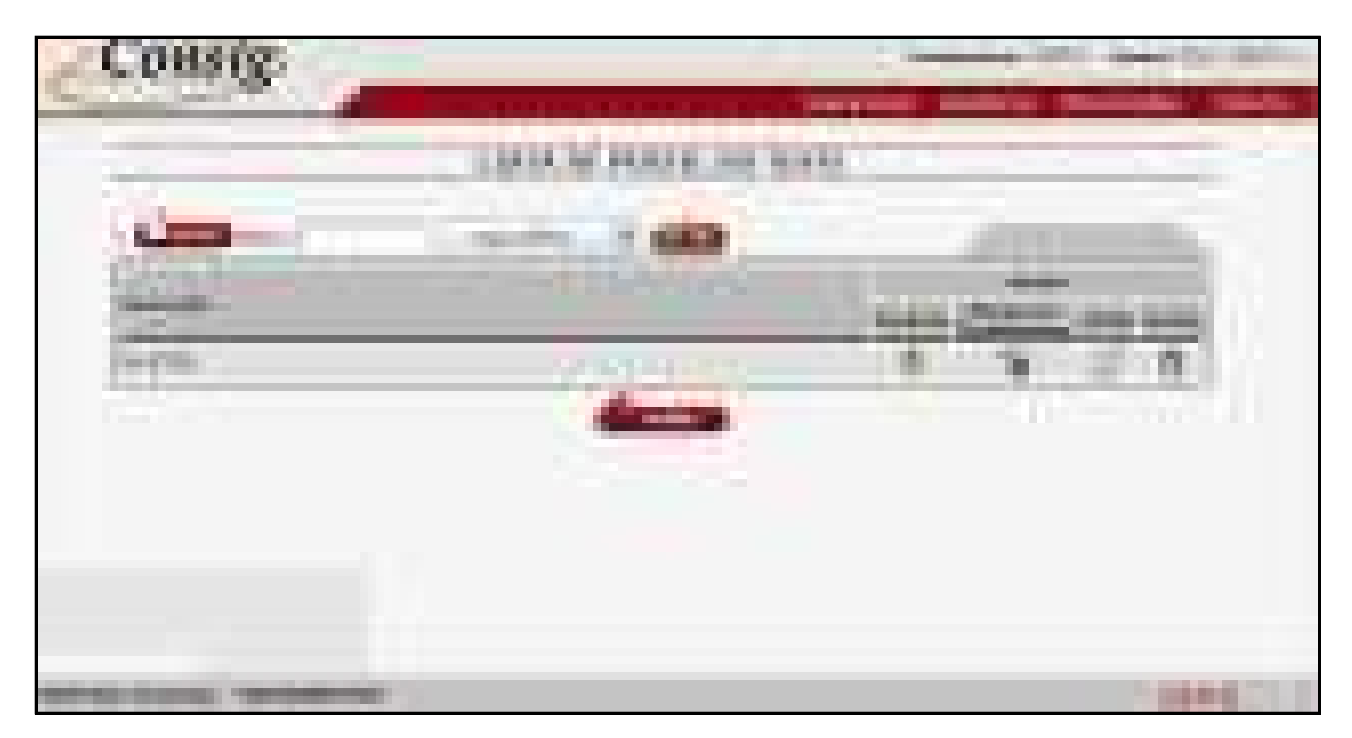

**Figura 16 - Manutenção dos Perfis** 

<span id="page-27-0"></span>Esta tela permite o acesso às seguintes funções:

- **Liveres** Cadastro de novo perfil;
- $\bigcirc$  Listar os usuários do perfil;
- **6**/  $\blacksquare$  Bloquear/Desbloquear perfis: Clique sobre o cadeado para bloquear/desbloquear um perfil (todos os usuários que estiverem relacionados com o perfil bloqueado/desbloqueado serão bloqueados/desbloqueados);
- $\mathbb{Z}$  Editar o perfil;
- Excluir um perfil: Remove o perfil do sistema, desde que não tenha nenhum usuário vinculado a este perfil.

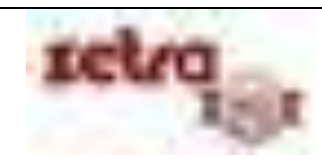

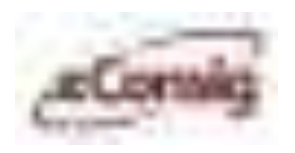

#### **6.3.1.4 Cadastro de Novo Perfil da Consignatária**

O cadastro de um novo perfil em uma consignatária deverá ser feito observando com todo o cuidado, quais os acessos que um determinado grupo de funcionários poderá ou não acessar para executar os trabalhos dentro do **eConsig**.

Para acessar esta opção, clique no ícone **da xovo da tela de Manutenção de Usuários**, conforme indicado anteriormente na **Figura 15 – Manutenção de Perfis.**

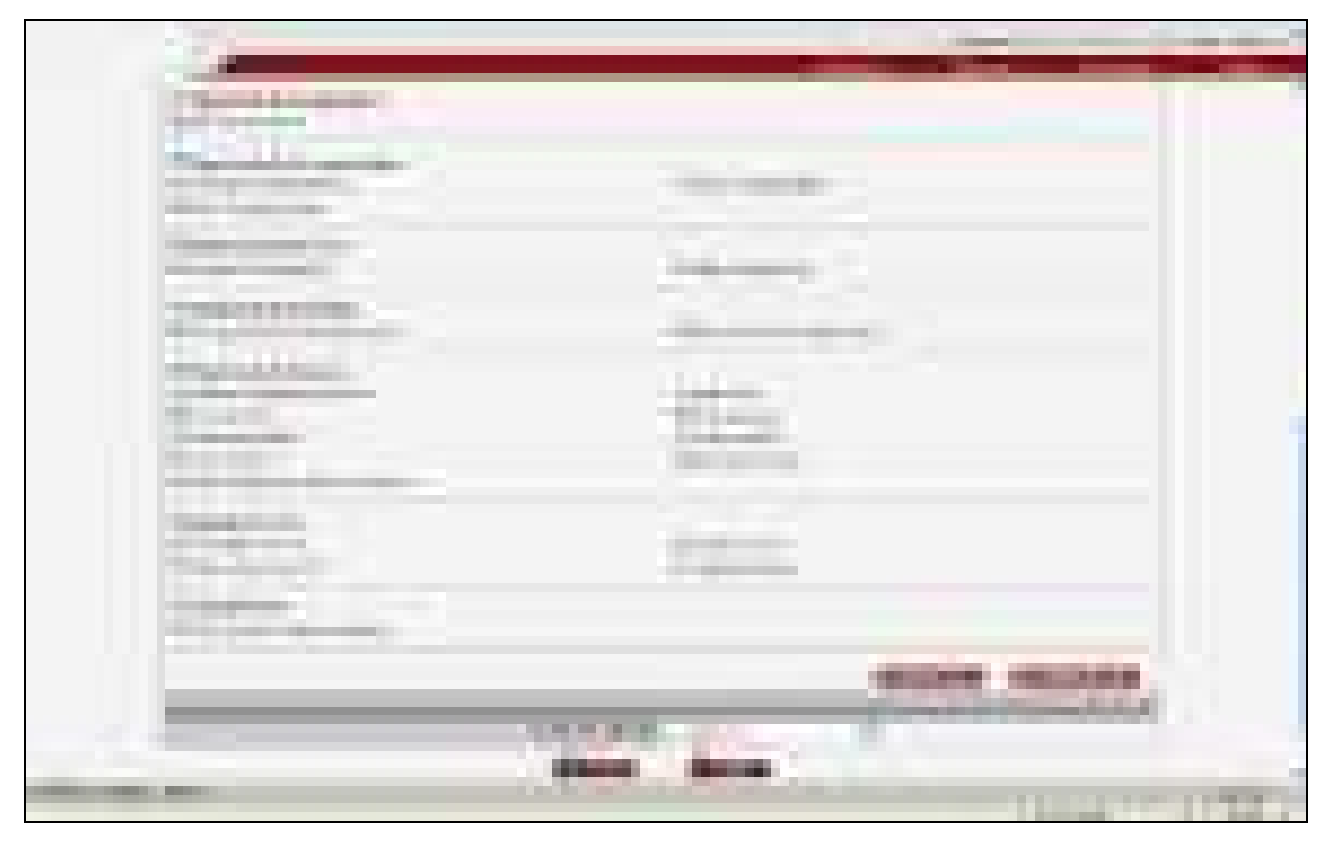

**Figura 17 - Cadastro de Novo Perfil** 

<span id="page-28-0"></span>Nesta tela você poderá informar os seguintes campos:

- **1. Descrição:** Nome do perfil;
- **2. Funções Disponíveis:** Funções que o perfil poderá acessar;
- **3. Copiar Funções de:** Função que permite copiar permissões de um perfil já existente.
- **4. Salvar:** Após definido as funções, salve o novo perfil.

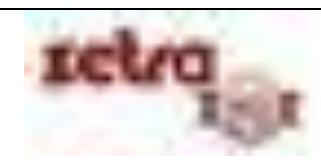

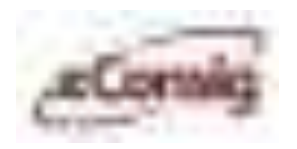

#### **6.3.1.5 Manutenção de Usuários da Consignatária**

A tela de manutenção de usuários de consignatárias serve para cadastrar um novo operador dentro do sistema e relacioná-lo ao um determinado perfil que possa permitir com que ele execute os trabalhos necessários em seu convênio.

Para acessar esta opção, utilize o menu >>Manutenções >>Consignatária e clique no ícone  $\mathbf{\hat{U}}$  -**'Manutenção de Usuários'** conforme indicado na figura abaixo.

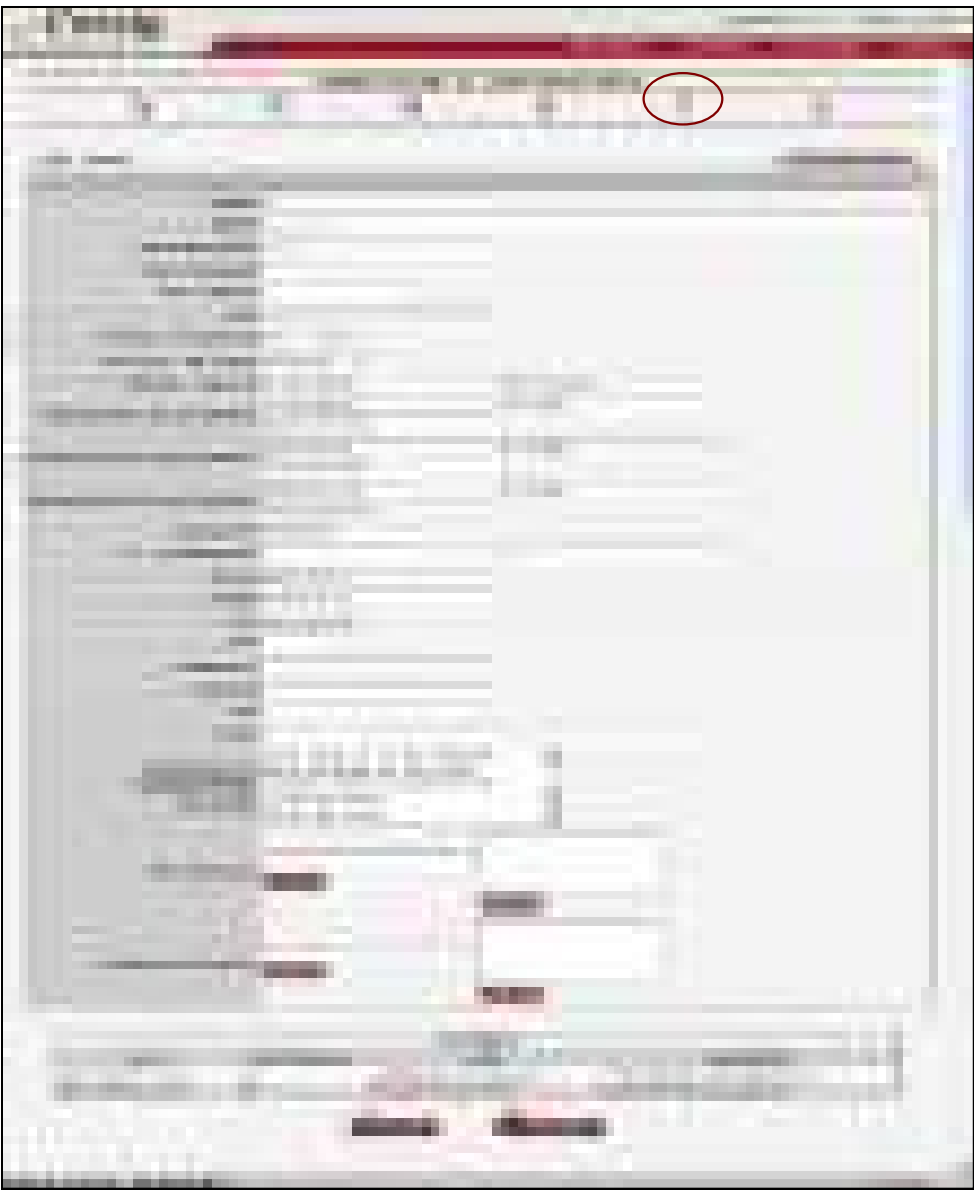

<span id="page-29-0"></span>**Figura 18 - Tela Principal Para Manutenção da Consignatária** 

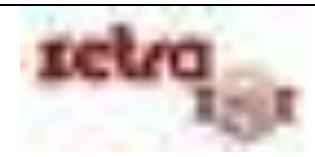

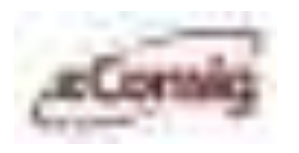

Esta opção permite a manutenção e o cadastro de novos usuários da Consignatária no **eConsig**, além de definir o perfil de acesso dos mesmos no sistema, caso o perfil do usuário seja personalizado.

**IMPORTANTE:** Um usuário da Consignatária tem acesso, respeitados os direitos do seu perfil, a qualquer registro de consignação da consignatária a qual ele pertence. Mais adiante, será mostrado como criar um usuário de Agência/Correspondente, onde serão apresentadas as diferenças entre estes dois tipos de usuários (**6.3.2.2 Manutenção de Usuários do Correspondente**).

Aoclicar no ícone de **U** – 'Listar Usuários Desta Consignatária' serão listados todos os usuários criados, conforme **Figura 18 – Manutenções de Usuários.** 

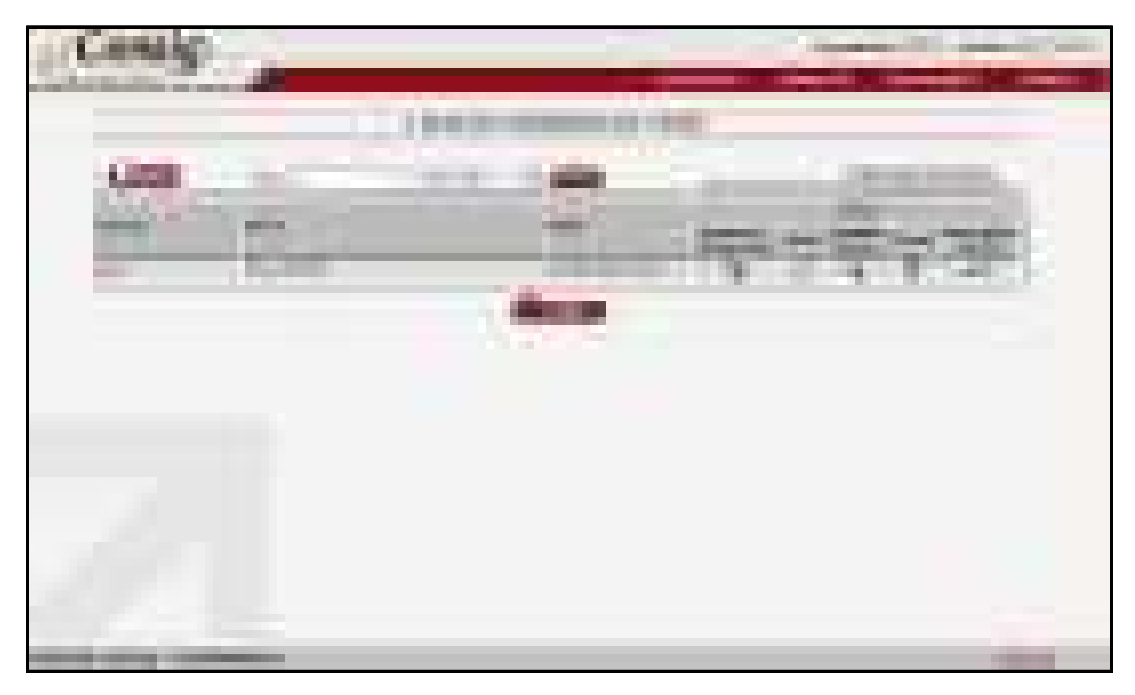

**Figura 19 - Manutenção de Usuários** 

<span id="page-30-0"></span>Esta tela permite o acesso às seguintes funções:

- **Livovo** Cadastro de novo usuário;
- / Clique sobre o cadeado para bloquear/desbloquear um usuário;
- $\mathbb{Z}$  Editar o perfil de acesso de cada usuário;
- Detalhar Usuário;
- $\overline{\mathbb{I}}$  Remove o usuário do sistema;
- Reinicializar a senha de um usuário.

**IMPORTANTE:** Ao ser reinicializado, a senha será criada alfanumérica e de forma aleatória pelo sistema e irá expirar no primeiro acesso do mesmo no sistema, sendo então necessário alterá–la.

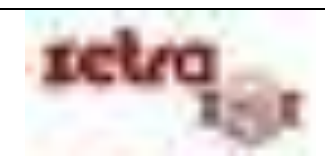

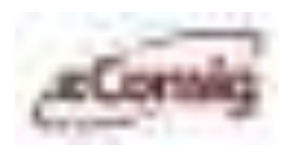

#### **6.3.1.6 Cadastro de Novos Usuários da Consignatária**

O cadastro de um novo usuário no **eConsig** permitirá que ele tenha acesso as ferramentas do sistema. Este acesso respeitará os limites estabelecidos previamente quando na ocasião da criação dos perfis em que ele for relacionado.

Há duas maneiras de acessar esta opção:

1. Utilize o menu **>>Manutenções >>Consignatária** e depois clique no ícone **A** – **Cadastro de novo usuário'**, conforme indicado na **Figura 9 – Tela Principal Para Manutenção de Consignatárias;**  ou

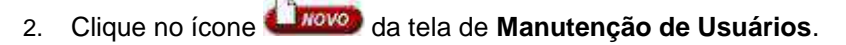

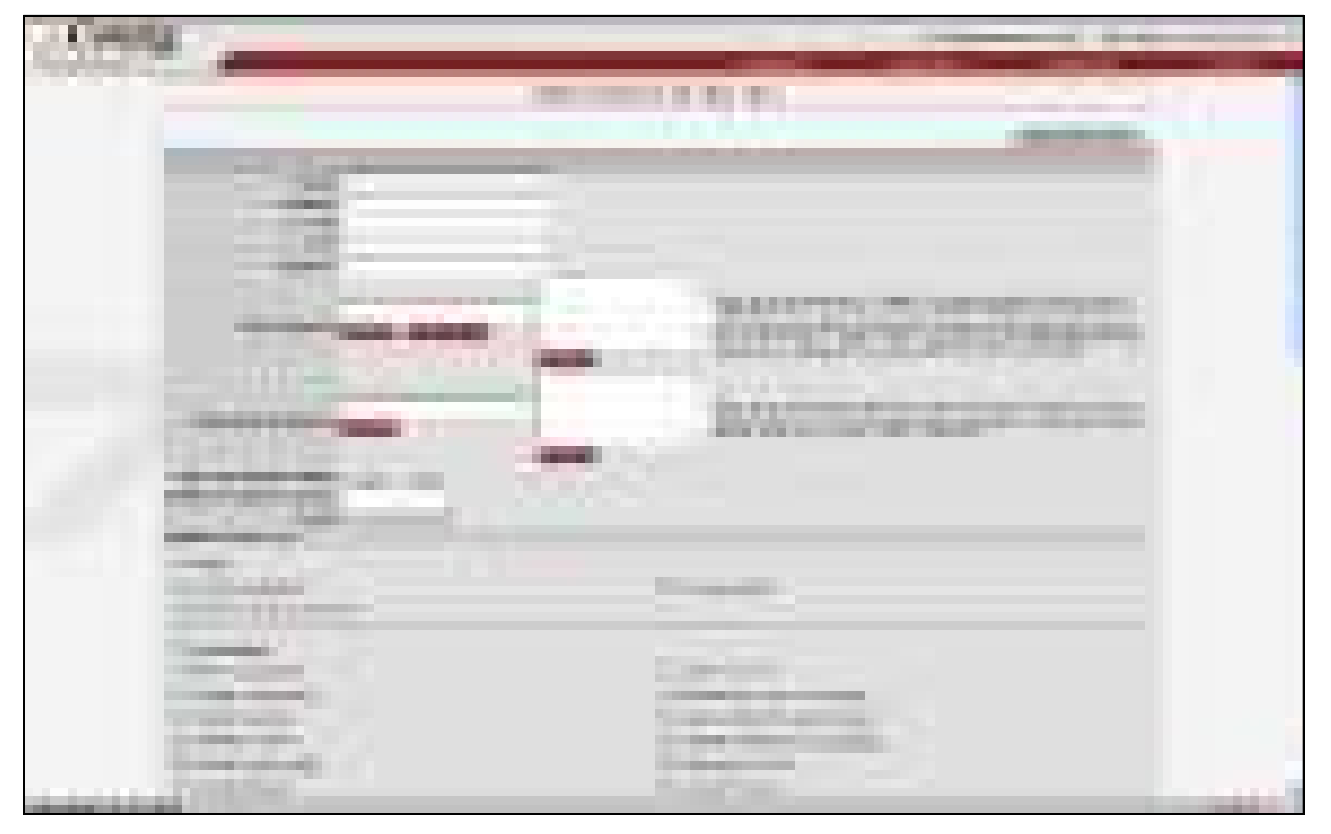

**Figura 20 - Cadastro de Novo Usuário** 

<span id="page-31-0"></span>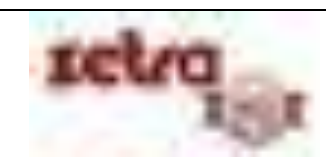

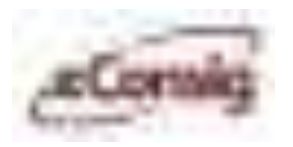

Na **Figura 19 – Cadastro de Novo Usuário** informe os seguintes campos:

- **1. Nome completo do usuário:** Ex.: Jorge do Santos;
- **2. Usuário:** Código de acesso do usuário no sistema. Ex.: jsantos;
- **3. E***–***mail:** Opcional para cadastro;
- **4. CPF:** CPF do usuário;
- **5. Telefone**: Telefone do usuário;
- **6. IP's de acesso:** Número do IP do computador que o usuário irá acessar o sistema;
- **7. Endereço de Acesso:** Endereço de Acesso a ser utilizado;
- **8. Válido até (dd/mm/aaaa):** Vigência do Usuário;
- **9. Exige Certificado Digital:** Exigência de Certificado Digital para Acesso ao Sistema;
- **10. Perfil:** Selecione o perfil do usuário. Ex: Personalizado.

**IMPORTANTE:** Ao ser criado um novo usuário, a senha será criada alfanumérica e de forma aleatória pelo sistema e irá expirar no primeiro acesso do mesmo no sistema, sendo então necessário alterá–la.

Essas funções estarão disponíveis para a consignatária, conforme as regras estabelecidas pelo GESTOR do sistema e serão vistas com detalhes neste manual.

#### **6.3.2 Manutenção de Correspondentes**

Neste menu, o responsável na consignatária irá criar o cadastro de uma empresa correspondente e desta forma permitindo que posteriormente se faça o cadastro dos usuários dentro da mesma.

Para acessar esta opção, utilize o menu **>>Manutenções >>Correspondentes**.

O **eConsig** permite ao usuário de perfil Máster da consignatária, a opção do cadastro de suas Agências/Correspondentes. A vantagem deste cadastro é permitir que, além dos usuários da Consignatária anteriormente vistos (**6.3.1.5 Manutenção de Usuários da Consignatária**), sejam criados também, usuários de Agência/Correspondente.

**IMPORTANTE:** Um usuário de Agência/Correspondente tem acesso apenas às operações efetuadas por usuários pertencentes à Agência/Correspondente à qual ele pertence. Quando se trabalha com usuários de Agência/Correspondente, fica possível no **eConsig**, a emissão de relatórios com opção de filtros por Agência/Correspondente.

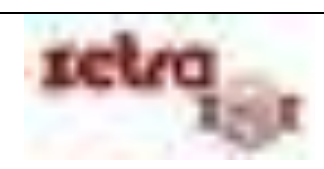

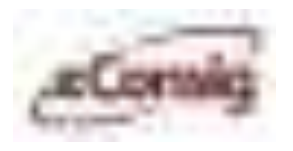

<span id="page-33-0"></span>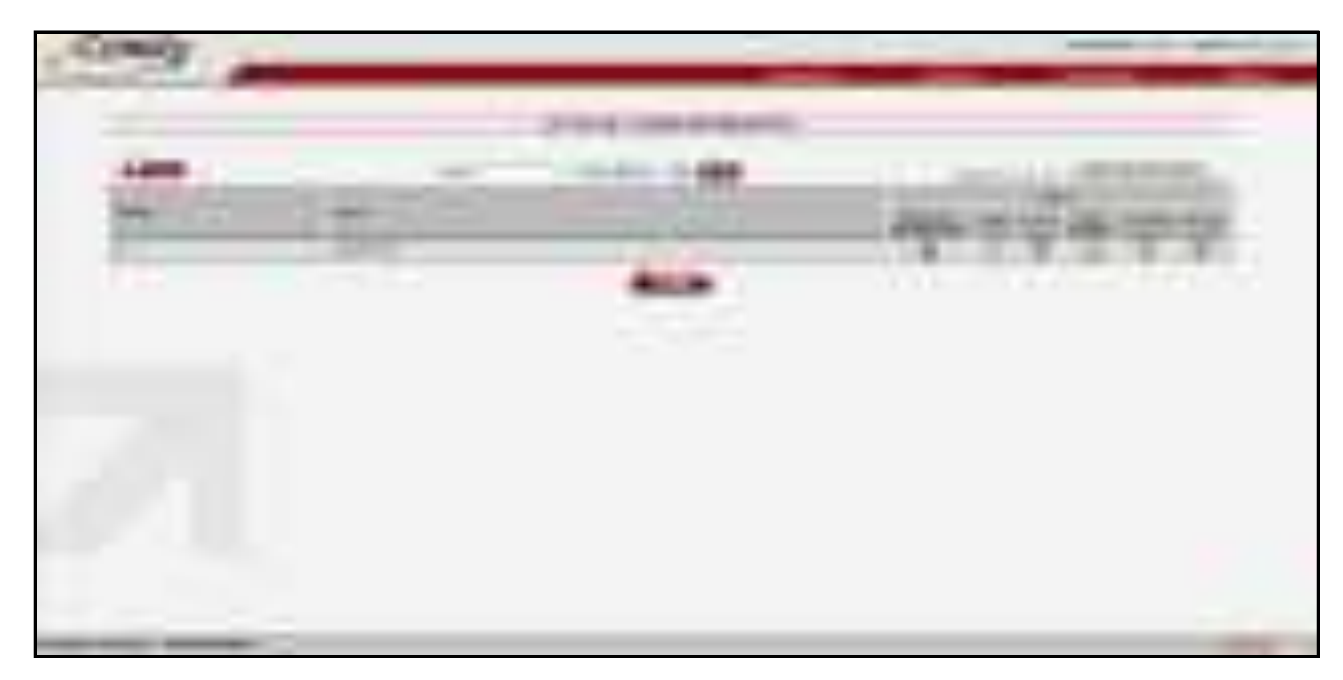

**Figura 21 - Lista de Correspondentes** 

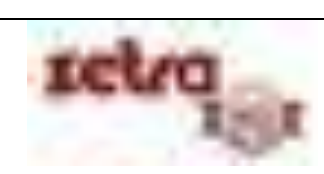

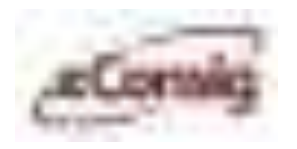

Esta tela permite o acesso às seguintes funções:

- Cadastro de novo Correspondente: Será obrigatório informar apenas o **Código** e **Nome** para o novo Correspondente. Os demais campos são opcionais. O código é de livre escolha da consignatária e deve ser único;
- $\Box$  [/](javascript:BloquearEntidade(1,%20)  $\Box$  Clique sobre o cadeado para Bloquear/Desbloquear um Correspondente;

**IMPORTANTE:** Ao ser bloqueado por um usuário gestor ou suporte, o correspondente não poderá ser desbloqueado por um usuário de consignatária.

- Manutenção das informações cadastrais do Correspondente;
- Remove o Correspondente do sistema, desde que o mesmo ainda não possua usuários cadastrados;
- $\mathbf{\hat{U}}$  Manutenção de usuários do Correspondente;
- Link rápido para Cadastro de novo usuário;
- $\mathcal{F}_{\mathsf{I}}$  Editar os parâmetros de servicos.

Para editar as informações do Correspondente clique sobre o ícone  $\blacksquare$  - 'Editar' da lista de correspondentes – **Figura 20 – Lista de Correspondentes**.

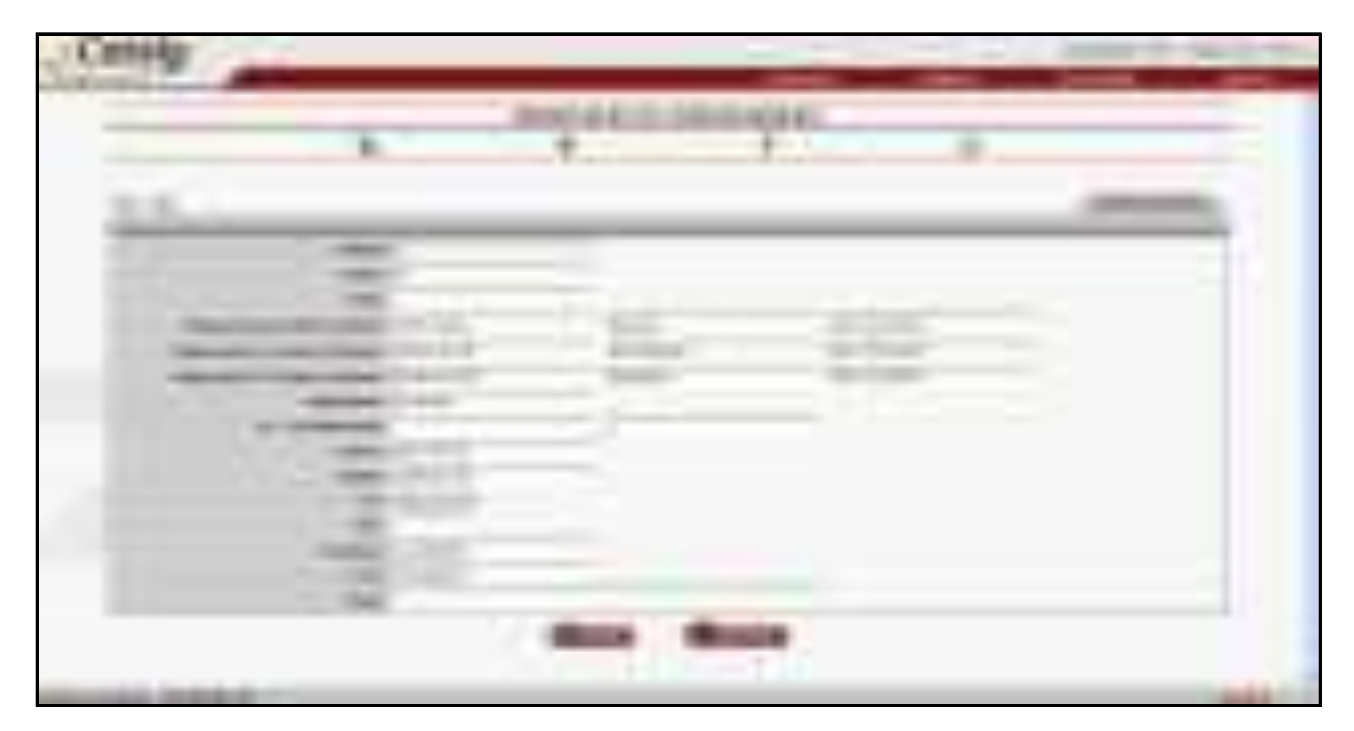

**Figura 22 - Manutenção do Correspondente** 

<span id="page-34-0"></span>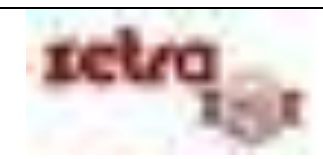

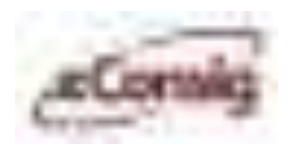

#### **6.3.2.1 Manutenção de Perfis do Correspondente**

Neste menu o usuário da consignatária poderá fazer a manutenção dos perfis dos correspondentes, seu bloqueio, exclusão ou até mesmo editar as funções deste perfil.

A manutenção dos usuários de Agência Correspondente é similar à manutenção do perfil dos usuários da Consignatária (**6.3.1.3 - Manutenções de Perfil da Consignatária**).

Para acessar esta opção, clique no ícone [,](https://www.econsig.com.br/abbc_desenv/perfil/lst_perfil.jsp?tipo=COR&cancelar=../correspondente/edt2_correspondente.jsp%7Ccor(F0A7808080808080808080808888295F&codigo=F0A7808080808080808080808888295F&titulo=Correspondente+de+Teste) da **Figura – 21 – Manutenção do Correspondente.**

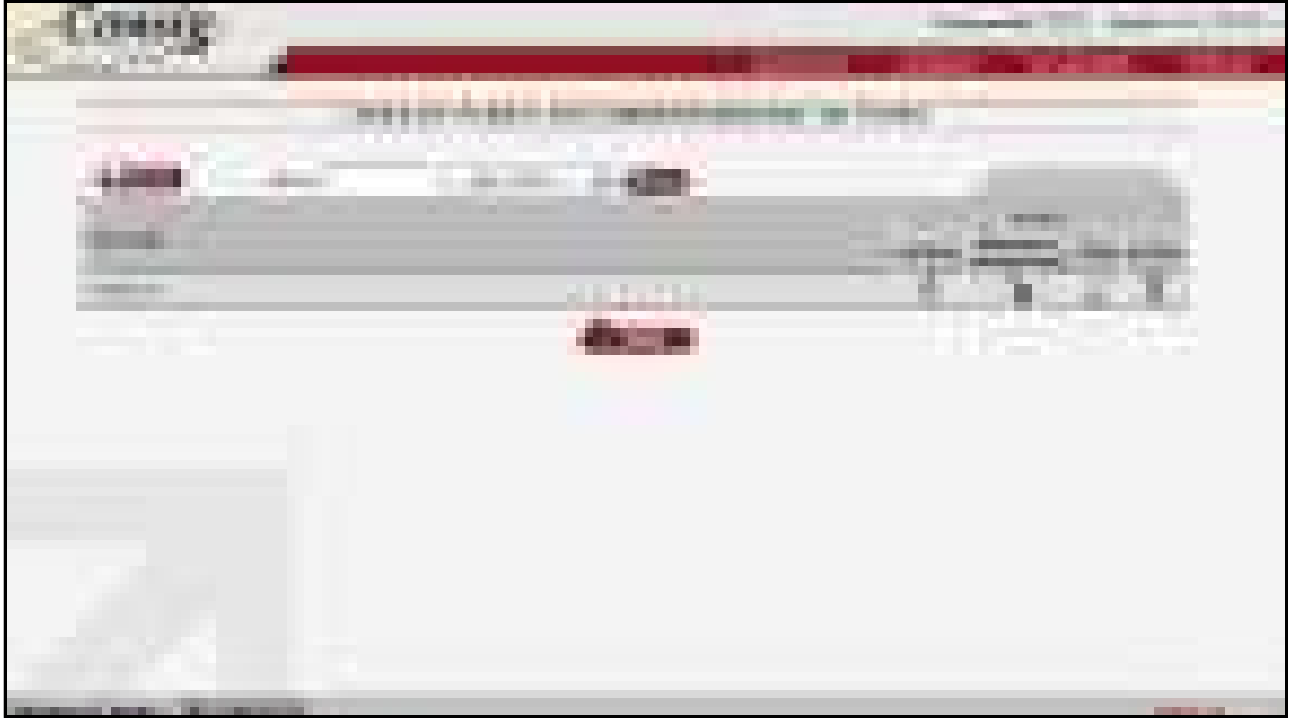

**Figura 23 - Perfil de Correspondente** 

<span id="page-35-0"></span>Esta tela permite o acesso a seguintes funções:

- Cadastro de novo perfil;
- / Clique sobre o cadeado para Bloquear/Desbloquear um perfil correspondente;
- $\Box$  Editar o Nome, e as permissões do perfil de correspondente;
- $\mathbb{\bar{I}}$  Excluir um usuário de correspondente.

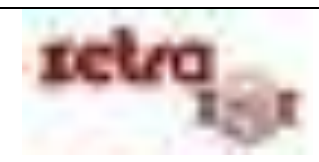
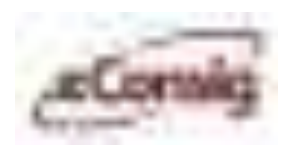

#### **6.3.2.2 Manutenção de Usuários do Correspondente**

Nesta tela, os usuários do correspondente poderão ser editados, bloqueados ou qualquer outra alteração que se faça necessário.

A manutenção dos usuários de Agência/Correspondente é similar à manutenção dos usuários da Consignatária (**6.3.1.5 Manutenção de Usuários da Consignatária**).

Há duas maneiras de criar um novo usuário correspondente:

- **1.** Utilize o menu >>Manutenções >>Correspondentes e depois clique no ícone  $\mathbb{B}$  'Cadastro de **novo usuário'**, conforme indicado na **Figura 9 – Tela Principal Para Manutenção de Consignatárias;** ou
- **2.** Clique no ícone **di Mayor** da tela de **Manutenção de Usuários.**

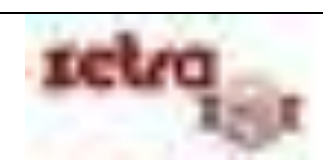

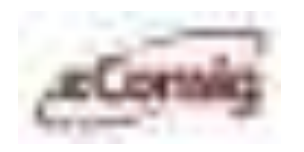

Para editar um usuário correspondente clique no ícone – **'Listar Usuários'**, **Figura 20 – Lista de Correspondentes.** Serão listados todos os usuários cadastrados.

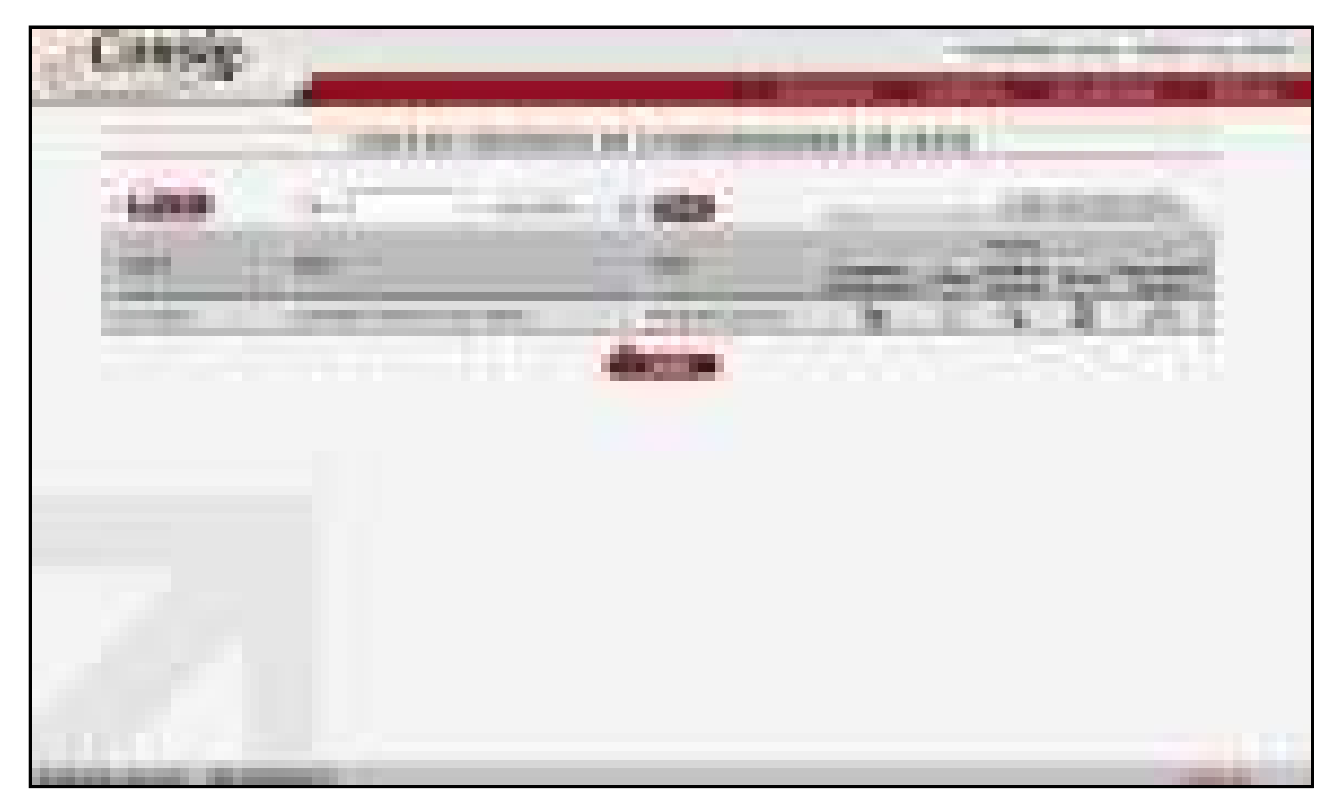

**Figura 24 - Lista de Usuários do Correspondente** 

Esta tela permite o acesso a seguintes funções:

- **Livovo** Cadastro de novo Usuário;
- / Clique sobre o cadeado para Bloquear/Desbloquear um usuário correspondente;
- Editar o Nome, o Código de acesso do usuário no sistema, e o e*–*mail de um usuário correspondente;
- Detalhar usuário de correspondente;
- Excluir um usuário de correspondente;
- $\sqrt{\mathsf{R}}$  Reinicializar a senha de um usuário de correspondente.

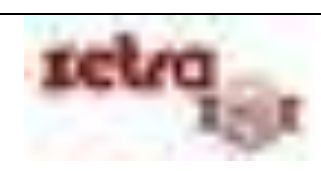

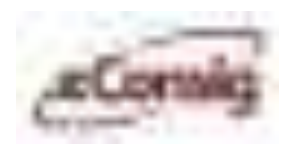

### **6.3.2.3 Manutenção de Serviços do Correspondente**

Os serviços disponíveis aos correspondentes poderão ser editados ou até mesmo bloqueados nesta tela.

Clique sobre o ícone – **'Listar os Convênios'** para fazer a edição dos parâmetros dos serviços no correspondente selecionado, conforme ilustrado na **Figura 20 – Lista de Correspondentes**.

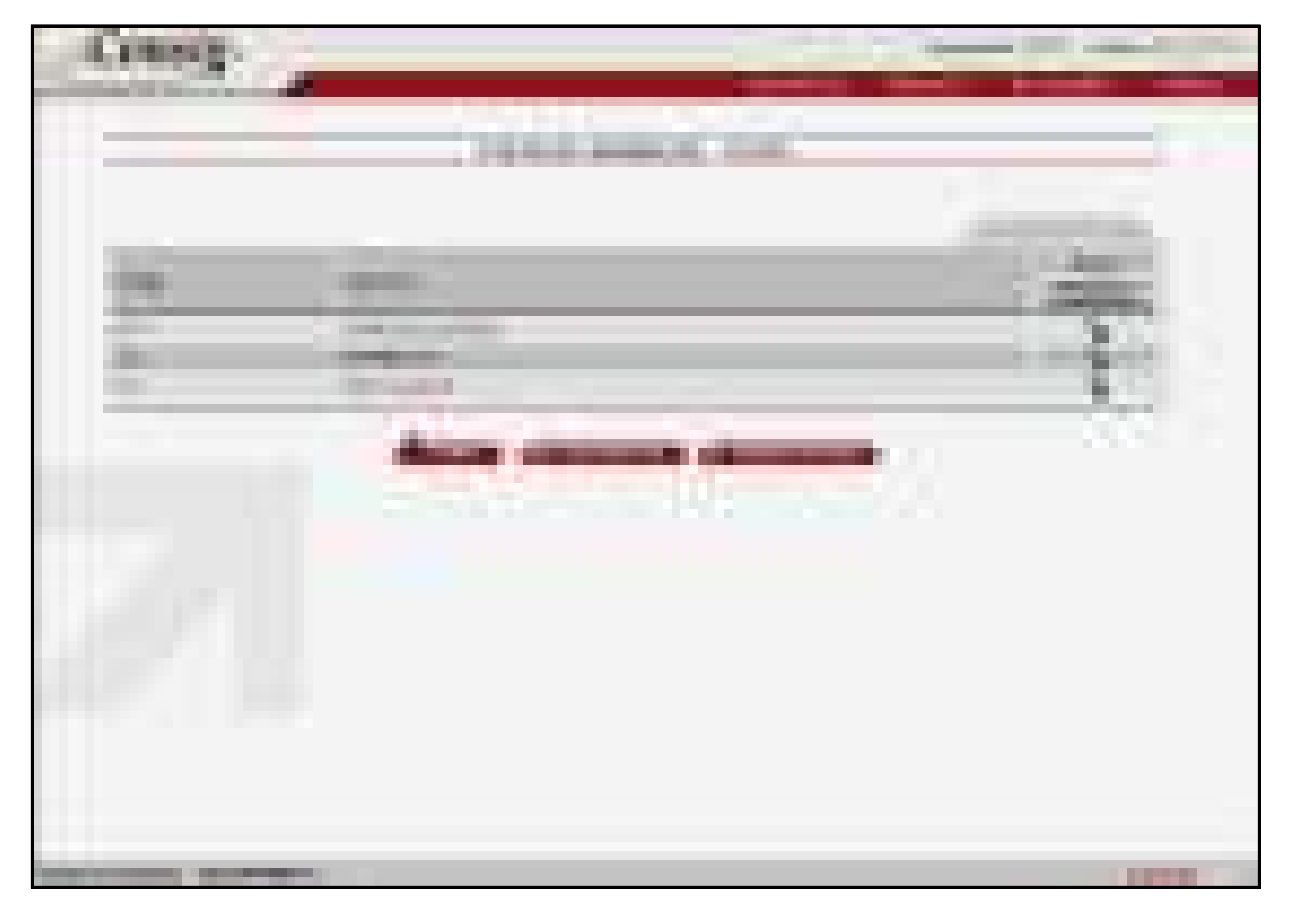

**Figura 25 - Lista de Serviços do Correspondente** 

Esta tela permite a seguinte função:

**A** / **C** – Clique sobre o cadeado para Bloquear/Desbloquear o serviço para o Correspondente.

**IMPORTANTE:** O bloqueio do Serviço permite que, para o Órgão e Serviço selecionados, sejam habilitados individualmente para cada Correspondente. Um cadeado  $\Box$  amarelo indica que somente para alguns órgãos que os Correspondentes estão habilitados para operar com o Serviço selecionado. Somente os correspondentes habilitados a operar com determinado Serviço e Órgão poderão lançar descontos deste Serviço, para servidores deste Órgão.

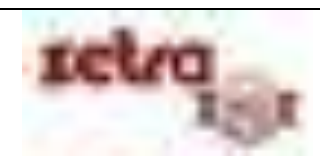

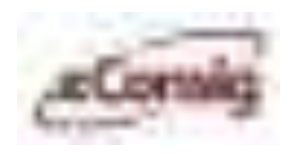

### **6.3.3 Lista de Usuários**

A tela do menu Lista de Usuários, permitirá que que se mostre os usuários cadastrados. Além disto, permite que se faça a reinicialização de senhas caso necessário além de bloqueios ao mesmo.

Para acessar esta opção, utilize diretamente o menu **>>Manutenções >>Usuários**. Esta opção mostra todos os usuários cadastrados de uma Consignatária e de seus Correspondentes.

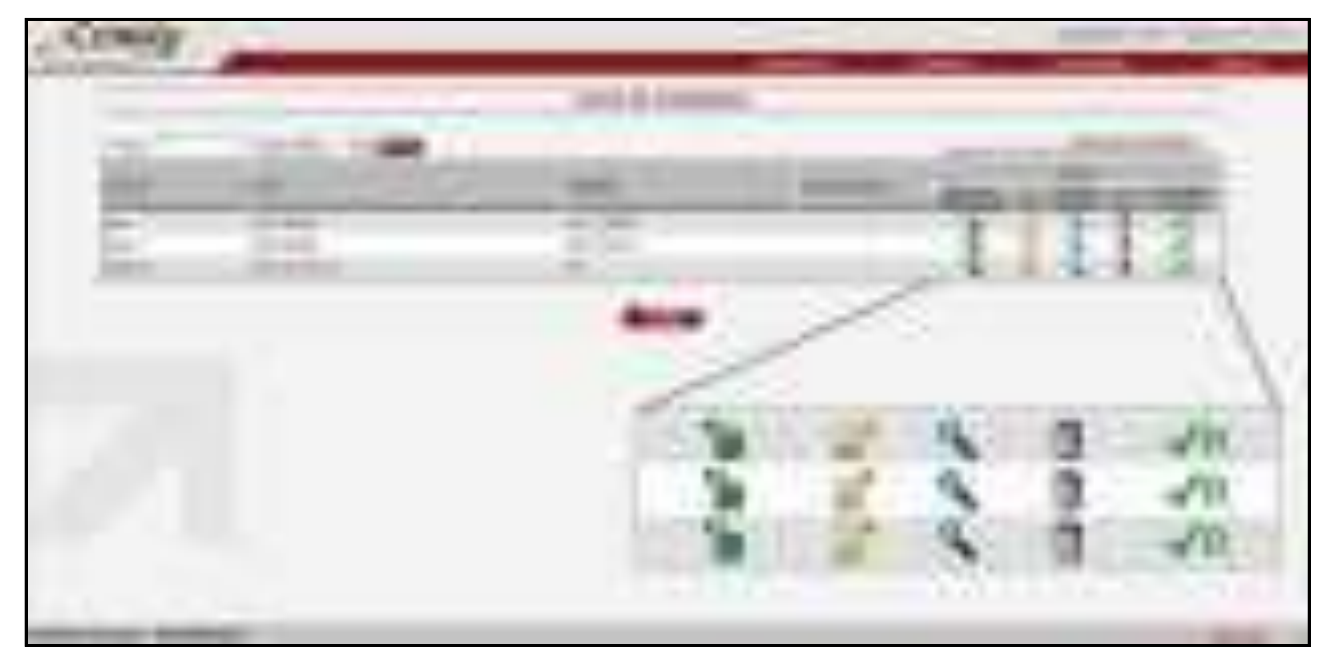

**Figura 26 - Lista de Usuários** 

Esta tela permite o acesso às seguintes funções:

- Tipo de bloqueio do usuário (**Gestor** ou Consignatária);
- $\Box$  /  $\Box$  Clique sobre o cadeado para Bloquear/Desbloquear um usuário;
- Editar o Nome, o Código de acesso do usuário no sistema e e*–*mail de um usuário;
- Detalhar o usuário (Nome, login, e-mail e histórico);
- $\mathbb{I}$  Excluir um usuário;
- $\sqrt{\mathsf{R}}$  Reinicializar a senha de um usuário.

Esta opção é útil para se localizar rapidamente um usuário a fim de Bloquear/Desbloquear, detalhar seus dados ou ainda para reinicializar sua senha.

**IMPORTANTE:** Através desta lista, **NÃO** é possível alterar o perfil de acesso de um usuário. Se desejar alterar o perfil de um usuário, você deverá utilizar as opções **6.3.1.5 Manutenção de Usuários da Consignatária** ou **6.3.2.2 Manutenção de Usuários do Correspondente** vistas anteriormente.

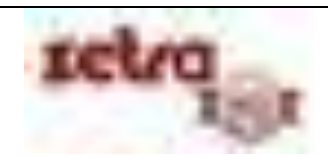

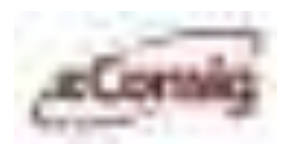

# **6.4 Reserva de Margem – Conceitos Básicos**

No **eConsig**, a operação de **Reserva de Margem**, é equivalente à operação de **Averbação de Margem,** utilizada quando se trabalha consignação manual.

No **eConsig**, uma vez efetuada uma **Reserva de Margem** de um servidor, o valor reservado será imediatamente subtraído da **Margem Consignável** daquele servidor.

**IMPORTANTE:** Para flexibilizar e facilitar a gerência do processo de **Confirmação de Reserva de Margem,** o **eConsig** permite que cada consignatária trabalhe com **ATÉ** dois níveis de autorização para efetivação de uma **Reserva.** A definição dos níveis de autorização é feita pelo usuário **Máster** da consignatária, através da configuração dos **Perfis dos Usuários** participantes do processo como mostrado a seguir:

## **6.4.1 Confirmação de Reserva / Solicitação com dois níveis de autorização na Consignatária**

Este método permite que um primeiro usuário da Consignatária/Correspondente faça apenas a Reserva de Margem sem, no entanto, confirmá–las em definitivo. Um segundo e mais privilegiado usuário da Consignatária/Correspondente confirmará a reserva da margem feita por outro usuário. Este método de trabalho é útil para que se permita, por exemplo, à área administrativa de uma consignatária, a conferência e validação de todas as **Reservas** efetuadas pelos usuários da sua área comercial ou por seus correspondentes.

Para se trabalhar desta forma, basta ao **Máster** da consignatária, criar dois tipos de usuários:

- 1. Usuário cujo perfil **NÃO** inclua a opção de "**Confirmar Reserva**", e que chamaremos de "**Usuários Comerciais**";
- 2. Usuário cujo perfil inclua a opção de "**Confirmar Reserva**", e que chamaremos de "**Usuários Administrativos**".

Feito isto, todas as reservas efetuadas pelos "**Usuários Comerciais**", ficarão em uma "fila", aguardando que os "**Usuários Administrativos**" as confirmem em definitivo. Somente depois desta segunda confirmação é que as reservas estarão aptas para serem descontadas em Folha.

**IMPORTANTE:** O **Gestor** define um prazo máximo para que as reservas sejam confirmadas em definitivo. Caso não haja confirmação dentro deste prazo, a reserva será **automaticamente cancelada** pelo **eConsig**.

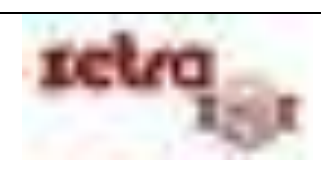

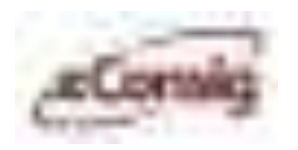

## **6.4.2 Confirmação de Reserva / Solicitação com um nível de autorização na Consignatária**

Para se trabalhar desta forma, basta ao **Máster** da consignatária, criar apenas um tipo de usuários:

**1.** Usuário cujo perfil inclua sempre a opção de "**Confirmar Reserva**".

Desta forma, todas as reservas ou solicitações confirmadas ficarão automaticamente **confirmadas em definitivo** e já estarão prontas para serem processadas para desconto em Folha.

# **6.5 Empréstimos com Consignação – Conceitos Básicos**

No **eConsig**, a operação de **Reserva de Margem** para **Empréstimos**, é tratada de maneira específica. A seguir estão detalhadas, as duas formas possíveis de se efetuar uma operação de empréstimo do **eConsig**.

#### **6.5.1 Solicitação de Empréstimo cadastrada pelo Servidor**

O **eConsig** possui um módulo específico que permite ao servidor:

- Efetuar simulações de empréstimos;
- Comparar "taxas" oferecidas pelas diversas consignatárias cadastradas no sistema;
- Escolher uma entre as possibilidades oferecidas;
- Cadastrar uma solicitação de empréstimo para a consignatária escolhida.

Uma vez cadastrada uma solicitação, o servidor irá imprimir uma autorização de desconto da operação, e terá o prazo determinado pelo consignante para procurar a consignatária escolhida a fim de concretizar a operação.

O servidor poderá ou não acessar este módulo, antes de se dirigir a uma consignatária a fim de obter um empréstimo.

Para mais detalhes sobre o procedimento da consignatária para confirmar uma solicitação, veja o item **6.6.1 Listar Solicitações de Empréstimos.**

A simulação disponibilizada ao servidor será feita em função das taxas cadastradas por cada consignatária.

Para mais detalhes sobre manutenção de taxas para Empréstimos, veja o item **6.3.1.1 Manutenção do CET (Custo Efetivo Total) para Simulação e Solicitação de Empréstimos.**

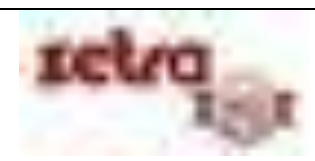

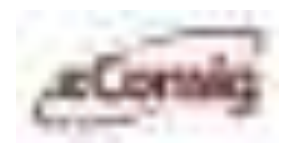

## **6.5.2 Reserva de Margem para Empréstimo Cadastrada pela Consignatária**

Esta opção permite a consignatária, efetuar uma reserva de margem para empréstimo sem que o servidor precise cadastrar antes uma solicitação.

Para mais detalhes sobre o procedimento para reserva, veja o item **6.6.4 - Reservar Margem**.

# **6.6 Funções Operacionais**

O menu "**Operacional**" permite o acesso às funções de utilização diária e de maior interesse no **eConsig**.

A seguir estão detalhadas todas as **Funções Operacionais** disponíveis no **eConsig**.

#### **6.6.1 Listar Solicitações de Empréstimos**

Utilizada apenas para consignatárias que operam com **Empréstimo**, esta opção permite que se busque uma **Solicitação de Empréstimo** previamente cadastrada por um servidor.

Para acessar esta opção, utilize o menu **Operacional – Listar Solicitação**.

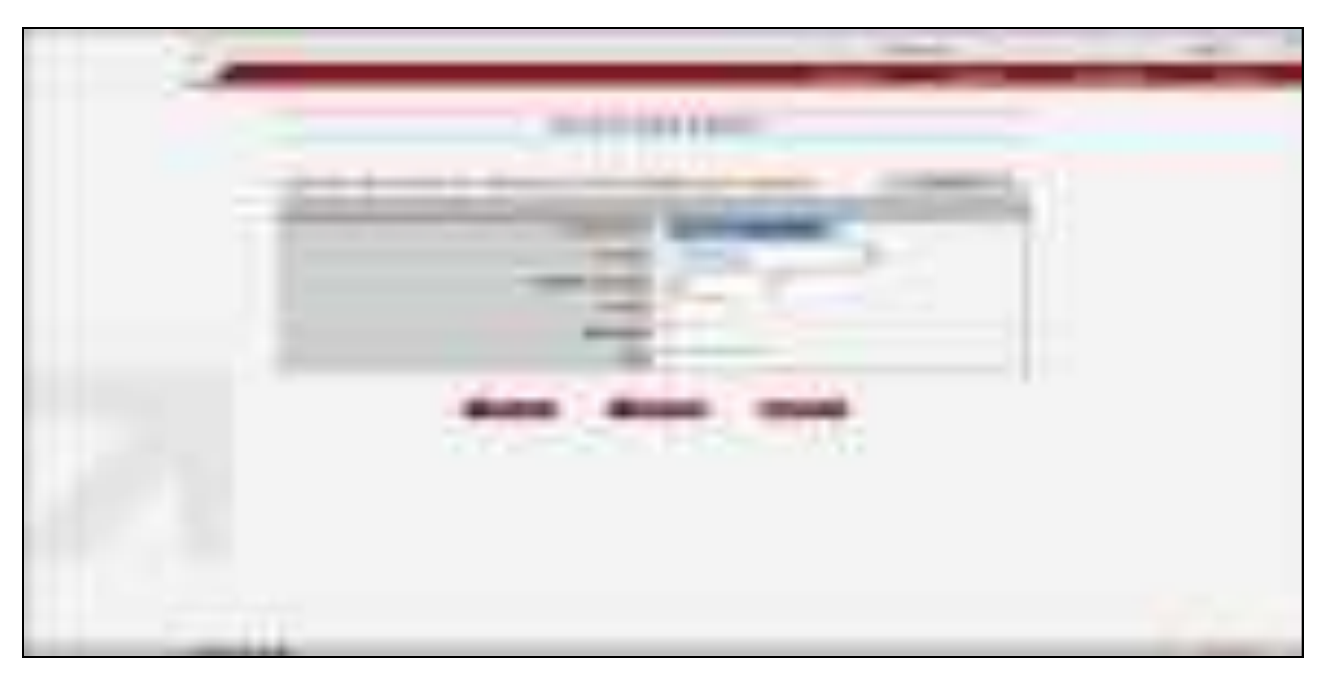

**Figura 27 - Consulta de Solicitações Cadastradas Pelos Servidores** 

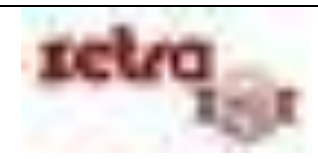

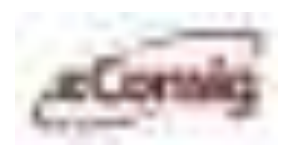

É possível informar como filtro para busca:

**Consignatária:** Nome da consignatária; e/ou **Serviços:** Nome do serviço; e/ou **Data de Inclusão:** Data da inclusão da solicitação no sistema; **N ADE:** Número da autorização de desconto – impressa no boleto da solicitação apresentada pelo servidor ou **Matrícula:** Matrícula do Servidor e/ou **CPF:** CPF do Servidor.

**IMPORTANTE:** Caso exista mais de uma matrícula para o CPF informado, será apresentada uma lista com as eventuais solicitações para as matrículas encontradas. Neste caso, é necessário selecionar na lista, o registro desejado.

É possível ainda, listar todas as solicitações cadastradas para esta consignatária. Para isto, basta clicar no botão **'Listar Todos'**. Nesta opção, a lista será atualizada automaticamente a cada 60 segundos.

Na figura abaixo está um exemplo da tela com todas as solicitações de empréstimos cadastradas pelos servidores.

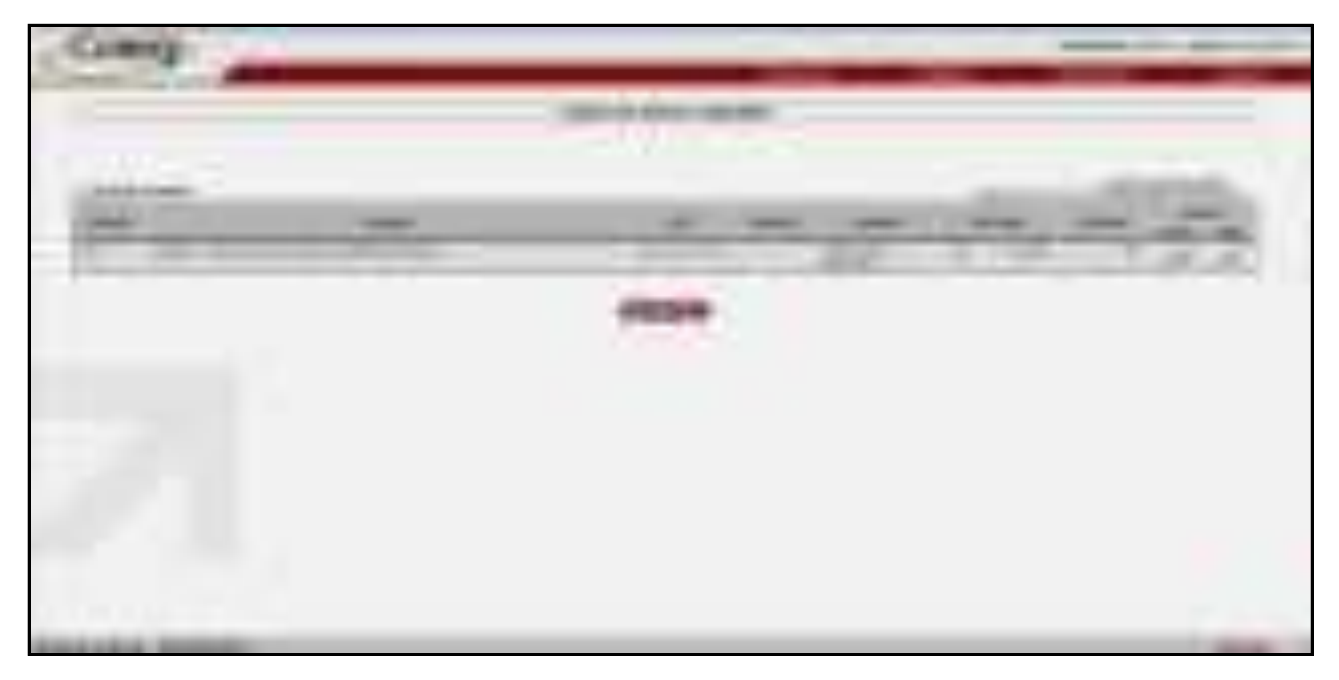

**Figura 28 - Lista de Solicitações Cadastradas Pelos Servidores** 

Esta tela permite o acesso às seguintes funções:

- **Confirmar Solicitação**;
- **Editar Solicitação**.

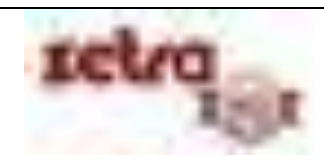

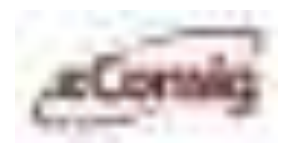

Clique sobre o ícone  $\sqrt{C}$  para confirmar a solicitação desejada. Após a sua confirmação, a situação de **Solicitação** muda para a situação de "**Deferida**", e estará pronta para ser processada para desconto em folha.

**IMPORTANTE:** A confirmação definitiva das solicitações pode ser efetuada com um ou dois níveis de autorização pela consignatária. Para mais detalhes, veja os itens **6.4.1 Confirmação de Reserva / Solicitação com dois níveis de autorização na Consignatária** e **6.4.2 Confirmação de Reserva / Solicitação com um nível de autorização na Consignatária**.

Clique sobre o ícone **– Editar** para ver mais detalhes da solicitação. Através deste ícone, além de informações detalhadas sobre a solicitação, é possível também se necessário, **Confirmar a Solicitação, Cancelar a Solicitação, Gerar e/ou imprimir a Autorização**.

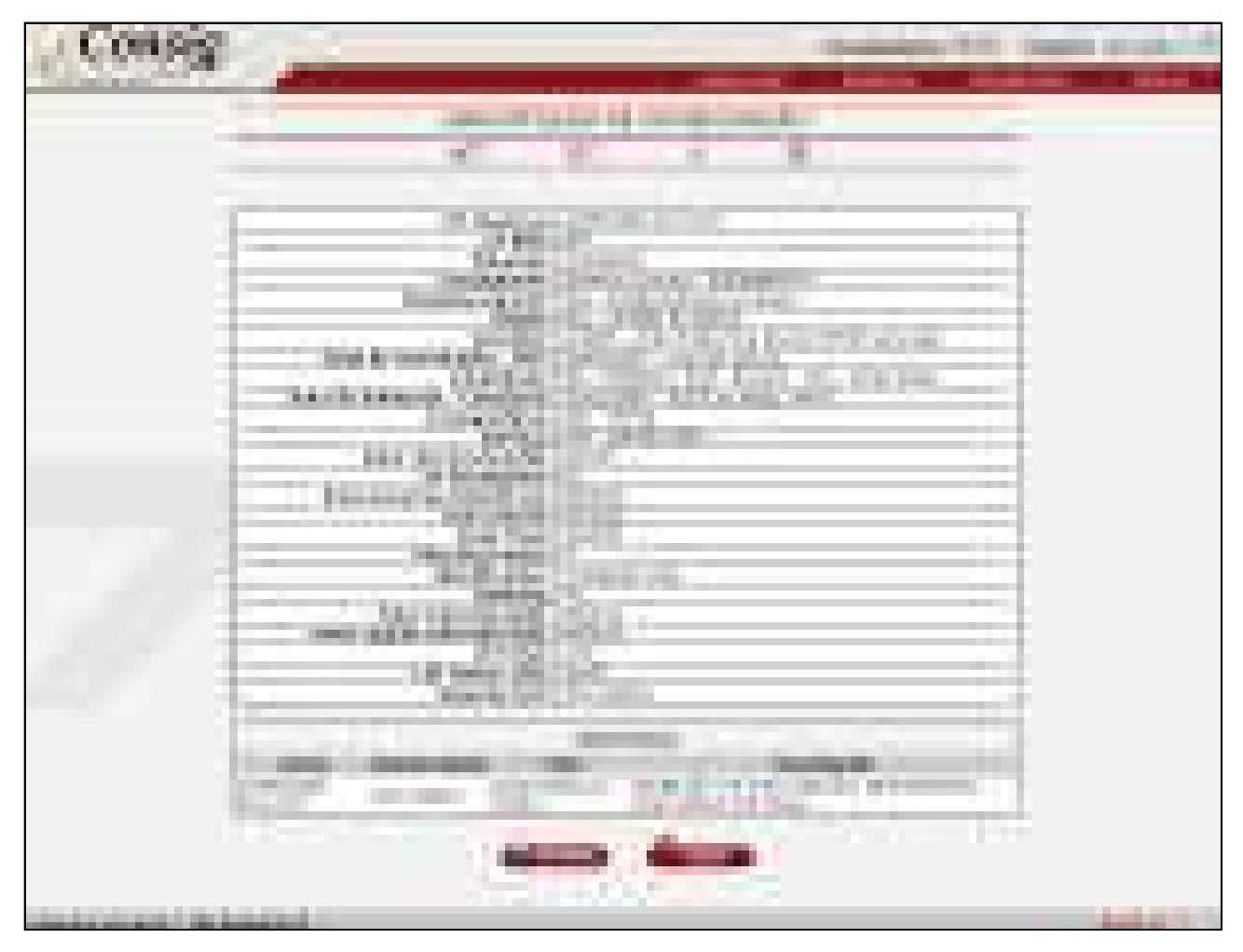

**Figura 29 - Resumo Da Solicitação Cadastrada Pelo Servidor**

**IMPORTANTE:** Uma solicitação possui prazo de validade definido pelo GESTOR. Após este prazo, a solicitação será **automaticamente cancelada** pelo sistema. Caso contrário, fica a critério da consignatária, decidir se aceita ou não a solicitação.

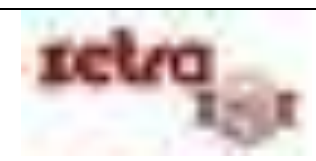

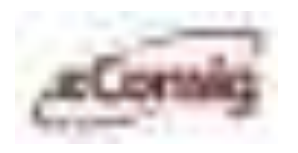

A **Autorização de Desconto** impressa deverá ser assinada pelo servidor e pela consignatária, e deverá também ser anexado à documentação da operação.

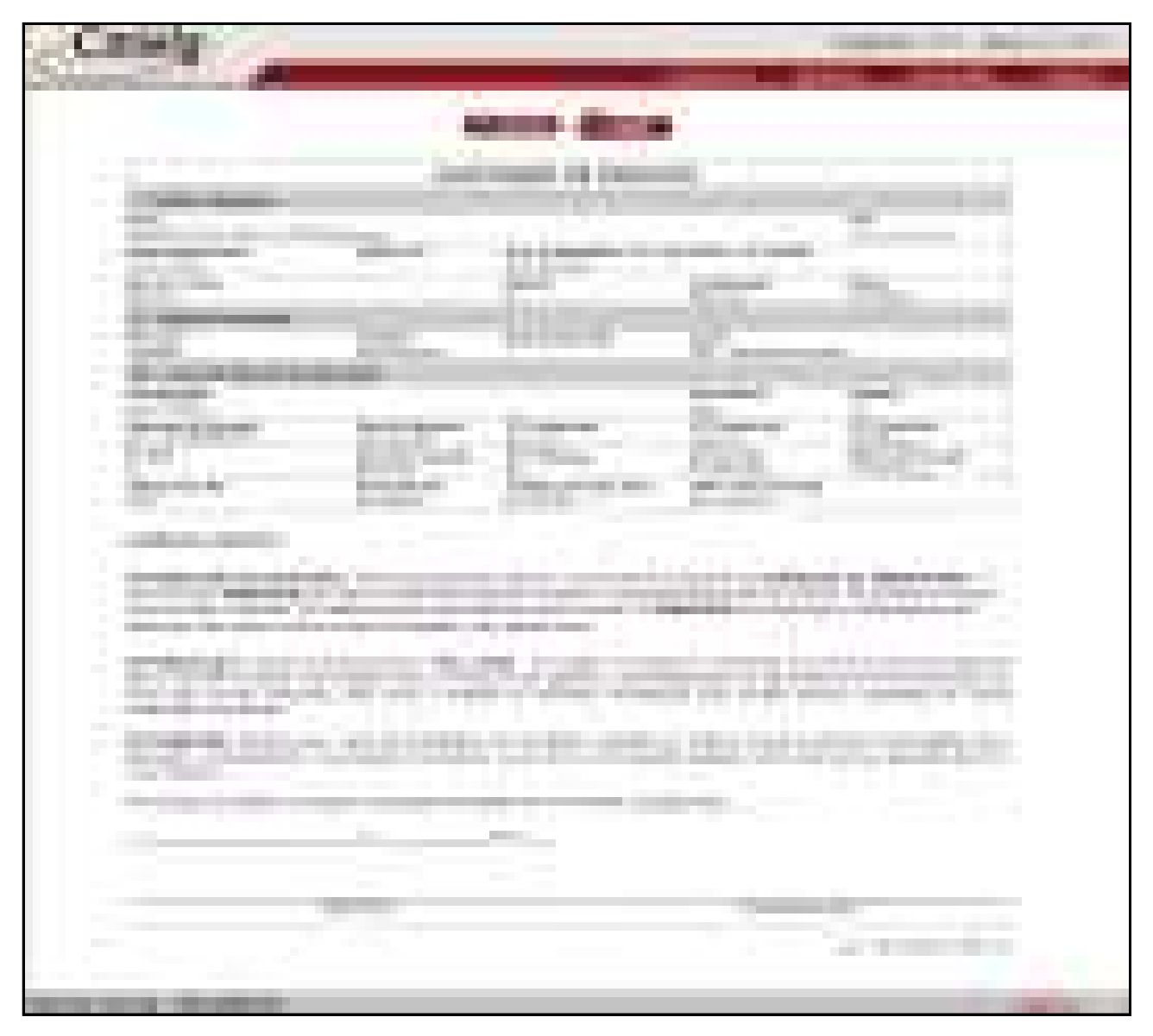

**Figura 30 - Autorização de Desconto - Solicitação Cadastradas Pelo Servidor** 

O prazo de validade da autorização está impresso no canto inferior direito.

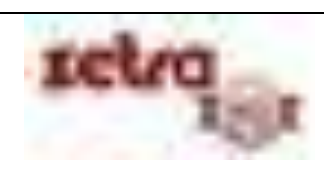

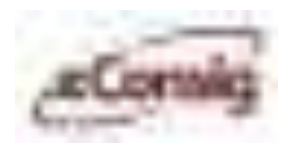

#### **6.6.2 Listar Solicitação de Renegociação**

Acessando este menu, o usuário irá fazer o levantamento de todas as solicitações de renegociações que estejam pendentes no sistema.

Para acessar esta função, acesso o menu **>>Operacional >>Listar Solicitação de Renegociação**.

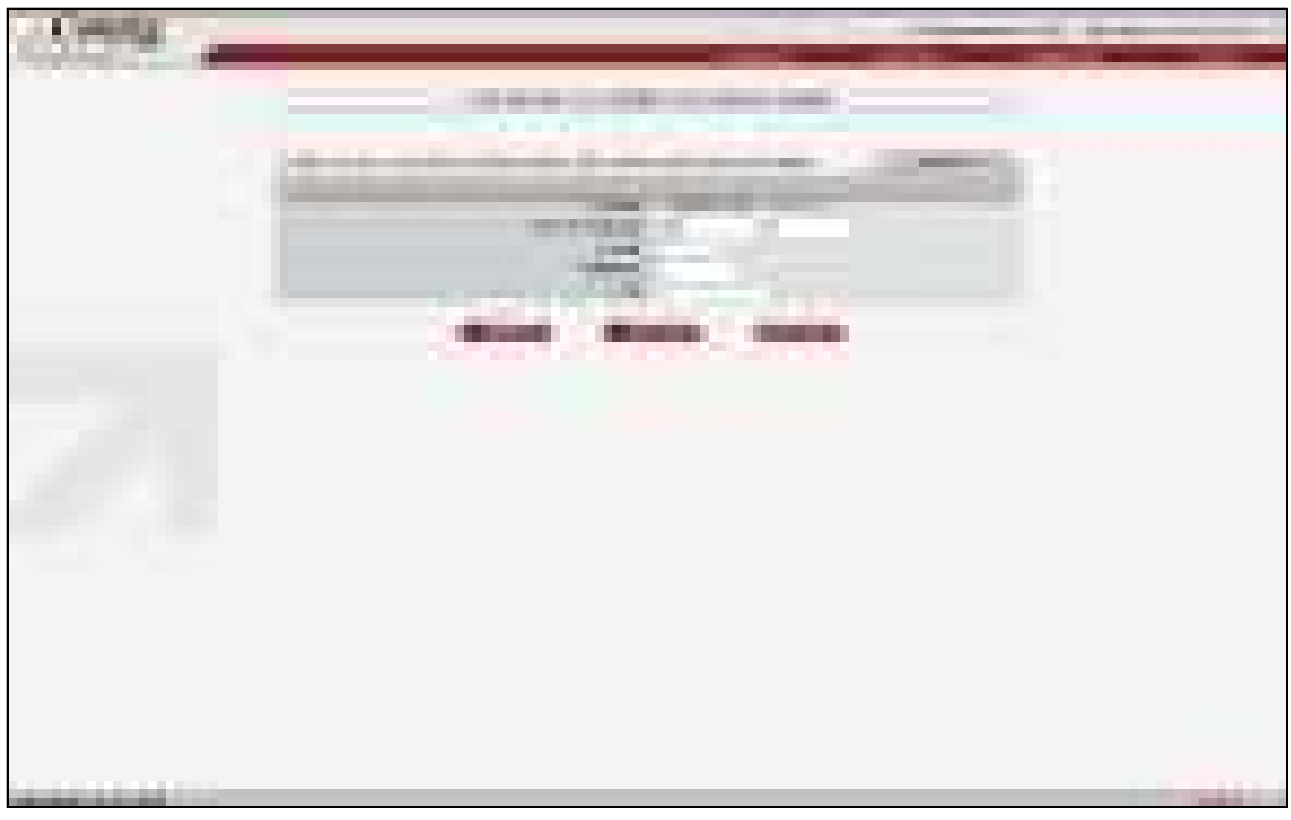

**Figura 31 – Listar solicitação de renegociação** 

Defina os seguintes parâmetros e clique em **'Pesquisar'**:

- Serviço;
- Data da Inclusão;
- Número da ADE;
- Matrícula;
- $\bullet$  CPF.

Ou clique em "Listar Todos" para listar todas as solicitações de renegociação.

Para editar a solicitação de renegociação, clique no ícone ...

Marque o contrato que deseja confirmar a solicitação de renegociação e clique em **'Confirmar'**.

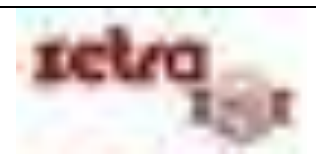

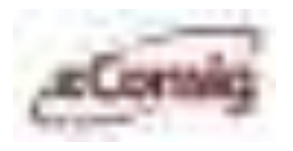

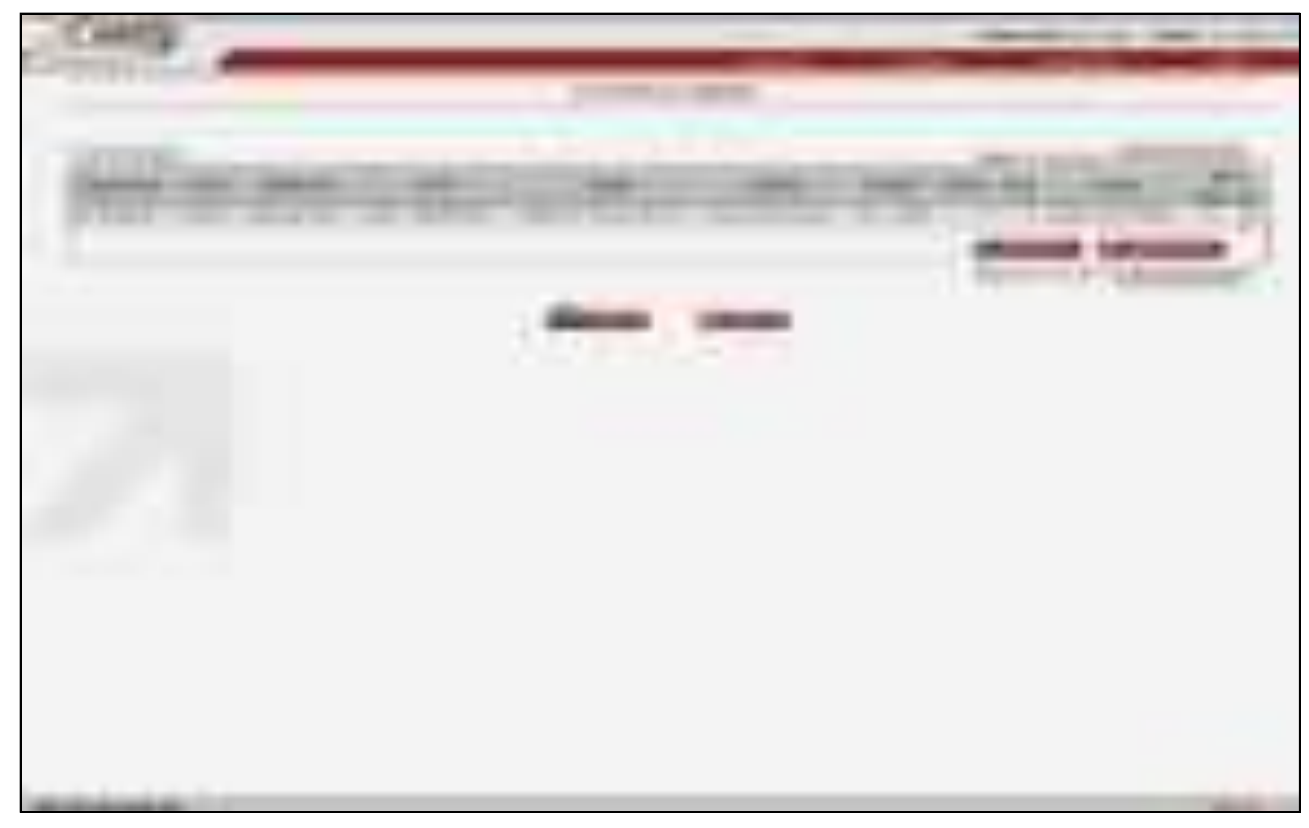

**Figura 32 – Selecionar contrato para confirmar renegociação.** 

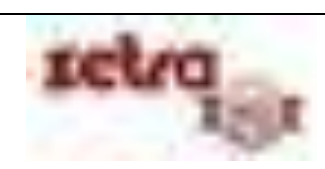

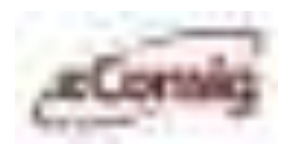

## **6.6.3 Listar Bloqueios de Consignatária**

Esta opção lista todas as pendências que estão fazendo com que uma consignatária fique sem os acessos ao sistema para inserir novos contratos.

Para acessar esta opção, utilize o menu **>>Operacional >>Consultar Margem**.

| <b>SAN ATT STATE</b>                                                                                                    |                                                                                                    |
|----------------------------------------------------------------------------------------------------|----------------------------------------------------------------------------------------------------|
| à<br>an a<br>m<br><b>START</b>                                                                                                    | ____<br>______                                                                                                    |
| ___________<br><b>CONTRACTOR</b><br><b>BALLING COLLECTION</b><br><b>Contract Contract Contract</b><br>a a shekara<br><b>STATISTICS</b> | . .<br>Г                                                                                                    |
| <b>COLLECT</b><br>13, 24, 10<br>. .<br>m<br><b>COMPANY</b><br>$\sim$<br><b>The Contract</b><br>.<br>g.                                 | <b>LEASE COM</b><br><b>STEEL</b><br><b>BIR 800</b><br><b>Brown Address</b><br><b>COL</b><br>ш<br>m<br>۰                                                                                                    |
| <b>STATISTICS</b><br><b>Contract Contract</b><br><b>CONTRACTOR</b>                                                                     | a vi<br><b>B-R-R-H</b><br>and the contract<br><b>CONTRACTOR</b><br><b>The Contract of the Contract of the Contract of the Contract of the Contract of the Contract of The Contract of The Contract of The Contract of The Contract of The Contract of The Contract of The Contract of The Contract </b> |
| -<br><b>The Committee of the Committee</b><br><b>The Common</b><br>a m<br><b>The Country of Country</b>                                | <b>CONTRACTOR</b><br><b>CALL</b><br>m<br>ч.<br><b>CONTRA</b>                                                                                                    |
| m.<br>____<br><b>SILE VIRGINIA BASIC</b>                                                                                               | <b>Barnet</b>                                                                                                    |

**Figura 33 - Listar Bloqueios de Consignatária** 

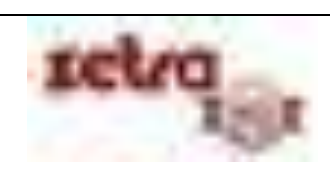

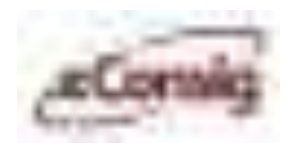

### **6.6.4 Consultar Margem**

O menu consultar margem é um dos mais usados no **eConsig**, pois será a partir deste ponto que um determinado usuário poderá tomar a decisão de inserir ou não um novo contrato no sistema respeitando ao valor máximo permitido.

Para acessar esta opção, utilize o menu **>>Operacional >>Consultar Margem**.

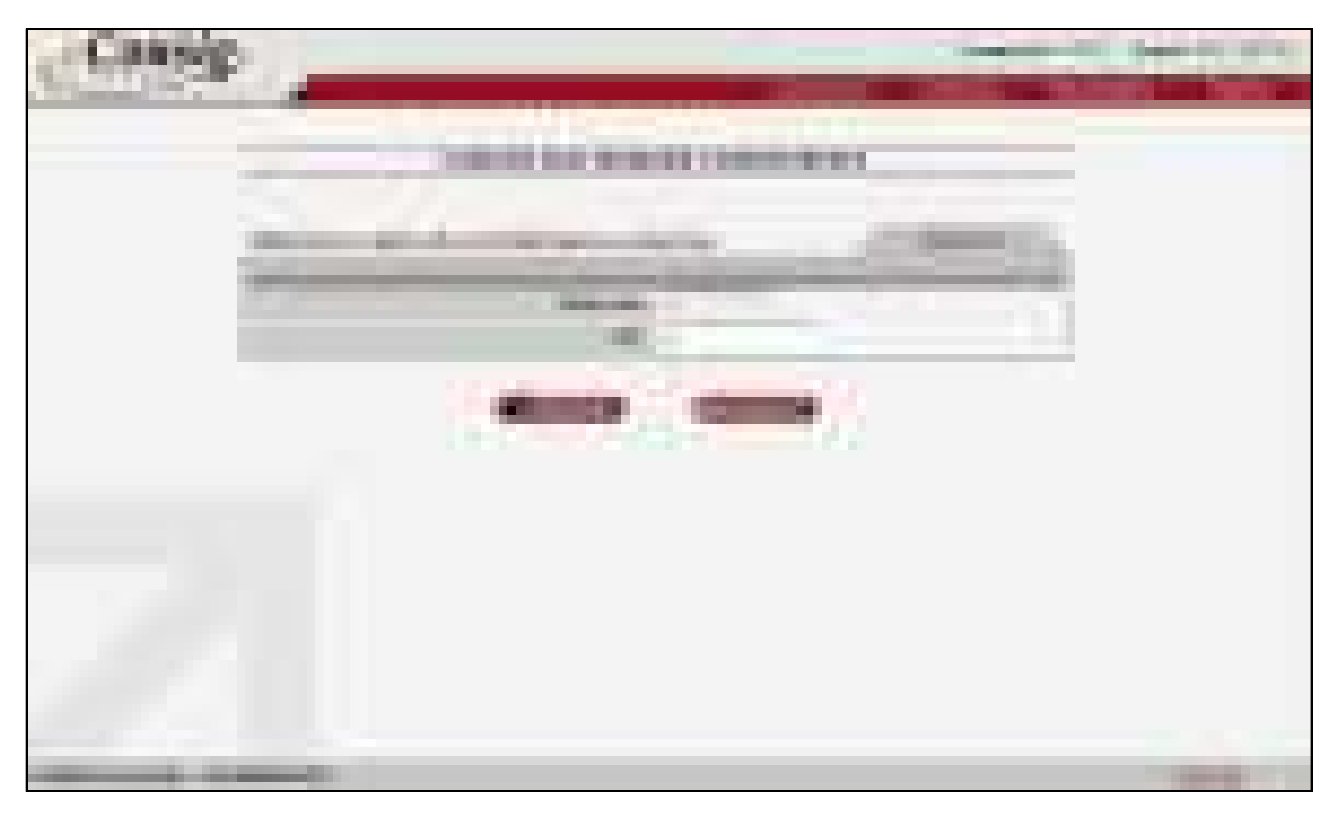

**Figura 34 - Consultar Margem** 

Esta opção permite verificar se a margem de um Servidor comporta um determinado valor de parcela.

Para a **Consulta da Margem,** devem ser informados:

- **1. Matrícula** do Servidor; e/ou
- **2. CPF** do Servidor.

**IMPORTANTE:** Caso exista mais de uma matrícula para o CPF informado, será apresentada uma lista com as eventuais solicitações para as matrículas encontradas. Neste caso, é necessário selecionar na lista, o registro desejado.

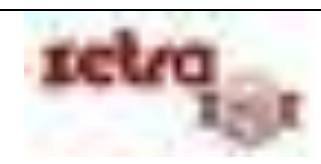

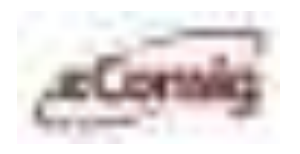

Após clicar no botão em Pesquisar o **eConsig** informará o resultado da consulta de margem, conforme a figura abaixo.

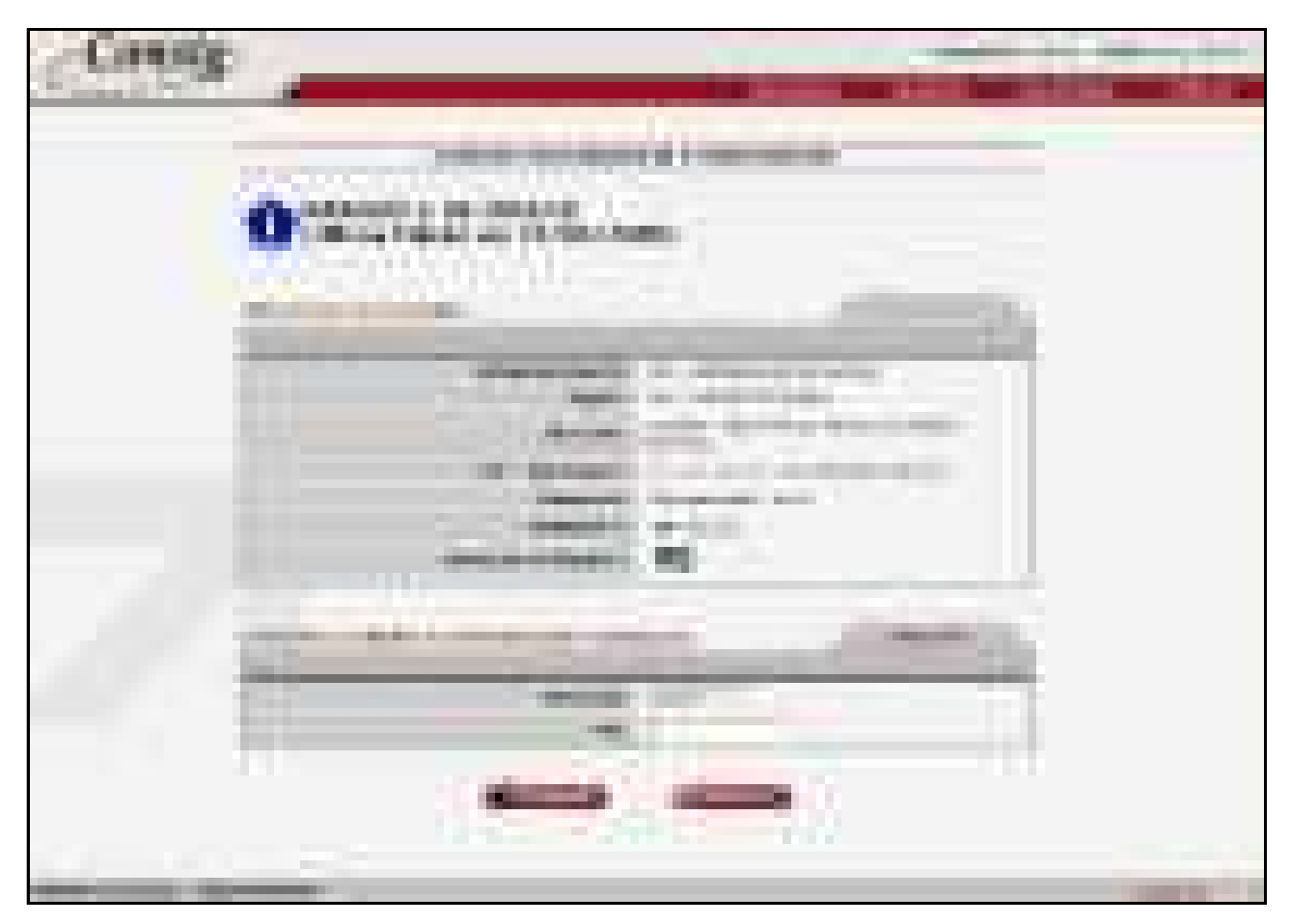

**Figura 35 - Tela do Resultado da Consulta de Margem** 

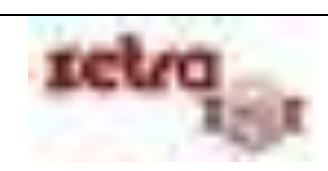

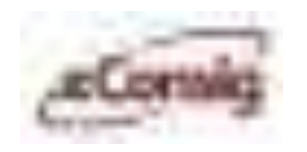

Para visualizar a variação de margem, clique no ícone **– Variação da Margem**.

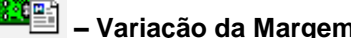

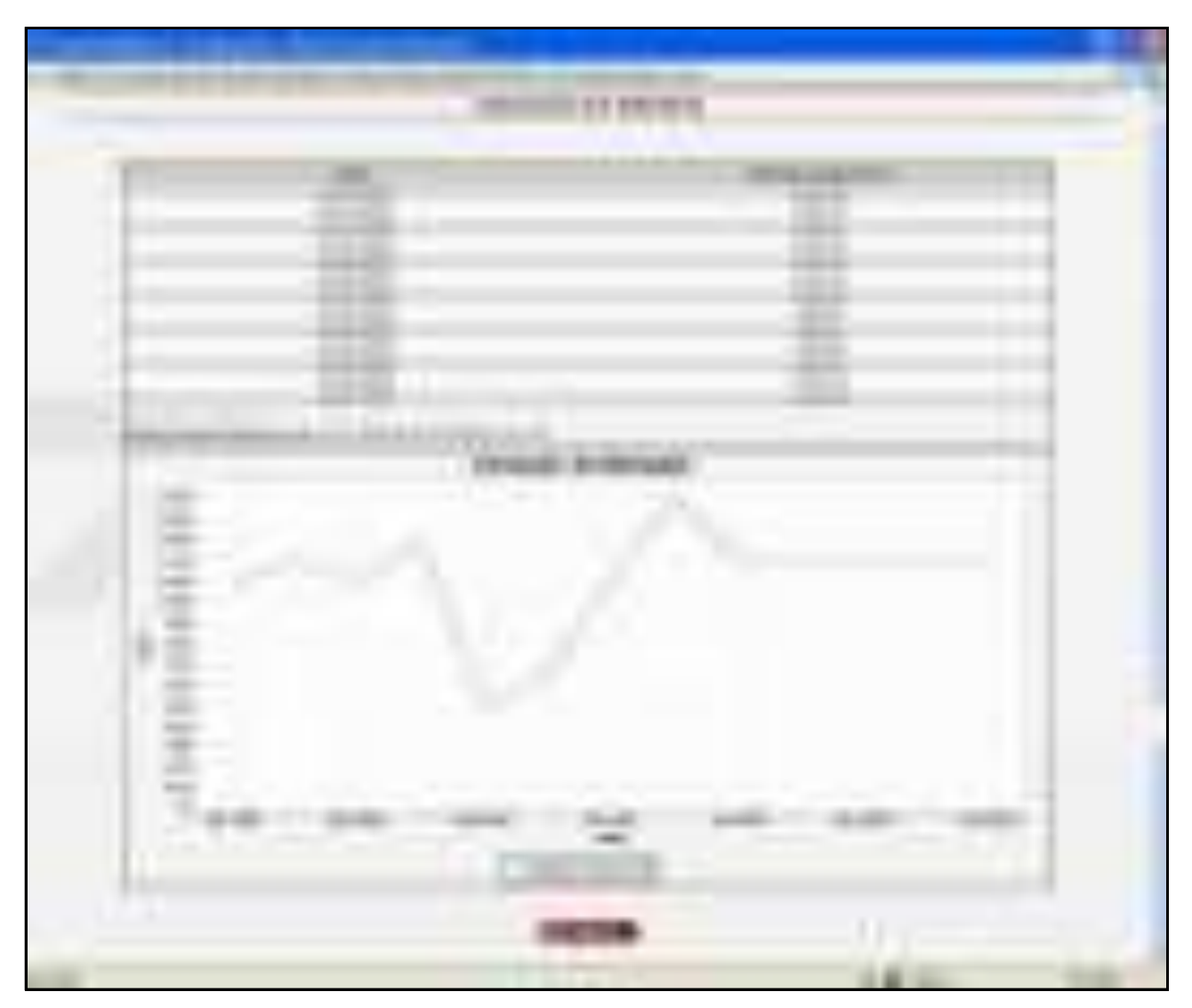

**Figura 36 - Variação de Margem** 

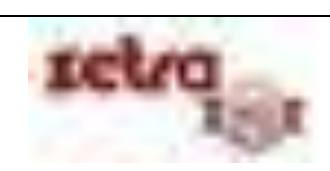

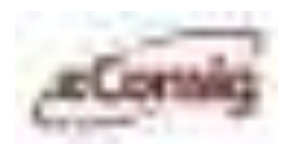

## **6.6.5 Extrato Consolidado de Consignação**

Menu que permite ao usuário acesso ao extrato onde ele poderá verificar a composição dos valores dos contratos consignados.

Para acessar esta opção, utilize o menu **>>Operacional >>Extrato Consolidado de Consignação**.

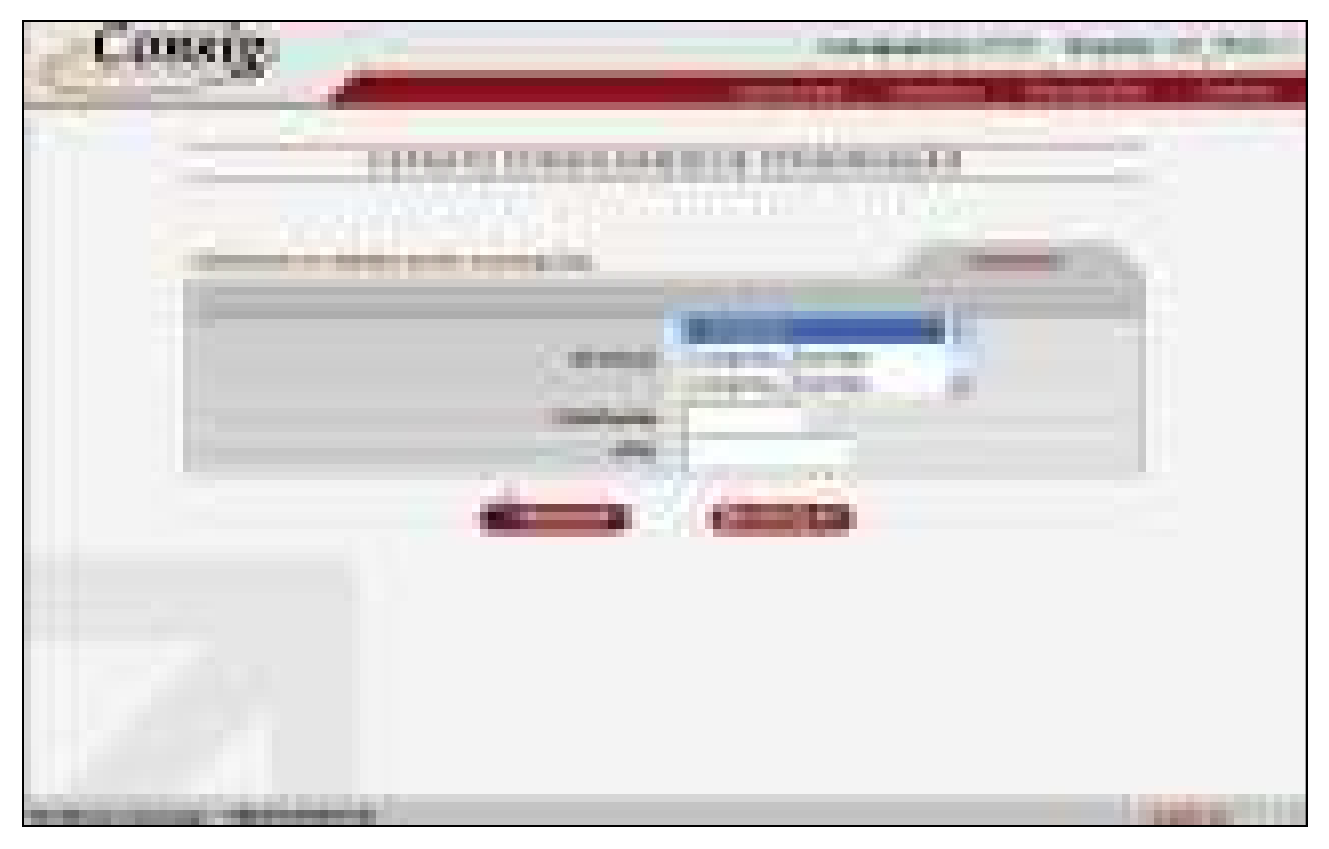

**Figura 37 - Extrato Consolidado de Consignação** 

Esta opção permite que seja gerado um extrato das consignações que a consignatária possui com o servidor.

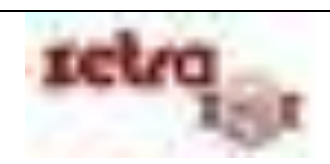

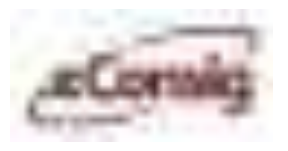

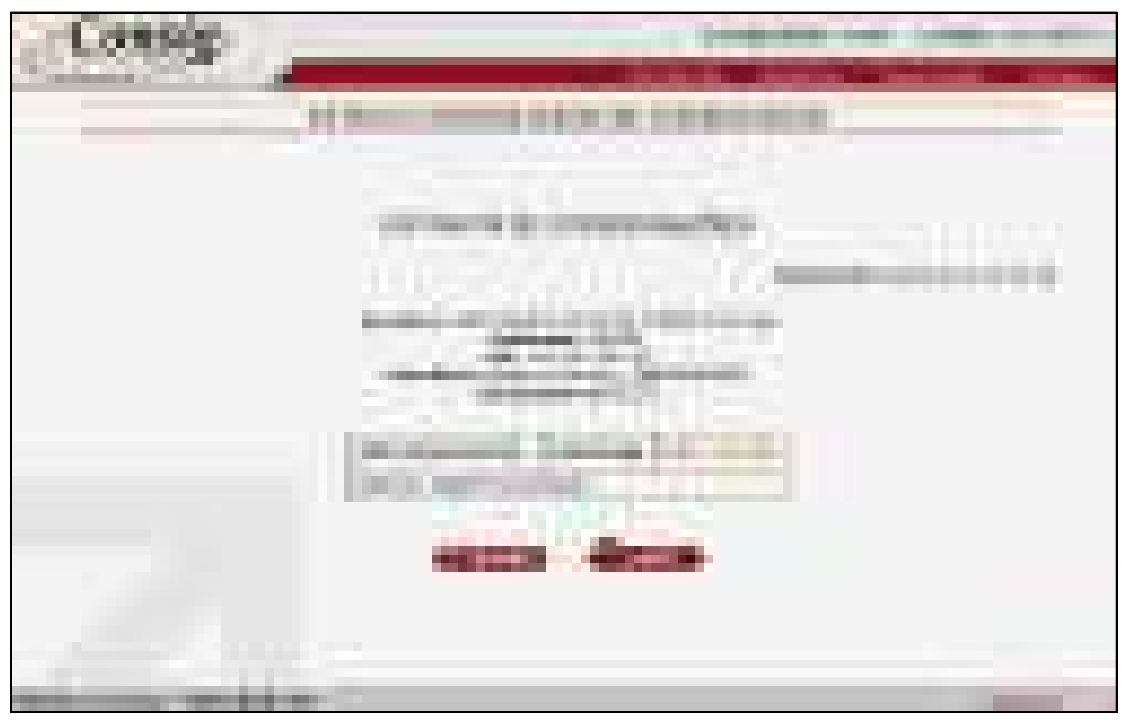

**Figura 38 - Tela de Consulta do Extrato Consolidado de Consignação** 

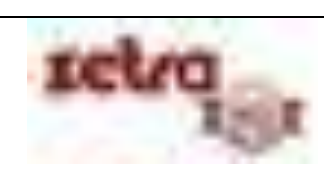

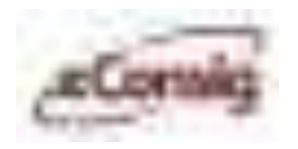

#### **6.6.6 Reservar Margem**

Um dos principais e mais utilizados menus do **eConsig** quando se trata de consignatárias, pois é através deste que um funcionário de um banco, com os devidos acessos, fará a contratação de empréstimo consignado. Neste menu, ele terá acesso a margem disponível para novos empréstimos, quantidade parcelas, carência e valor da prestação.

Para acessar esta opção, utilize o menu **>>Operacional >>Reservar Margem.**

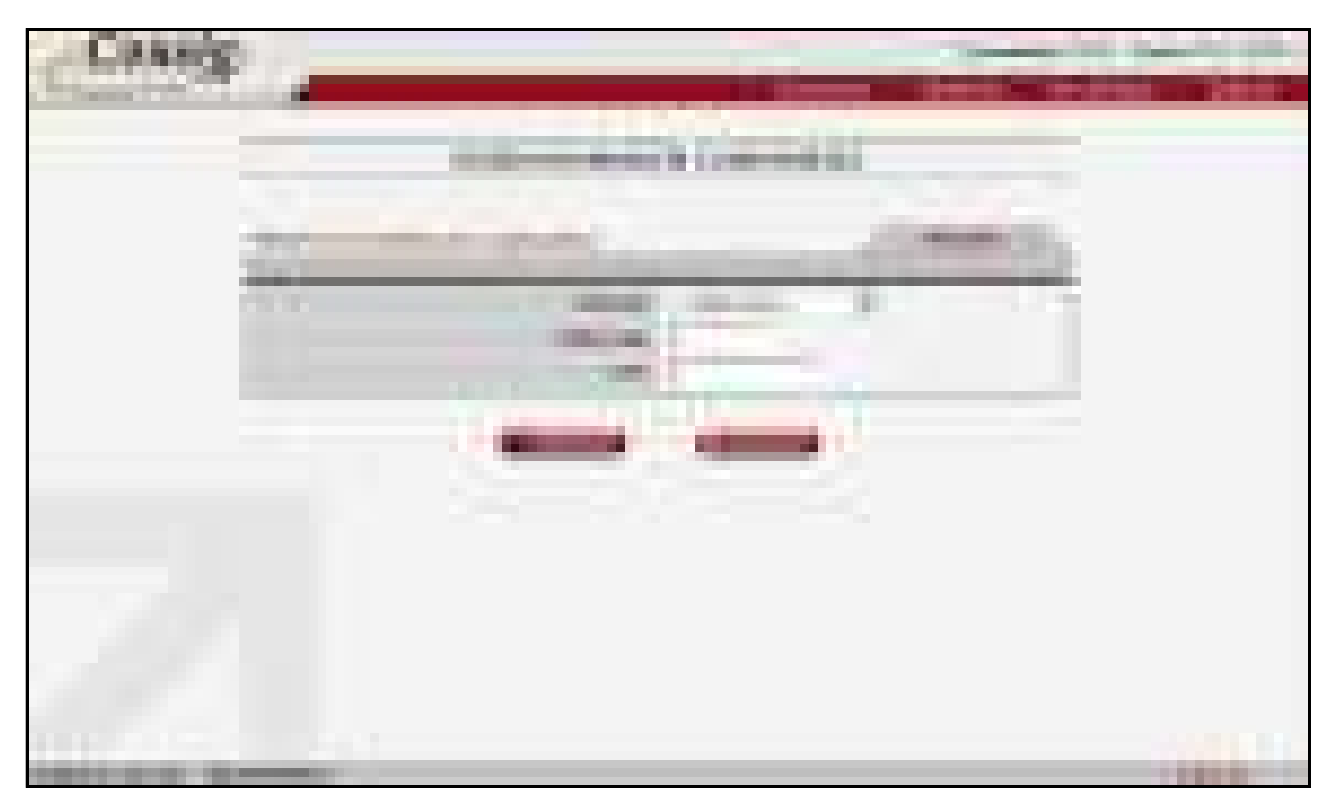

**Figura 39 - Reserva de Margem Consignável - Pesquisa de Servidor** 

Esta opção permite a **Reserva/Averbação** da Margem de um servidor.

Para uma Reserva de Margem**,** deve ser informado:

- **1.** Tipo de Serviço;
- **2. Matrícula** do Servidor; e/ou
- **3. CPF** do Servidor.

**IMPORTANTE:** Caso exista mais de uma matrícula para o CPF informado, será apresentada uma lista com as eventuais solicitações para as matrículas encontradas. Neste caso, é necessário selecionar na lista, o registro desejado.

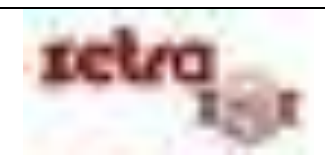

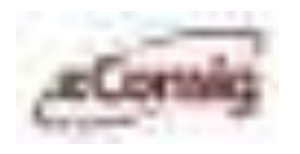

Para concluir uma Reserva de Margem, será obrigatório que o servidor informe sua **Senha Eletrônica**, desde que o sistema já esteja parametrizado e o servidor já possua a sua senha devidamente cadastrada.

Sendo localizado o registro do servidor, será apresentada a tela "**Reservar Margem Consignável**" para o prosseguimento da operação de reserva.

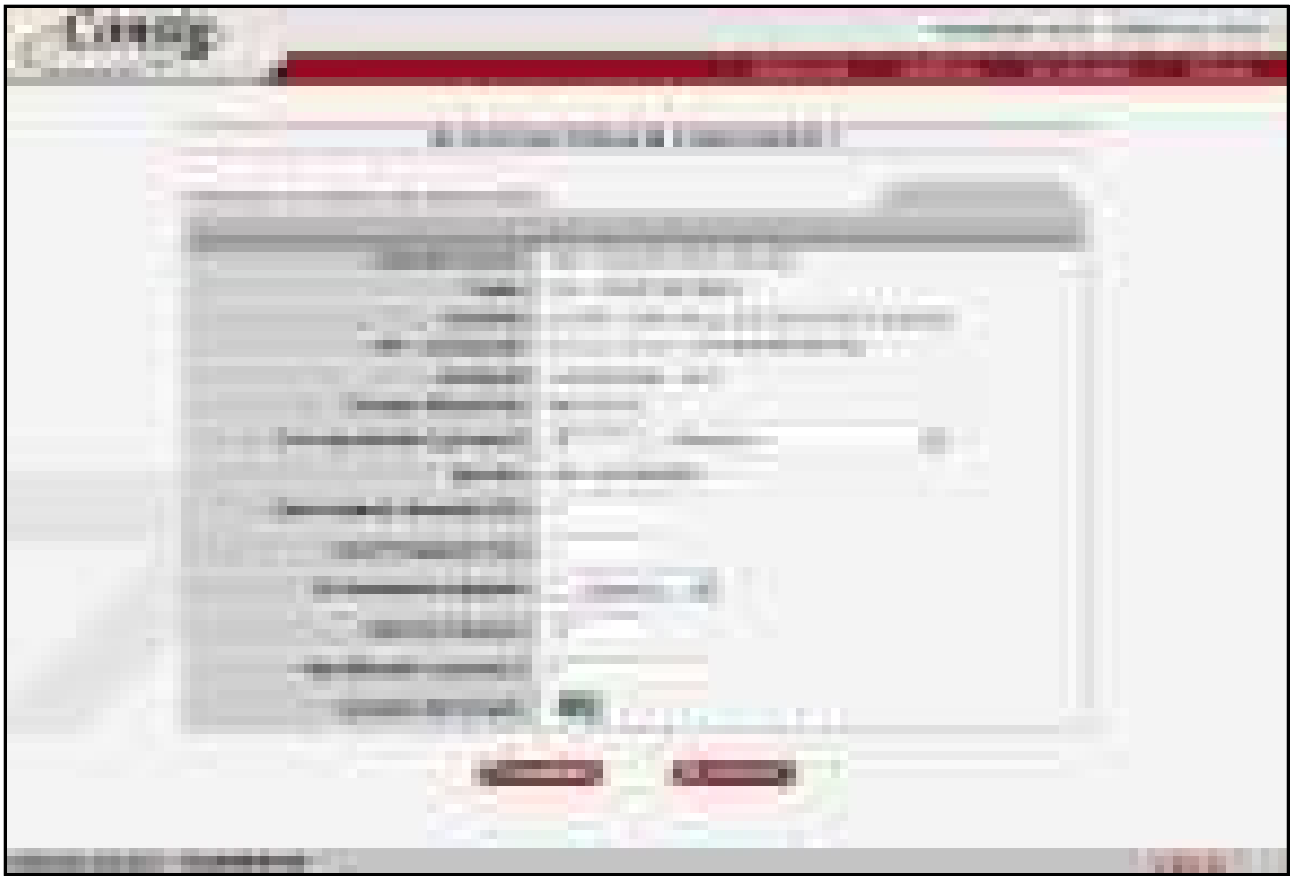

**Figura 40 - Reserva de Margem Consignável - Entrada de Valores** 

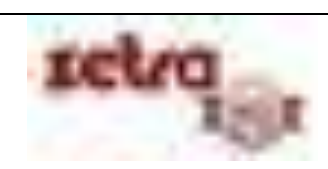

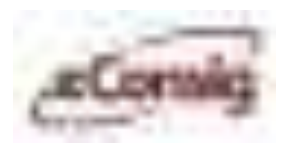

Para prosseguir com a reserva, será necessário:

- **1.** Conferir as informações do servidor disponibilizadas pelo sistema: Órgão de trabalho, Matrícula, Nome, Tipo (ou vínculo) do servidor e Serviço;
- **2.** Selecionar o **Correspondente**, caso seja necessário, que será o responsável pela reserva de margem;
- **3.** Informar o **Valor Líquido Liberado**;
- **4.** Informar o **Valor da Parcela**;
- **5.** Selecionar o **No. de Prestações**. Os valores possíveis para a quantidade de prestações são prédefinidos pelo GESTOR;
- **6.** Opcionalmente, pode ser informada uma Carência (em meses) para o desconto do contrato;
- **7.** Opcionalmente, pode ser informado um **Índice** para o contrato;
- **8.** Opcionalmente, pode ser informado um **Identificador** próprio (nosso número) para posterior identificação da reserva;
- **9.** Clique no botão Continuar.

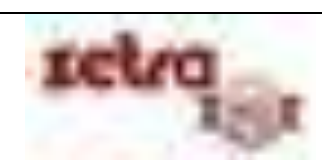

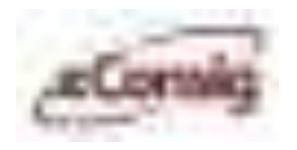

Será apresentada a tela "**Reservar Margem Consignável**", informando os dados do empréstimo.

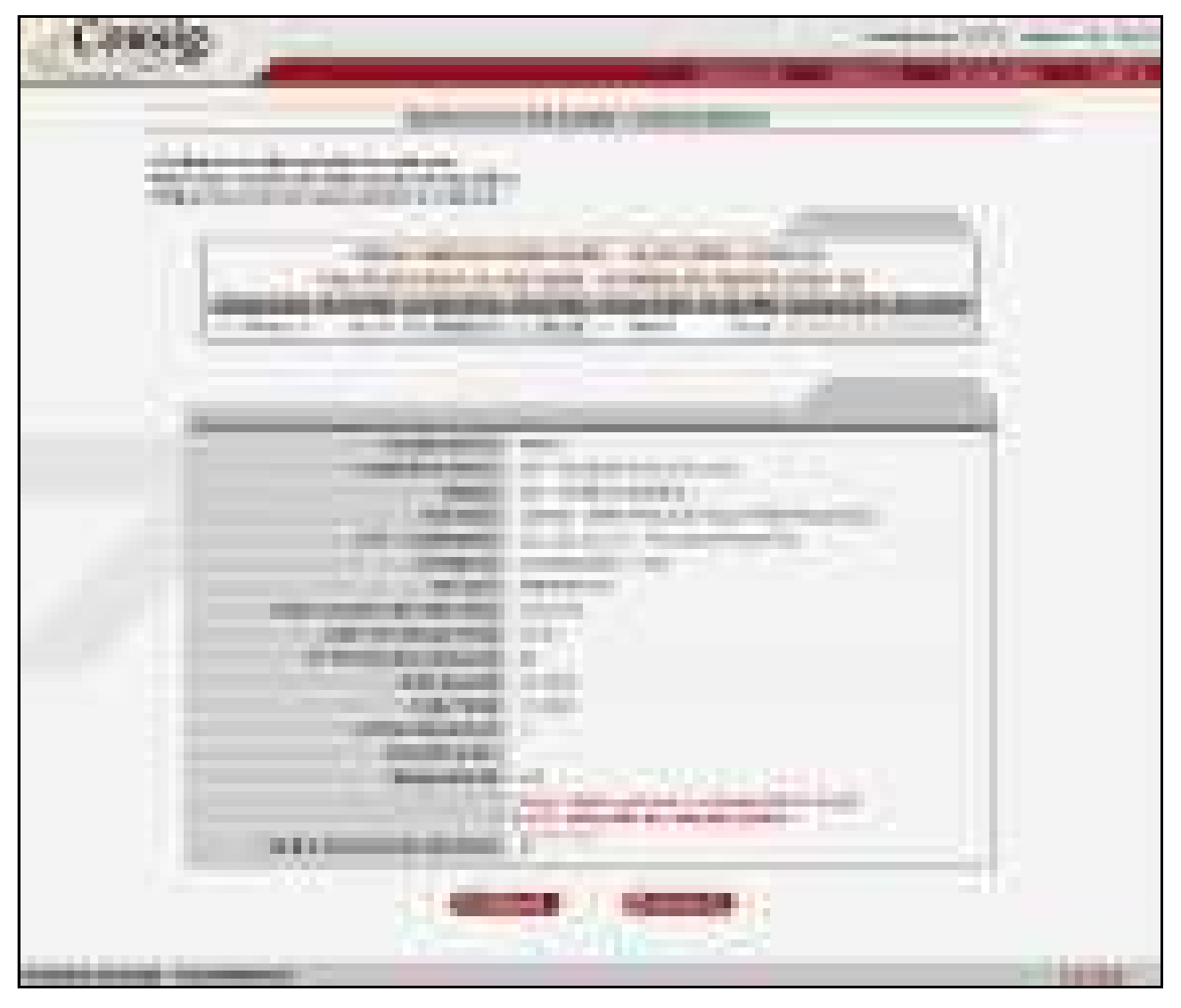

**Figura 41 - Reserva de Margem Consignável - Senha do Servidor** 

Para prosseguir com a operação de reserva clique sobre o botão **'Concluir'**. Porém, antes será necessário **AO SERVIDOR**:

- **1. Conferir** as informações da reserva, bem como o resultado da simulação do empréstimo para todas as consignatárias cadastradas no sistema;
- **2. Informar** sua "**Senha Eletrônica"**. Esta senha é a mesma cadastrada para o acesso ao site do servidor.

**IMPORTANTE:** A Autorização de Desconto impressa deverá ser assinada pelo servidor e pela consignatária, e deverá também ser anexada à documentação da operação.

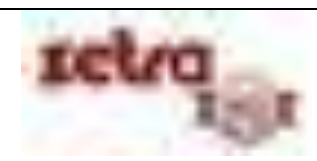

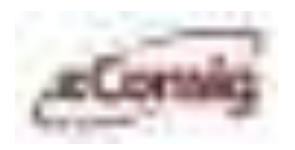

#### **6.6.7 Confirmar Reserva**

Menu que finaliza o processo de contratação de um empréstimo dentro do **eConsig**. Muitos usuários que possuem o Reservar Margem poderão não ter acesso a esta etapa final. Deverão neste caso solicitar a uma terceira pessoa para que um determinado contrato seja confirmado.

Para acessar esta opção, utilize o menu **>>Operacional >>Confirmar Reserva.**

Esta opção permite a **Confirmação** de reservas que ainda não estejam autorizadas em definitivo. Veja mais detalhes no item **6.4.1 Confirmação de Reserva / Solicitação com dois níveis de autorização na Consignatária** e **6.4.2 Confirmação de Reserva / Solicitação com um nível de autorização na Consignatária.**

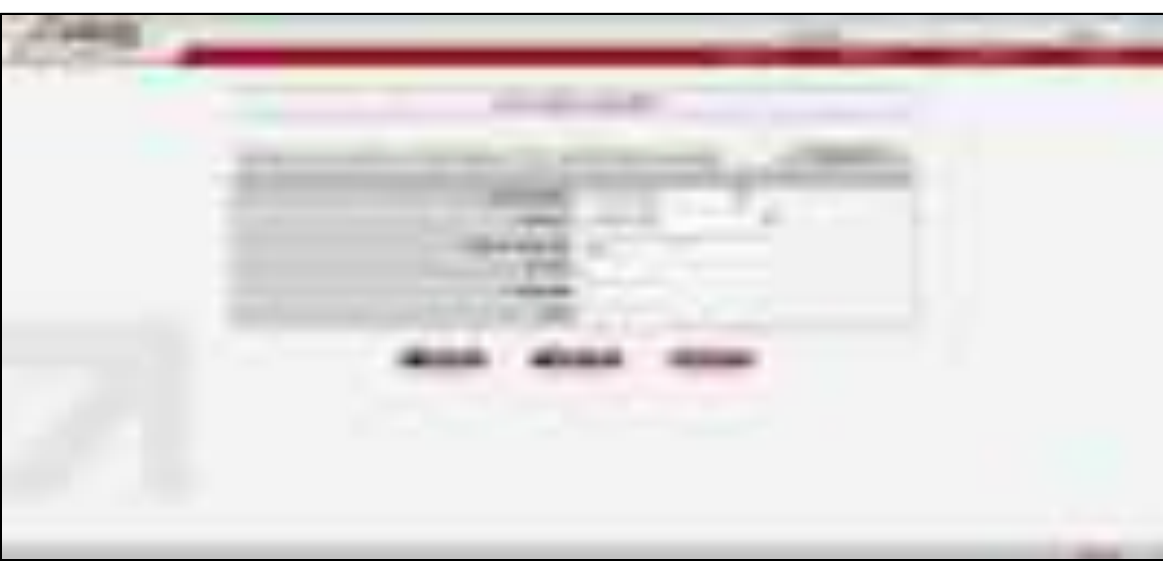

**Figura 42 - Confirma Reserva** 

Somente os usuários com perfil de acesso que possuam permissão para "**Confirmar Reserva**", terão disponível esta opção no menu.

É possível informar como filtro para busca:

- **1. Consignatária:** Nome da consignatária; ou
- **2. Serviço:** Nome do serviço; ou
- **3. Data de inclusão:** Data de inclusão da reserva ou
- **4. N ADE:** Número da autorização de desconto; ou
- **5. Matrícula:** Número de identificação do Servidor; e/ou
- **6. CPF:** CPF do Servidor.

**IMPORTANTE:** Caso exista mais de uma matrícula para o CPF informado, será apresentada uma lista com as eventuais solicitações para as matrículas encontradas. Neste caso, é necessário selecionar na lista, o registro desejado.

Uso exclusivo para treinamento **Consignatárias** 

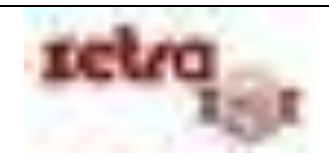

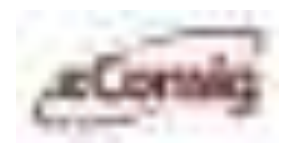

É possível ainda, listar todas as reservas ainda não confirmadas para esta consignatária. Para isto, basta clicar no botão **'Listar Todos'**.

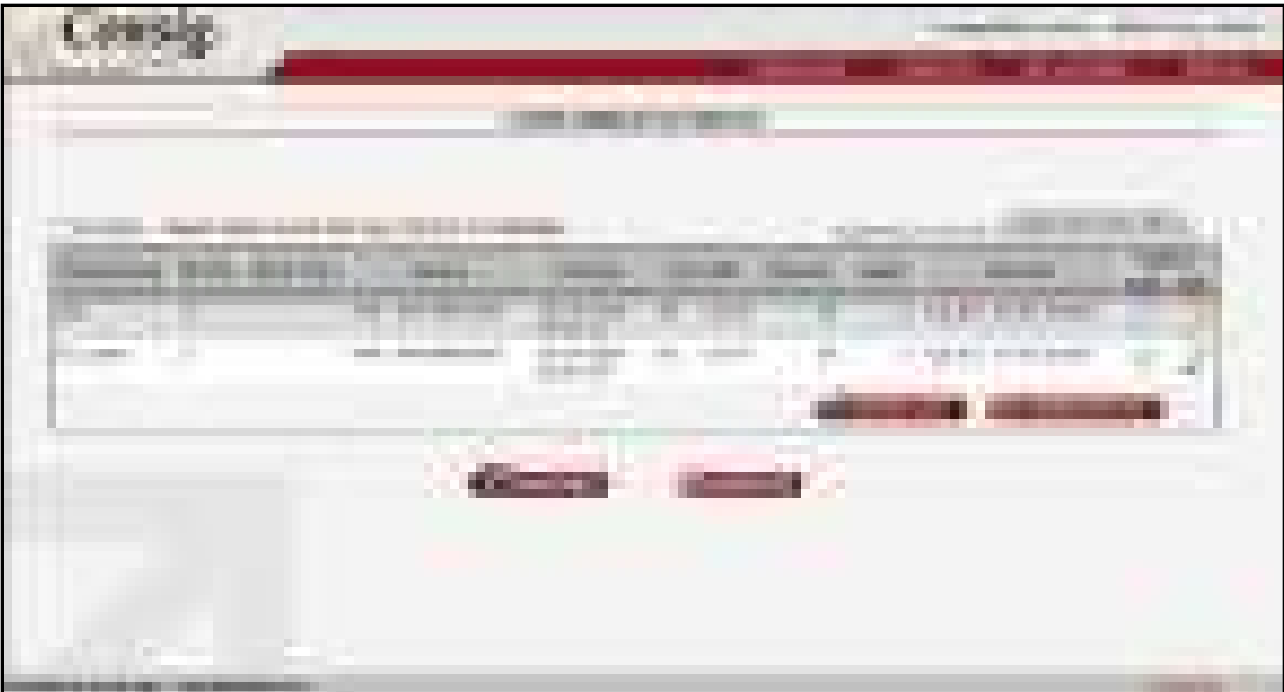

Nesta opção, a lista será atualizada automaticamente a cada 60 segundos.

**Figura 43 - Lista de Reservas Aguardando Confirmação Definitiva** 

Nesta tela, é possível marcar na coluna **Conf.** uma ou mais reservas. Depois, um clique sobre o botão **'Confirmar'** irá confirmar em definitivo as reservas selecionadas.

Ao realizar este procedimento, será solicitada a confirmação do usuário.

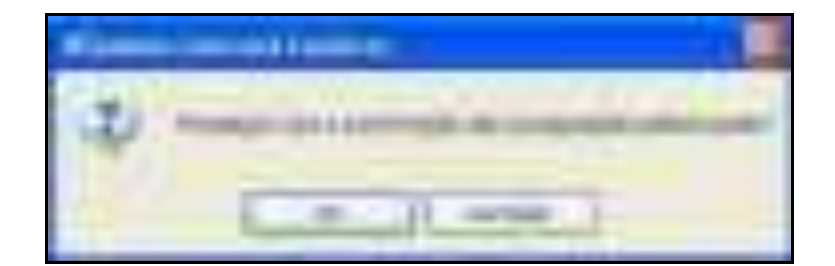

**Figura 44 - Confirmação da Reserva** 

Para concluir a confirmação da reserva, clique em **'OK'**.

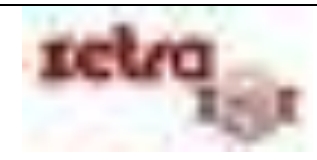

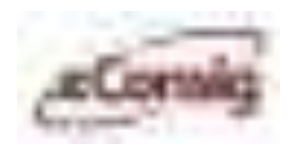

## **6.6.8 Confirmar Liquidação**

Esta opção permite a liquidação de um contrato que está em um processo de compra.

Para acessar esta opção, utilize o menu **>>Operacional >>Confirmar Liquidação de Compra.** 

Mais detalhes no item **6.6.13 Renegociar Contratos de Terceiros** e **6.6.14 Acompanhar Compra de Contratos**.

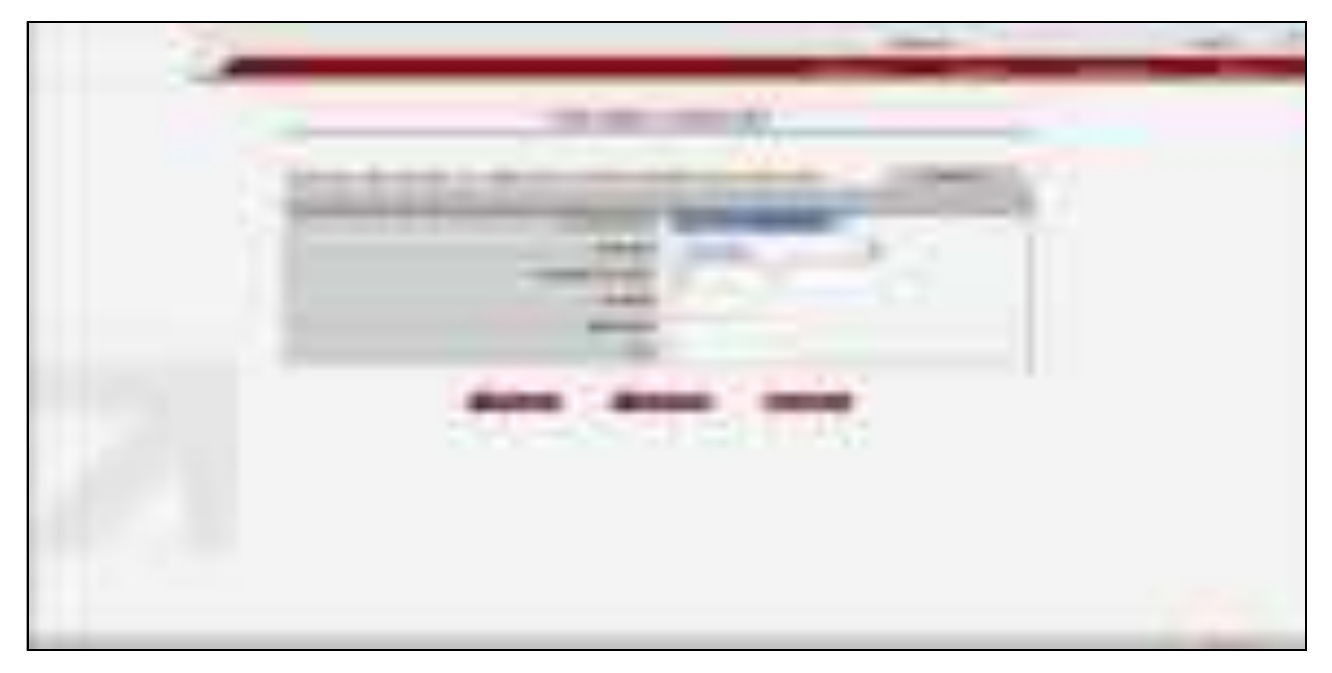

**Figura 45 - Confirmar Liquidação** 

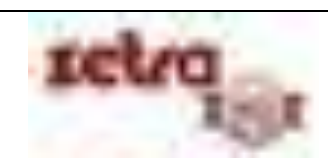

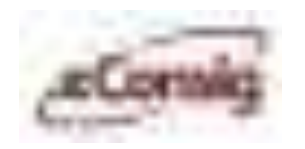

Para confirmar a liquidação do contrato, clique no ícone **[–](javascript:doIt()** '**Liquidar Contrato'.**

|                | <b>COMMERCIAL</b><br><b>The Company</b><br>.                                  |                         |
|----------------|-------------------------------------------------------------------------------|-------------------------|
|                | <b>CERTIFICATE DE CO</b><br>e.<br>an cover at a station in<br>and the company |                         |
|                | ж<br>т.                                                                       | <b>The Company</b>      |
|                |                                                                               | ____                    |
| a martin       | ____                                                                          | <u>a sa mai ti vili</u> |
|                | and the control<br>m<br><b>TELE</b>                                           | ,,,,,,,,,               |
|                |                                                                               |                         |
|                | <b>THE R</b><br><b>THE R</b><br>w                                             |                         |
| <b>COMPANY</b> | <b>CONTRACTOR</b><br>m<br>a sa ta                                             |                         |

**Figura 46 - Lista o Contrato Que Está Aguardando Liquidação** 

Ao realizar este procedimento, será solicitada a confirmação da liquidação.

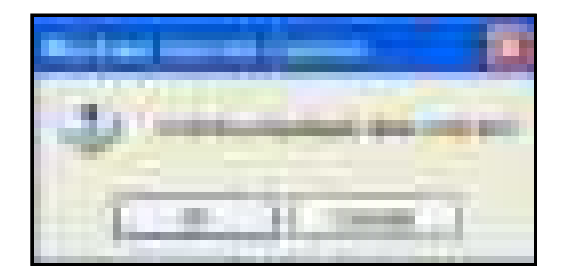

**Figura 47 - Confirmação da Liquidação** 

Para concluir a liquidação, clique em **'OK'**.

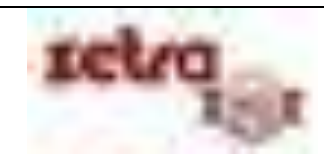

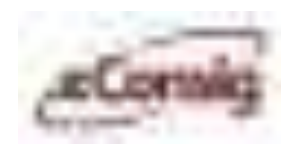

#### **6.6.9 Cancelar Reserva**

Esta opção permite o **Cancelamento** de reservas que ainda não tenham sido confirmadas em definitivo.

Para acessar esta opção, utilize o menu **>>Operacional >>Cancelar Reserva.**

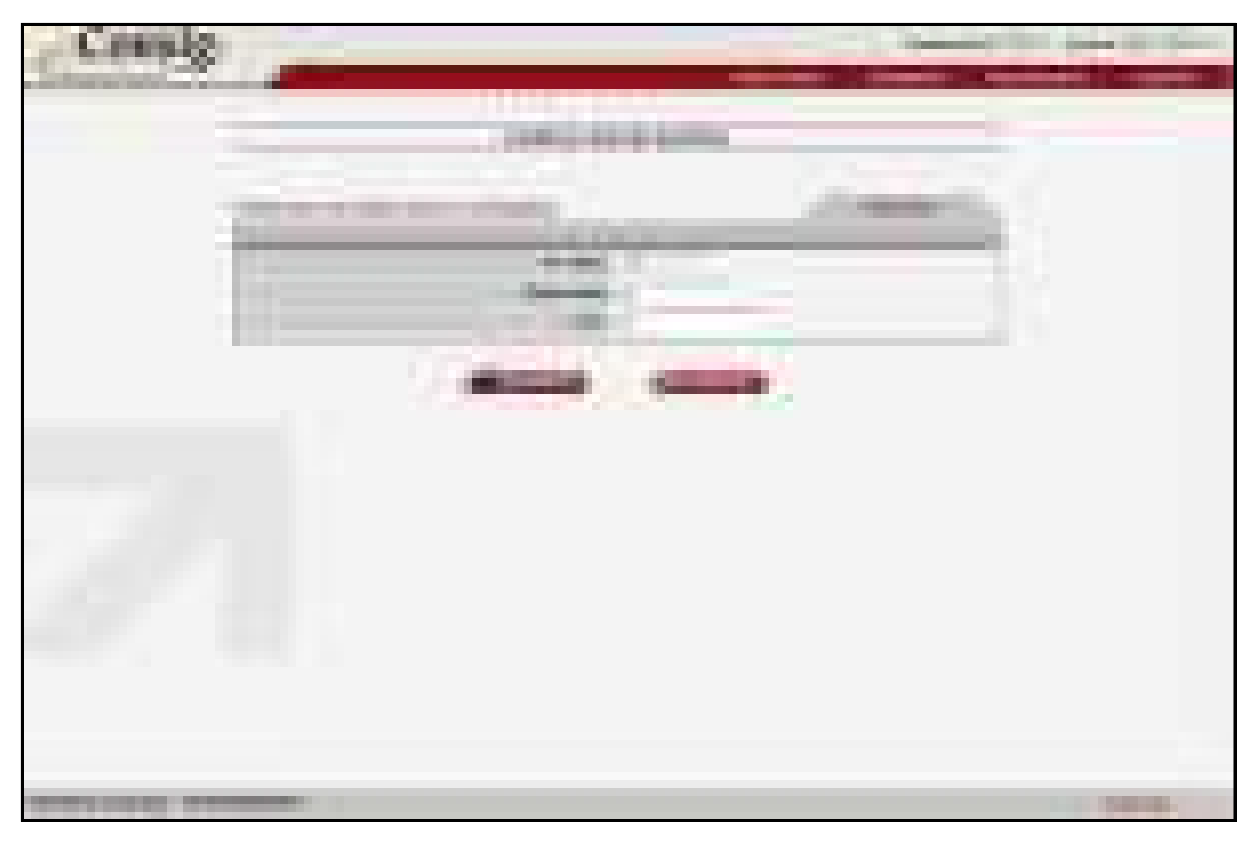

**Figura 48 - Cancelar Reserva** 

**IMPORTANTE:** É possível cancelar uma reserva até o momento em que a mesma não é confirmada. Após a confirmação, a reserva muda para a situação de "**Consignação**". O cancelamento de uma consignação é mostrado no item **6.6.10 Cancelar Consignação.**

É possível informar como filtro para busca:

- **1. N ADE:** Número da autorização de desconto; ou
- **2. Matrícula:** Número de identificação do Servidor; e/ou
- **3. CPF:** CPF do Servidor.

**IMPORTANTE:** Caso exista mais de uma matrícula para o CPF informado, será apresentada uma lista com as eventuais solicitações para as matrículas encontradas. Neste caso, é necessário selecionar na lista, o registro desejado.

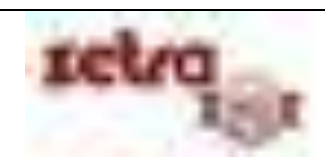

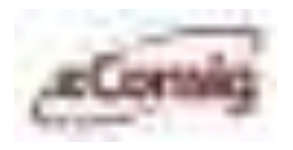

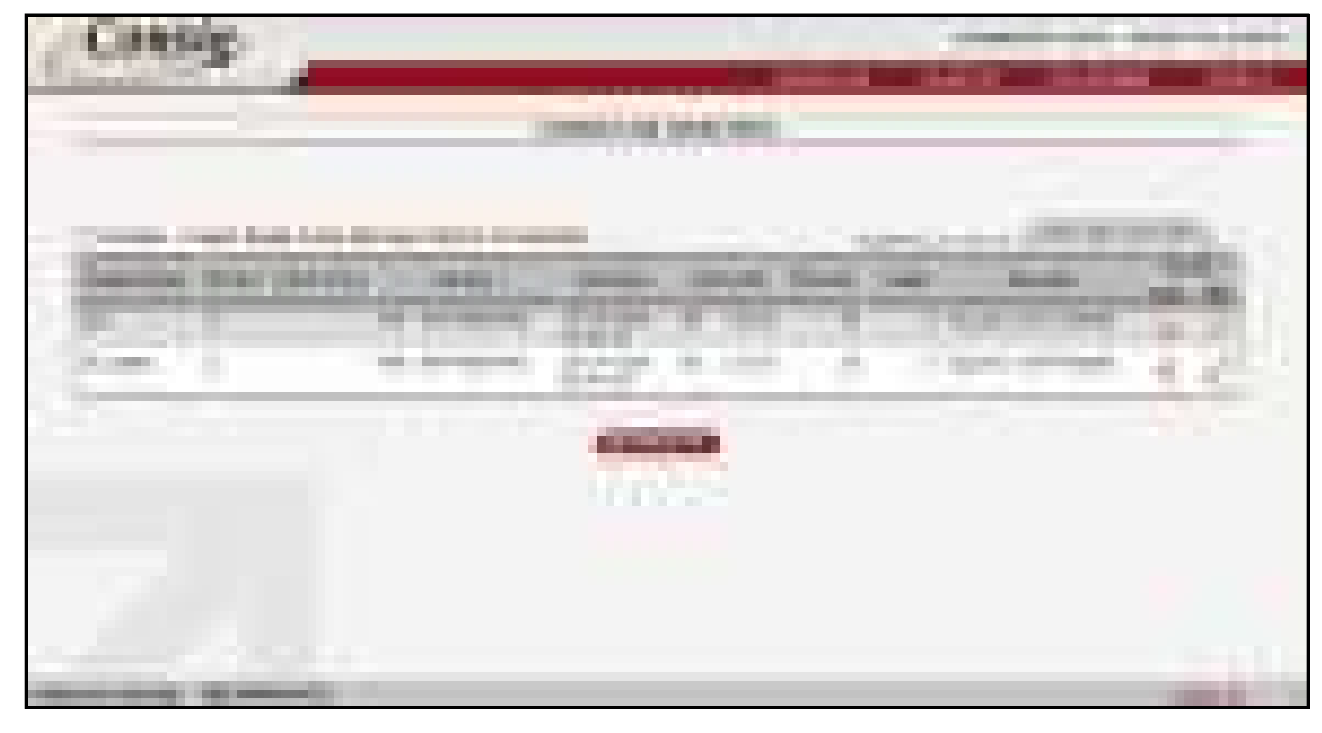

**Figura 49 - Tela de Cancelamento de Reserva** 

Clique sobre o ícone – **'Cancelar Reserva'** para cancelar a reserva selecionada.

Ao realizar este procedimento, será solicitada a confirmação do usuário.

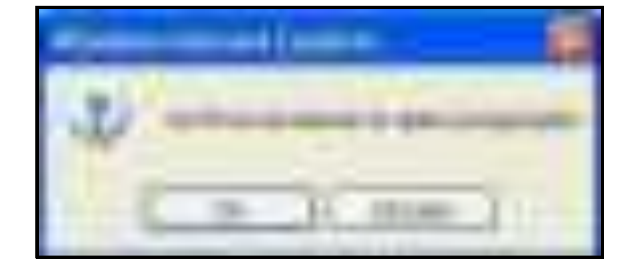

**Figura 50 - Confirmação do Cancelamento da Reserva** 

Para concluir o cancelamento da reserva, clique em **OK**.

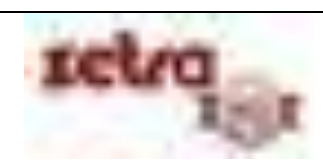

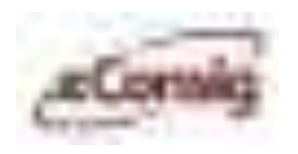

## **6.6.10 Consultar Consignação**

Esta opção permite a **Consulta** de consignações. No **eConsig**, a situação de uma reserva muda para deferida quando esta é confirmada em definitivo.

Para acessar esta opção, utilize o menu **>>Operacional >>Consultar Consignação.**

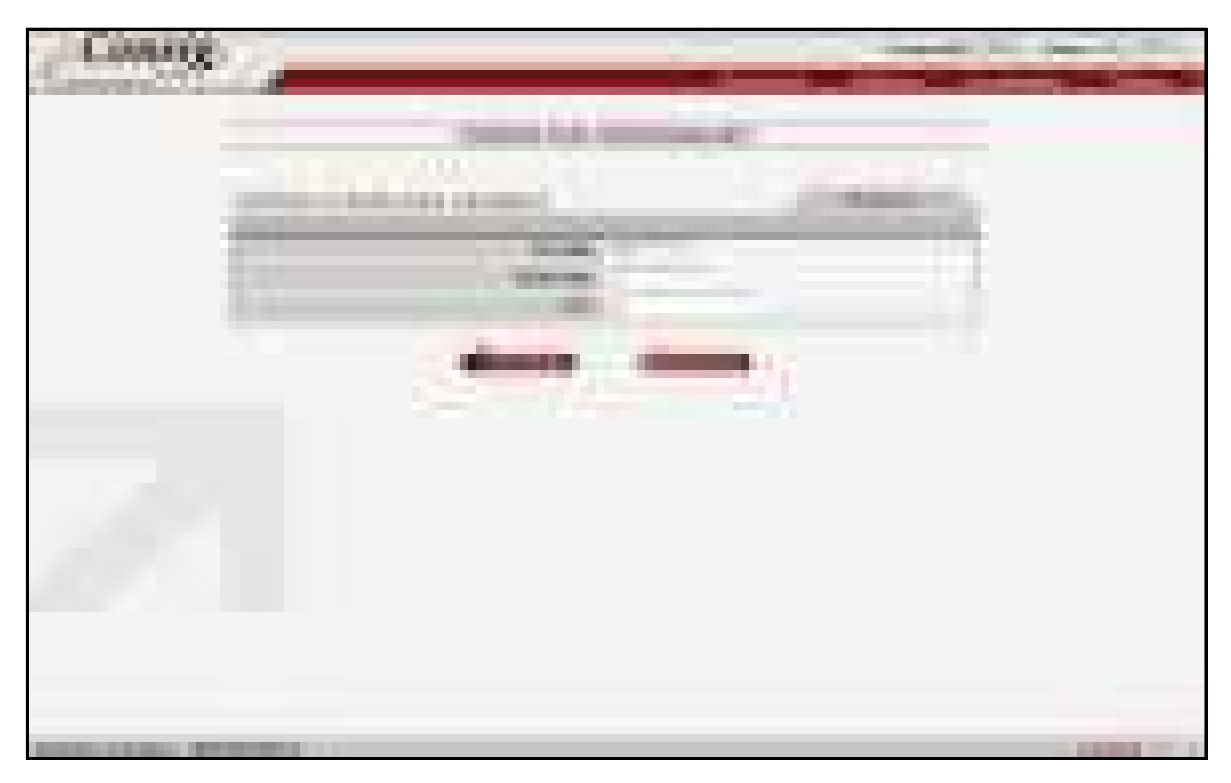

**Figura 51 - Consultar Consignação** 

É possível informar como filtro para busca:

- **1. N ADE:** Número da autorização de desconto; ou
- **2. Matrícula:** Número de identificação do Servidor; ou
- **3. CPF:** CPF do Servidor.

**IMPORTANTE:** Caso exista mais de uma matrícula para o CPF informado, será apresentada uma lista com as eventuais solicitações para as matrículas encontradas. Neste caso, é necessário selecionar na lista, o registro desejado.

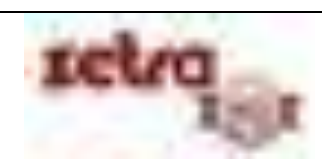

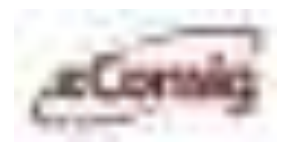

|                   |                                                                                                    | <b>TELESCO</b>                                                                                                    | <b>THE CASE COMPANY COMPANY OF REAL PRO</b><br>___________ | .                      |                                                        |
|-------------------|----------------------------------------------------------------------------------------------------|----------------------------------------------------------------------------------------------------|------------------------------------------------------------|------------------------|--------------------------------------------------------|
|                   | <u>The state of the state of the state of the state of the state of the state of the state of the state of the state of the state of the state of the state of the state of the state of the state of the state of the state of </u> |                                                                                                    |                                                            |                        |                                                        |
|                   |                                                                                                    |                                                                                                    |                                                            |                        | <b>Contract Contract Contract</b><br><b>COMMERCIAL</b> |
|                   | - 11                                                                                                    | <b>The Second Contract</b><br><b>The Contract of the Contract of the Contract of the Contract of the Contract of the Contract of The Contract o</b>                                                                                  | __                                                         | <b>CONTRACTOR</b><br>m |                                                        |
| <b>STATISTICS</b> |                                                                                                    | <b>STATISTICS</b><br><b>TELEVISION</b>                                                                                                    | --<br>.                                                    | m<br><b>The Co</b>     |                                                        |
| <b>CONTRACTOR</b> | ۸                                                                                                    |                                                                                                    |                                                            |                        |                                                        |
|                   |                                                                                                    |                                                                                                    | $\bigoplus$                                                | ×                      |                                                        |
|                   |                                                                                                    | <b>CONTRACTOR</b>                                                                                                    | m                                                          |                        |                                                        |
| H                 |                                                                                                    | <u>and the contract of the contract of the contract of the contract of the contract of the contract of the contract of the contract of the contract of the contract of the contract of the contract of the contract of the contr</u> |                                                            |                        |                                                        |

**Figura 52 - Lista de Consignação** 

Esta tela com a lista das consignações existentes permite o acesso à seguinte função:

Visualizar consignação.

Clique sobre o ícone – **'Editar'** para ver detalhes da consignação.

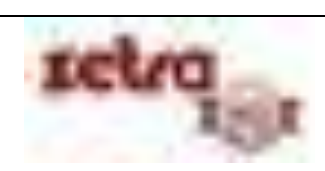

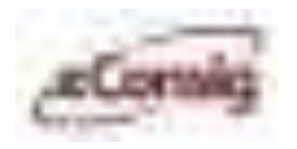

Através deste ícone, além de informações detalhadas sobre a consignação, é possível também:

- [–](javascript:doIt() **Cancelar** a Consignação;
- [–](javascript:doIt() **Liquidar** o Contrato;
- [–](javascript:doIt() **Liquidar** a Parcela;
- **•**  $\Box$ **h Renegociar** o Contrato;
- [–](javascript:doIt() **Editar** saldo devedor;
- **A** [–](javascript:doIt() **Alterar** o Contrato;
- [–](javascript:doIt() **Inserir/editar** anexos
- **Gerar** a Autorização de Desconto (**Boleto**).

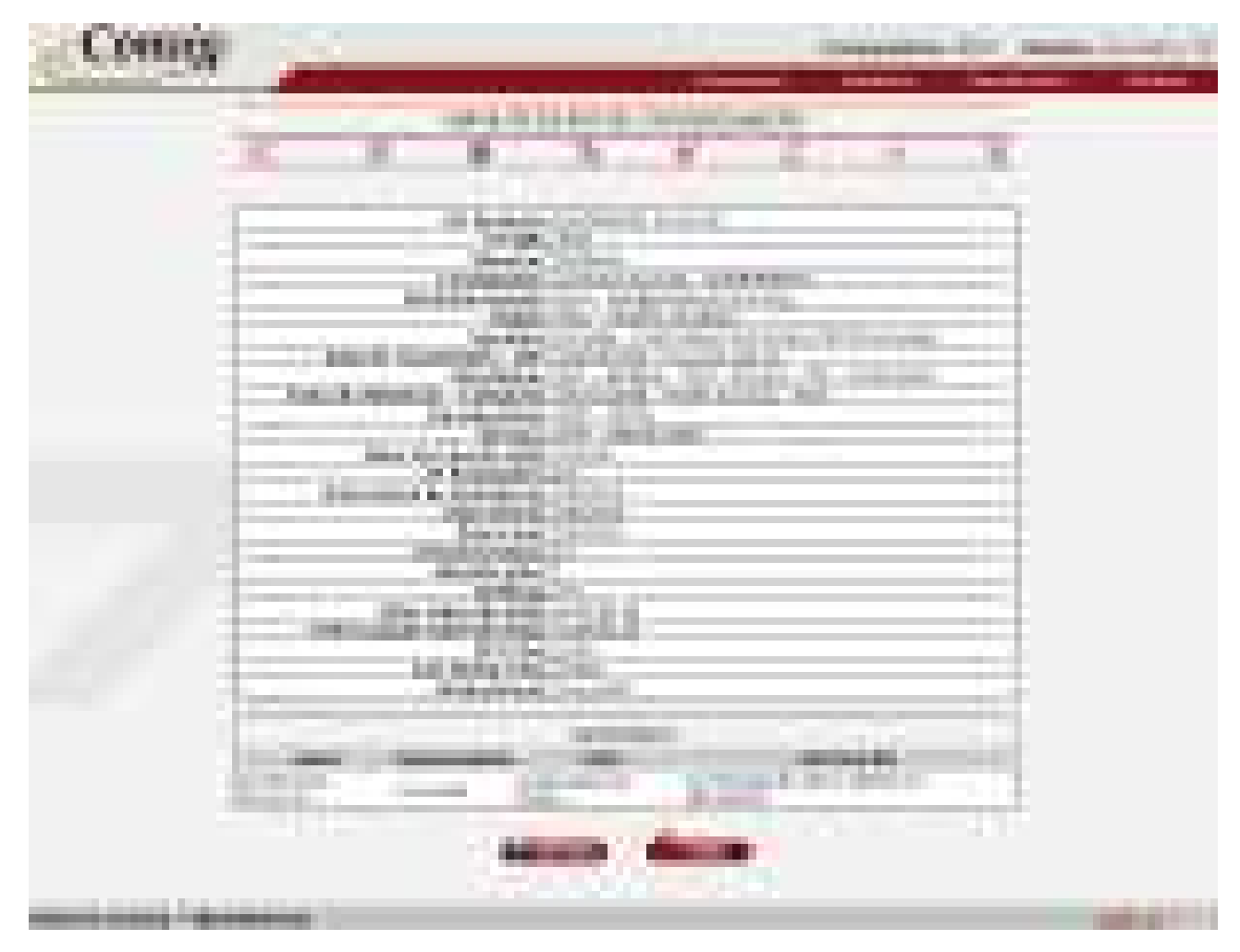

**Figura 53 - Informação Detalhada da Consignação** 

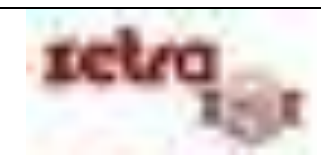

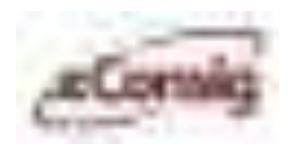

## **6.6.11 Cancelar Consignação**

Esta opção permite o **Cancelamento** de consignações. O "Cancelamento" de uma consignação faz com que seja interrompido o desconto das parcelas ainda não processadas e a situação passa para "Cancelada". Durante o período do processamento da folha, não é possível cancelar uma consignação que já esteja sendo integrada com a folha.

Para acessar esta opção, utilize o menu **>>Operacional >>Cancelar Consignação.**

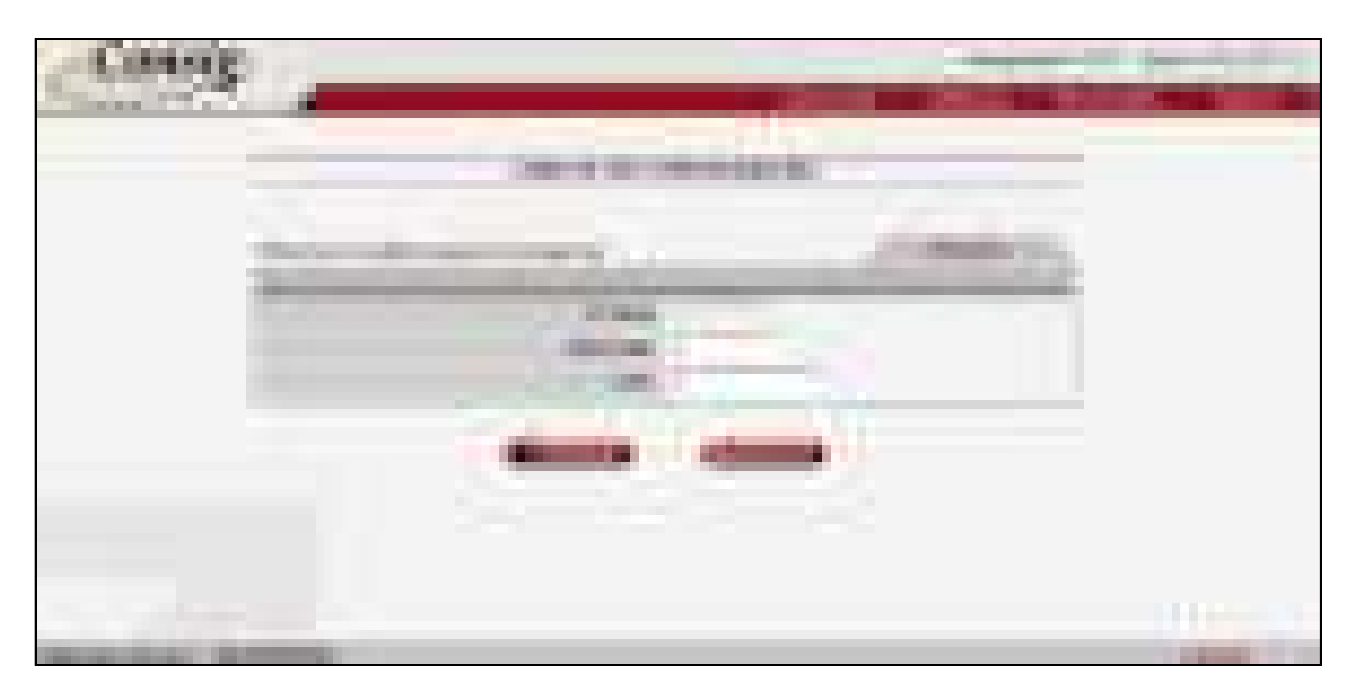

**Figura 54 - Cancelar Consignação** 

**IMPORTANTE:** Só é possível cancelar uma consignação, após a confirmação da reserva. O cancelamento de uma reserva é mostrado no item **6.6.7 Cancelar Reserva**.

É possível informar como filtro para busca:

- **1. N ADE:** Número da autorização de desconto; ou
- **2. Matrícula:** Número de identificação do Servidor; e/ou
- **3. CPF:** CPF do Servidor.

**IMPORTANTE:** Caso exista mais de uma matrícula para o CPF informado, será apresentada uma lista com as eventuais solicitações para as matrículas encontradas. Neste caso, é necessário selecionar na lista, o registro desejado.

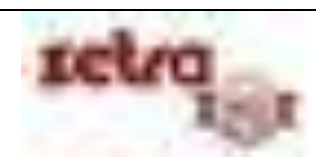

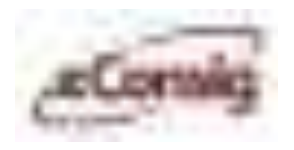

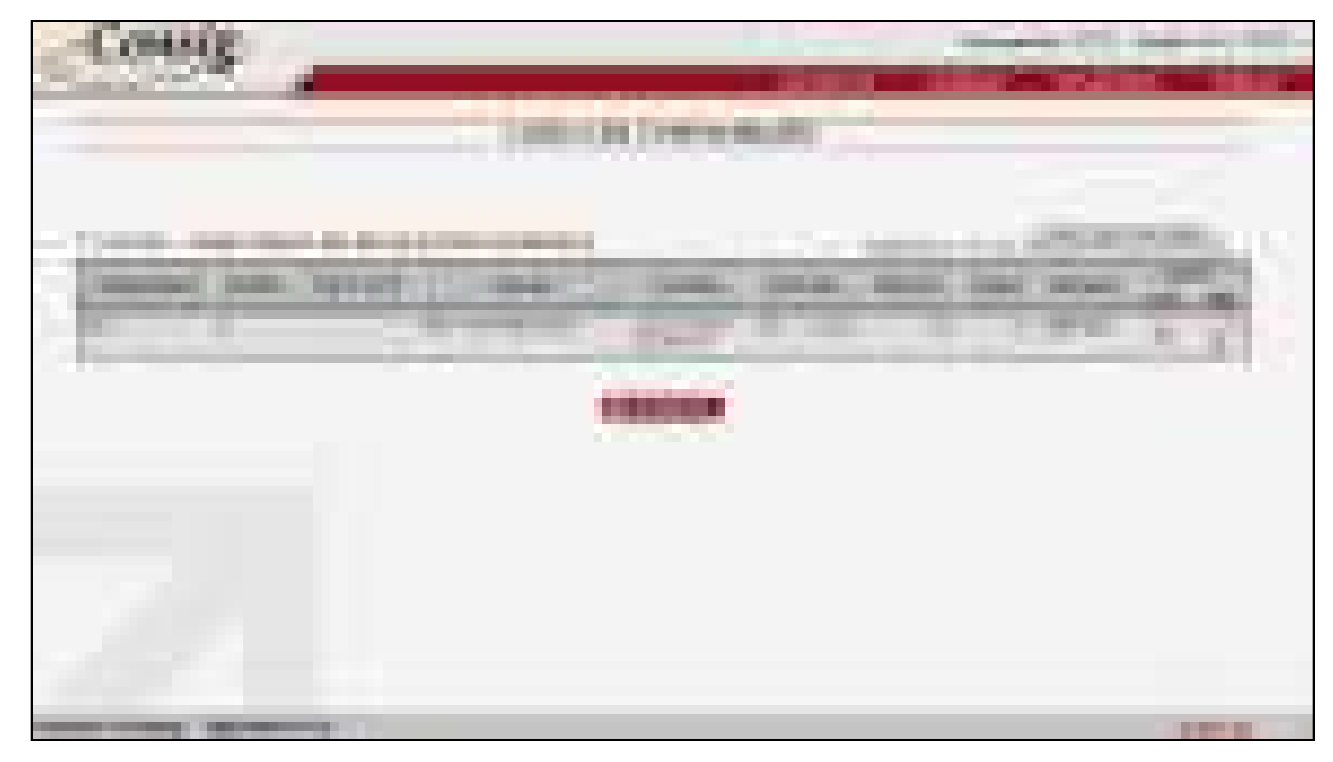

**Figura 55 - Lista de Cancelamento de Consignações** 

Na lista com as consignações existentes, clique sobre o ícone **– 'Cancelar Consignação'** para cancelar a consignação selecionada.

**IMPORTANTE:** Caso o contrato a ser cancelado seja originado de uma renegociação, é importante estar ciente que ao liquidar este contrato o processo de renegociação não será desfeito.

Ao realizar este procedimento, será solicitada a confirmação do usuário.

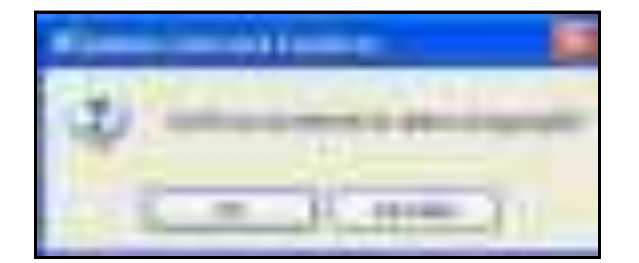

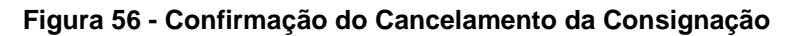

Para concluir o cancelamento da consignação, clique em **OK**.

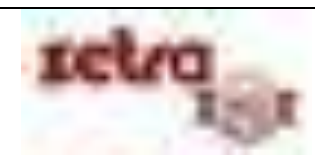

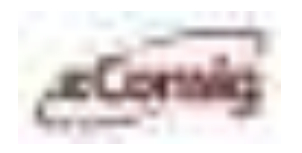

### **6.6.12 Alterar Contrato**

Esta opção permite que se altere o Valor da Parcela e/ou Número da Prestação de um contrato.

Para acessar esta opção, utilize o menu **>>Operacional >>Alterar Contrato.**

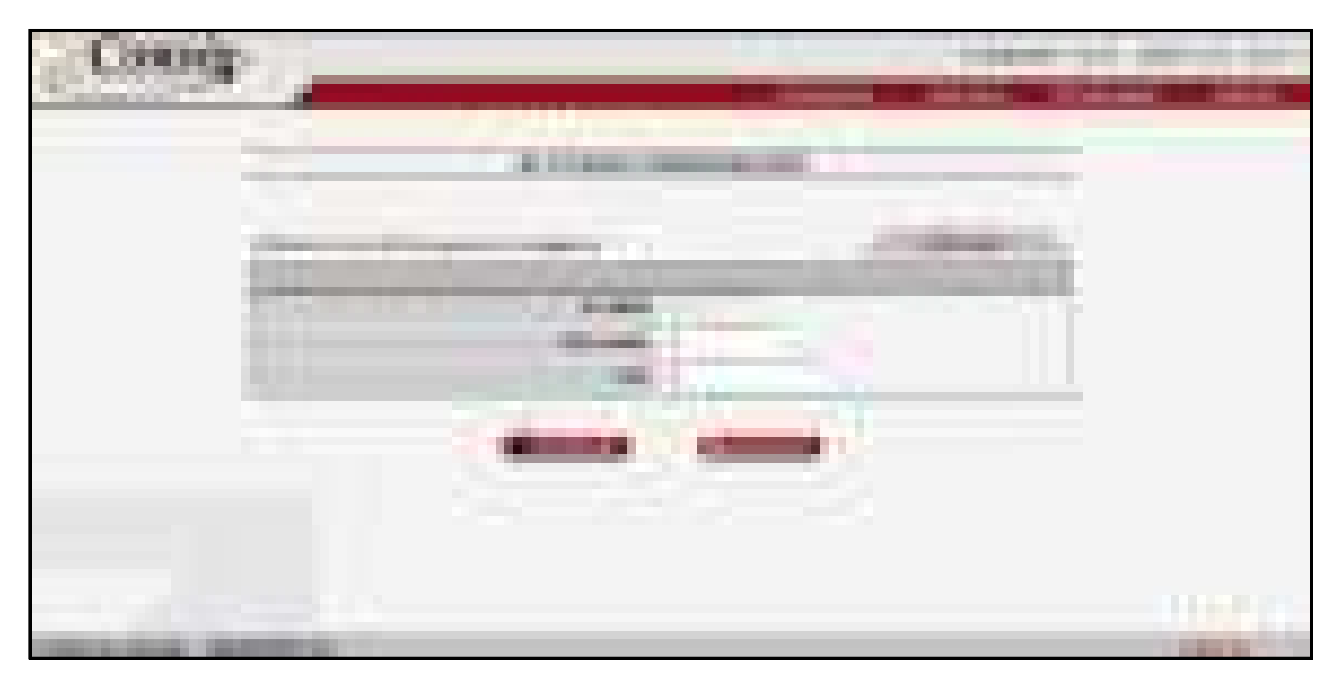

**Figura 57 - Alterar Consignação** 

**IMPORTANTE:** Ao alterar um contrato, o mesmo poderá perder a prioridade de desconto na folha, ou seja, o contrato terá a sua data de prioridade mudada para a data de alteração.

É possível informar como filtro para busca:

- **1. N ADE:** Número da autorização de desconto; ou
- **2. Matrícula:** Número de identificação do Servidor; e/ou
- **3. CPF:** CPF do Servidor.

**IMPORTANTE:** Caso exista mais de uma matrícula para o CPF informado, será apresentada uma lista com as eventuais solicitações para as matrículas encontradas. Neste caso, é necessário selecionar na lista, o registro desejado.

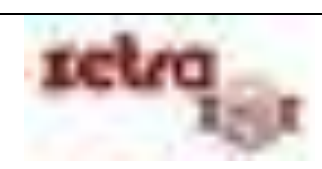

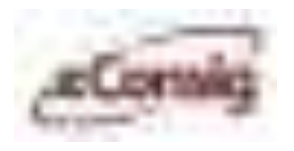

| ترضيت<br>$\spadesuit$<br>. .<br><b>TITLE</b>                                             | <b>TIRLIANALLE</b><br>.                                          | <u>The company of the company of the company of the company of the company of the company of the company of the company of the company of the company of the company of the company of the company of the company of the company</u> |
|------------------------------------------------------------------------------------------|------------------------------------------------------------------|----------------------------------------------------------------------------------------------------|
| <b>CONTRACTOR COMMUNICATION</b><br><b>CONTRACTOR</b><br><b>CONTRACTOR</b><br>m<br>F<br>m | <b>SECOND</b><br>m<br>الكي<br>m<br>and the contract<br>Œ.<br>a a | and the state<br>--<br><b>The Company</b><br>u u<br>×<br>m<br>the company of the company                                                                                                    |
|                                                                                          | n i<br>m<br><b>Service</b> Provincial<br>П<br><b>CONTRACTOR</b>  |                                                                                                    |
| _________                                                                                |                                                                  | <b>The County</b>                                                                                                    |

**Figura 58 - Tela de Alterar Consignação** 

Na lista com os contratos existentes, clique no primeiro ícone **– 'Alterar Contrato'** que dará acesso à tela de alteração do contrato.

A opção de **'Alterar Contrato'** permite apenas:

- A diminuição do **Valor da Prestação;** e/ou
- A diminuição do **Número de Prestações** restantes.

**IMPORTANTE:** Ao realizar uma alteração avançada de contrato, o prazo do mesmo será recalculado automaticamente, porém, mantendo o mesmo valor de parcela do contrato original preso. Somente o valor da parcela alterada será enviado para a folha.

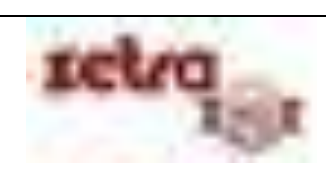

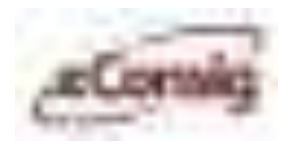

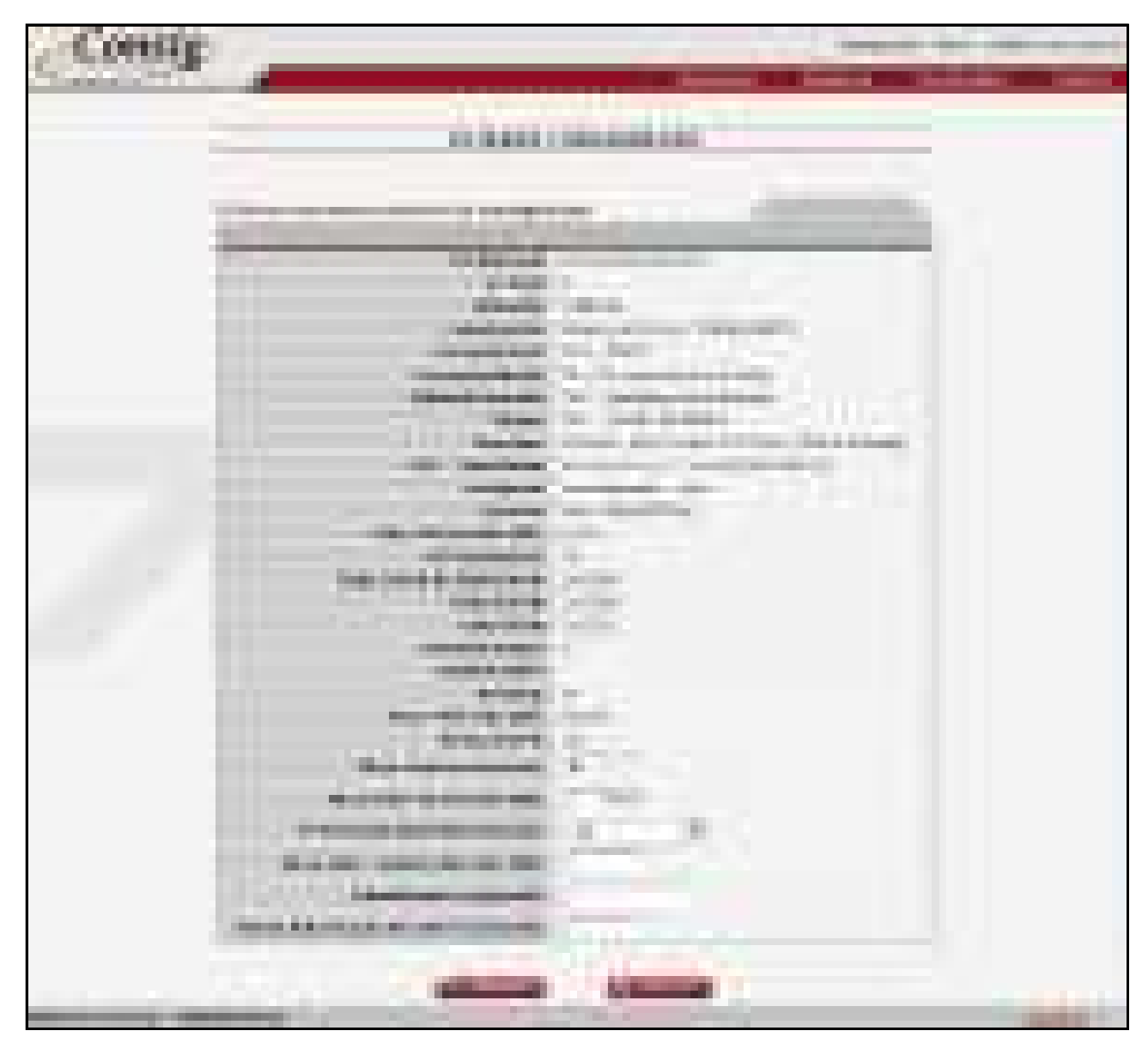

**Figura 59 - Alterar Consignação** 

Ao realizar este procedimento, será solicitada a confirmação da alteração do contrato.

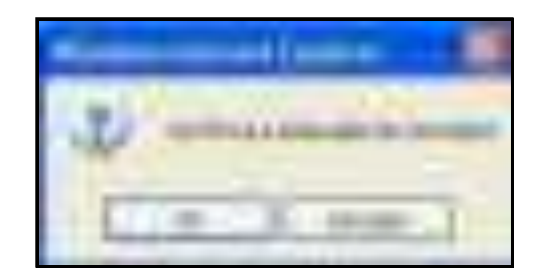

**Figura 60 - Confirmação da Alteração do Contrato** 

Para concluir a alteração do contrato, clique em **OK**.

Uso exclusivo para treinamento Consignatárias

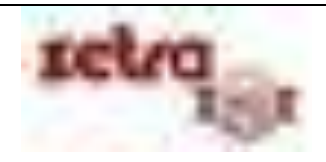
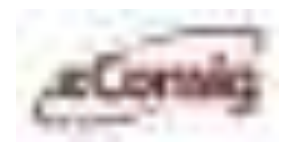

# **6.6.13 Renegociar Contrato**

A renegociação de contrato no **eConsig** permite que um usuário possa fazer um novo empréstimo após ter pago uma ou mais parcelas. Aas regras para isto irão depender do que for estabelecido pelo gestor do convênio ou pela política de crédito interna das consignatárias. Ao se fazer a renegociação de um contrato, o **eConsig** liquida automaticamente o empréstimo anterior no sistema.

Para acessar esta opção, utilize o menu **>>Operacional >>Renegociar Contrato.**

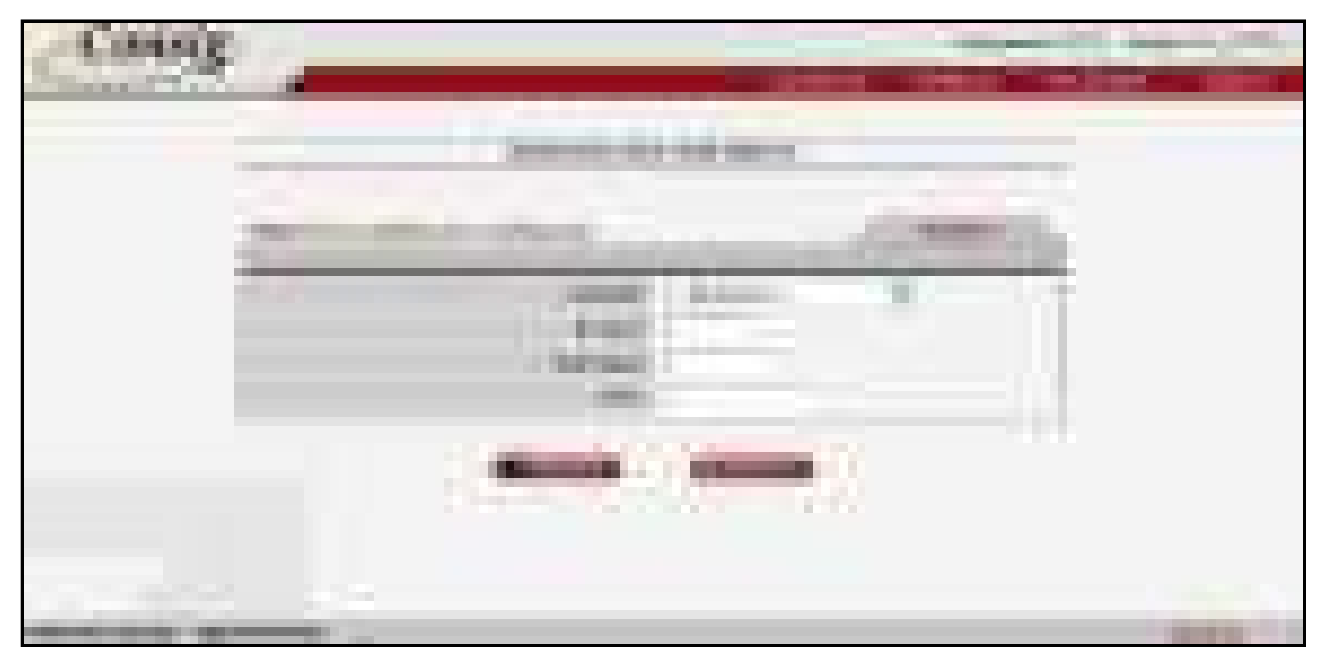

**Figura 61 - Alterar Consignação** 

Esta opção permite que a consignatária liquide um ou mais contratos ao mesmo tempo em que registra uma nova "**Reserva**", podendo alterar para um valor maior o Valor da Parcela e/ou Nº de Prestações.

É possível informar como filtro para busca:

- **1. Serviço:** Tipo de serviço;
- **2. N ADE** Número da autorização de desconto; ou
- **3. Matrícula:** Número de identificação do Servidor; e/ou
- **4. CPF:** CPF do Servidor.

**IMPORTANTE:** Caso exista mais de uma matrícula para o CPF informado, será apresentada uma lista com as eventuais solicitações para as matrículas encontradas. Neste caso, é necessário selecionar na lista, o registro desejado.

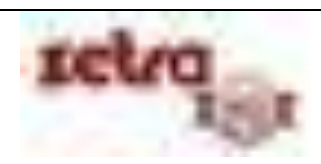

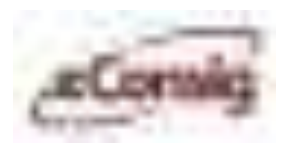

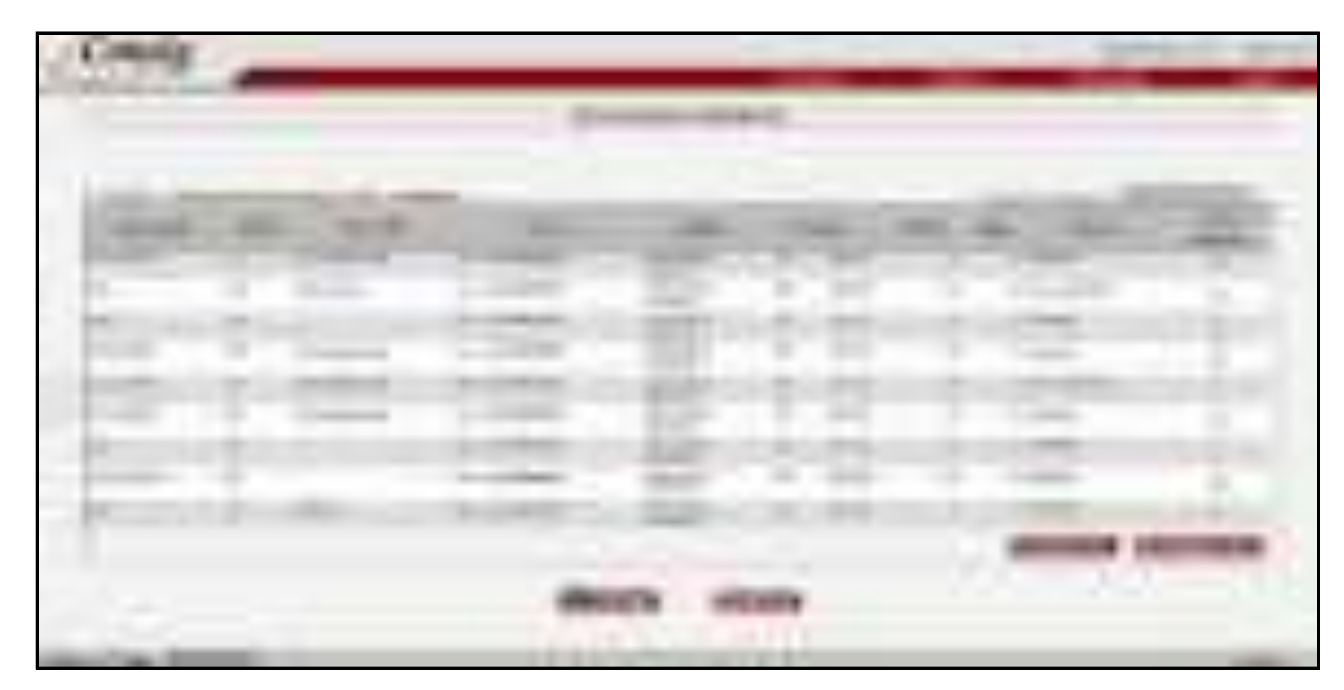

**Figura 62 - Tela de Renegociação de Contrato** 

Na lista com as consignações existentes, clique sobre a caixinha branca, para selecionar o(s) contrato(s) que participarão da renegociação. A quantidade máxima de contratos permitidos em uma mesma renegociação será definida pelo **Gestor**.

Selecione o(s) contrato(s) e clique no botão **'Confirmar'**.

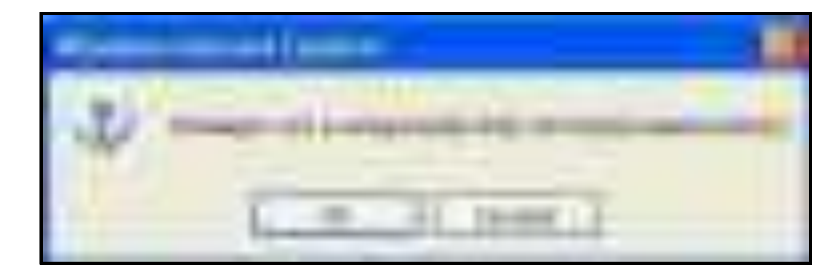

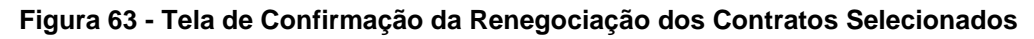

Clique em **'OK'** para continuar o processo de renegociação.

Para renegociar um contrato é necessário informar o seguinte:

- **1.** Novo Valor da Parcela;
- **2.** Novo Número de Prestações;
- **3.** Nova Carência (Opcional);
- **4.** Novo Valor Líquido Liberado;
- **5.** Novo Identificador (Opcional);
- **6.** Senha Autorização do Servidor.

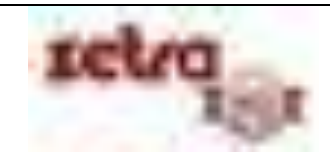

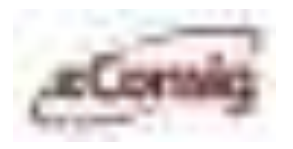

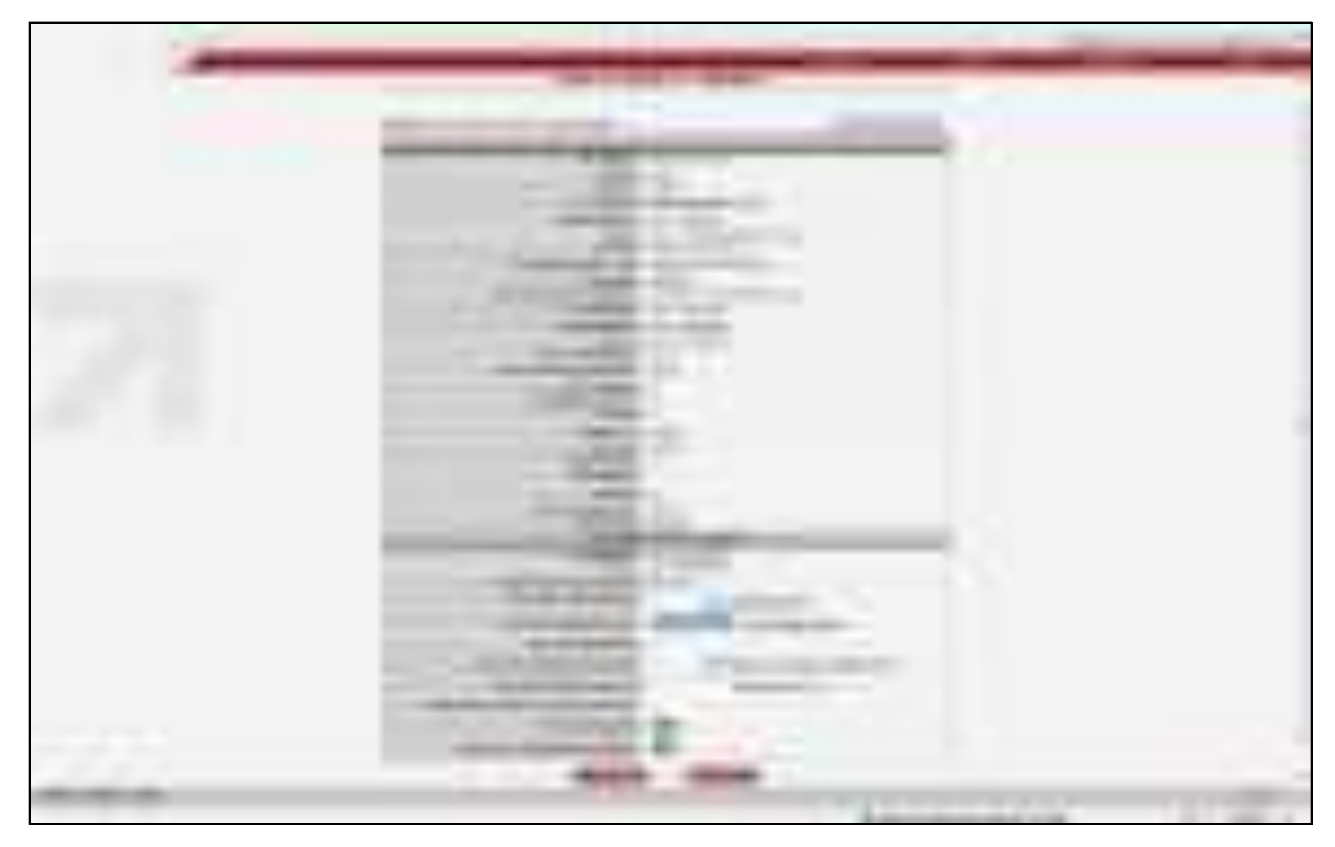

**Figura 64 - Renegociar Contrato** 

Clique no ícone **bara** para visualizar a Variação de Margem. Clique no ícone **para visualizar o Histórico de Liquidações Antecipadas.** 

Ao realizar este procedimento, será solicitada a confirmação da renegociação do contrato.

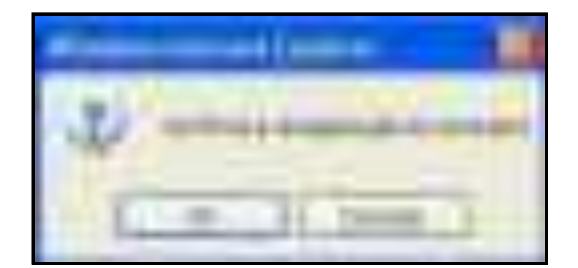

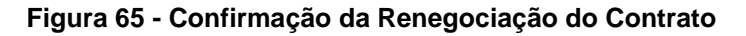

Para concluir a renegociação do contrato, clique em **'OK'**.

Para a renegociação, o **eConsig** irá "**Liquidar**" o contrato atual e registrar uma nova **Reserva** de acordo com os valores informados. O valor da parcela do contrato liquidado será acrescido na atual margem do servidor. Para completar a renegociação, será verificado se o valor informado para a nova parcela é menor ou igual que a margem atual reajustada.

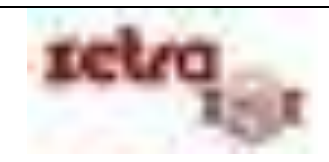

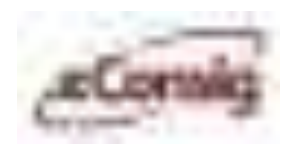

**IMPORTANTE:** A confirmação de uma "**Reserva**" originada por renegociação pode ser efetuada com um ou dois níveis de autorização pela consignatária. Para mais detalhes, veja os itens **6.4.1 Confirmação de Reserva / Solicitação com dois níveis de autorização na Consignatária** e **6.4.2 Confirmação de Reserva / Solicitação com um nível de autorização na Consignatária.** 

# **6.6.14 Renegociar Contratos de Terceiros**

O menu renegociar contratos de terceiros no **eConsig** permite ao usuário tratar do assunto de portabilidade entre diferentes consignatárias.

Para acessar esta opção, utilize o menu **>>Operacional >>Renegociar Contrato de Terceiros.**

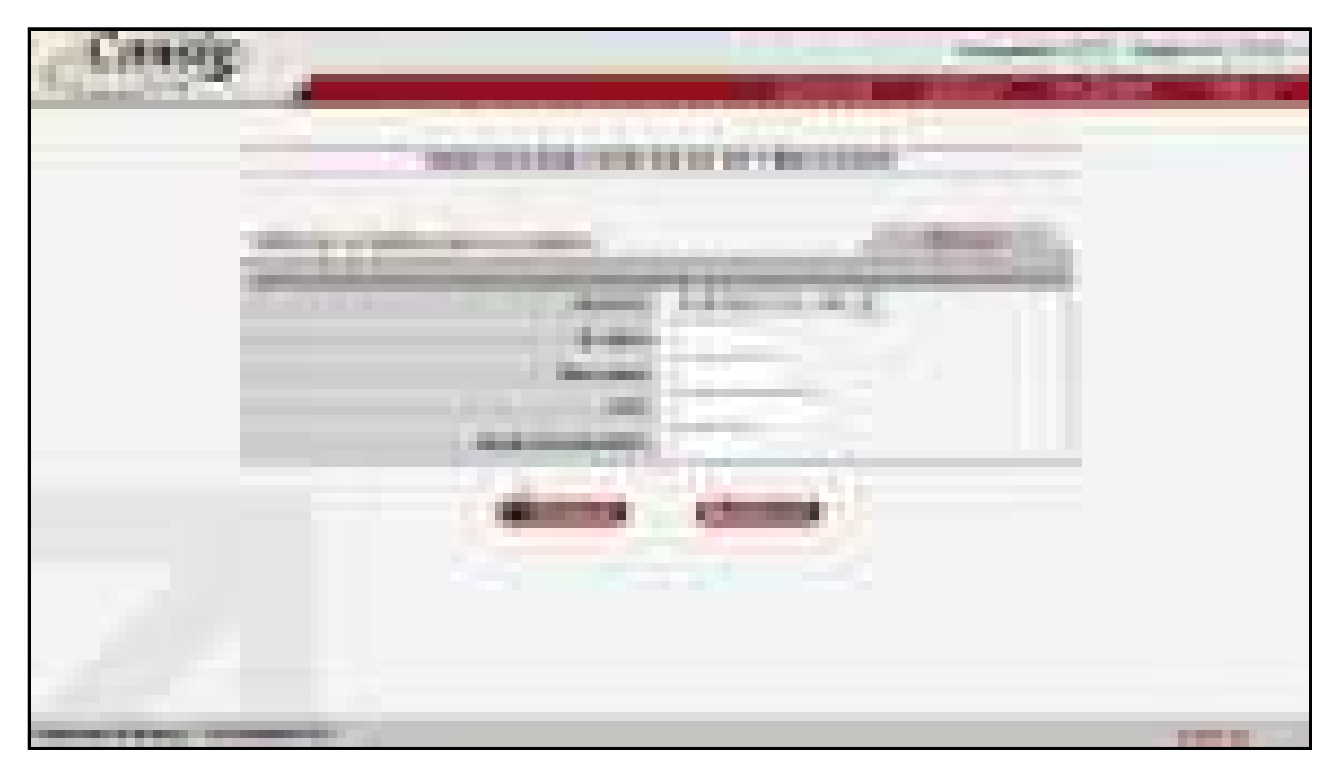

**Figura 66 - Renegociar Contrato de Terceiros - Pesquisa de Servidor** 

Esta opção permite que contratos de outros bancos sejam comprados. Ao realizar a compra de contratos de outros bancos, esses contratos permanecerão com a situação **Aguard. Liquidação Compra** e o novo contrato, resultado da compra realizada, permanecerá com a situação **Aguard. Confirmação**. O contrato com a situação **Aguard. Confirmação** passará para a situação **Deferida** somente quando o contrato que estiver com a situação **Aguard. Liquidação Compra** for liquidada em definitivo no sistema **eConsig**.

Para uma Compra de Contrato, deve ser informado:

- **1. Tipo de Serviço:** Selecione o serviço;
- **2. N ADE:** Número da autorização de desconto; ou
- **3. Matrícula:** Número de identificação do Servidor; e/ou

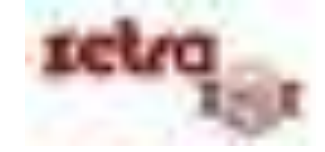

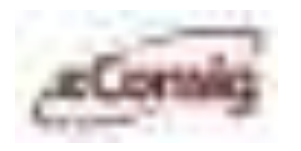

- **4. CPF:** CPF do Servidor.
- **5. Senha do Servidor:** Senha de autorização do servidor. Para visualizar os contratos de outros bancos é obrigatório que seja informada a senha eletrônica do servidor.

**IMPORTANTE**:Caso exista mais de uma matrícula para o CPF informado, será apresentada uma lista com as eventuais solicitações para as matrículas encontradas. Neste caso, é necessário selecionar na lista, o registro desejado.

Sendo localizado um registro de servidor, será apresentada a tela abaixo para o prosseguimento da operação de compra de contrato.

**Figura 67 - Comprar Contrato** 

Para prosseguir com a Compra de Contrato, será necessário:

- **1.** Selecionar os contratos a serem renegociados, marcando a coluna "Selecionar" o(s) contrato(s) desejado(s);
- **2.** Acionar o botão **'Confirmar'**.

Selecione o(s) contrato(s) e clique no botão **'Confirmar'**.

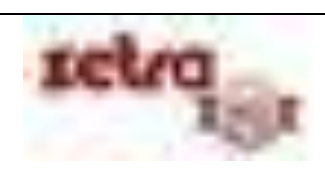

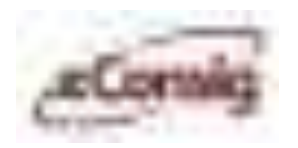

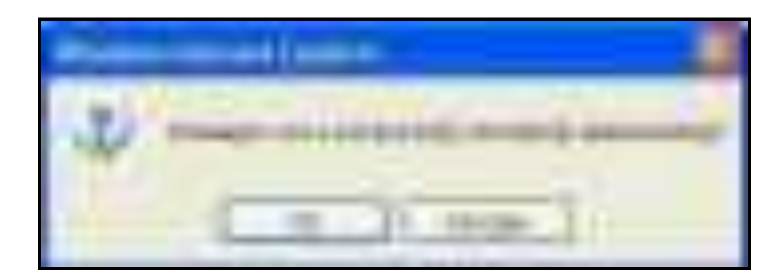

#### **Figura 68 - Confirmação da Compra dos Contratos Selecionados**

Clique em **'OK'** para continuar o processo de compra de contratos.

Na tela a seguir insira os dados requisitados.

Para comprar um contrato, ou mais contratos é necessário informar os seguintes dados:

- **1.** Novo Valor da Parcela;
- **2.** Novo Número de Prestações;
- **3.** Nova Carência (Opcional);
- **4.** Novo Valor Líquido Liberado;
- **5.** Novo Identificador (Opcional);
- **6.** Senha Autorização do Servidor.

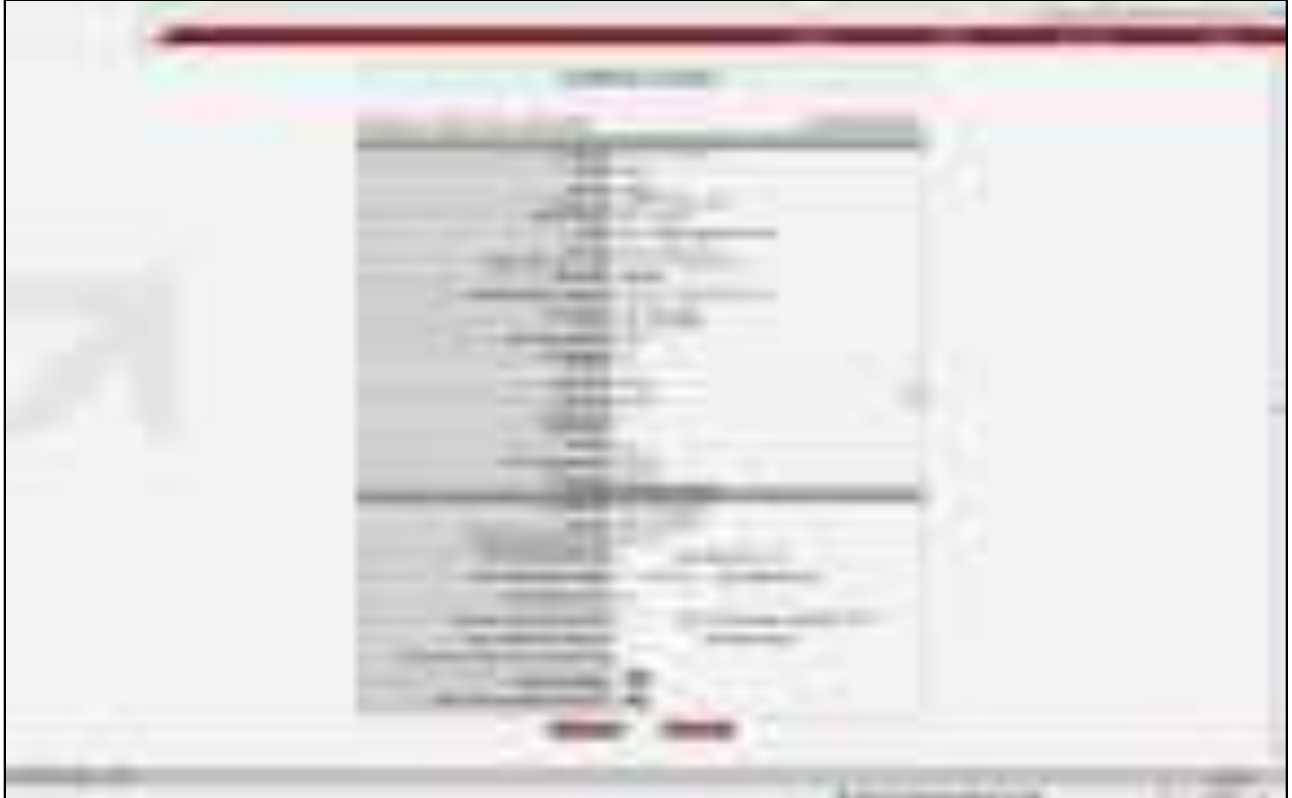

**Figura 69 - Compra de Contrato - Entrada de Valores** 

Uso exclusivo para treinamento Consignatárias

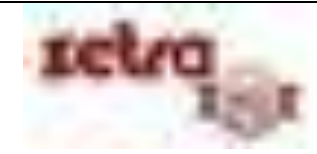

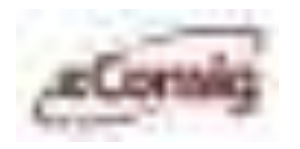

Para prosseguir com a operação de compra de contrato, será necessário confirmá-la, porém cabe ao **Servidor** conferir os dados antes clicar em OK.

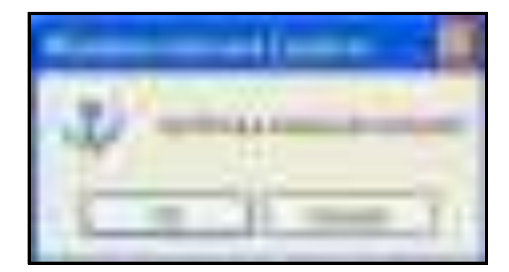

**Figura 70 - Confirma Compra de Contrato** 

Após a confirmação será apresentada a tela da Autorização de Desconto para visualização.

**IMPORTANTE:** A Autorização de Desconto deve ser impressa e assinada pelo servidor e pela consignatária, e deverá também ser anexado à documentação da operação.

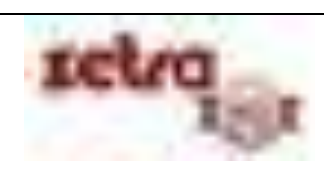

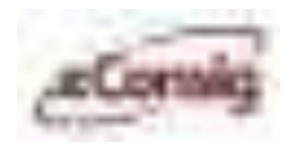

### **6.6.14.1 Histórico de Liquidações Antecipadas**

Neste menu, o usuário do **eConsig** consegue levantar um histórico de todas as liquidações que tenham sido efetuadas no sistema de maneira antecipada.

Para acessar esta funcionalidade, clique no ícone **endere interestadore Figura 66 – Compra de Contrato – Entrada de Valores.**

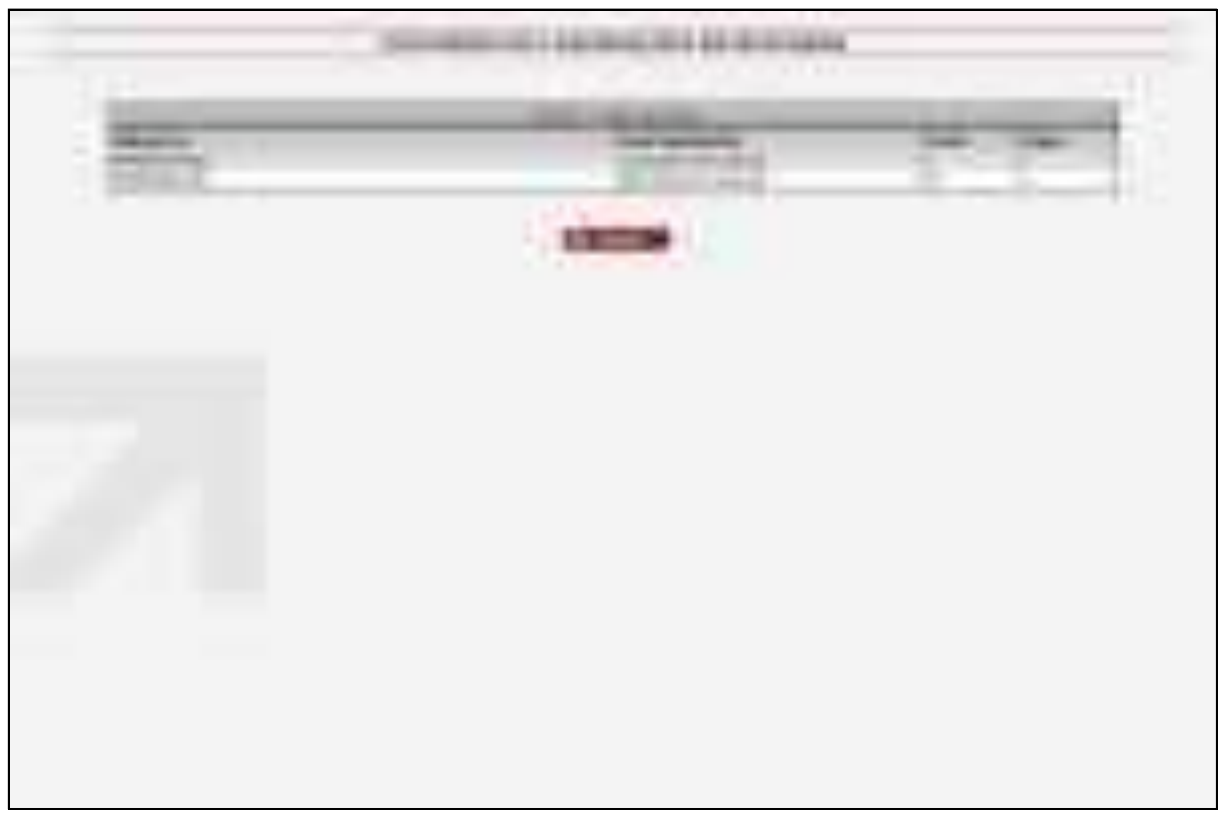

**Figura 71 - Histórico de Liquidações Antecipadas** 

O Histórico de Liquidações Antecipadas mostra os seguintes campos:

- Natureza;
- Data da Natureza;
- Prazo;
- Pagas.

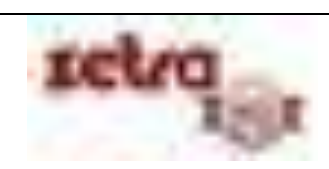

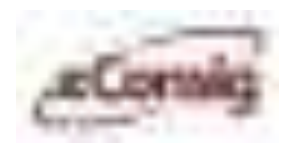

#### **6.6.15 Acompanhamento de Portabilidade de Margem Consignável**

Ferramenta que permite ao usuário do **eConsig** fazer o correto acompanhamento das negociações de portabilidade de contratos entre as consignatárias.

Para acessar esta opção, utilize o menu **>>Operacional >>Acompanhamento de Portabilidade de Margem Consignável**.

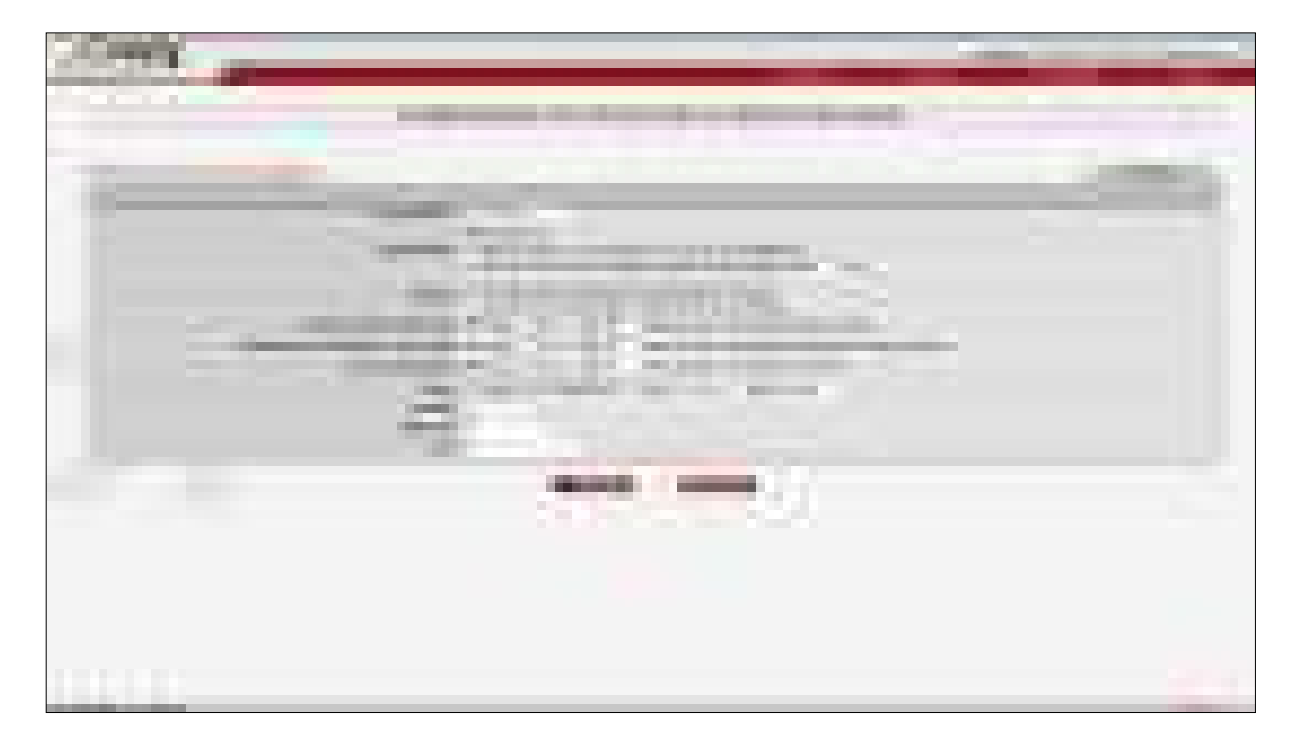

#### **Figura 72 - Acompanhamento de Portabilidade de Margem Consignável**

Esta opção permite o acompanhamento da compra de contratos da consignatária de duas formas:

- **1.** Configurável
- **2.** Apenas Contratos com pendência no processo de compra

Caso selecione a opção **'Apenas Contratos com pendência no processo de compra'**, serão listados todos os contratos com pendências.

A opção de **Configurável** permite o acompanhamento da compra de contratos da consignatária de duas formas:

- **1.** Contratos desta entidade comprados por terceiros;
- **2.** Contratos de terceiros comprados por esta entidade.

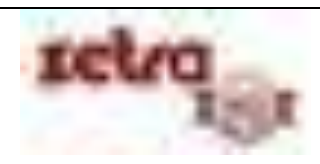

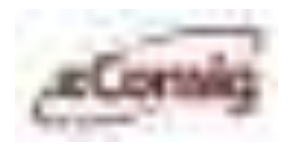

Para acompanhar as **COMPRAS DE CONTRATOS DE UMA CONSIGNATÁRIA**, selecione as opções:

- **1. Origem:** Contratos desta entidade comprados por terceiros;
- **2. Saldo devedor informado:** Todos/Sim/Não;
- **3. Saldo devedor informado como pago:** Todos/Sim/Não;
- **4. Contrato liquidado:** Todos/Sim/Não;
- **5. Data da Compra:** Insira um período;
- **6. Matrícula:** Número de identificação do servidor;
- **7. CPF:** CPF do servidor.

**IMPORTANTE:** Caso exista mais de uma matrícula para o CPF informado, será apresentada uma lista com as eventuais solicitações para as matrículas encontradas. Neste caso, é necessário selecionar na lista, o registro desejado.

Clique em **Pesquisar** para iniciar a consulta.

Ao realizar este procedimento, aparecerão na tela as informações dos contratos de acordo com as definições fornecidas.

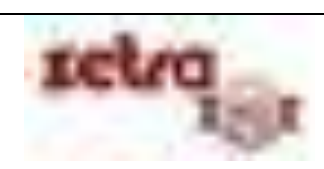

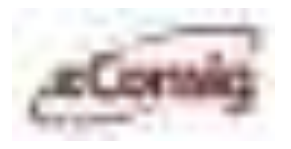

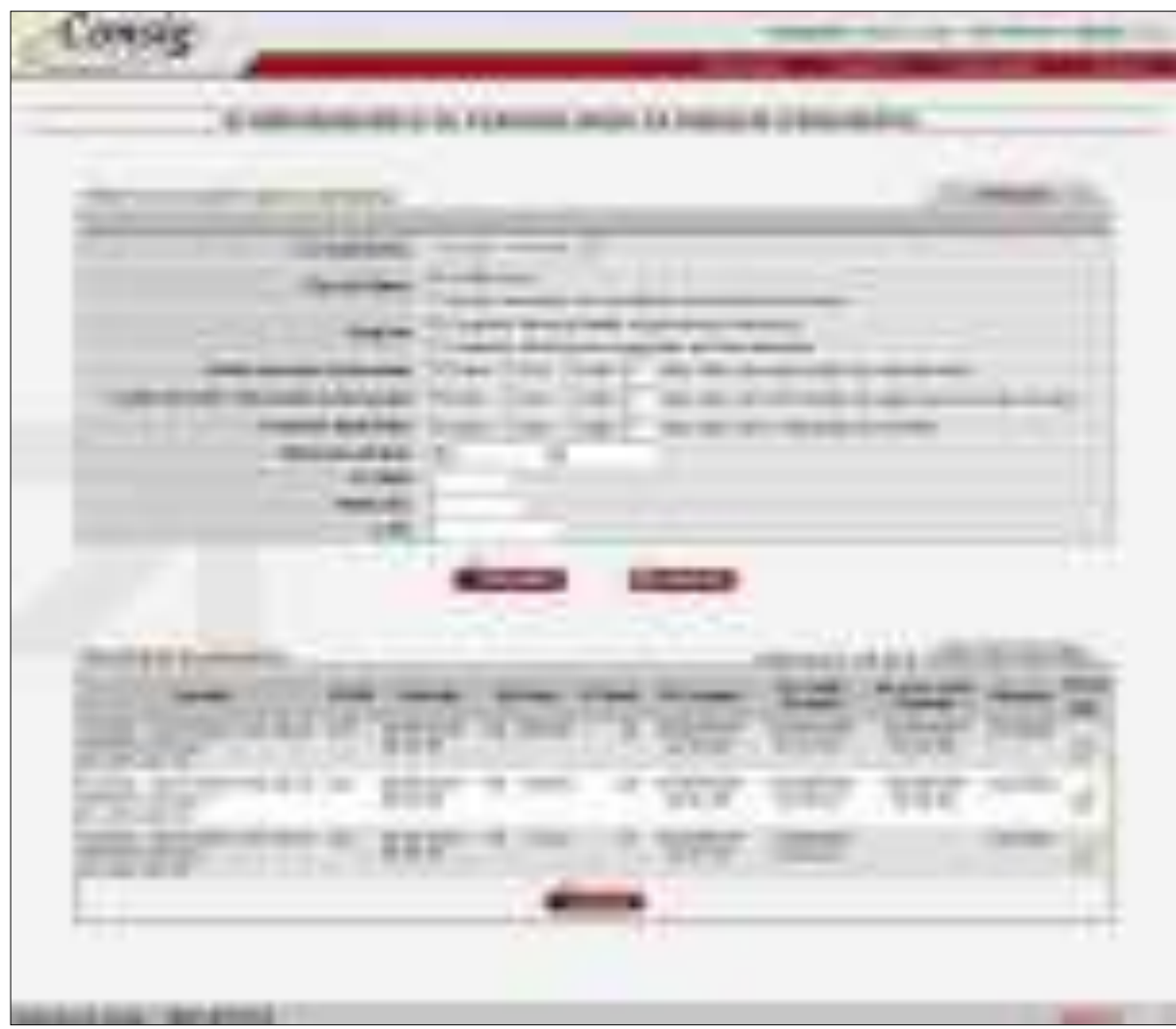

#### **Figura 73 - Acompanhamento de Contratos desta Entidade Comprados por Terceiros**

Esta tela permite o acesso às seguintes funções:

- **Editar** a Consignação;
- **Editarsaldo devedor** do servidor;
- **K** Rejeitar **saldo devedor** do servidor;
- **Liquidar** o contrato.

Para obter uma maior visualização dos contratos, basta clicar no ícone que será aberta uma nova tela, com as informações dos contratos.

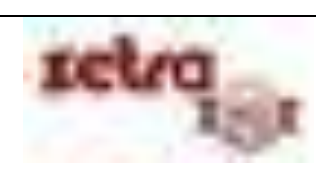

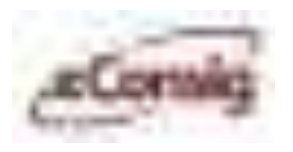

| a, | <b>Contract</b> |  |
|----|-----------------|--|
|    |                 |  |

**Figura 74 - Detalhamento do Acompanhamento de Portabilidade** 

Essa tela serve apenas para que você possa visualizar melhor a situação dos contratos, não permitindo nenhum tipo de ação. Para isso deverá voltar e clicar no ícone desejado.

Para editar o saldo devedor do servidor para o contrato selecionado, clique no ícone **– Editar Saldo devedor.**

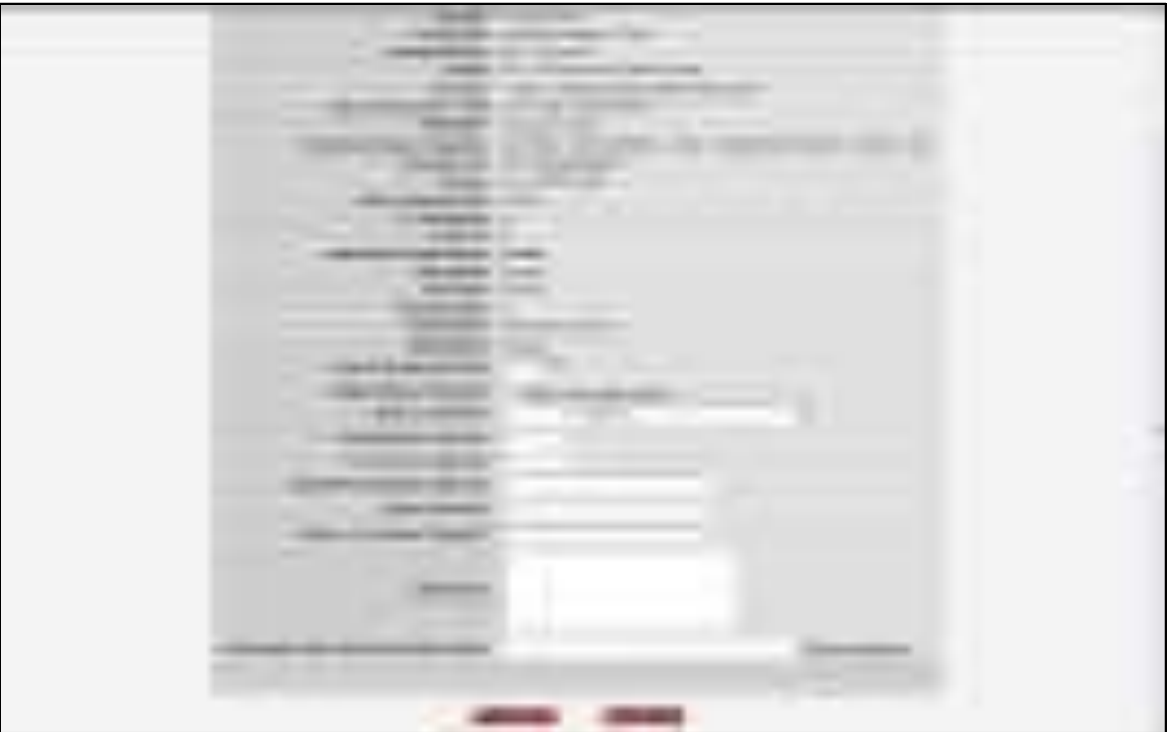

**Figura 75 - Editar Saldo Devedor**

**IMPORTANTE:** O sistema pode ser parametrizado para obrigar que seja anexado o "Demonstrativo de Cálculo de Saldo Devedor, no momento do cadastro do saldo devedor.

Uso exclusivo para treinamento Consignatárias

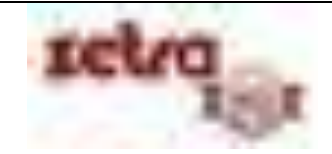

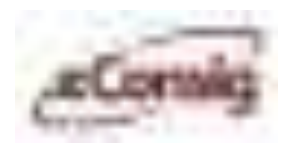

Para acompanhar as **COMPRAS CONTRATOS DE TERCEIROS** selecione as opções:

- **1. Origem:** Contratos de terceiros comprados por esta consignatária;
- **2. Saldo devedor informado:** Todos/Sim/Não;
- **3. Saldo devedor informado como pago:** Todos/Sim/Não;
- **4. Contrato liquidado:** Todos/Sim/Não**;**
- **5. Data da Compra:** Insira um período;
- **6. Matrícula:** Número de identificação do servidor;
- **7. CPF:** CPF do servidor.

**IMPORTANTE:** Caso exista mais de uma matrícula para o CPF informado, será apresentada uma lista com as eventuais solicitações para as matrículas encontradas. Neste caso, é necessário selecionar na lista, o registro desejado.

Clique em Pesquisar para iniciar a consulta.

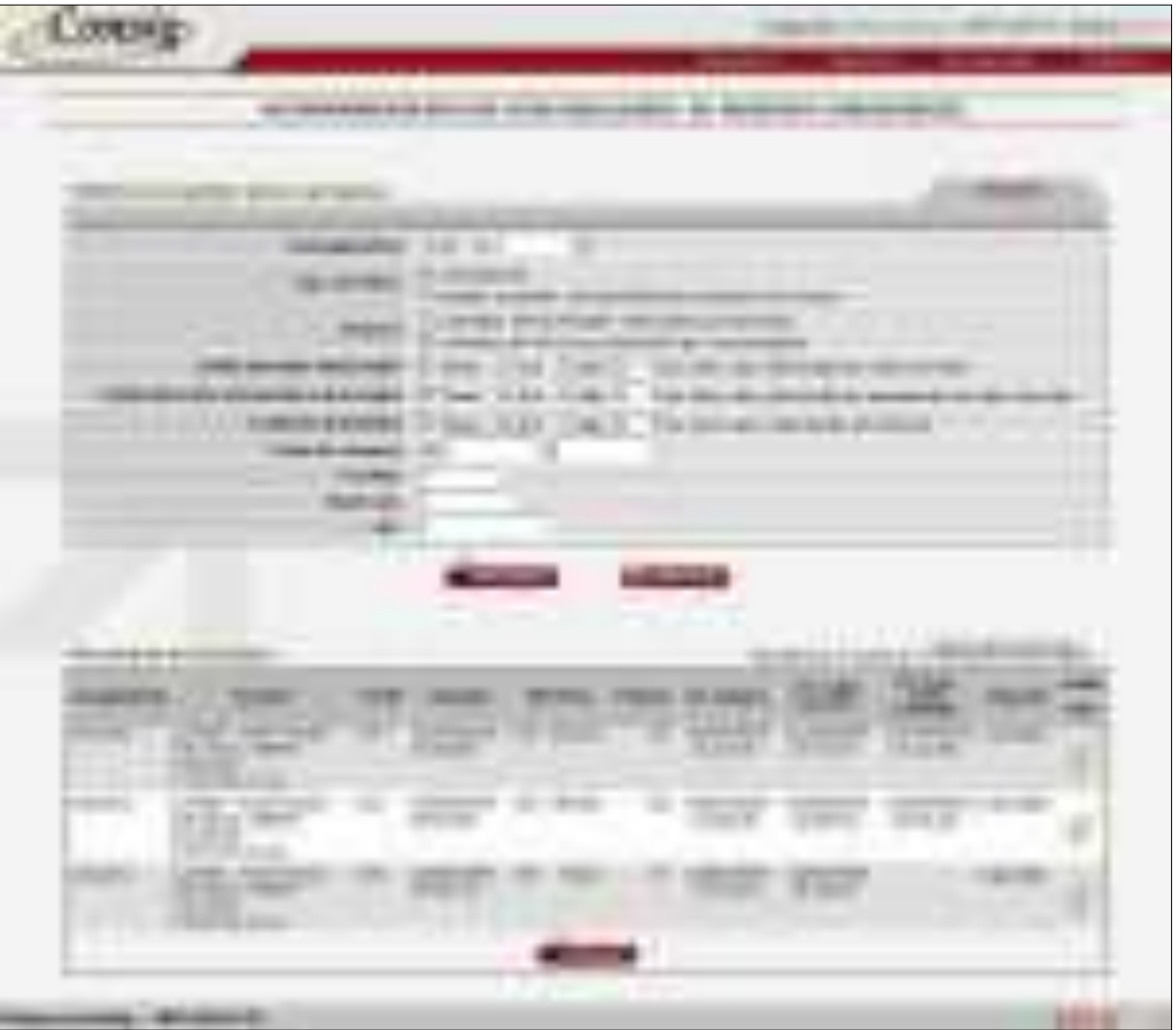

**Figura 76 - Acompanhamento de Contratos - Comprados Por Esta Entidade** 

Uso exclusivo para treinamento **Consignatárias** 

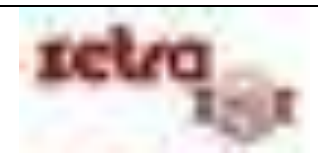

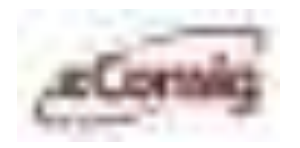

Esta tela permite o acesso às seguintes funções:

- **1. Editar** a Consignação;
- **2. – Recalcular** saldo devedor;
- **3. Informar pagamento** do saldo devedor;

Para confirmar o pagamento clique no ícone **\*** . Para prosseguir com a operação de informação de pagamento do saldo devedor, será necessário **confirmá-la** e se desejar colocar uma observação.

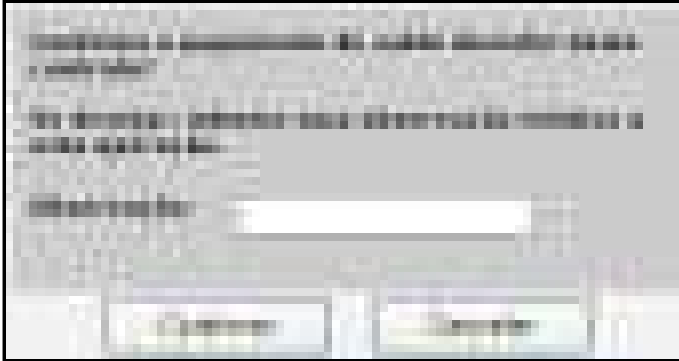

**Figura 77 - Confirmar Pagamento do Saldo Devedor** 

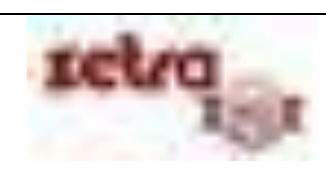

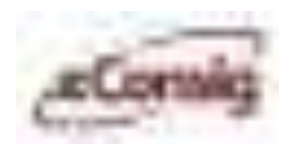

### **6.6.16 Cancelar Portabilidade de Margem Consignável**

Esta opção permite a consignatária cancelar qualquer solicitação de **contratos de terceiros comprados por esta entidade.**

Para acessar esta opção, utilize o menu **>>Operacional >>Cancelar Portabilidade de Margem Consignável.**

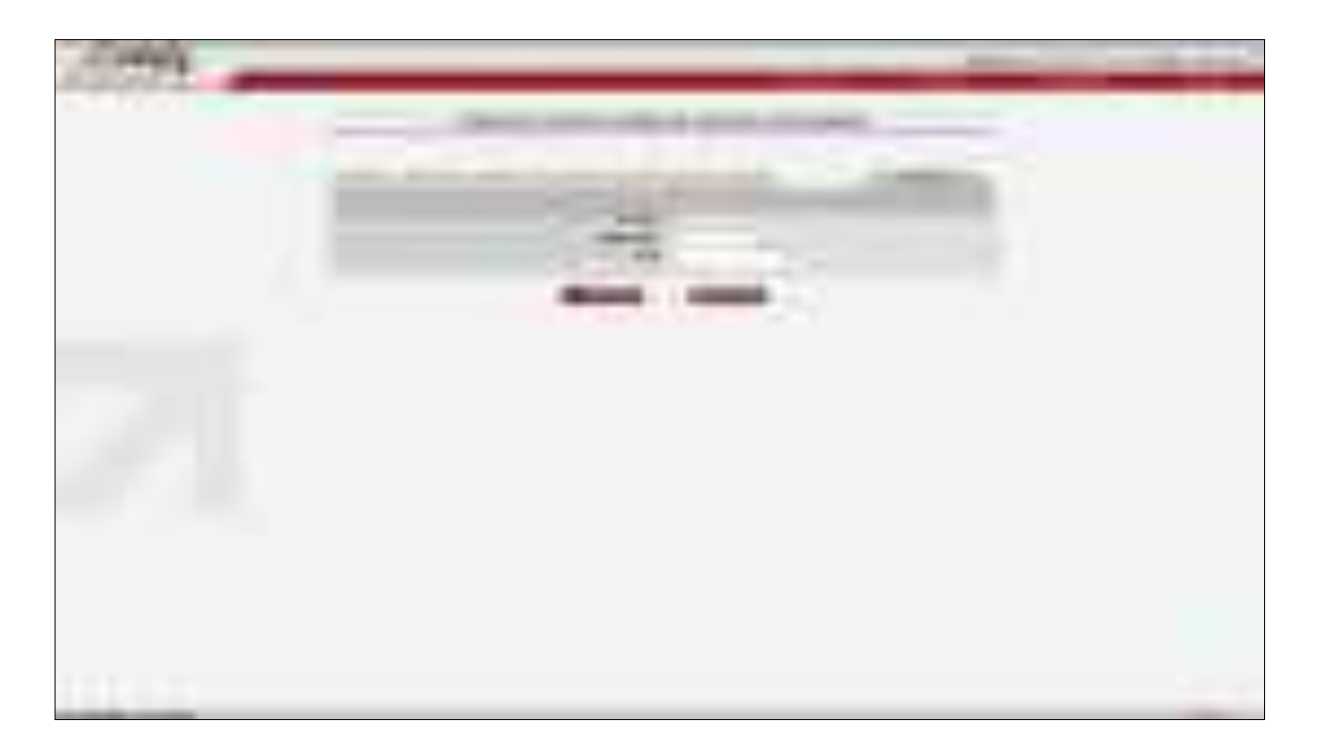

**Figura 78 - Cancelar Portabilidade de Margem Consignável** 

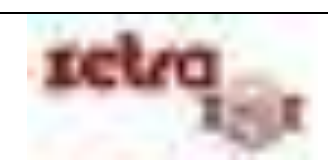

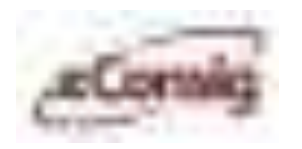

Paracancelar a solicitação clique no ícone **X** - 'Cancelar'.

| ı | $\sim$ |  |
|---|--------|--|
|   |        |  |
|   |        |  |

**Figura 79 - Tela para Cancelar Portabilidade de Margem Consignável** 

Para prosseguir com a operação de cancelamento, será necessário **confirmá-la** clicando no botão OK.

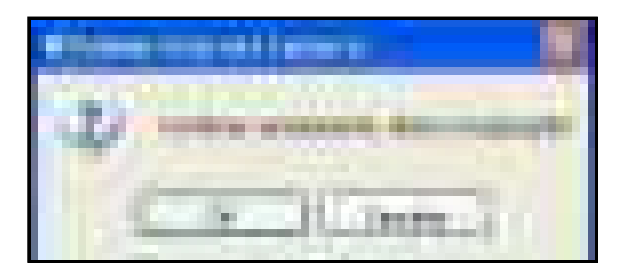

**Figura 80 - Confirmar Cancelamento** 

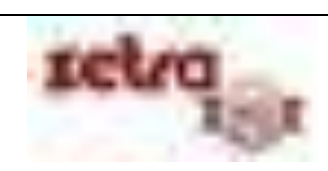

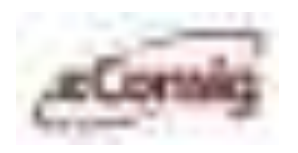

# **6.6.17 Retirar Contrato da Portabilidade de Margem Consignável**

Esta opção permite que um **Contrato** que esteja em um processo de compra seja retirado, sem a necessidade de cancelar toda a compra.

Para acessar esta opção, utilize o menu **>>Operacional >>Retirar Contrato da Portabilidade**.

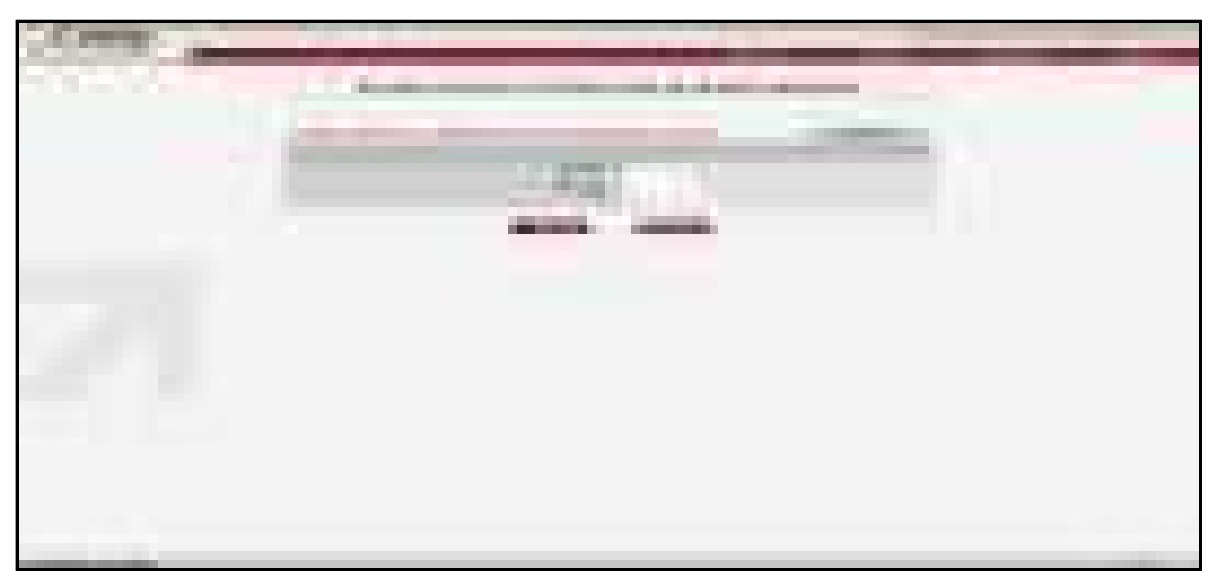

**Figura 81 - Retira Contrato da Portabilidade** 

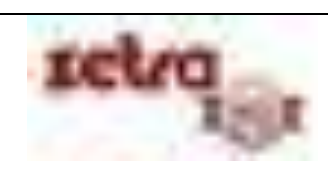

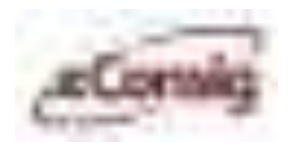

Para retirar o contrato clique no ícone– **Retirar Contrato da Portabilidade.**

**Figura 82 - Tela para retirar um contrato da portabilidade** 

Para prosseguir com a operação, será necessário **confirmá-la** clicando no botão OK.

**Figura 83 - Confirmar Retirada do Contrato do Processo de Compra** 

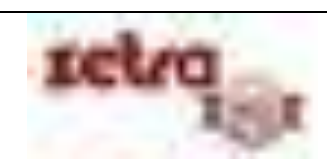

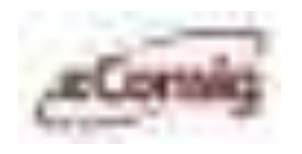

# **6.6.18 Liquidar Contrato**

Esta opção permite que um **Contrato** seja liquidado. A liquidação de um contato no **eConsig** faz com que a margem do servidor fique complemente liberada no instante da liquidação.

Para acessar esta opção, utilize o menu **>>Operacional >>Liquidar Contrato.**

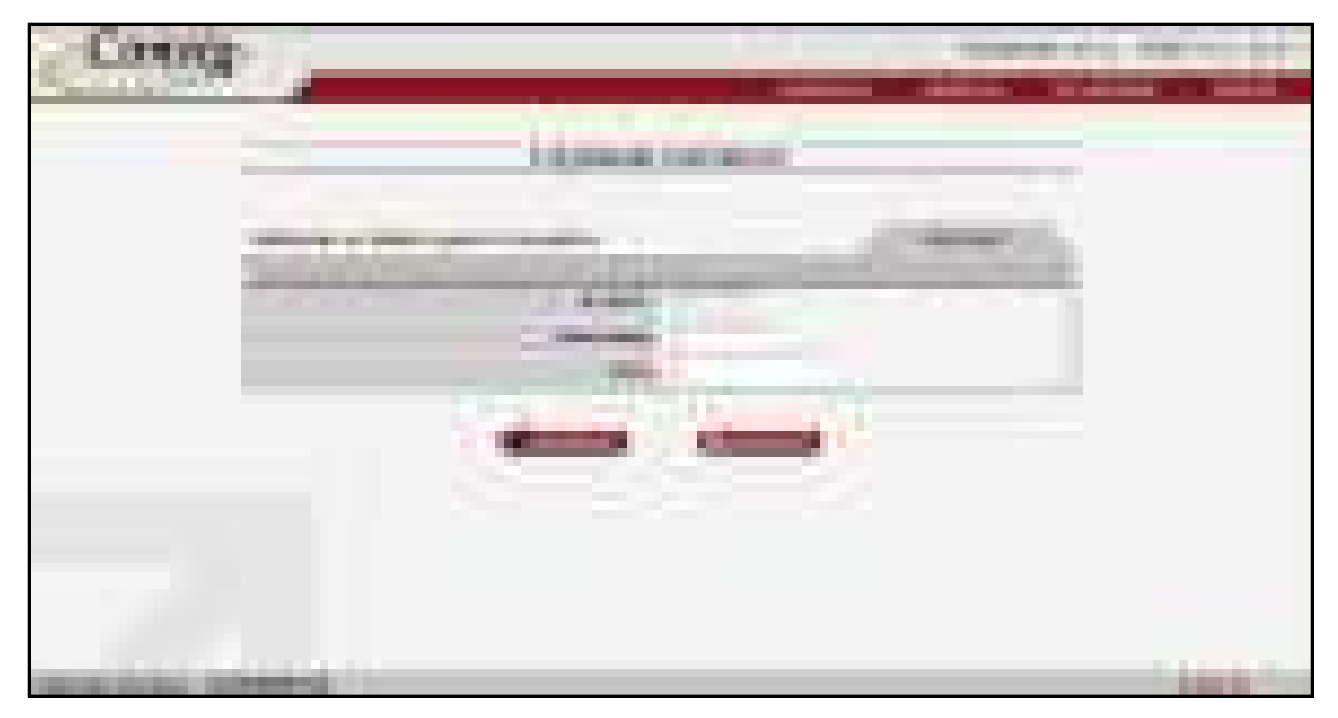

**Figura 84 - Liquidar Contrato** 

Basicamente, a liquidação de um contrato, assim como o seu "**Cancelamento**", faz com que seja interrompido o desconto das parcelas ainda não processadas e a liberação automática da margem.

É possível informar como filtro para busca:

- **1. N ADE:** Número da autorização de desconto; ou
- **2. Matrícula:** Número de identificação do Servidor; e/ou
- **3. CPF:** CPF do Servidor;
- **4. Senha do Servidor:** Senha de autorização do servidor.

**IMPORTANTE:** Caso exista mais de uma matrícula para o CPF informado, será apresentada uma lista com as eventuais solicitações para as matrículas encontradas. Neste caso, é necessário selecionar na lista, o registro desejado.

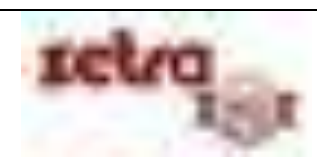

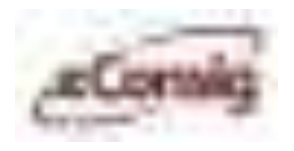

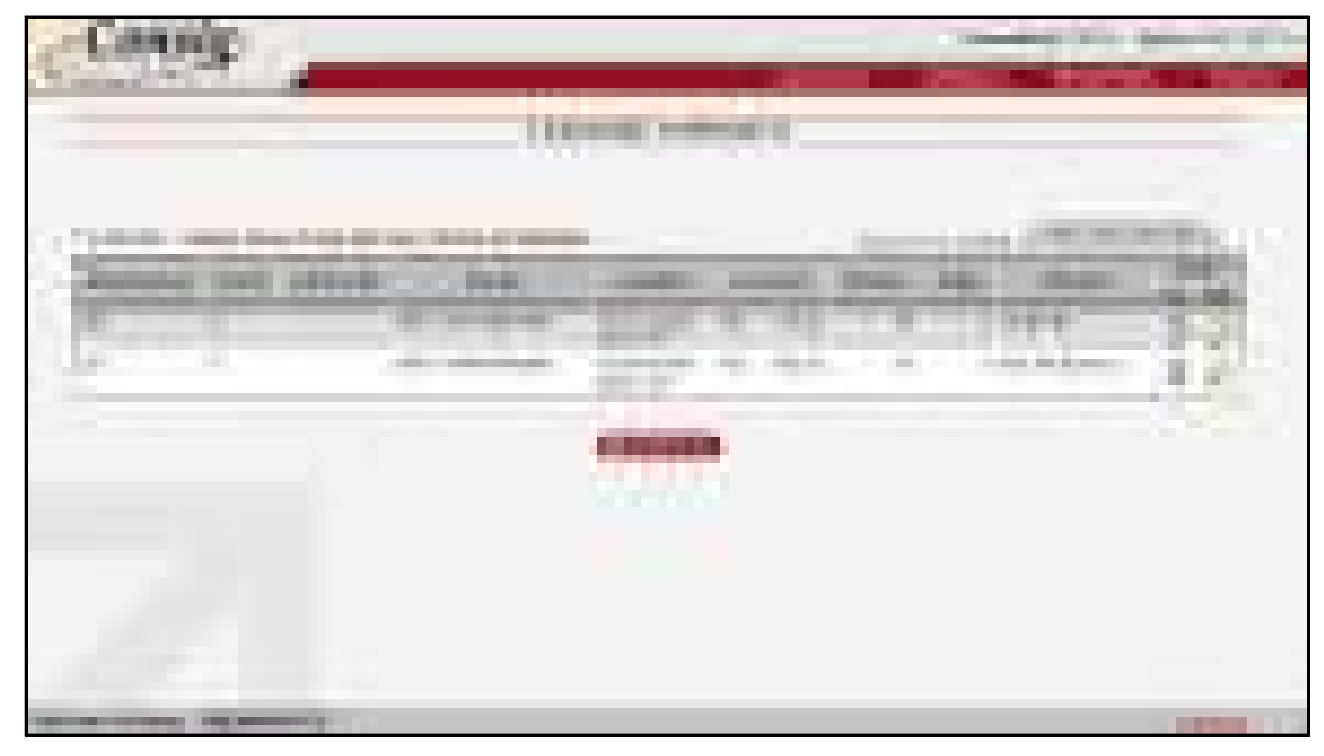

**Figura 85 - Tela de Liquidação de Contrato** 

Na lista com os contratos existentes, um clique sobre o ícone **– Liquidar Contrato** para liquidar o contrato selecionado.

**IMPORTANTE:** Caso o contrato a ser liquidado seja originado de uma renegociação, é importante estar ciente que ao liquidar este contrato o processo de renegociação não será desfeito.

Ao realizar este procedimento, será solicitada a confirmação do usuário.

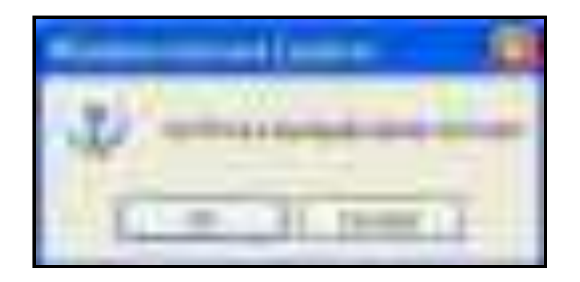

**Figura 86 - Confirmação da Liquidação da Consignação** 

Para concluir a liquidação do contrato, clique em **'OK'**.

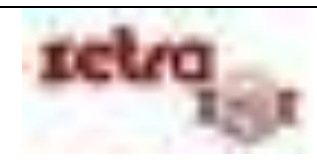

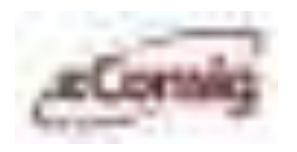

## **6.6.19 Listar Solicitações de Saldo Devedor**

Esta opção permite que sejam listadas as solicitações de saldo devedor feita pelos servidores através do portal do servidor.

Para acessar esta opção, utilize o menu **>>Operacional >>Listar Solicitação Saldo Devedor.**

Haverá a opção de se habilitar o envio de um e-mail para o servidor em resposta à sua solicitação de saldo.

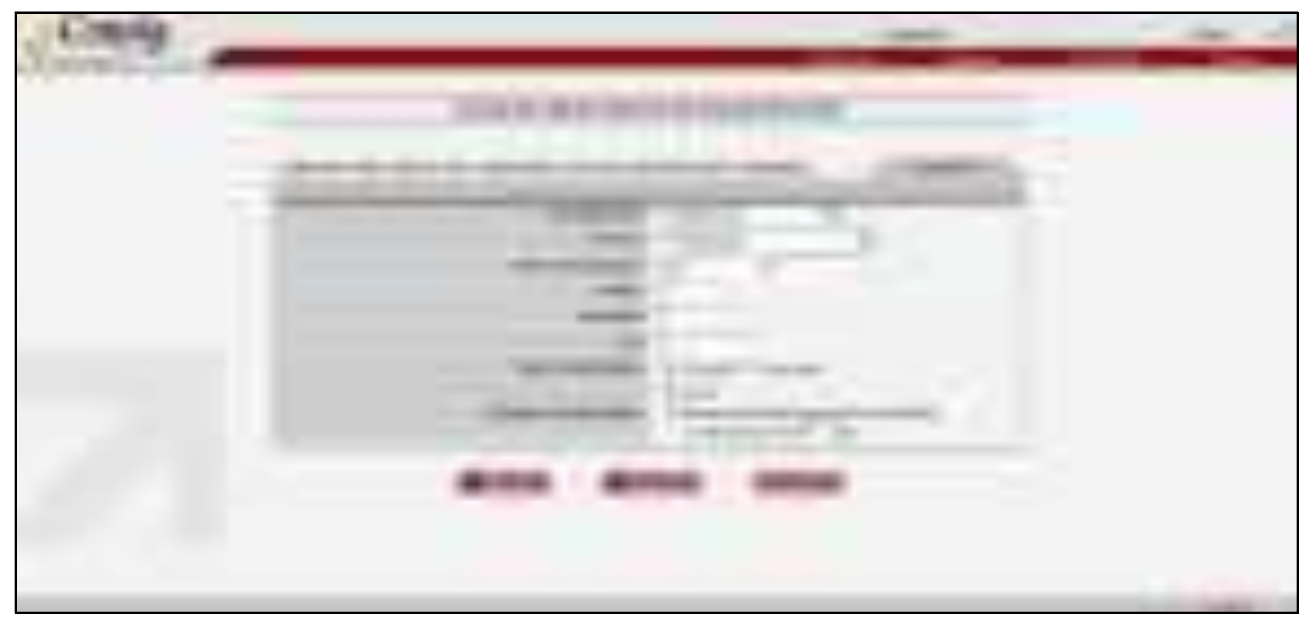

**Figura 87 - Lista de Solicitações de Saldo Devedor** 

É possível informar como filtro para busca:

- **1. Consignatária:** Nome da consignatária; ou
- **2. Serviço:** Nome do serviço; ou
- **3. Data de inclusão:** Data de inclusão da reserva ou
- **4. N ADE:** Número da autorização de desconto; ou
- **5. Matrícula:** Número de identificação do Servidor; e/ou
- **6. CPF:** CPF do Servidor;
- **7. Tipo de Solicitação:** Consulta ou Liquidação;
- **8. Situação da Solicitação:** Bloqueadas ou que irão bloquear em "X" dias.

Existem dois tipos de solicitação:

- Listar Solicitação de saldo devedor para **consulta**;
- Listar Solicitação de saldo devedor para **liquidação**.

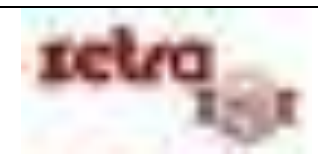

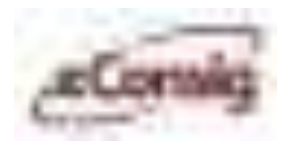

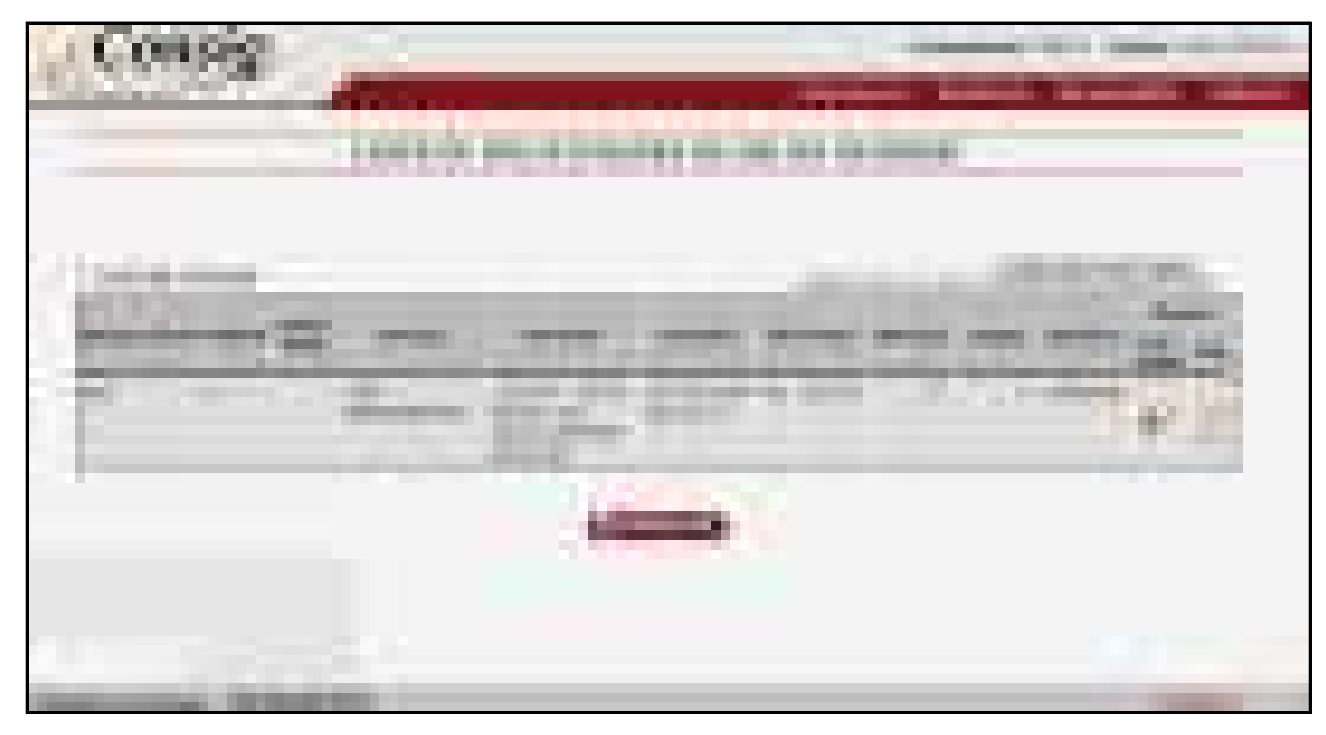

**Figura 88 - Solicitação de Saldo Devedor** 

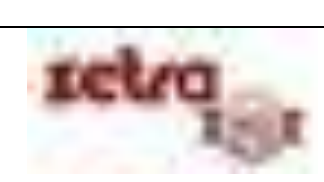

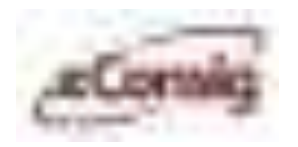

### **6.6.20 Informar Saldo Devedor**

Durante o processo de portabilidade no **eConsig**, o usuário deverá informar o saldo devedor para que o comprador do contrato possa então decidir se continua com a operação ou não de compra deste contrato. Este saldo deverá ser informado sempre respeitando o prazo estabelecido pelo gestor do convênio.

Para informar o saldo devedor clique no ícone  $\frac{1}{2}$ [,](javascript:doIt() conforme mostra **Figura 84 – Solicitações de Saldo Devedor.** 

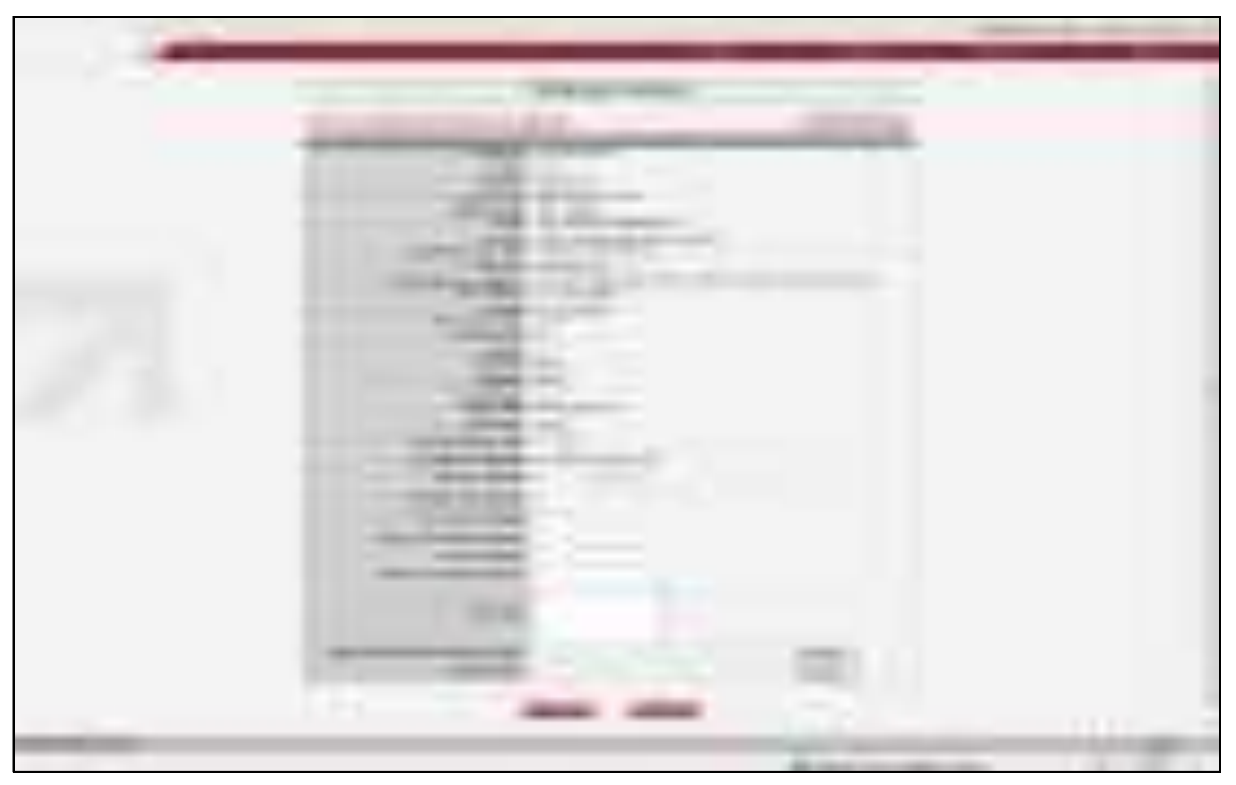

**Figura 89 - Informação do Saldo Devedor** 

Informe os campos solicitados:

- **1.** Valor do saldo Devedor (R\$)
- **2.** Banco p/ Depósito
- **3.** Cód Agência p/ Depósito
- **4.** Cód Conta p/ Depósito
- **5.** Nome do Favorecido p/ Depósito
- **6.** CNPJ p/ Depósito
- **7.** Número do Contrato (Opcional)
- **8.** Observação (Opcional)

Anexe o Demonstrativo de Cálculo de Saldo Devedor e o Boleto Bancário nos campos do final da tela e clique no ícone **CONFIRMAR**, Será permitido anexar apenas arquivos do tipo .GIF, .JPG e .PDF.

**IMPORTANTE:** Ao anexar o Demonstrativo de Cálculo de Saldo Devedor e o Boleto Bancário, não será permitido o envio do mesmo arquivo nos dois campos.

Uso exclusivo para treinamento **Consignatárias** 

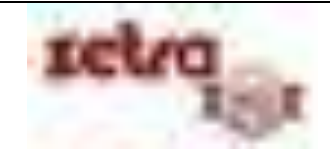

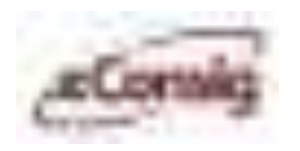

# **6.6.21 Liquidar Parcela**

Esta opção permite que "**Parcelas**" de um contrato sejam liquidadas. Quando o contrato obtiver no histórico da parcela a informação "Rejeitada Folha" e esta for paga pelo servidor diretamente na consignatária, o usuário poderá liquidar a parcela, ou seja, não deixará a parcela em aberto.

Para acessar esta opção, utilize o menu **>>Operacional >>Liquidar Parcela.**

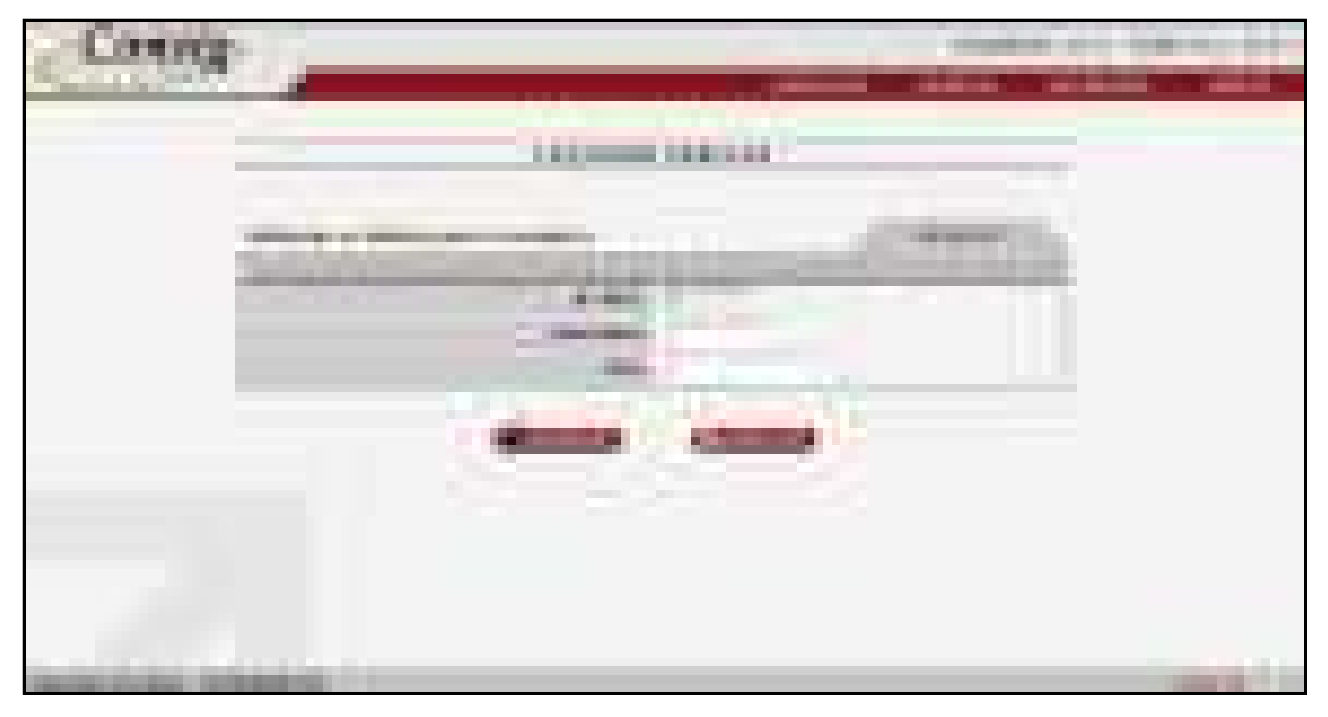

**Figura 90 - Liquidar Parcela - Visualizar Contratos** 

É possível informar como filtro para busca:

- **1. N ADE:** Número da autorização de desconto; ou
- **2. Matrícula:** Número de identificação do Servidor; e/ou
- **3. CPF:** CPF do Servidor;

**IMPORTANTE:** Caso exista mais de uma matrícula para o CPF informado, será apresentada uma lista com as eventuais solicitações para as matrículas encontradas. Neste caso, é necessário selecionar na lista, o registro desejado.

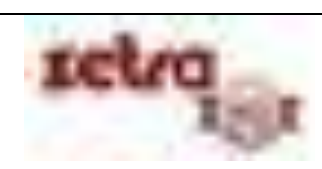

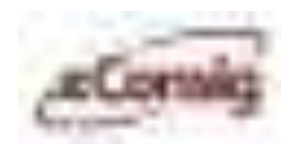

Para liquidar a parcela clique no ícone **– Liquidar as parcelas**.

|                                    | <b>The State</b><br>n m | m<br><b>TIME</b><br>m                  |                  | ш<br><b>The Contract</b><br>ш |
|------------------------------------|-------------------------|----------------------------------------|------------------|-------------------------------|
| --<br>--<br>.                      |                         | <b>The State</b>                       |                  |                               |
| _____                              | <b>TARGET A</b><br>---- | <b>The Common</b><br>m e<br>×<br>a a s | п<br>الأباد<br>m |                               |
|                                    |                         | .                                      |                  |                               |
| <b>The Company</b><br><b>THE R</b> | -                       | ___                                    |                  |                               |
|                                    |                         | ÷                                      |                  | <b>The Contract</b>           |
|                                    |                         |                                        |                  |                               |

**Figura 91 - Liquidar Parcela - Listar Contrato** 

Serão listados todos os contratos com parcelas em aberto, conforme **Figura 88 – Liquidar Parcelas - listar contrato**. Seleciona a parcela desejada e clique em confirmar.

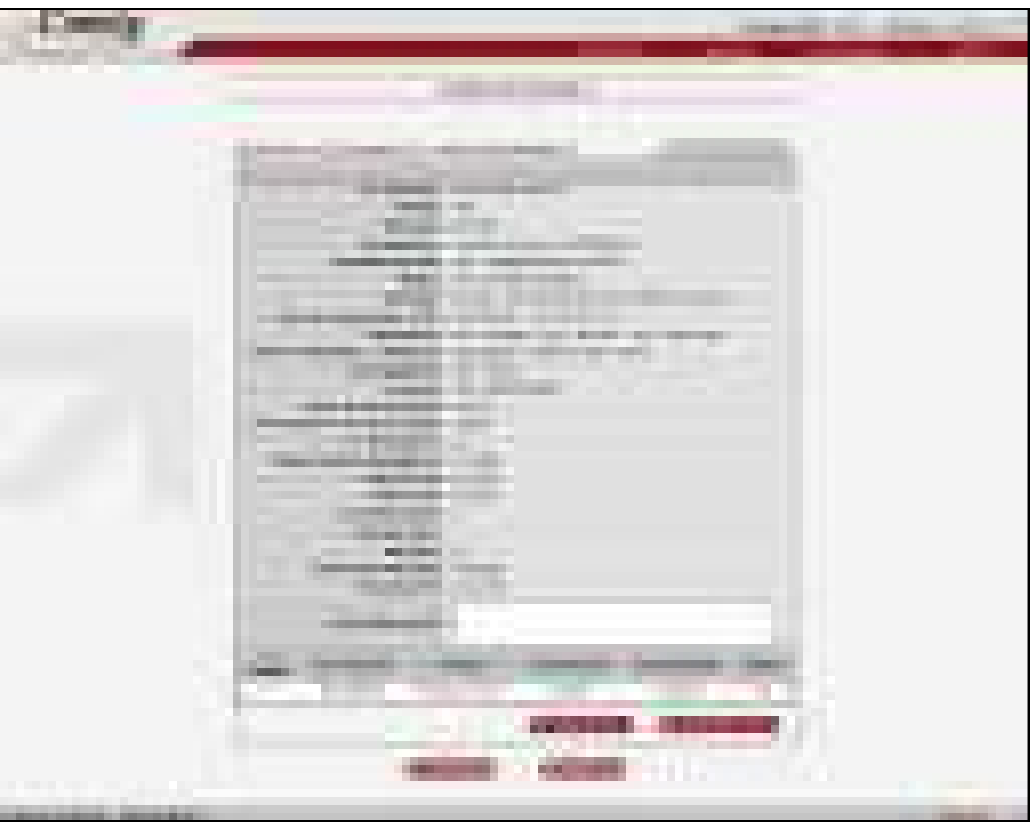

**Figura 92 - Liquidar Parcela - Selecionar Parcela** 

Uso exclusivo para treinamento Consignatárias

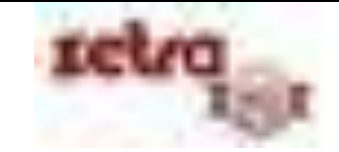

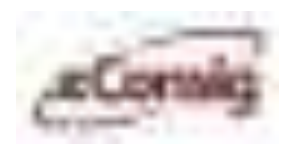

# **6.6.22 Reajuste de Contratos**

Esta opção permite alterar o valor de vários contratos ao mesmo tempo, atribuindo a eles aumento em valor ou em percentual, dependendo da situação.

Para acessar esta opção, utilize o menu **>>Operacional >>Reajuste de Contratos**.

| . .<br>ы<br>m<br><b>ACTES</b><br><b>CONTRACTOR</b>                                                                                                    |                             |                 |                                               |
|----------------------------------------------------------------------------------------------------|-----------------------------|-----------------|-----------------------------------------------|
| <b>The Second</b>                                                                                                    | <b>HITELER-HORTH</b><br>m   |                 |                                               |
| u.<br><b>STATISTICS</b><br><b>CONTRACTOR</b> CONTRACTOR                                                                                                    | <b>COLOR</b>                |                 |                                               |
| -<br>u.<br>H<br>--<br><b>COLOR</b><br>                                                                                                    | 理<br>L.<br>m<br>m.          |                 | <b>THE R</b>                                  |
| <b>BRID</b><br><b>COLOR</b><br>ومحاربته<br>. .<br><u>a ma</u><br>A.<br><b>The Company</b><br><b>ALL ALL</b><br>. .<br>ш<br>_____                                                                                                    | . .<br>u.<br>.<br>- 1<br>ı. | $1 - 11$<br>- 1 | <b>CONTRACTOR</b><br><b>The Common</b><br>. . |
| m<br>______<br><b>Company</b><br>w<br><b>PERSONAL</b><br>a da ka<br><b>MARINE</b><br>___                                                                                                    | ٠<br>- -                    | . .<br>H<br>ш   | ×                                             |
|                                                                                                    | ×.                          |                 |                                               |
| --                                                                                                    |                             |                 |                                               |
| <b>The Second Contract of the Contract of the Contract of the Contract of The Contract of The Contract of The Contract of The Contract of The Contract of The Contract of The Contract of The Contract of The Contract of The Co</b> | <b>COMMERCIAL</b><br>m      | --<br>ш<br>m    | m.                                            |
|                                                                                                    |                             |                 |                                               |
|                                                                                                    |                             |                 |                                               |
| <b>STATISTICS</b><br>120223-010                                                                                                    |                             |                 |                                               |

**Figura 93 - Reajuste de Contratos** 

É possível filtrar as alterações com as seguintes opções:

- **Aplicar reajuste de**: Informar o valor ou o percentual que será reajustado;
- **Valor do desconto em folha igual a**: Caso queira que seja reajusta todos os contratos com um determinado valor;
- **Valor de desconto em folha maior ou igual a**: Caso queira que seja reajustado todos os contratos com valor maior ou igual ao desejado;
- **Valor de desconto em folha menor ou igual a**: Caso queira que seja reajustado todos os contratos com valor menor ou igual ao desejado;
- **Limitando o valor do**: Limita o valor a ser reajustado;
- **Parcela igual a**: Seleciona os códigos de verba;
- **Parcelas no seguinte padrão**: Insere o padrão das parcelas.

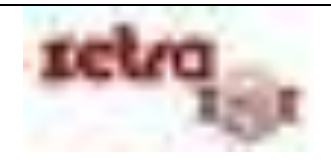

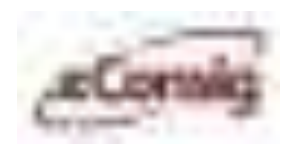

# **6.6.23 Integração Folha**

## **6.6.23.1 Upload de Arquivos**

O menu de integração permite carregar um determinado tipo de arquivo com layout previamente estabelecido dentro do **eConsig**, aumentando desta forma a rapidez no processo de alimentação de dados e também a segurança dos mesmos.

Para acessar esta opção, utilize o menu **>>Operacional >>Integração Folha >>Upload Arquivos**.

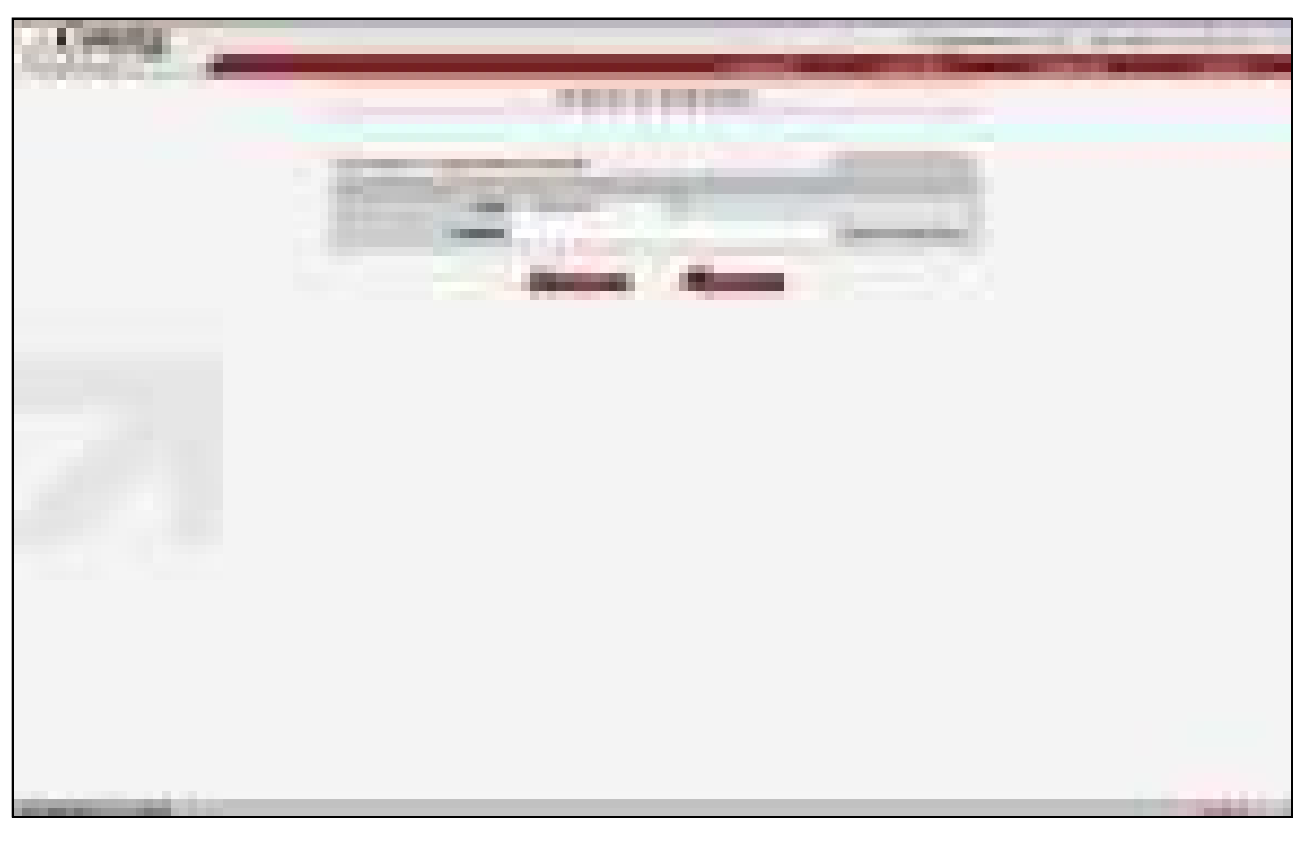

**Figura 94 - Upload de Arquivos** 

**PARA FAZER O "UPLOAD", DEVEM SER INFORMADOS:** 

- **1. Tipo do arquivo:** Arquivos de Lote ou Arquivo de Conciliação**;**
- **2. Nome do arquivo:** Para isto, pode ser utilizado o botão **'Procurar'**.

Após selecionar o tipo e o nome do arquivo clique no botão de confirmar para carregar o arquivo de lote.

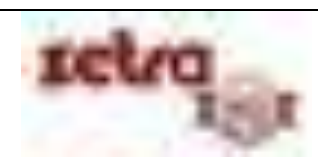

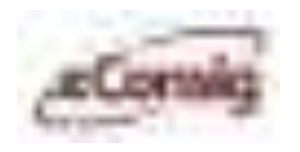

### **6.6.23.2 Processar Lote**

A opção **>>Integração Folha >>Processar Lote**, permite que um arquivo de lote contendo registros de contratos seja processado pelo **eConsig.** O Layout do arquivo de lote é específico por entidade **Gestor**.

Para acessar esta opção, utilize o menu **>>Operacional >>Integração Folha >Processar Lote**.

**IMPORTANTE:** O layout do arquivo de lote é disponibilizado no menu **>>Sistema >>Download Genérico (6.2.3 - Download Arquivos Genéricos)**.

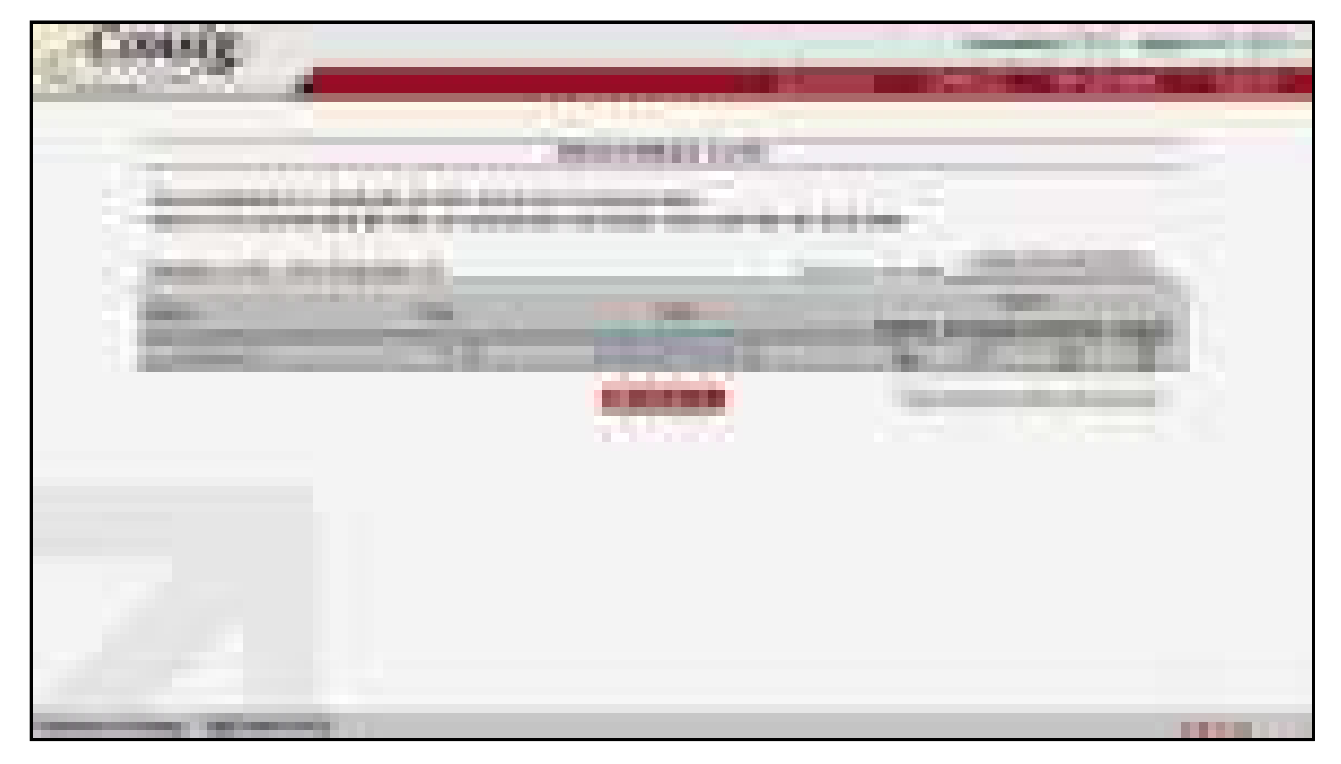

**Figura 95 - Processar Lote** 

A tela da **Figura 92 – Processar Lote** permite o acesso às seguintes funções:

**Validar** o arquivo de lote antes de processar;

**Figura 96 - Confirmação de Validação** 

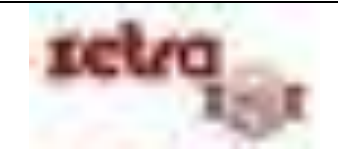

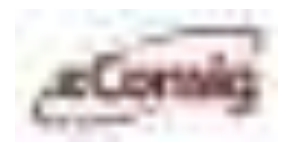

**Processar** o arquivo de lote;

|     |  |     | − |  |
|-----|--|-----|---|--|
|     |  | . . | ۰ |  |
| . . |  |     |   |  |
|     |  |     |   |  |

**Figura 97 - Confirmar Processamento** 

- **B** Realizar o **download** do arquivo desejado;
- **Excluir** APENAS o arquivo selecionado.

**Recomendamos a validação do lote antes do processamento.** Após o término da validação, o sistema irá gerar um arquivo de VALIDAÇÃO para que possa ser analisado o processamento deste arquivo. Após a validação, você poderá processar o lote em questão.

Após processar um arquivo de Lote, o **eConsig** irá gerar um arquivo de crítica com o resultado do processamento.

#### **IMPORTANTE:**

O arquivo a ser processado deverá ser no formato TXT.

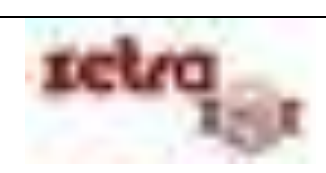

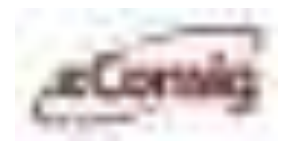

# **6.7 Comunicações**

Em alguns convênios, poderá ser habilitado um módulo chamado Comunicações, onde os servidores poderão trocar algumas informações com as consignatárias do convênio.

Para acessar esta opção, utilize o menu **Sistema – Comunicações.** Esta opção permite que a consignatária responda as comunicações enviadas por servidores/empregados e gestores.

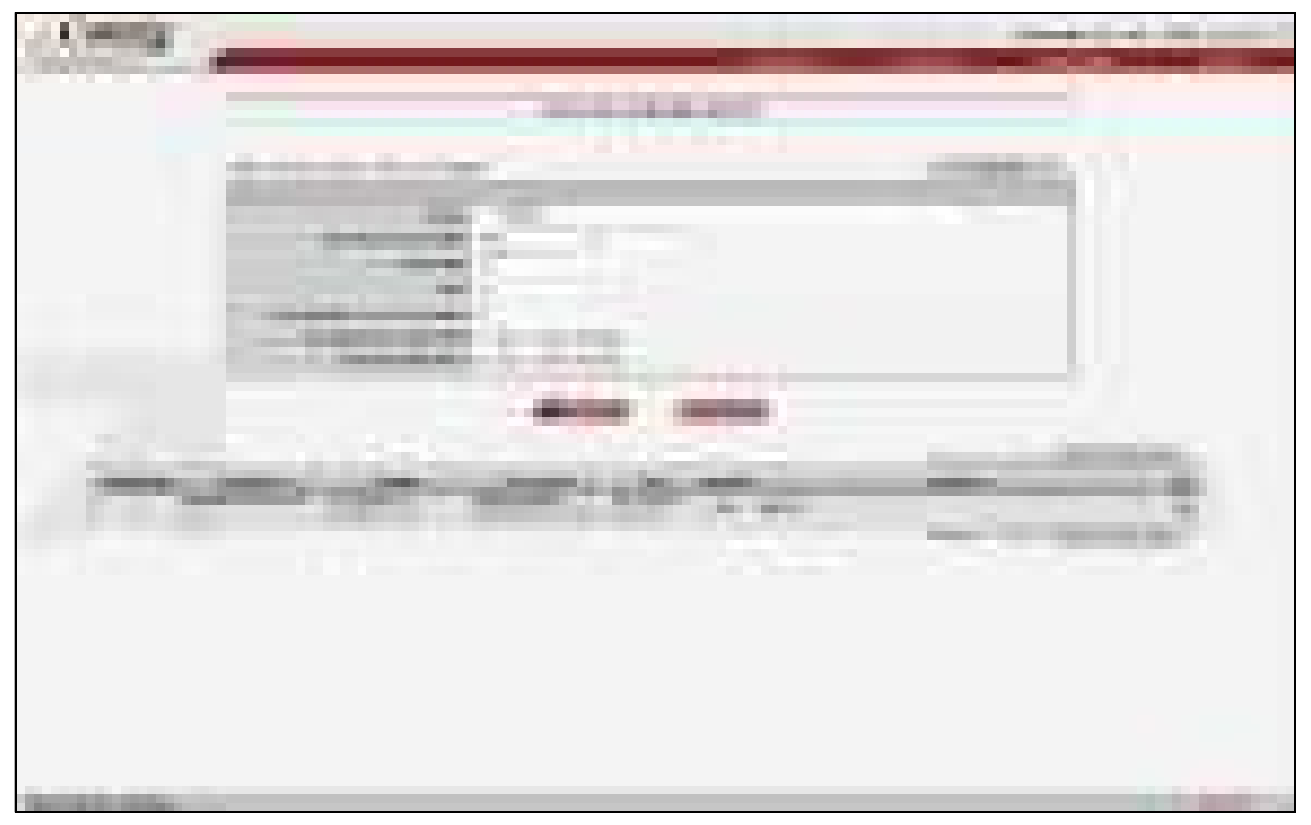

**Figura 98 - Lista de Comunicações** 

Pesquise a comunicação desejada através da informação dos seguintes parâmetros:

- Órgão;
- Data de comunicação;
- Matrícula;
- CPF;
- **·** Identificador de Comunicação;
- Comunicações pendentes;
- Comunicações lindas.

Após visualizar a comunicação desejada, clique no ícone  $\mathbb Q$  para acessar a comunicação.

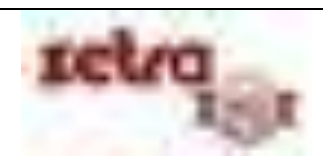

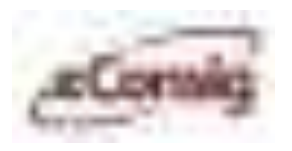

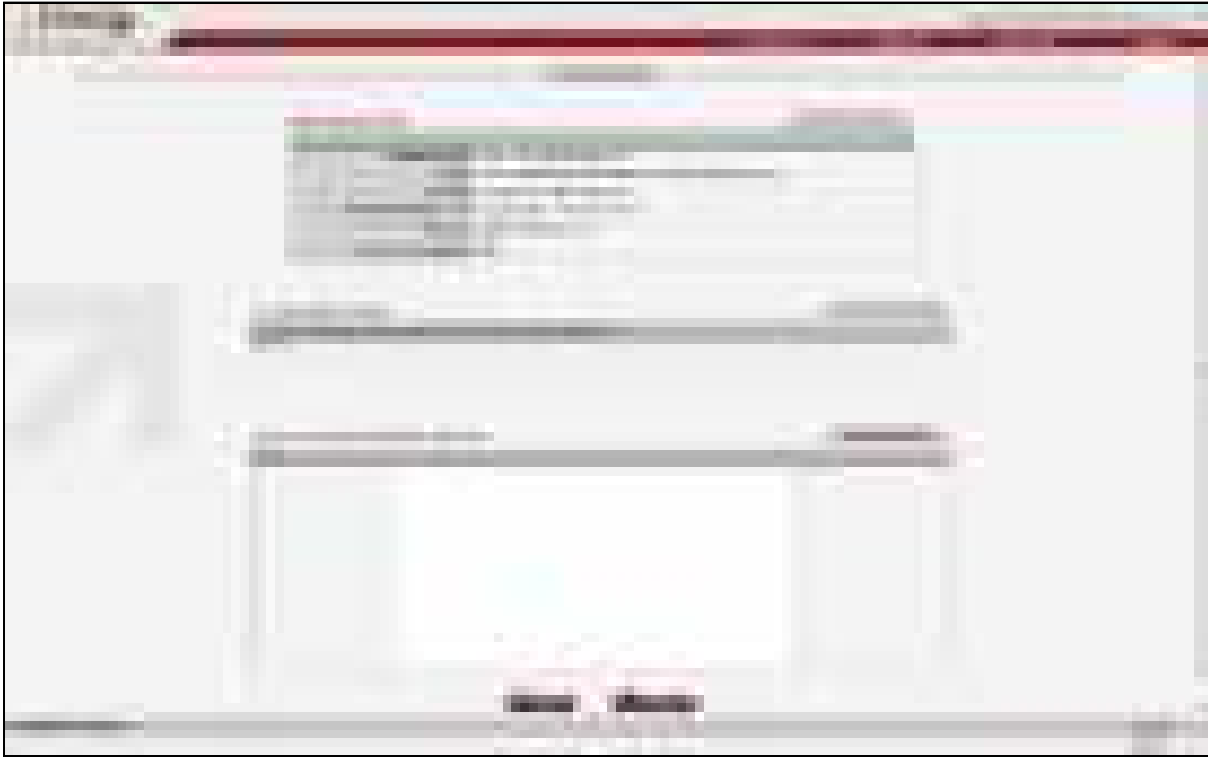

#### **Figura 99 - Comunicação**

Para visualizar as consignações deste servidor/empregado, clique no ícone no menu Dados do Servidor. Para responder a comunicação, escreva o texto na caixa de texto do menu "Gerar nova comunicação de resposta" e clique em **............** 

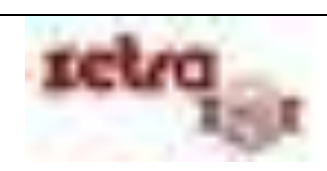

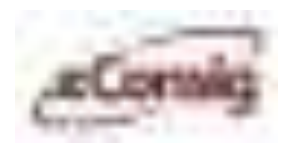

# **6.8 Funções de Relatórios**

O menu "**Relatórios**" permite o acesso aos relatórios disponibilizados pelo **eConsig**.

Todos os relatórios do **eConsig** que possuem a função de agendamento, terão a opção de se inserir um email para que ele seja enviado quando estiver pronto.

### **6.8.1 Significados dos Campos**

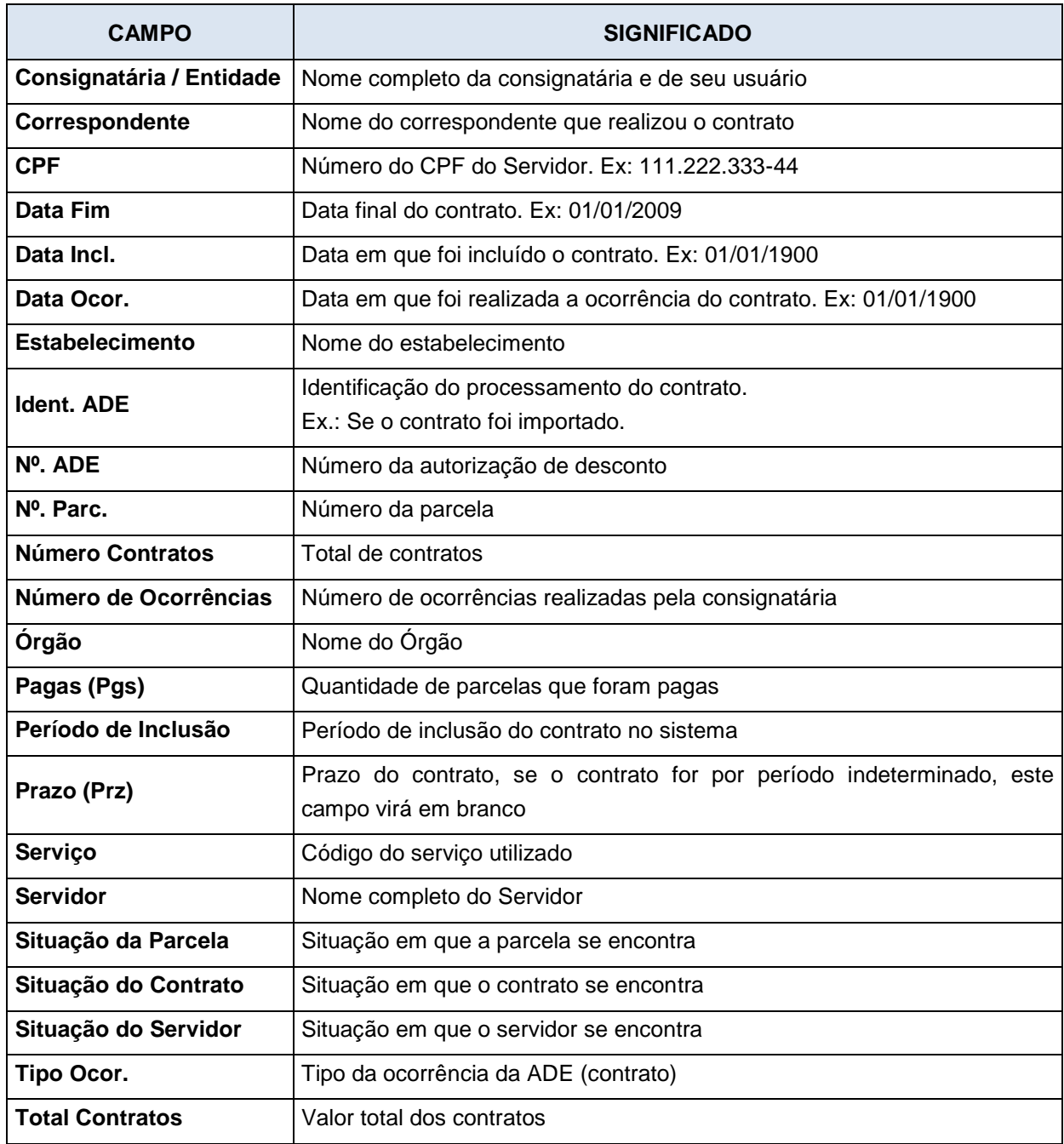

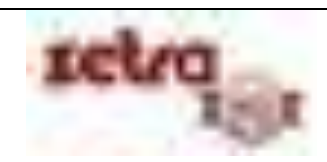

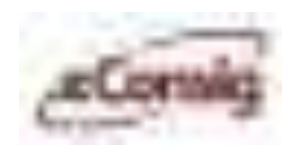

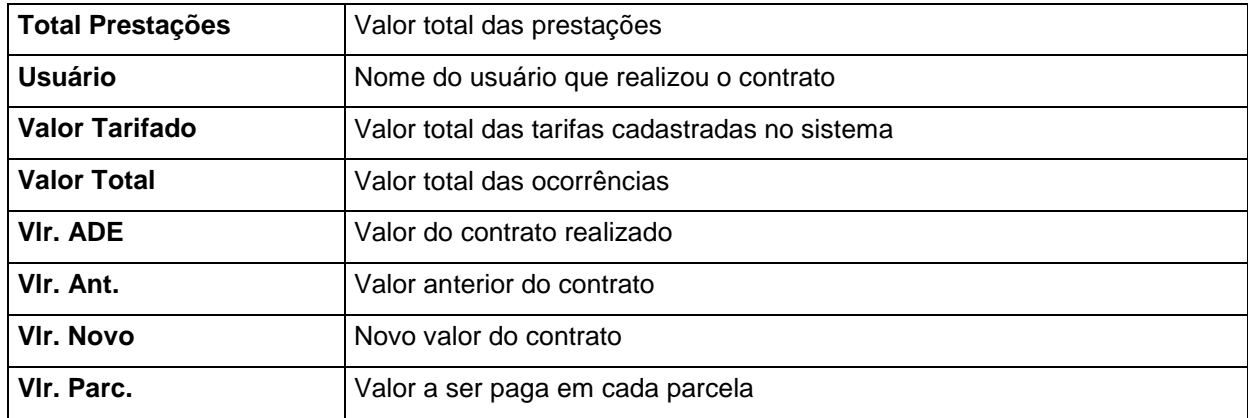

### **6.8.2 Conferência Cadastro**

O Relatório de Correspondentes lista os correspondentes cadastrados pela consignatária que estarão atuando no convênio.

Para acessar esta opção, utilize o menu **Relatórios – Conferência Cadastro – Correspondentes**.

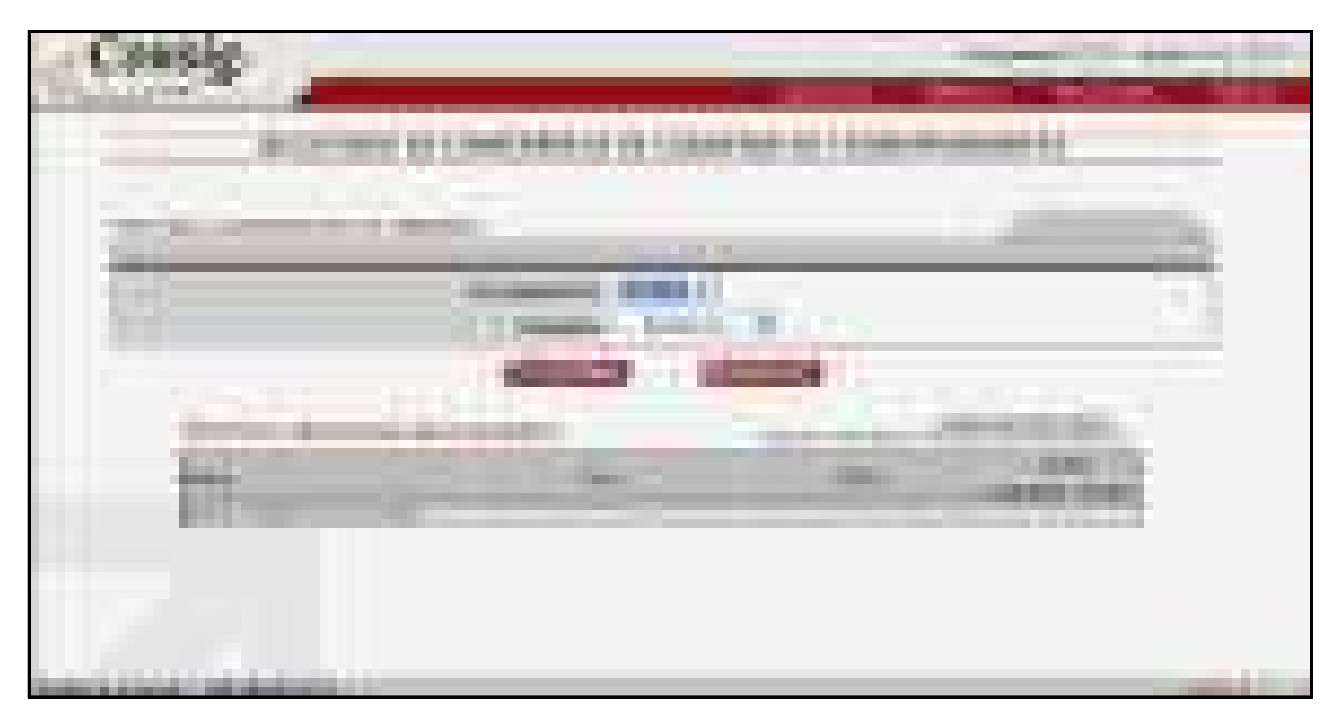

**Figura 100 - Relatório de Conferência de Cadastro de Correspondentes** 

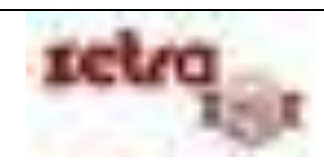

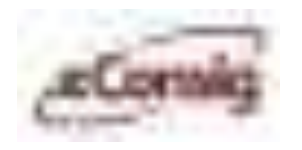

Os arquivos podem ser gerados nos formatos PDF (Adobe Reader) e TXT

| . .                                                                               | <b>Contract</b><br>. .<br>ш<br>'n. |                                                       |                          |
|-----------------------------------------------------------------------------------|------------------------------------|-------------------------------------------------------|--------------------------|
| <b>SERE</b><br>--<br>المراكز<br><b>Carl Carl</b><br><b><i>SANTA BASILINES</i></b> | m n<br>u.<br>.                     | <b>Service Controller</b><br><b>PERSONAL PROPERTY</b> | <b>Branch</b><br>۰.<br>m |
| . .<br>ш<br>m.<br>۰.<br>m                                                         |                                    |                                                       |                          |
|                                                                                   |                                    |                                                       |                          |
|                                                                                   |                                    |                                                       |                          |
|                                                                                   |                                    |                                                       |                          |
|                                                                                   |                                    |                                                       |                          |
|                                                                                   |                                    |                                                       |                          |
|                                                                                   |                                    |                                                       |                          |
|                                                                                   |                                    |                                                       |                          |
|                                                                                   |                                    |                                                       |                          |
|                                                                                   |                                    |                                                       | <b>COLLEGE</b>           |

**Figura 101 - Arquivo PDF - Relatório de Cadastro de Correspondentes** 

O Relatório de Conferência Cadastro – Correspondentes contém os campos:

- Código do Correspondente;
- Nome do Correspondente;
- **·** Responsável;
- Cargo Resp;
- Telefone Resp;
- Status do Correspondente.

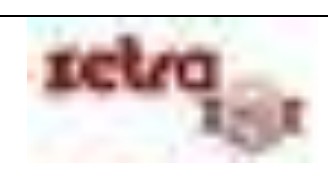

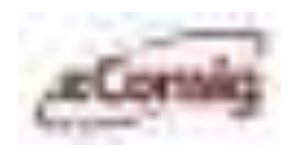

# **6.8.2.1 Usuários**

Para acessar esta opção, utilize o menu **Relatórios – Conferência Cadastro – Usuários**.

O Relatório de Usuários lista todos os usuários cadastrados para a consignatária e correspondente.

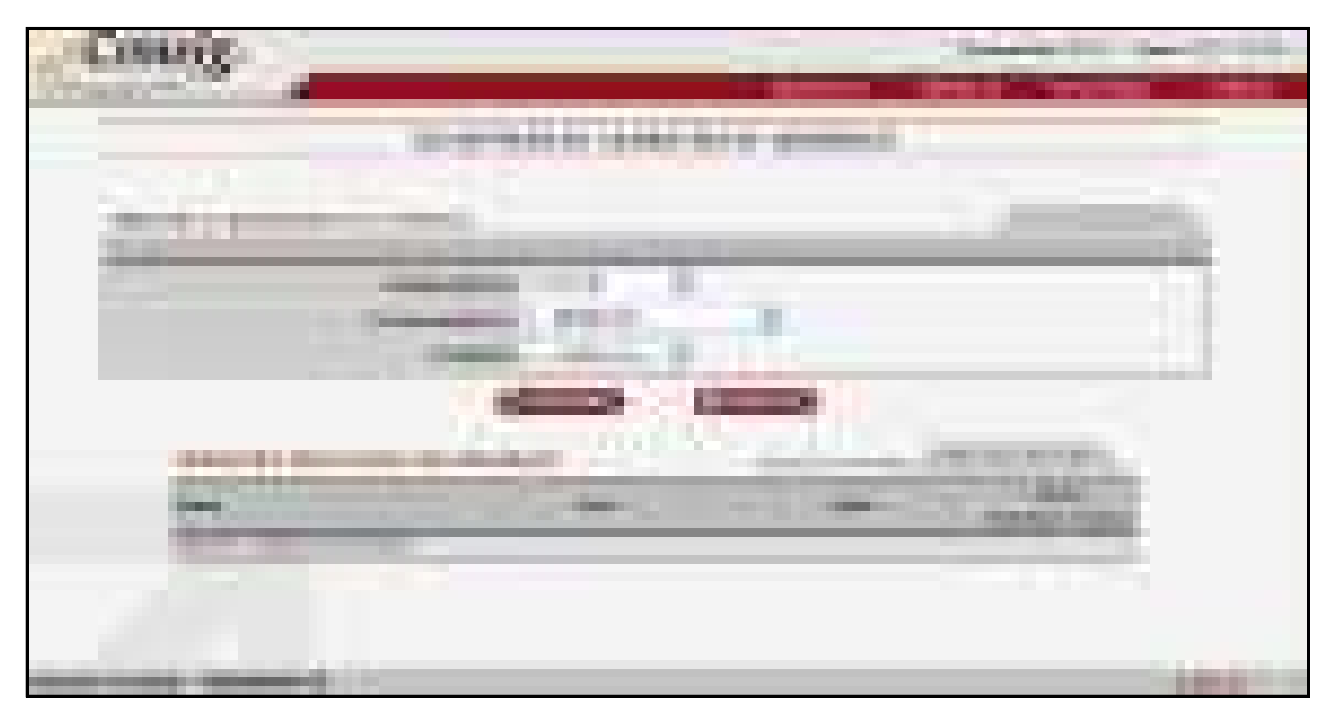

**Figura 102 - Relatório de Cadastro de Usuários** 

Os arquivos podem ser gerados nos formatos PDF (Adobe Reader) e TXT

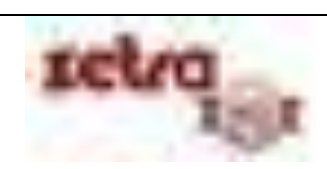

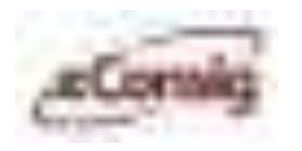

Para gerar o relatório com todos os usuários da consignatária selecione a consignatária e não selecione nenhum correspondente e para listar todos os usuários correspondentes não selecione nenhuma consignatária e selecione o correspondente desejado.

|    | $\Leftrightarrow$<br>73.                                                                                                   |
|----|----------------------------------------------------------------------------------------------------|
|    | <b>Company Pro Ferry Ade</b><br><b>Contract Contract</b><br>T,<br><b>TELEVISION</b>                                        |
|    | _______<br>m in<br><b>College</b><br><b>BORD</b>                                                                           |
|    | <b>Commercial Commercial</b><br><b>FAIR MANUFACT</b>                                                                       |
|    |                                                                                                    |
|    | the control of the control of the con-<br>a.<br><b>Linker</b><br><b>THE REAL PROPERTY</b><br>.<br><b>START COMPOSITION</b> |
|    |                                                                                                    |
|    | <b>STATISTICS</b>                                                                                                    |
| ÷. |                                                                                                    |
|    |                                                                                                    |

**Figura 103 - Arquivo PDF - Relatório de Cadastro de Usuários** 

O Relatório de Conferência Cadastro – Usuários contêm os campos:

- Nome;
- Login;
- Data Cadastro;
- Data expiração;
- Perfil:
- Entidade.

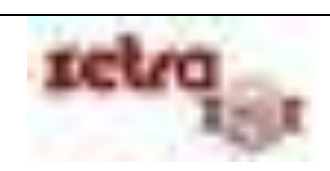
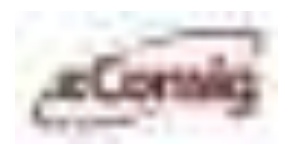

## **6.8.3 Relatório de Acompanhamento de Compra de Contrato**

Este relatório lista todos os contratos que estão em processo de portabilidade entre as consignatárias do convênio.

Para acessar esta opção, utilize o menu **Relatórios – Acomp. de Compra de Contrato.**

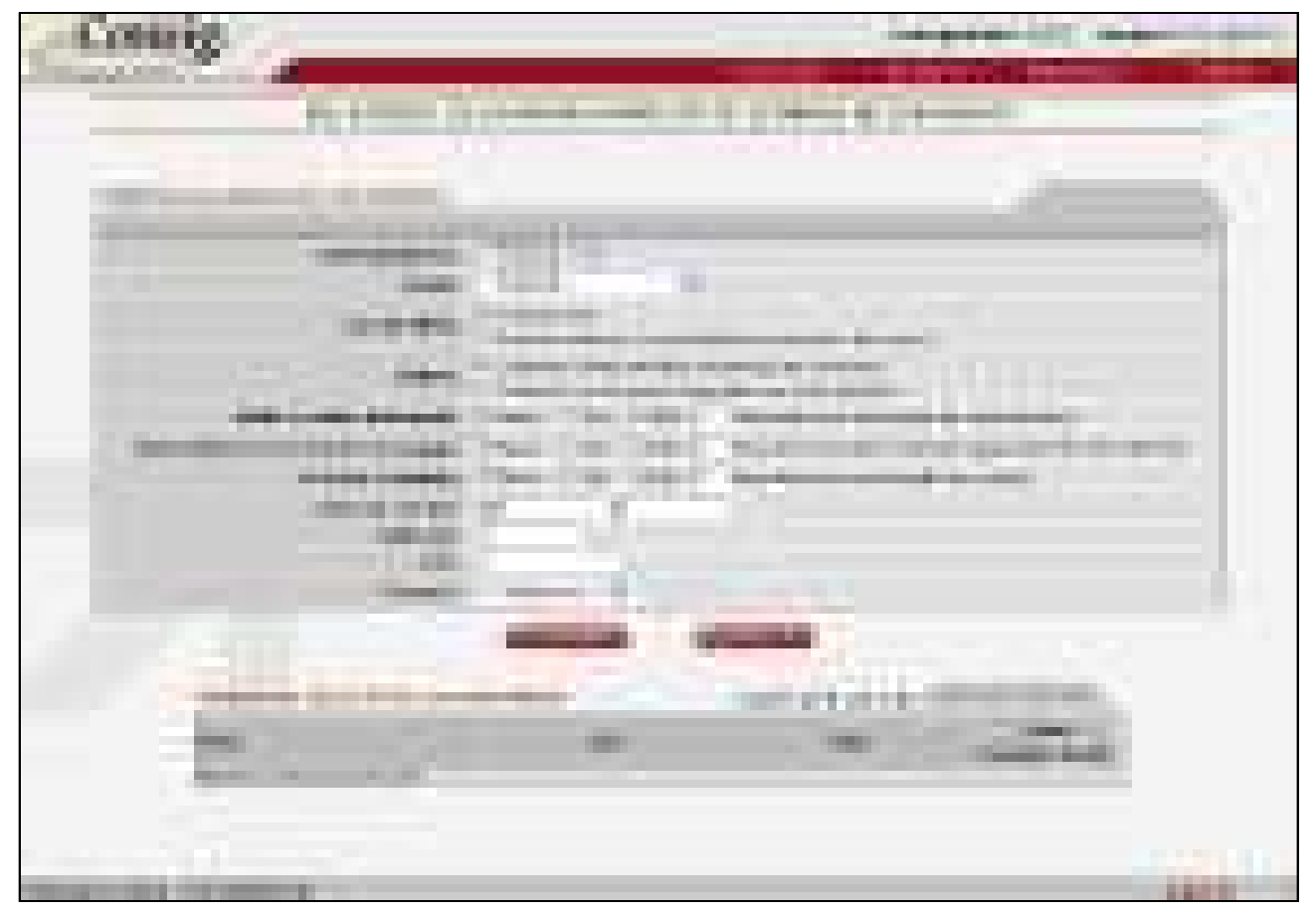

**Figura 104 - Relatório de Acompanhamento de Compra de Contratos** 

Esta opção permite que seja gerado um relatório para o acompanhamento da compra de contratos da consignatária de duas formas:

- **3.** Configurável
- **4.** Apenas Contratos com pendência no processo de compra

Caso selecione a opção de **Apenas Contratos com pendência no processo de compra**, serão listados todos os contratos com pendências.

A opção de **Configurável** permite o acompanhamento da compra de contratos da consignatária de duas formas:

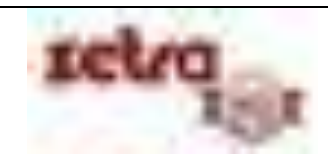

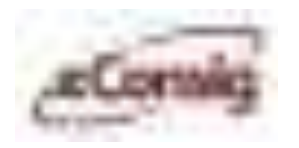

- 1. Contratos desta entidade comprados por terceiros;
- 2. Contratos de terceiros comprados por esta entidade.

Para acompanhar as **COMPRAS DE CONTRATOS DE UMA CONSIGNATÁRIA**, selecione as opções:

- **1. Tipo de Filtro:** Configurável;
- **2. Origem:** Contratos desta entidade comprados por terceiros;
- **3. Saldo devedor informado:** Todos/Sim/Não;
- **4. Saldo devedor informado como pago:** Todos/Sim/Não;
- **5. Contrato liquidado:** Todos/Sim/Não;
- **6. Data da Compra:** Insira um período;
- **7. Matrícula:** Número de identificação do servidor;
- **8. CPF:** CPF do servidor;
- **9. Formato:** Formato em que o relatório será gerado.

Para acompanhar as **COMPRAS CONTRATOS DE TERCEIROS** selecione as opções:

- **1. Tipo de Filtro:** Configurável;
- **2. Origem:** Contratos de terceiros comprados por esta consignatária;
- **3. Saldo devedor informado:** Todos/Sim/Não;
- **4. Saldo devedor informado como pago:** Todos/Sim/Não;
- **5. Contrato liquidado:** Todos/Sim/Não**;**
- **6. Data da Compra:** Insira um período;
- **7. Matrícula:** Número de identificação do servidor;
- **8. CPF:** CPF do servidor;
- **9. Formato:** Formato em que o relatório será gerado.

**IMPORTANTE:** Na opção **apenas contratos com pendência no processo de compra**, serão gerados três arquivos: Sem liquidação, sem informação do saldo devedor e sem informação do pagamento do saldo devedor.

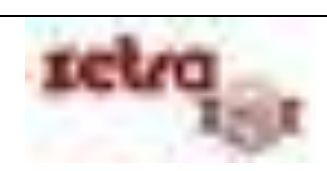

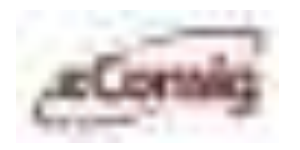

"Os arquivos podem ser gerados nos formatos". PDF" (Adobe Reader) e." .TXT"

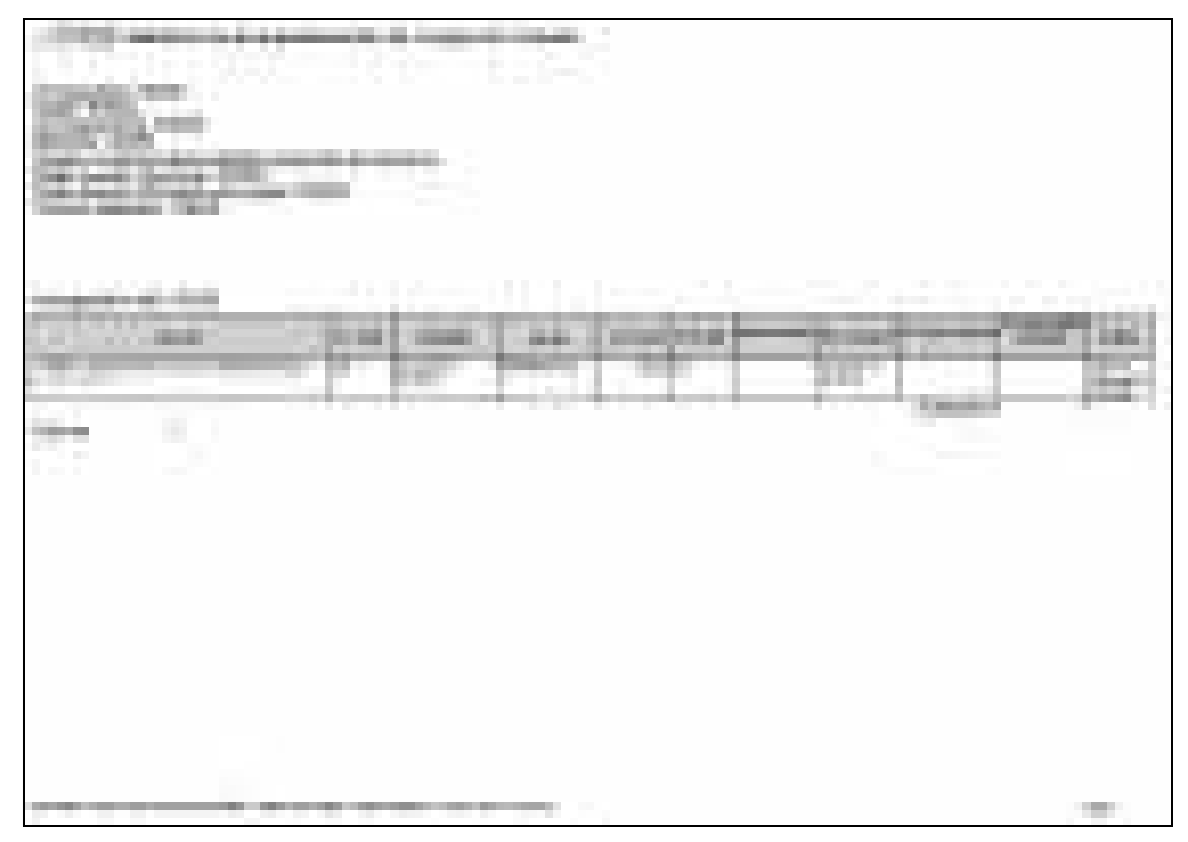

**Figura 105 - Arquivo PDF - Relatório de Acompanhamento de Compra de Contratos** 

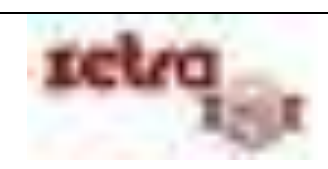

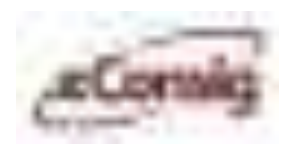

## **6.8.4 Relatório de Consignações**

O **Relatório de Consignações** permite listar todas as consignações existentes para o período e demais filtros informados. É possível ainda gerar um relatório compreendendo um período máximo de 30 dias.

Para acessar esta opção, utilize o menu **Relatórios – Consignações.**

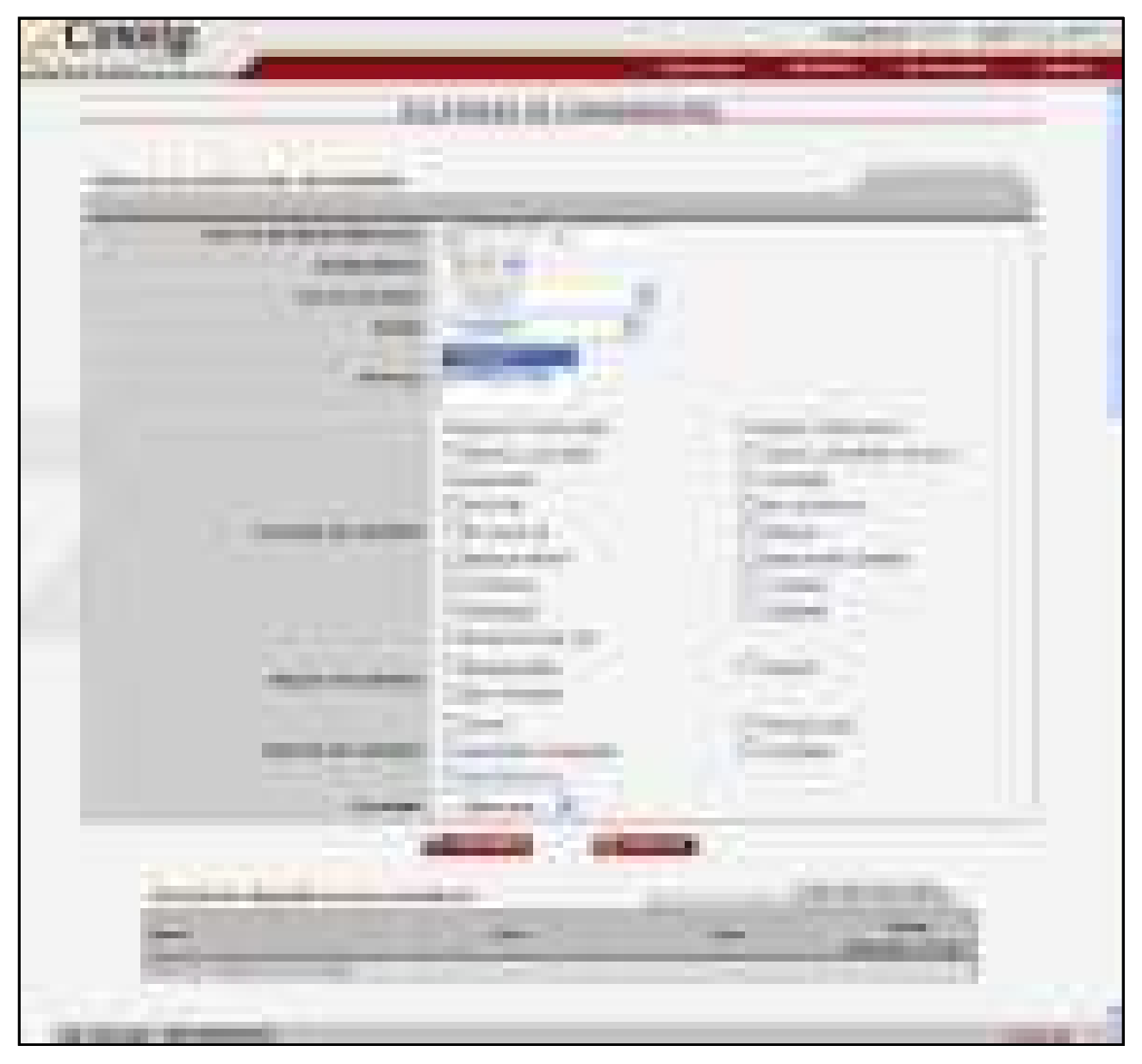

**Figura 106 - Relatório de Consignações** 

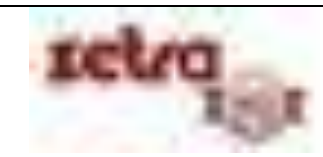

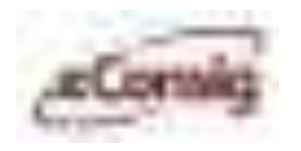

Os arquivos podem ser gerados nos formatos PDF (Adobe Reader) e TXT

| m.<br><b>METALES</b> |                                     | <b>TELEVISION</b>                                                                                                    |                                                         |                           |                                                                                   |
|----------------------|-------------------------------------|----------------------------------------------------------------------------------------------------|---------------------------------------------------------|---------------------------|-----------------------------------------------------------------------------------|
|                      | <br><b>COMMERCIAL</b><br>. .<br>n m | <b>COMPANY</b><br><b>The Contract of the Contract of the Contract of the Contract of the Contract of the Contract of the Contract of The Contract of The Contract of The Contract of The Contract of The Contract of The Contract of The Contract </b><br><b>START</b><br>mm<br><b>The Common</b> | <b>Select</b><br>an an a                                | <b>COMMERCIAL</b>         |                                                                                   |
| an i                 | an,<br>n n<br>n.                    | ш                                                                                                    | <b>Telestin</b><br>1979<br>◆<br>۷Ď<br><b>The Common</b> | J.<br>٠<br>E<br>u.<br>- 8 | <b>STATISTICS</b><br>50.<br><b>THE</b><br>٠.<br><b>CONTRACTOR</b><br><b>STATE</b> |
|                      |                                     |                                                                                                    |                                                         |                           |                                                                                   |
|                      | m in                                | the company's company's company's                                                                                                    |                                                         |                           | <b>CONTRACTOR</b>                                                                 |

**Figura 107 - Arquivo PDF - Relatório de Consignações** 

Os Relatórios de Consignações de INCLUSÃO, ALTERAÇÃO, CONCLUSÃO, ESTOQUE e EXCLUSÃO contêm os campos:

- Servidor;
- CPF;
- Usuário;
- Correspondente;
- Serviço;
- Nº ADE;
- Identificador ADE:
- Data Inclusão;
- Valor. Ant.:
- Valor. Novo;
- Prazo;
- Pagas;
- Situação do Contrato;
- Data Ocorrência;

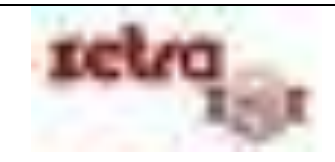

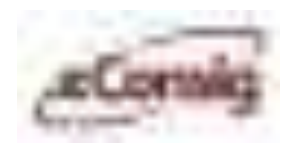

Tipo Ocorrência.

## **6.8.5 Relatório Sintético de Consignações**

O **Relatório Sintético de Consignações** lista de forma sintética, todas as consignações existentes para o período e demais filtros informados, podendo o usuário levantar com detalhes o cenário dos contratos em seu convênio. No **Relatório Sintético de Consignações** é possível gerar um relatório com o período de 30 dias ou mais.

Para acessar esta opção, utilize o menu **Relatórios – Sintético de Consignações.**

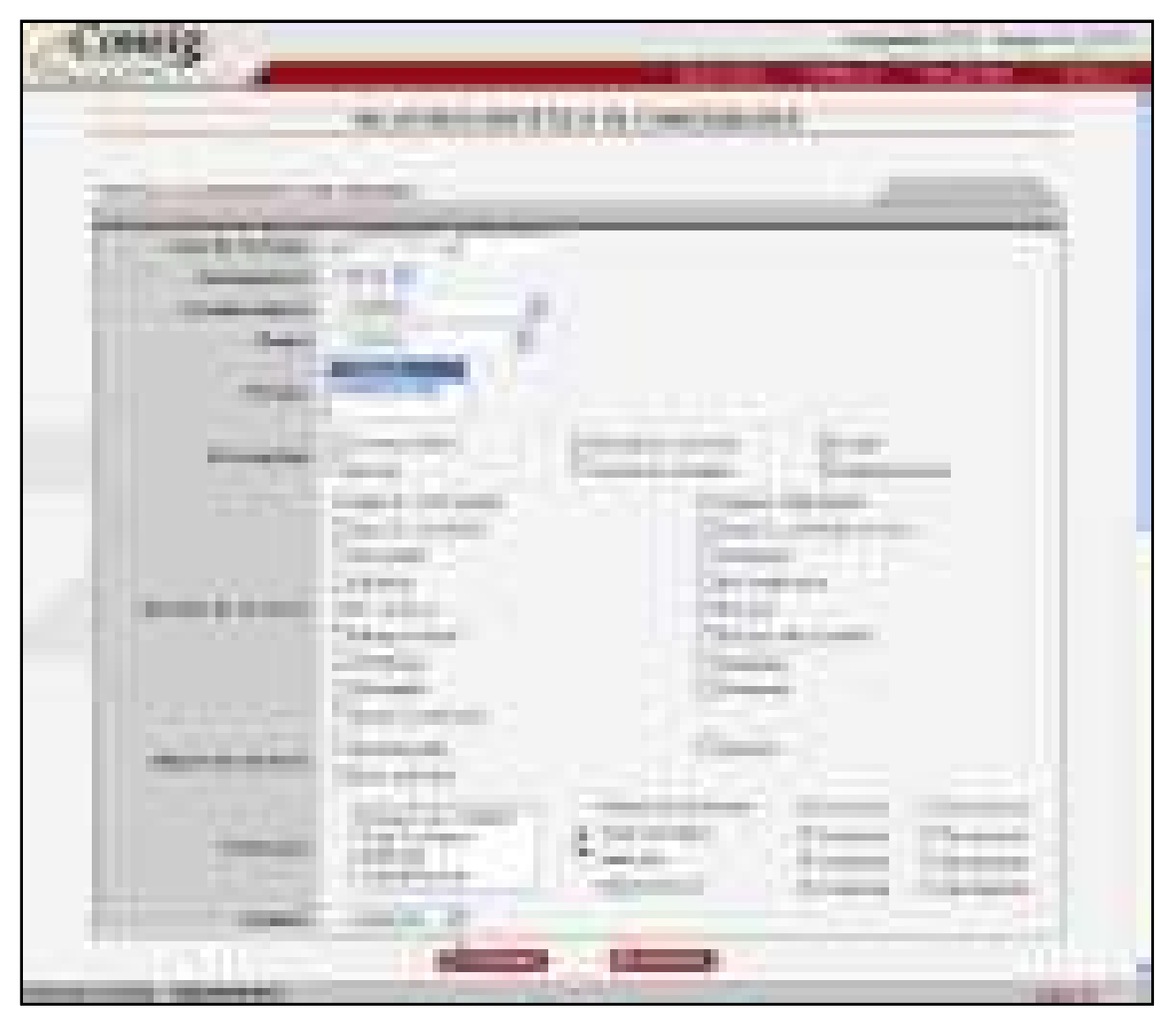

**Figura 108 - Relatório Sintético de Consignações** 

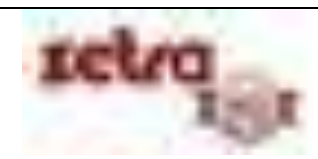

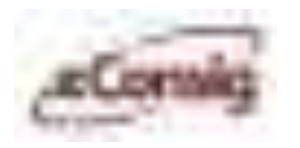

O Relatório Sintético de Consignações se pauta pelos campos selecionados em item Informações, são eles:

- Correspondente;
- Serviço;
- Situação do Contrato;
- Período de Inclusão;
- Órgão;
- Estabelecimento.

Os arquivos podem ser gerados nos formatos PDF (Adobe Reader) e TXT

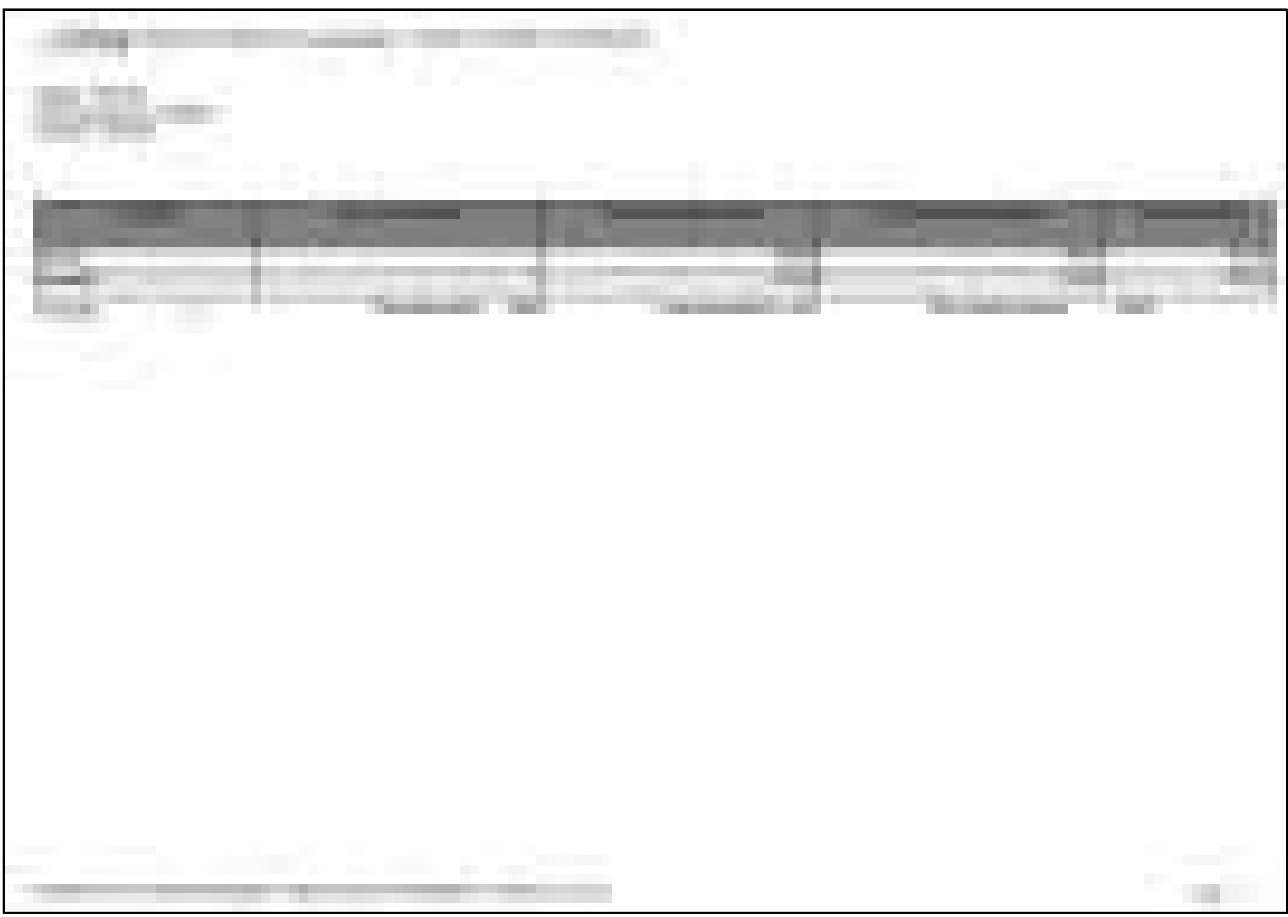

#### **Figura 109 - Arquivo PDF - Relatório Sintético de Consignações**

O Relatório Sintético de Consignações contém os campos:

- Situação
- Quantidade de Contratos
- Total de Prestações Geral
- Total de Prestações Mensal
- Capital Devido

#### **IMPORTANTE:**

O campo CORRESPONDENTE será selecionado quando o usuário desejar que o relatório demonstre o nome do correspondente e o contrato que ele realizou.

Uso exclusivo para treinamento Consignatárias

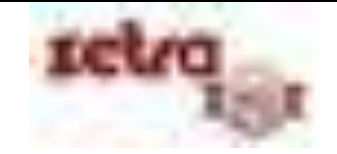

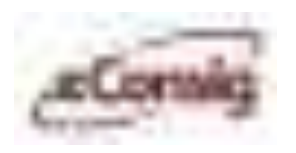

#### **6.8.6 Relatório Sintético de Movimento Financeiro**

Importante relatório que consegue demonstrar um amplo panorama de todas as consignações do convênio e o status de cada uma delas, permitindo um gerenciamento confiável dos contratos em andamento, liquidados, cancelados etc

Para acessar esta opção, utilize o menu **Relatórios – Sintético de Movimento Financeiro**.

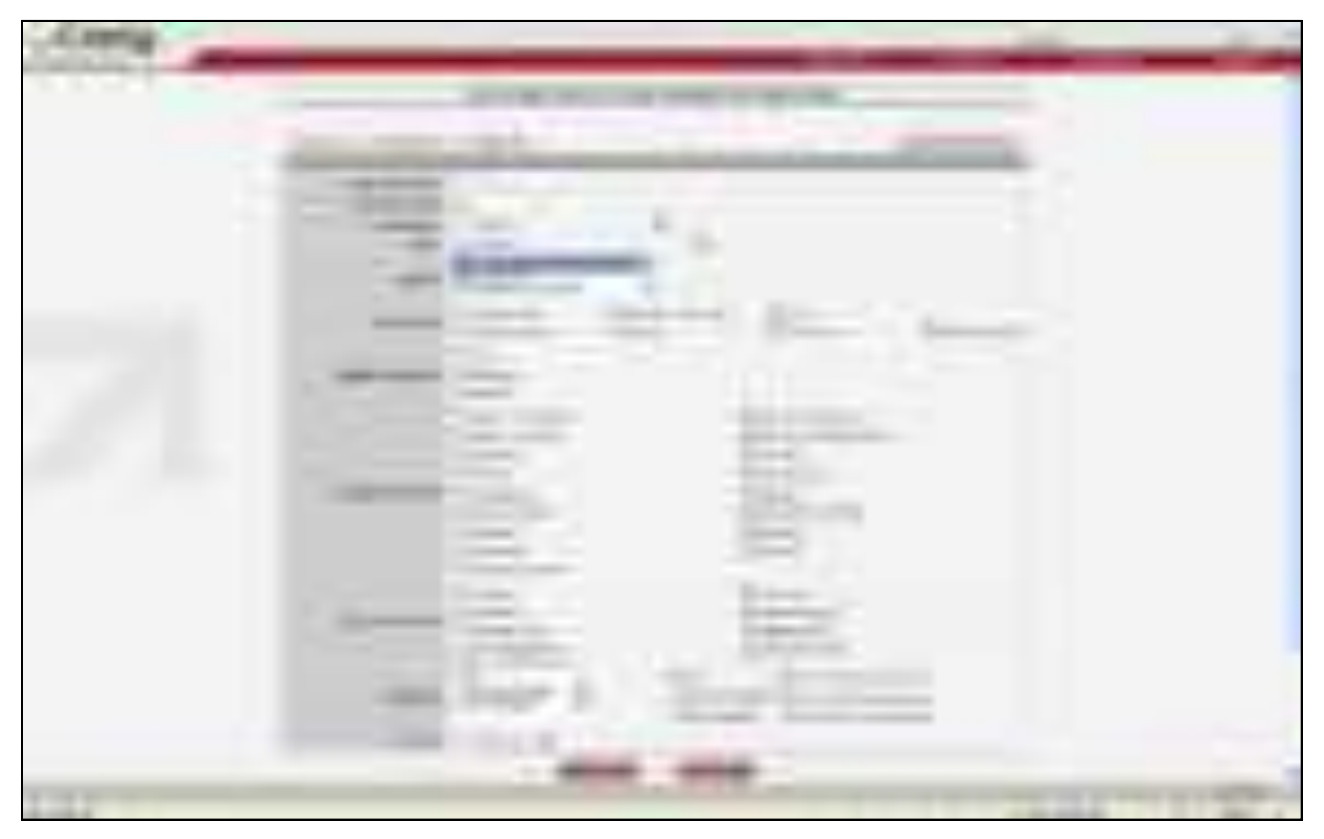

**Figura 110 - Relatório Sintético de Movimento Financeiro** 

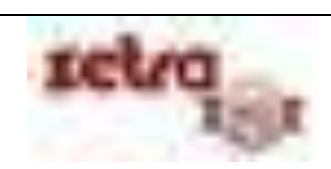

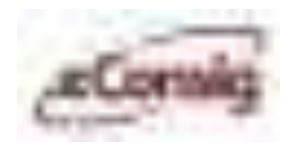

Os arquivos podem ser gerados nos formatos PDF (Adobe Reader) e TXT.

| <b>SECRET SERVICE SERVICE</b><br>ta 1 | <b>The Contract of the Contract</b>                                                                                                    | <b>Birth</b>               |
|---------------------------------------|----------------------------------------------------------------------------------------------------|----------------------------|
| <b>The Color</b>                      | a kacamatan ing Kabupatèn Kabupatèn<br><b>CONTRACTOR</b><br>التبيي<br><b>COLOR</b><br>. .<br><b><i><u>Programment</u></i></b>                                                                                                    | --                         |
|                                       | m<br>w<br><b>The Contract of the Contract of the Contract of the Contract of the Contract of the Contract of the Contract of the Contract of the Contract of the Contract of the Contract of The Contract of The Contract of The Contract </b><br>τ.<br>Ŧ<br>÷ | . .<br>ш<br>Ŧ<br>a a<br>m. |
|                                       |                                                                                                    |                            |
|                                       |                                                                                                    |                            |
|                                       |                                                                                                    |                            |
|                                       |                                                                                                    |                            |
|                                       |                                                                                                    |                            |
|                                       |                                                                                                    |                            |

**Figura 111 - Arquivo PDF - Relatório Sintético de Movimento Financeiro** 

O Relatório Sintético de Movimento Financeiro contém os campos:

- Status Parcela;
- Número de Parcelas;
- Total Prestações.

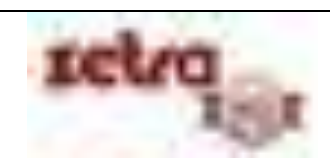

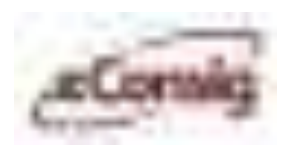

## **6.8.7 Relatório de Movimento Financeiro**

Importante relatório que consegue demonstrar um amplo panorama de todas as consignações do convênio e o status de cada uma delas, permitindo um gerenciamento confiável dos contratos em andamento, liquidados, cancelados etc. Este relatório também mostra as consignações que foram processadas para desconto em folha para a competência informada.

Para acessar esta opção, utilize o menu **Relatórios – Movimento Financeiro.**

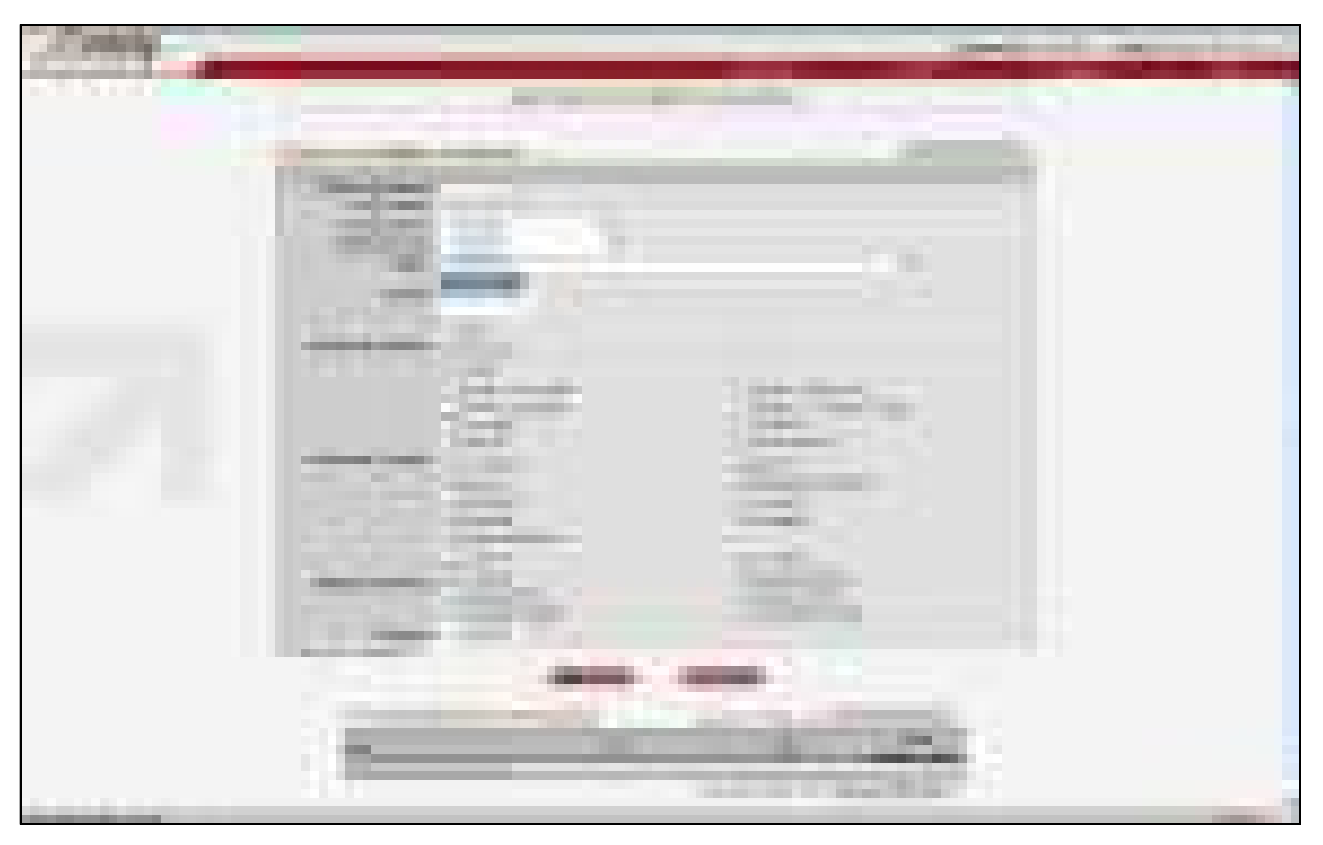

**Figura 112 - Relatório de Movimento Financeiro** 

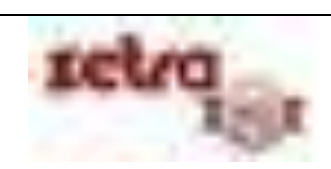

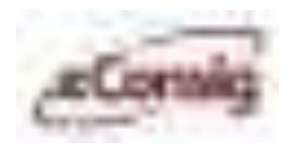

"Os arquivos podem ser gerados nos formatos".PDF" (Adobe Reader) e." .TXT"

| J.<br>and the con-                                                                                                    |                 |
|----------------------------------------------------------------------------------------------------|-----------------|
| <b>CONTRACTOR</b><br>the age of the company of<br><b>The Company</b><br>and the state of<br>--<br><b>The Contract of Service</b><br><b>SECRETARY</b><br>----<br>٠ | <b>FLOOR OF</b> |
|                                                                                                    |                 |
|                                                                                                    |                 |
| <b>THE</b><br>__<br><b>Contract Contract</b><br>÷                                                                                                    | E,              |

**Figura 113 - Arquivo PDF - Relatório de Movimento Financeiro** 

O Relatório de Movimento Financeiro contém os seguintes campos:

- Servidor;
- Correspondente;
- Serviço;
- Nº ADE;
- Data Inclusão;
- Valor. ADE;
- Valor. Parcela;
- Prazo;
- Nº Parcela;
- Data Fim;
- Sit. do Contrato;
- Sit. da Parcela;
- Sit. do Servidor.

**IMPORTANTE**: Este relatório não é válido como comparativo para a baixa de parcelas.

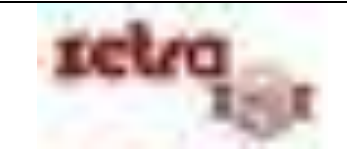

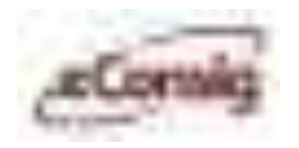

#### **6.8.8 Relatório de Integração**

Este relatório será gerado pelo **eConsig**, após o processamento mensal dos descontos em folha. Ele lista as consignações descontadas e as não descontadas, incluindo um campo de observação com o MOTIVO no caso das não descontadas.

Para acessar esta opção, utilize o menu **Relatórios – Integração.**

Este relatório também poderá ser extraído do **eConsig** em formato XLS para ser usado em uma planilha eletrônica.

O arquivo será disponibilizado no formato.TXT.

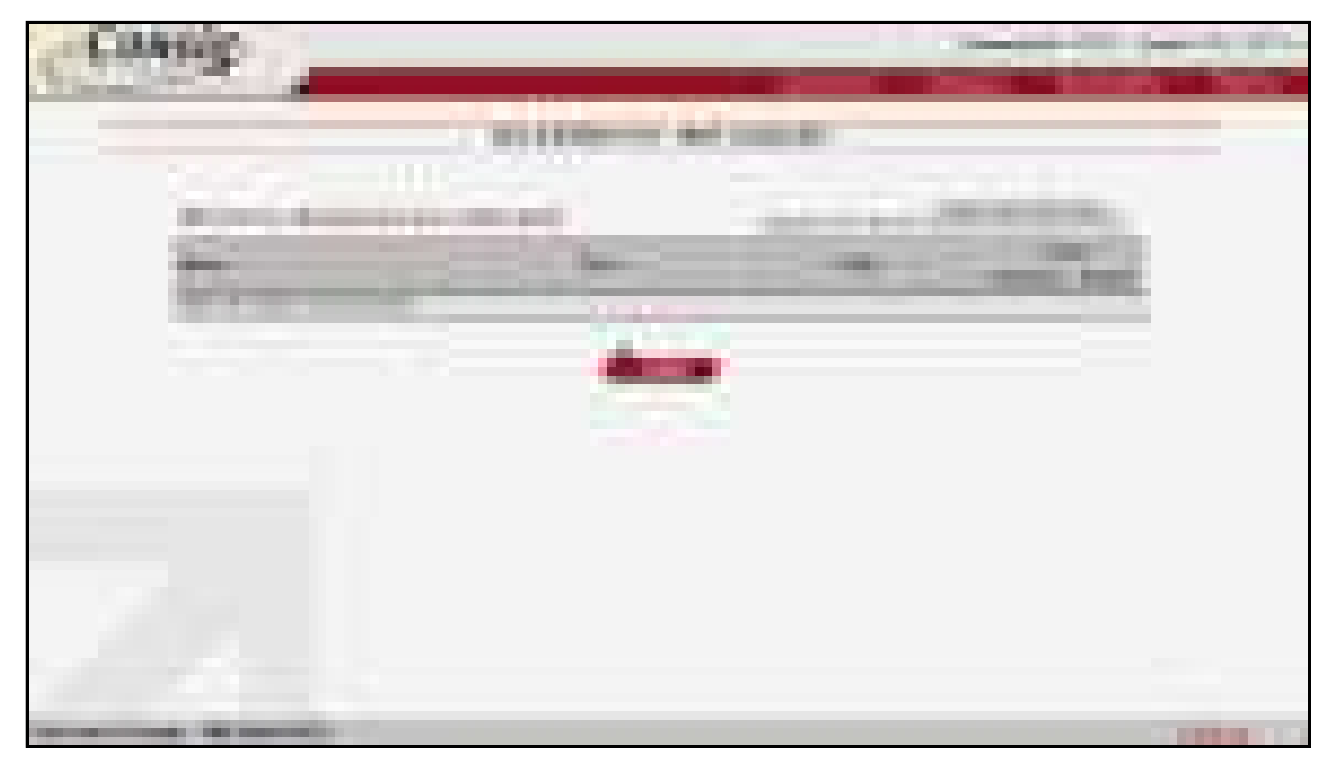

**Figura 114 - Relatório de Integração Com a Folha de Pagamento** 

O layout do arquivo de integração ficará disponível no menu **Sistema – Download Genérico** (**6.2.3 Download Arquivos Genéricos**).

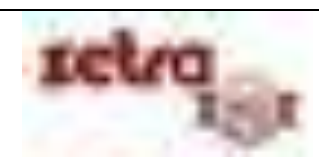

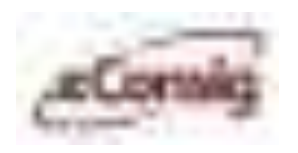

# **6.8.9 Relatório de Provisionamento de Margem**

Neste relatório, o usuário consegue listar todos os provisionamentos de margem em relação ao serviço de cartões em um convênio.

Para acessar esta opção, utilize o menu **Relatórios – Provisionamento de Margem.**

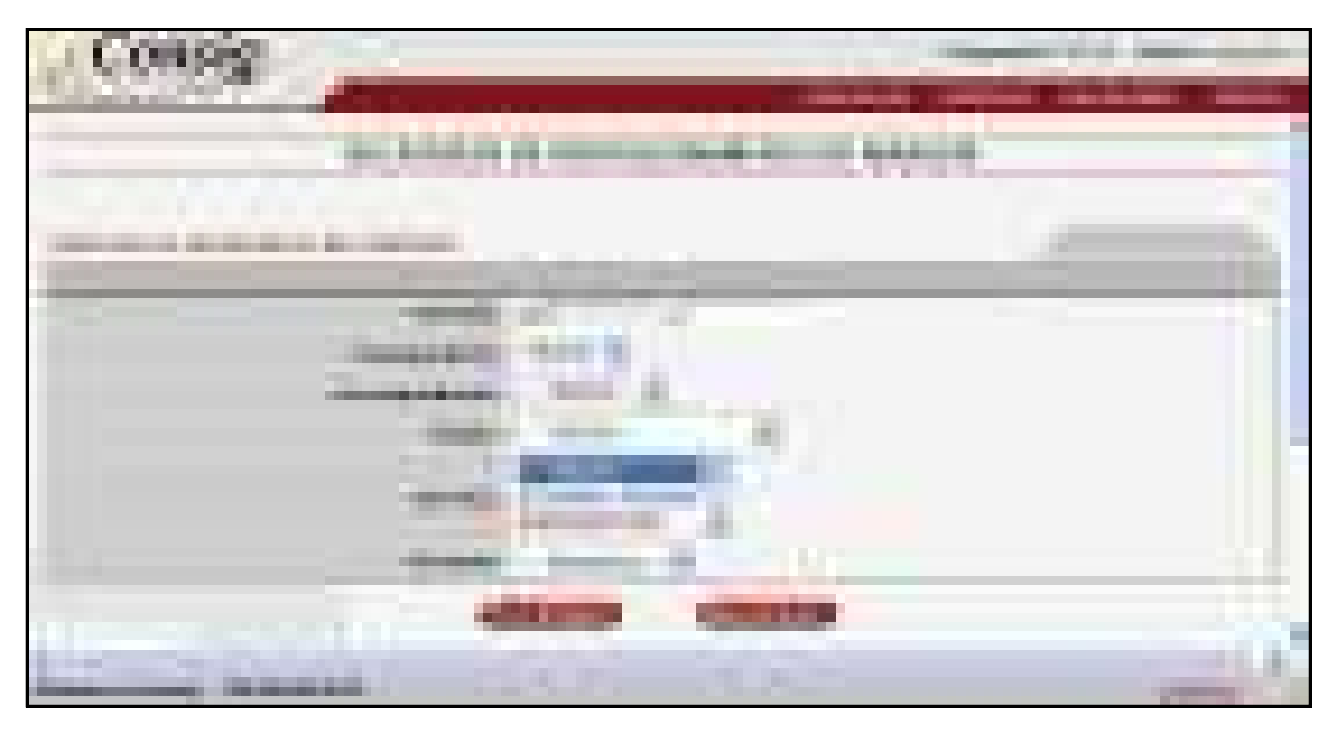

**Figura 115 - Relatório de Provisionamento de Margem - Visualizar** 

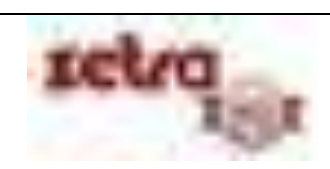

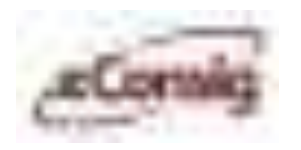

"Os arquivos podem ser gerados nos formatos".PDF" (Adobe Reader) e." .TXT"

| <u> Tanzania (</u><br><b>COLLECTION</b><br>h.<br>uT.<br>. .<br>m. |        |                                                                    |                                                                                                   |                 |  |  |  |
|-------------------------------------------------------------------|--------|--------------------------------------------------------------------|---------------------------------------------------------------------------------------------------|-----------------|--|--|--|
| <b>Ballymouth</b><br>Í.<br>an :                                   | n an a | <b>STATE</b><br><b>The Common</b><br>a si<br>81 - F<br>×<br>a<br>٠ | <b>The Control</b><br><b>The Contract</b><br>÷<br><b>Contract</b><br>$\mathbb{R}^n$<br>N.<br>- 73 | Ĩ<br>×.<br>ga S |  |  |  |
|                                                                   |        |                                                                    |                                                                                                   |                 |  |  |  |
|                                                                   |        |                                                                    |                                                                                                   |                 |  |  |  |
|                                                                   |        |                                                                    |                                                                                                   | 溢               |  |  |  |

**Figura 116 - Arquivo PDF - Relatório de Provisionamento de Margem** 

O Relatório de Provisionamento de Margem contém os seguintes campos:

- Servidor;
- CPF;
- Categoria;
- Órgão;
- · Serviço;
- Data;
- Valor Reservado;
- Valor Lançado.

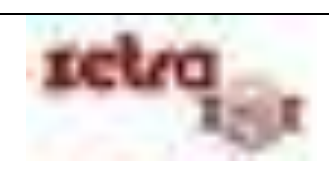

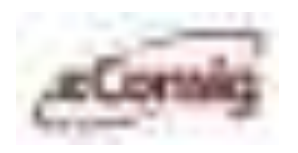

## **6.8.10 Relatório de Ocorrência de Consignação**

Este relatório lista de acordo com o filtro as consignações que foram incluídas, alteradas e etc. por usuário, matricula e/ou CPF.

Para acessar esta opção, utilize o menu **Relatórios – Ocorrência de Consignação.**

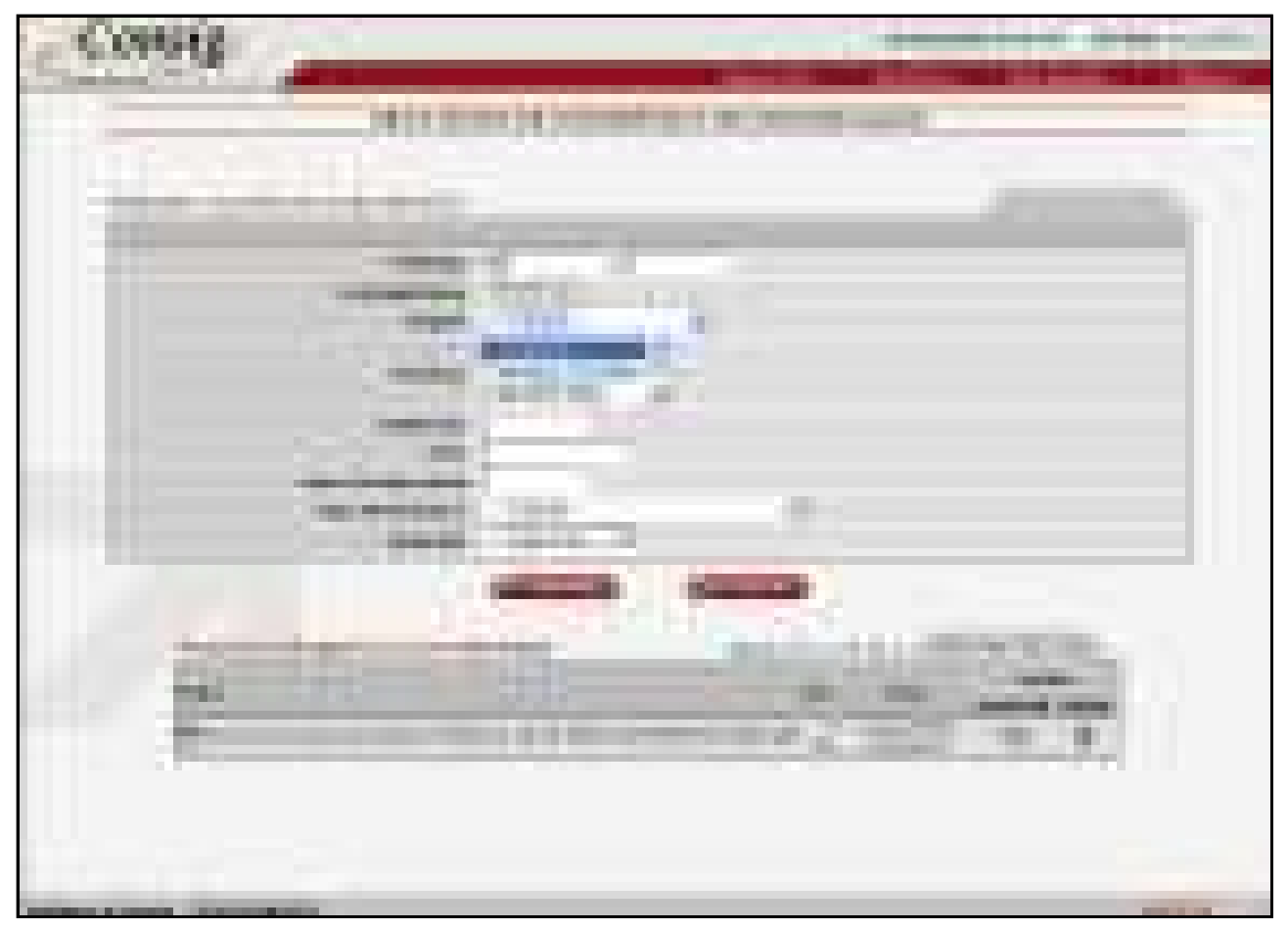

**Figura 117 - Relatório de Ocorrência de Consignações** 

Os arquivos podem ser gerados nos formatos PDF (Adobe Reader) e TXT.

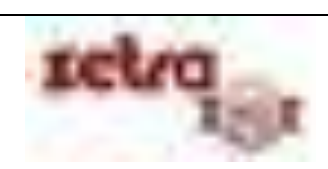

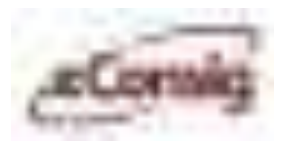

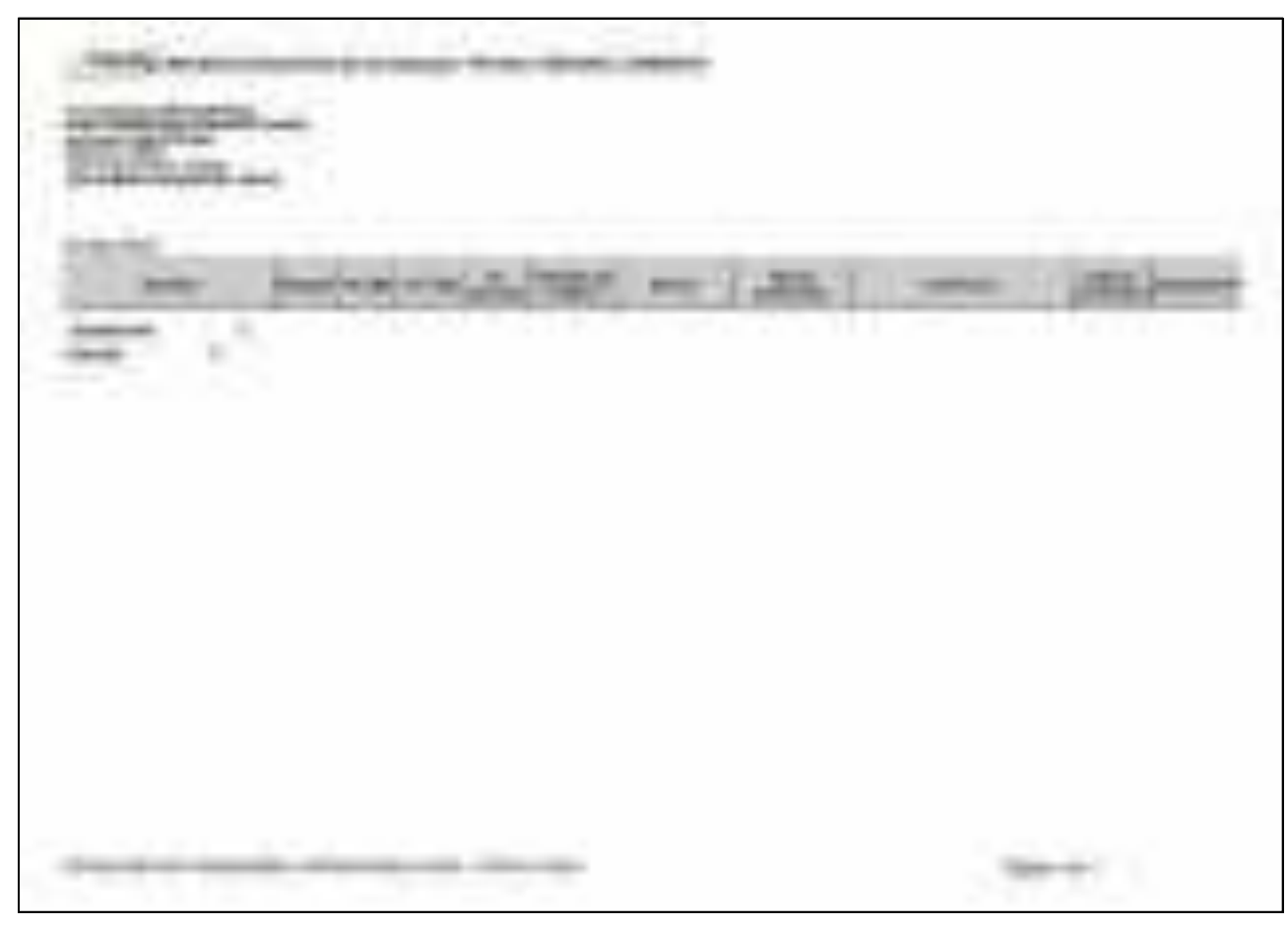

**Figura 118 - Arquivo PDF - Relatório de Ocorrência de Consignações** 

O Relatório de Ocorrência de Consignação contém os seguintes campos:

- Servidor;
- Situação;
- N ADE;
- Parcelas Pagas;
- Valor Liberado;
- Situação do Contrato;
- Tipo de Ocorrência;
- **·** Ocorrência;
- Data da Ocorrência;
- **·** Responsável.

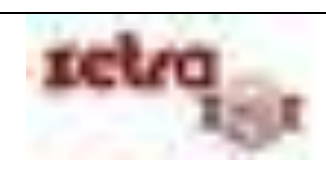